# Dell<sup>™</sup> B2375dfw Mono MFP Dell ™ B2375dnf Mono MFP 用户指南

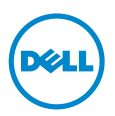

# <span id="page-1-0"></span>Dell ™ B2375dfw/B2375dnf Mono MFP 用户指 南

单击左侧链接可获得有关打印机功能、选项和操作的相关信息。有关打印机随附 的其他文档的相关信息, 请参见"杳找信息"。

要从 Dell 订购替换墨粉盒或耗材:

1 双击桌面上的 Dell B2375dnf Mono MFP Dell 耗材订购实用程序或 Dell B2375dfw Mono MFP Dell 耗材订购实用程序 图标。

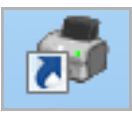

或者

2 访问 Dell 网站。 <http://www.dell.com/supplies>

# <span id="page-1-1"></span>与 Dell 联系

**△ 注意:**如果您没有可用的 Internet 连接, 则可以在购买发票、装箱单、帐单 或 Dell 产品目录找到联系信息。

Dell 提供了几种在线和电话支持及服务选项。这些选项是否可用因国家 / 地区及产品 而异,并且在您所在的地区可能不提供某些服务。要联系 Dell 以解决销售、技术支持 或客户服务问题:

- 1 访问 www.dell.com/support
- 2 确认页面底部的 Choose A Country/Region 下拉菜单中您所在的国家或地 区。
- 3 单击页面左侧的 Contact Us。
- 4 根据您的需要,选择合适的服务或支持链接。
- 5 选择您最方便的 Dell 联系方式。

# 说明、注意事项和警告

IJ 注意 : 说明表示可以帮助您更好地使用打印机的重要信息。

通知 : 注意事项表示可能对硬件造成损坏或数据丢失,并告诉您如何避免这类 问题。

警告 : 警告表示可能造成财务损坏、人员伤亡。

本文中的信息如有更改,恕不另行通知。 2013 Dell Inc. 保留所有权利。 ã

未经 Dell 公司书面许可严禁以任何方式复制这些材料。

本文中使用的商标:Dell、DELL 徽标、Inspiron、Dell Precision、Dimension、 OptiPlex、

Latitude、PowerEdge、PowerVault、PowerApp、Dell OpenManage 和 YOURS IS HERE 徽标是 Dell Inc. 的商标; Intel、Pentium 和 Celeron 是 Intel Corporation 在美 国和其他国家 / 地区注册商标; Microsoft、Windows、Windows Server、MS-DOS、 Windows Vista、Windows 7、Windows8 是 Microsoft Corporation 在美国和 / 或其他 国家 / 地区的商标或注册商标。

本文中可能使用的其他商标和商品名称用于指代拥有商标和名称的实体或其产品。Dell 公司否认任何其他商标和商品名称中的权益 (其自身拥有的商标和商品名称除外)。

Google Cloud Print 是 Google Inc. 的商标。

Google、Picasa、Google Docs、Android 和 Gmail 是 Google Inc. 的注册商标或商 标。

iPad、iPhone、iPod touch、Mac 和 Mac OS 是 Apple Inc. 在美国和其他国家 / 地区 的注册商标。

Wi-Fi Direct ™、Wi-Fi Protected Setup ™ 和 WPA2 ™ 徽标是 Wi-Fi Alliance 的商标。 所有其他品牌或产品名称为其各自公司或组织的商标。

请参阅所提供 CD-ROM 中的 "LICENSE.txt"文件,以取得有关开放源代码的许可信 息。

Rev.1.00

\_\_\_\_\_\_\_\_\_\_\_\_\_\_\_\_\_\_\_\_

<span id="page-3-1"></span><span id="page-3-0"></span>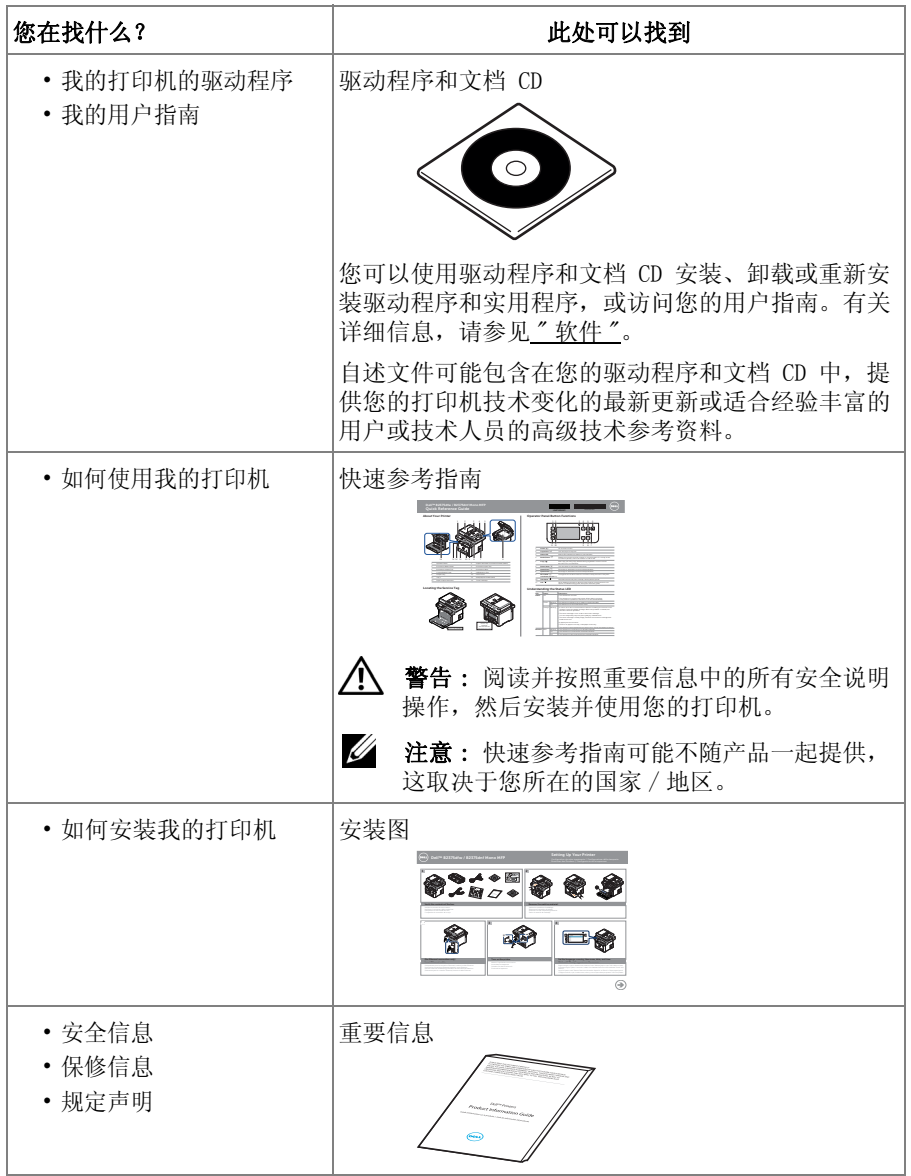

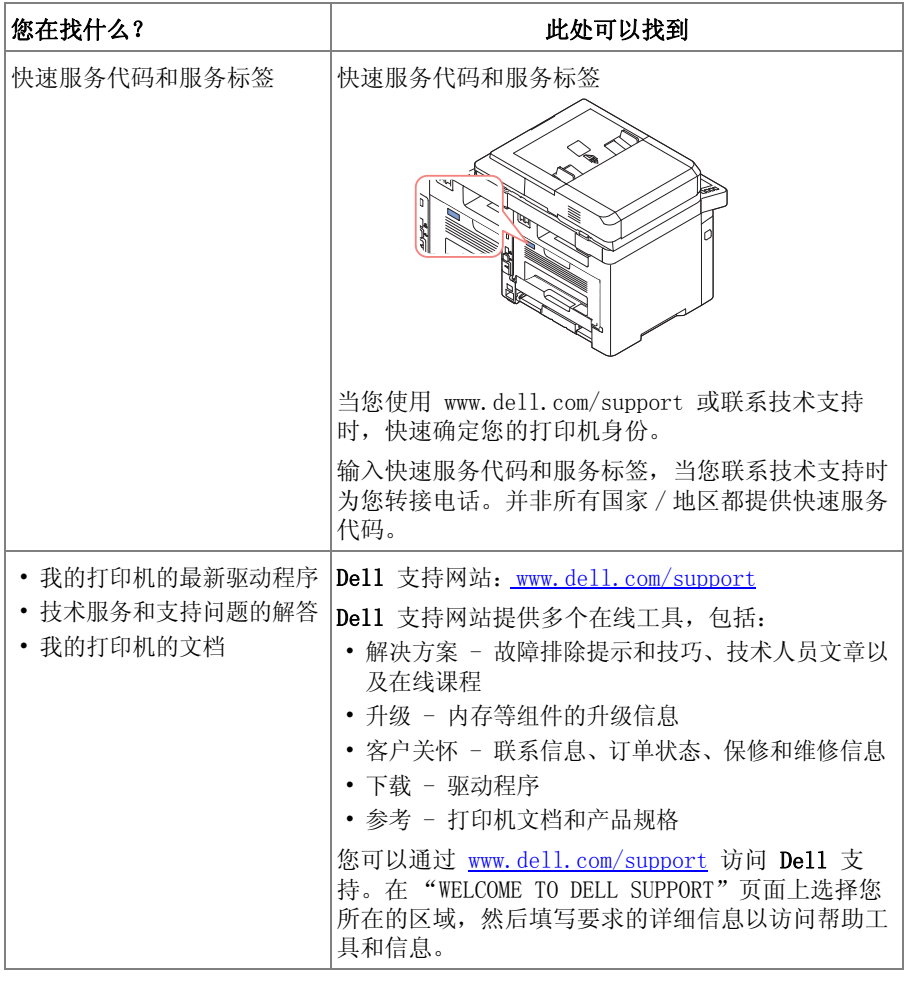

目录

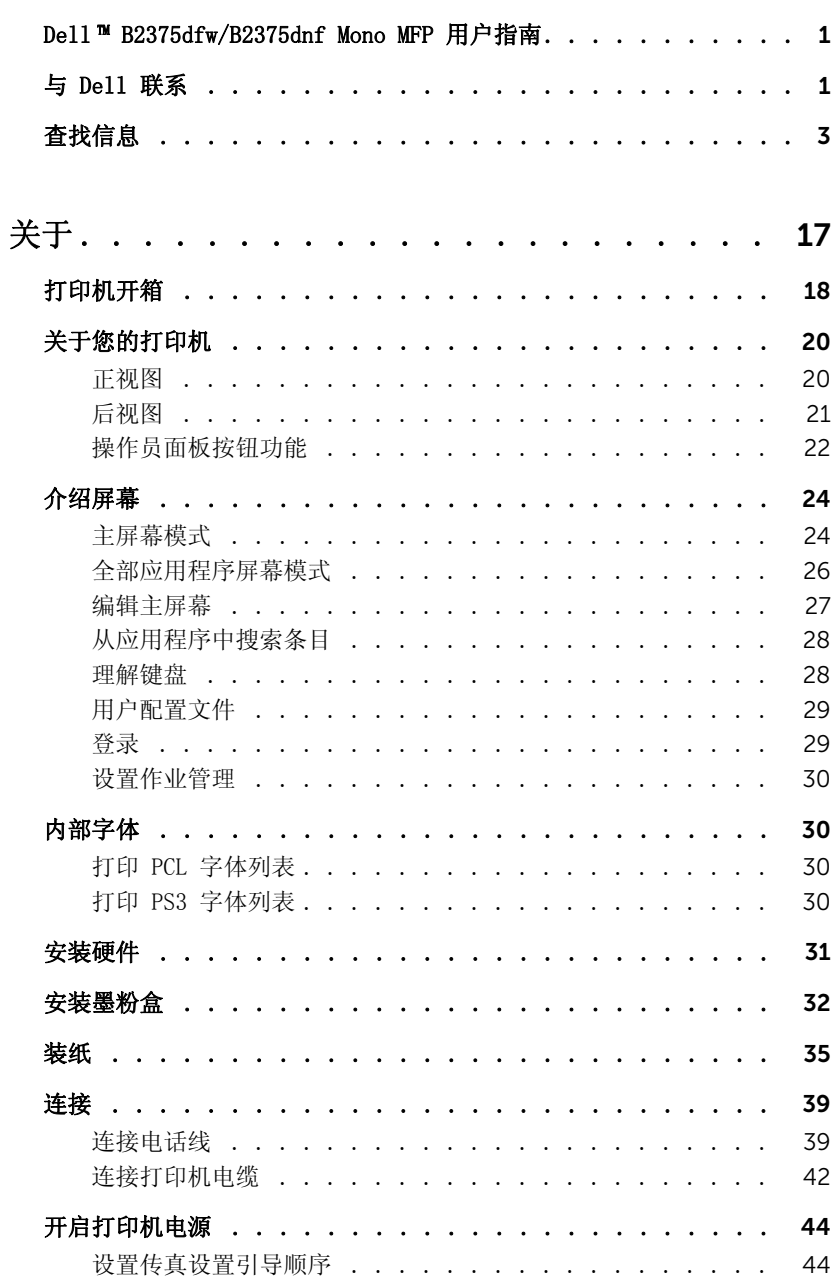

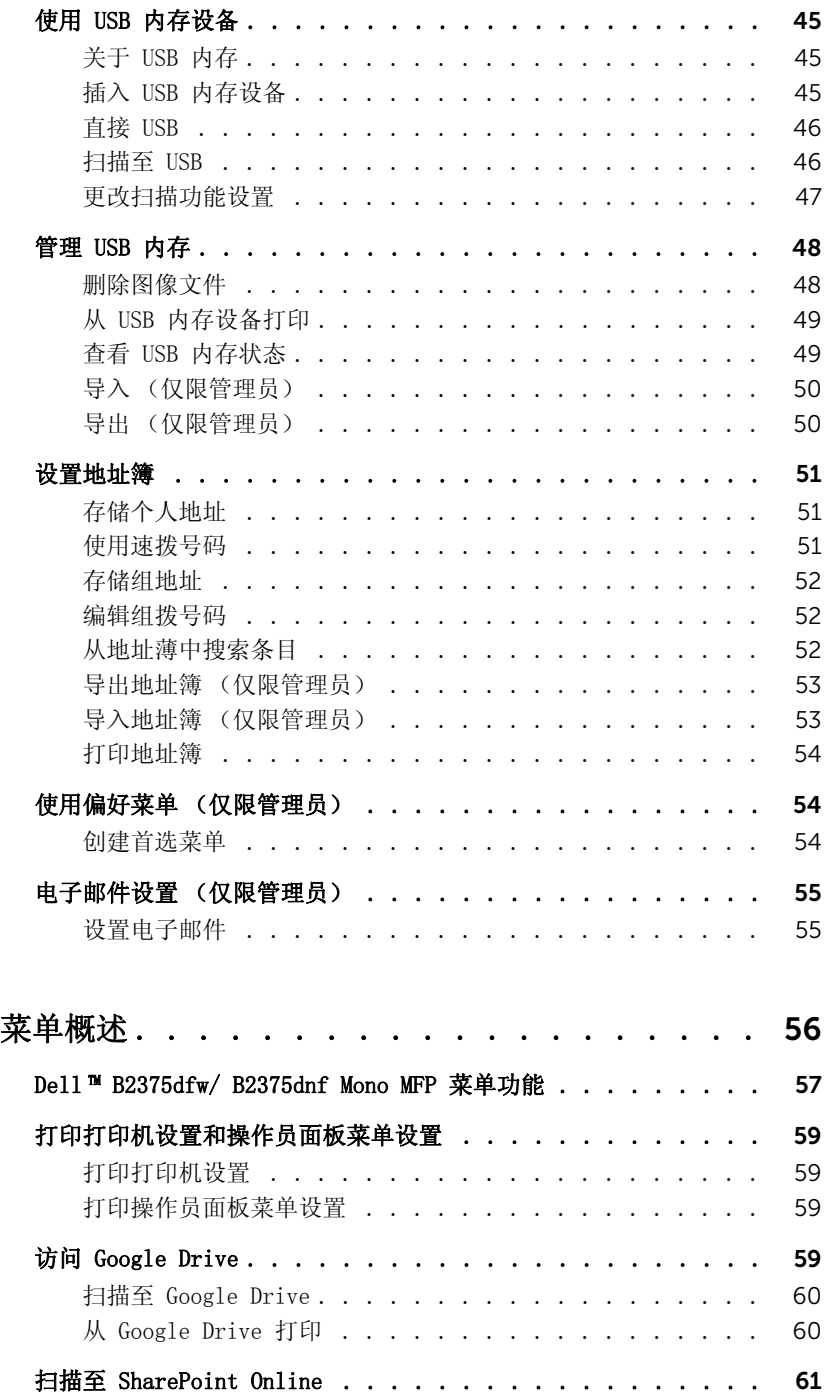

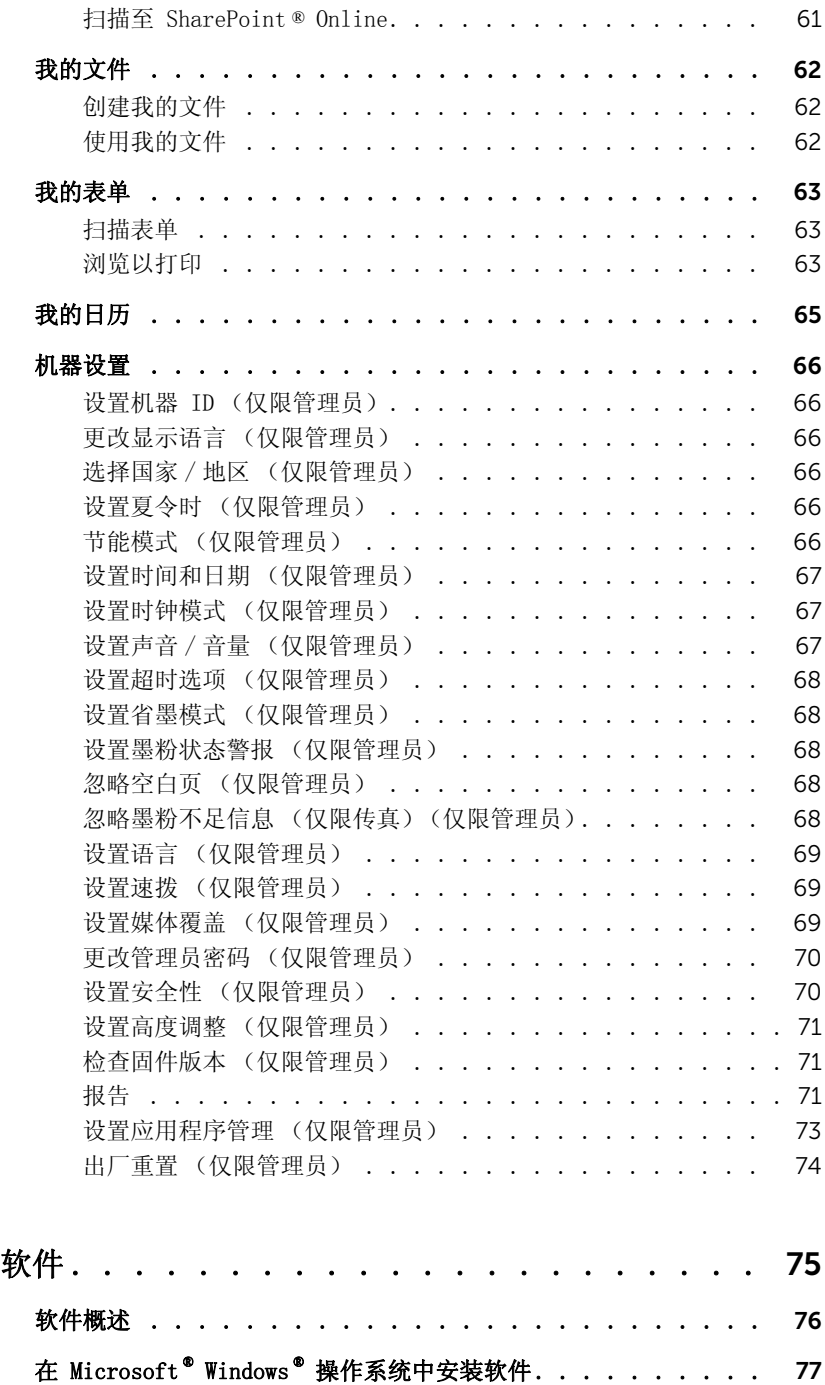

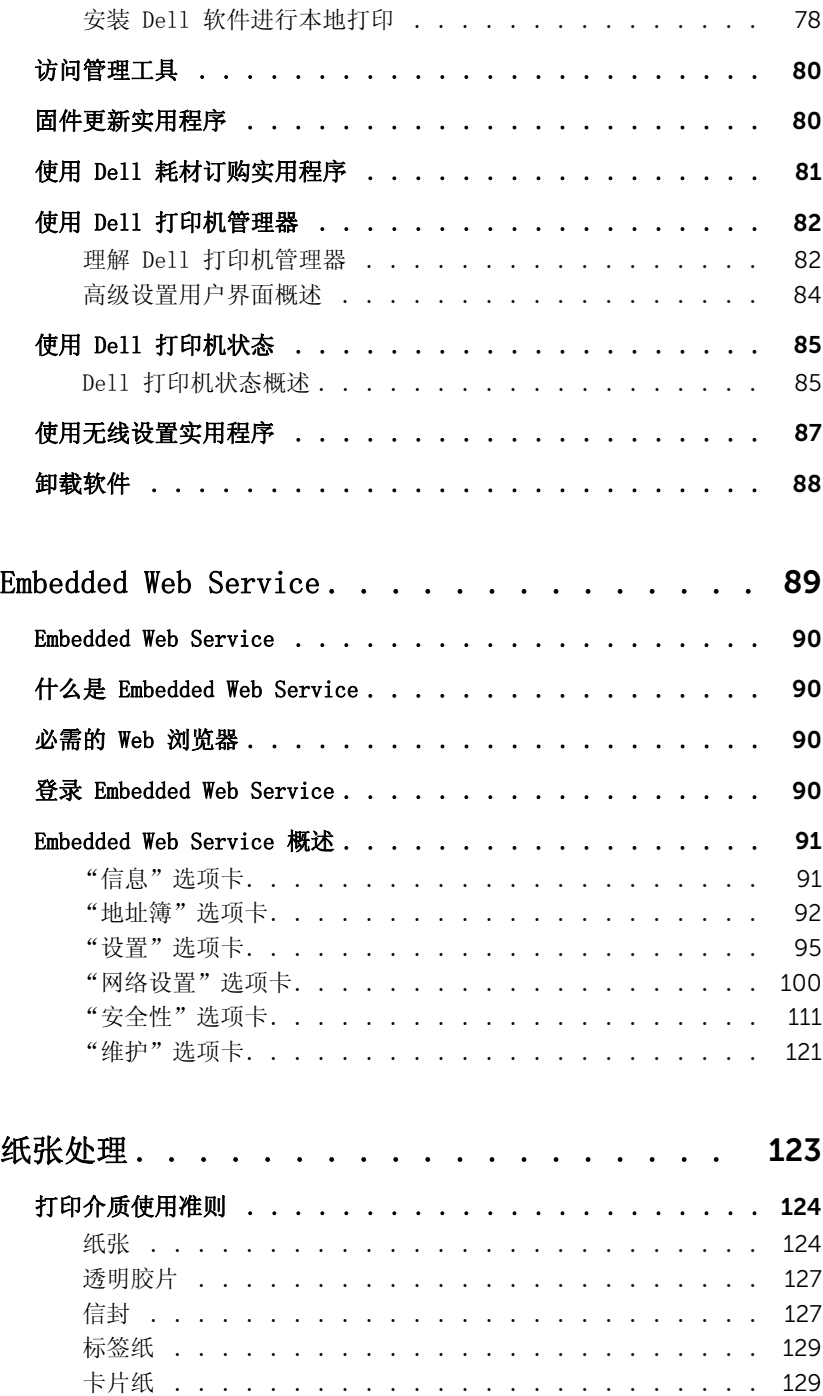

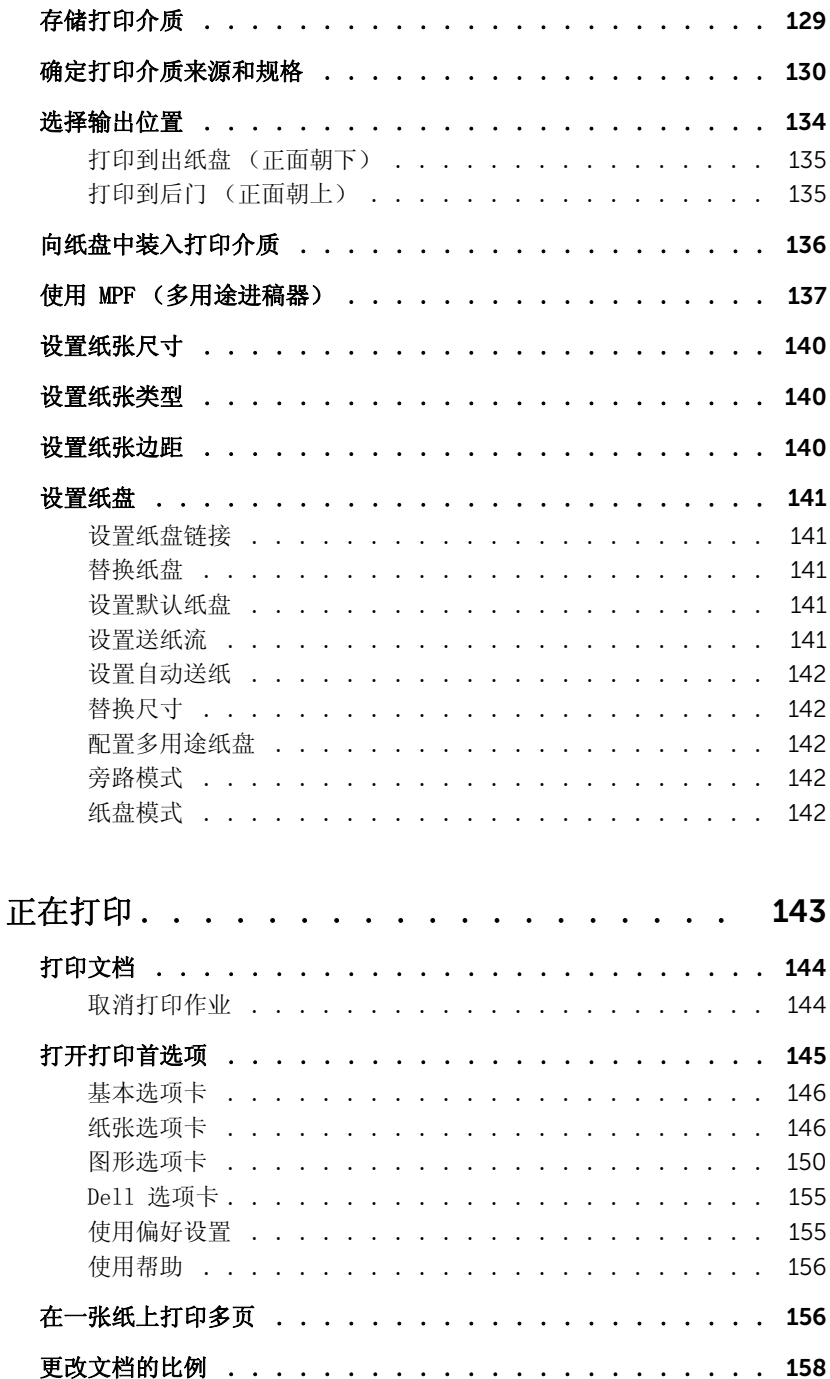

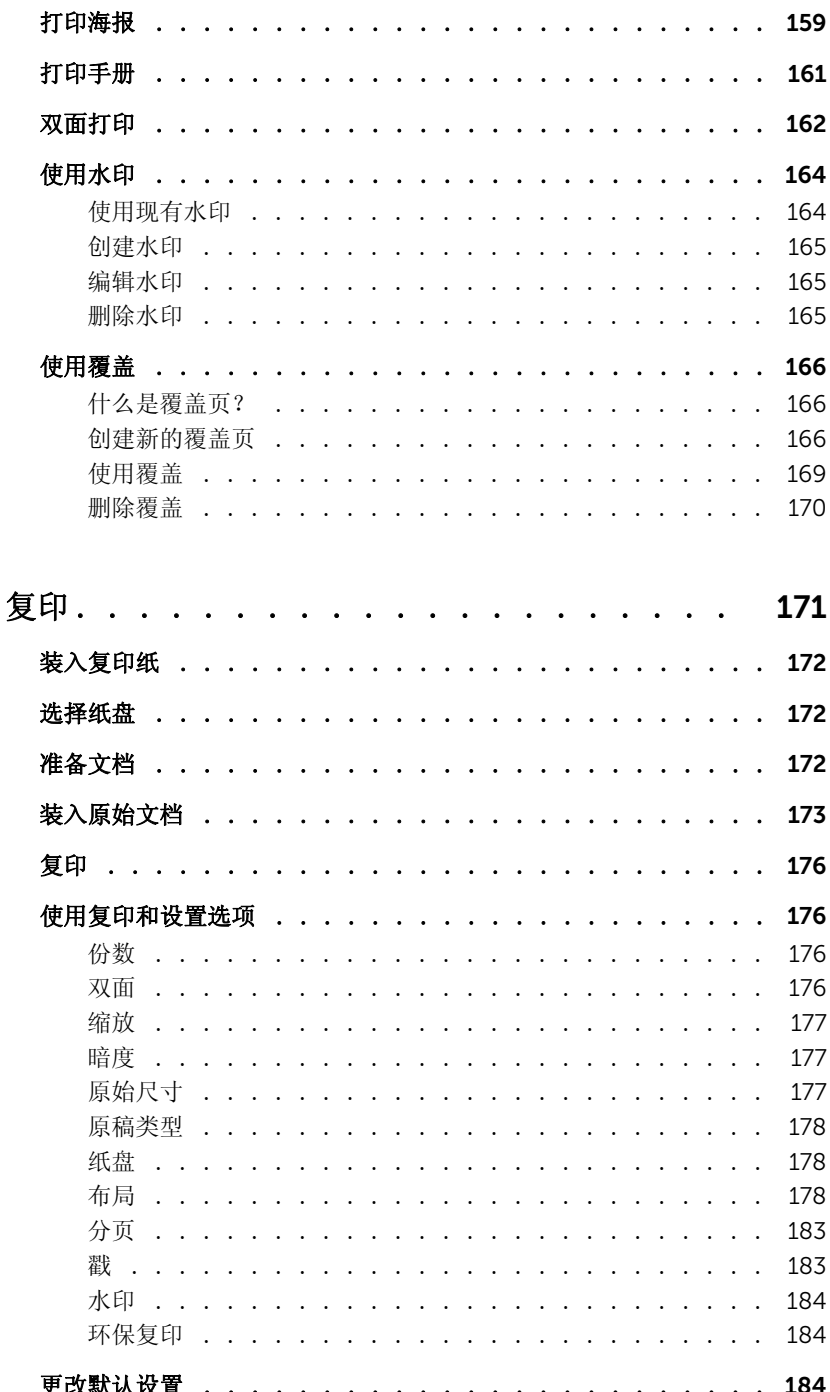

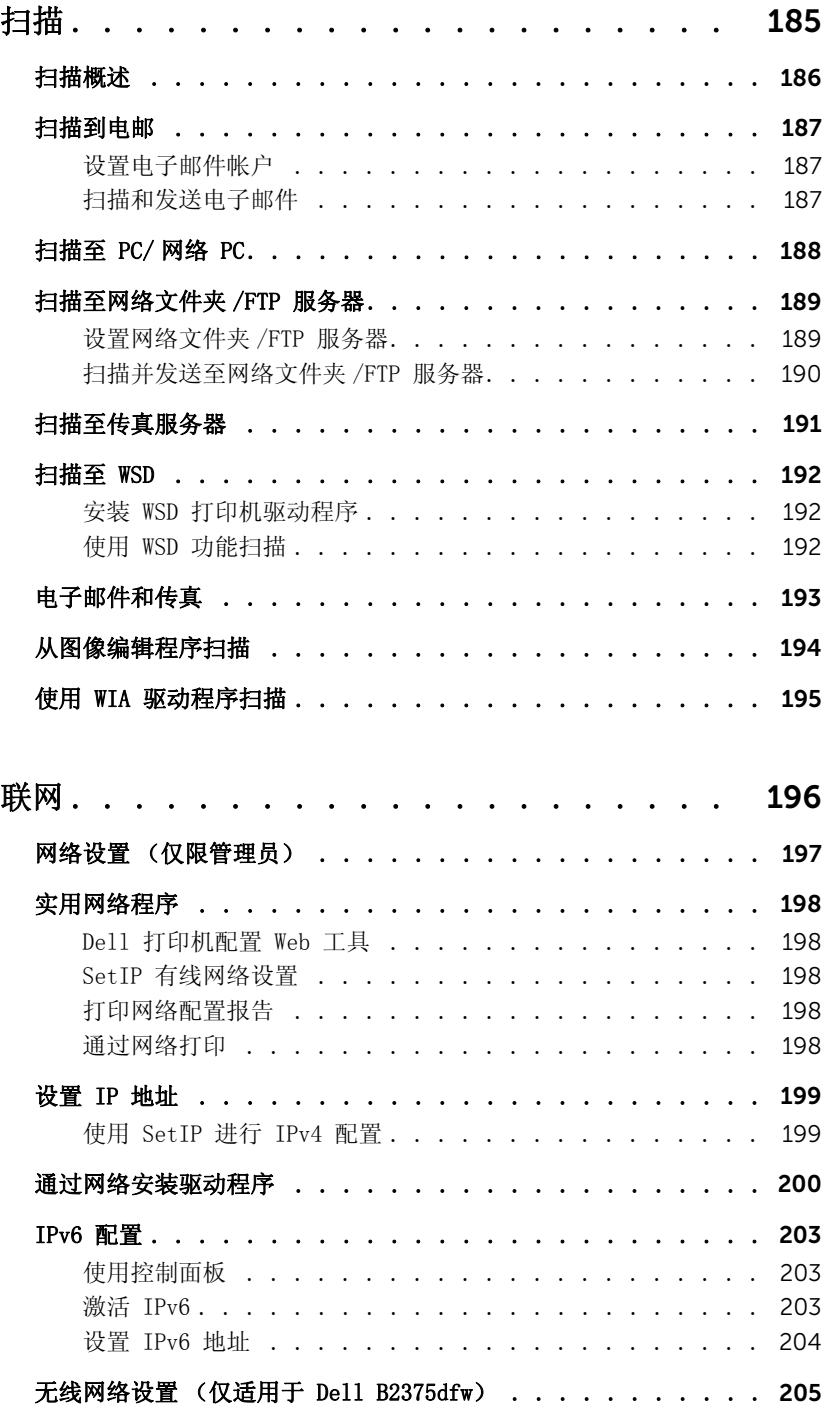

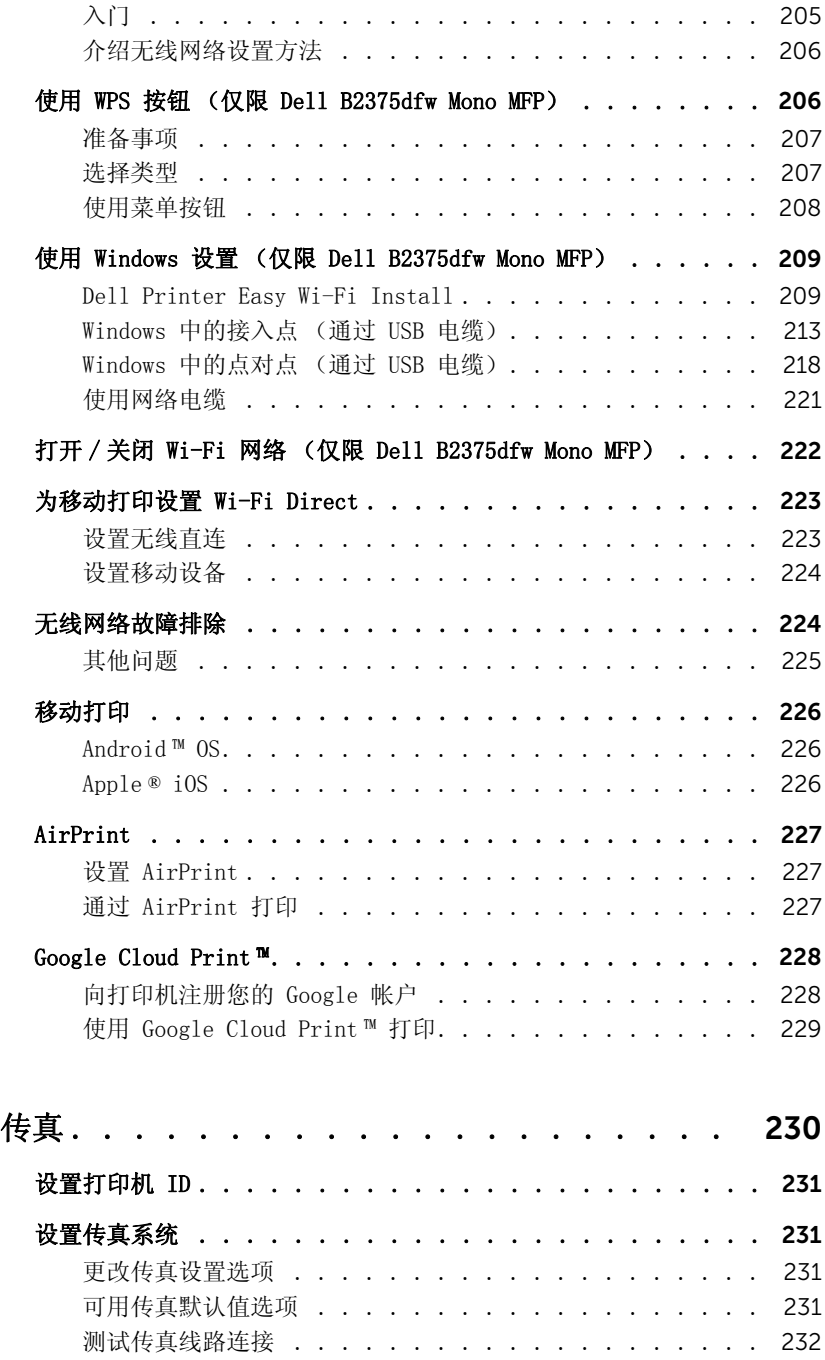

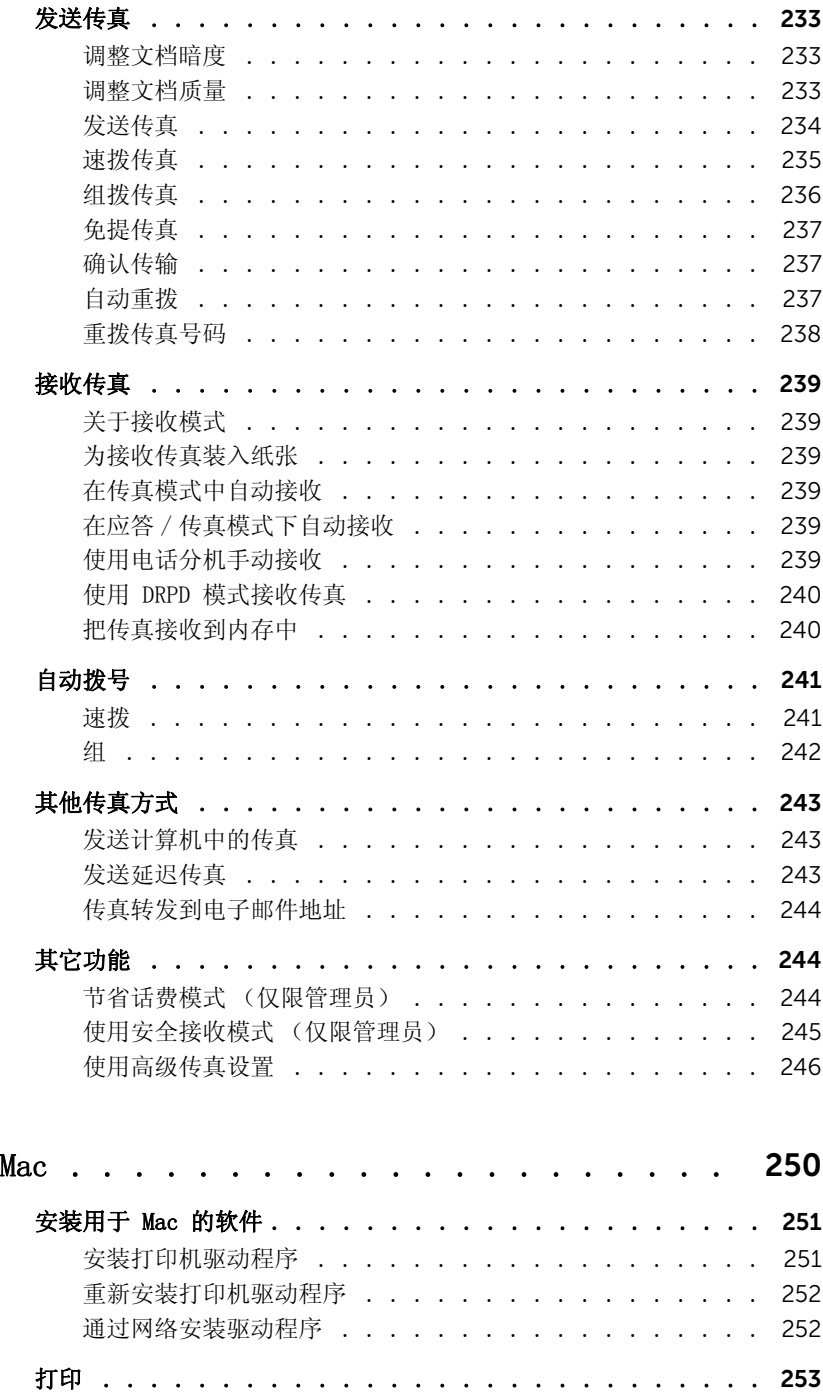

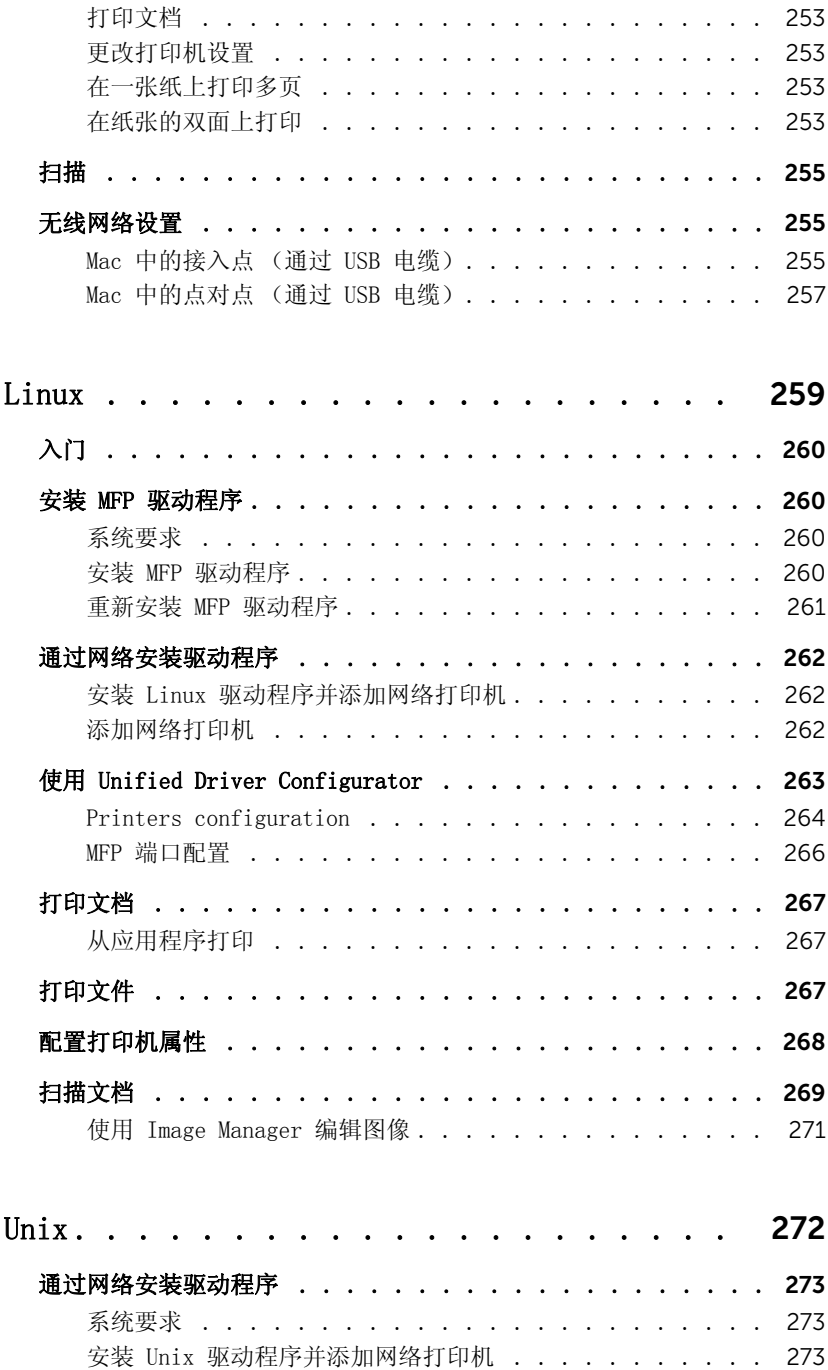

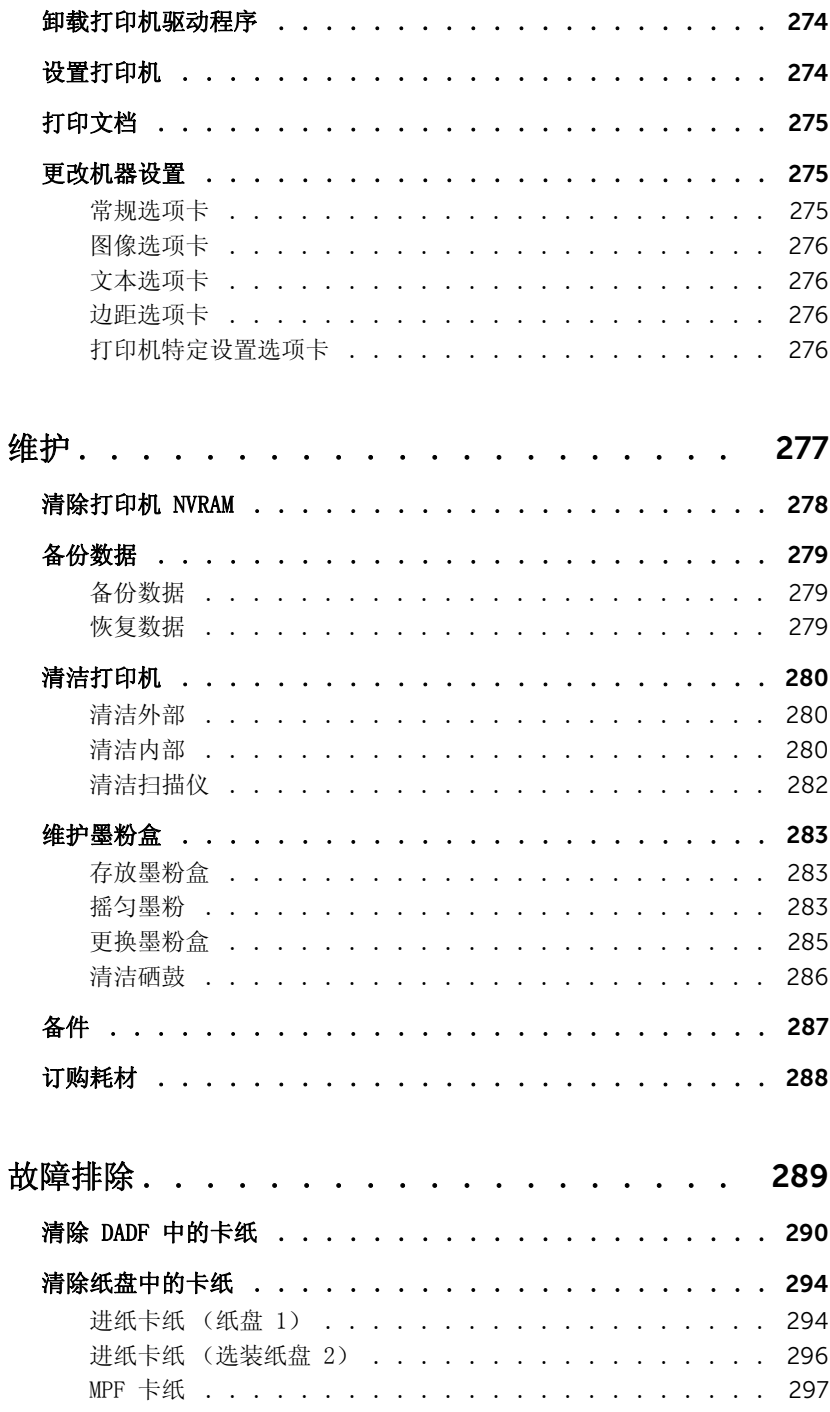

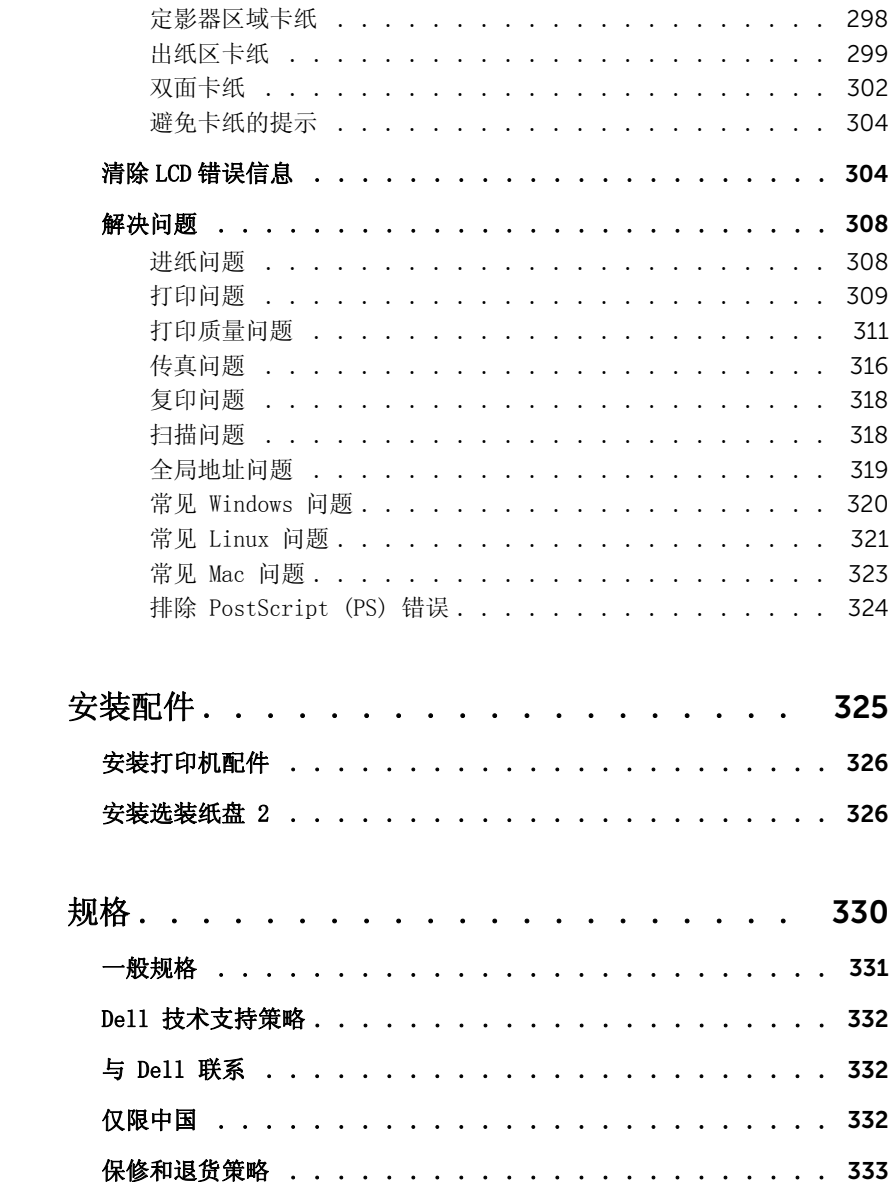

<span id="page-17-0"></span>关于

[打印机开箱](#page-18-0)

[关于您的打印机](#page-20-0)

[介绍屏幕](#page-24-0)

[内部字体](#page-30-1)

[安装硬件](#page-31-0)

[安装墨粉盒](#page-32-0)

[装纸](#page-35-0)

[连接](#page-39-0)

[开启打印机电源](#page-44-0)

[使用 USB 内存设备](#page-45-0)

[管理 USB 内存](#page-48-0)

[设置地址簿](#page-51-0)

[使用偏好菜单 \(仅限管理员\)](#page-54-1)

电子邮件设置 [\(仅限管理员\)](#page-55-0)

# <span id="page-18-0"></span>打印机开箱

1 为打印机选择位置。

音告: 打印机至少需要两人才能安全抬起。

- 留出足够的空间来打开打印机纸盘、盖、门和选件。还必须为打印机周围留出充足的 空间,保证适当的通风。
- 提供适合的环境:
	- 表面坚固、平整。
	- 远离空调、散热器或通风设备的直接气流。
	- 远离阳光、高湿或温度骤变。
	- 清洁、干燥、无灰的位置。
	- 选择一个平坦、稳定、宽敞通风的位置。请参见 " [安装硬件](#page-31-0) "。
	- 切勿将机器放在办公桌或工作台边缘。
- 注意: 将打印机存放在包装箱中, 直至准备安装它时取出。
- 2 除了 Dell B2375dfw Mono MFP 或 Dell B2375dnf Mono MFP,请确保包装箱内还有以下物 品。如果缺少物品, 请与 Dell 联系:

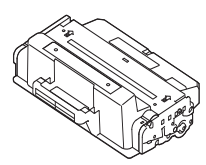

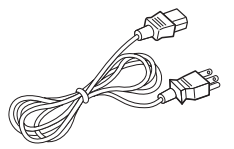

墨粉盒 **better** better better by the human better better better better better better better better better better b

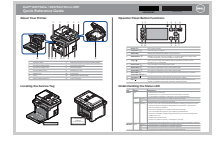

快速参考指南<sup>c</sup> 电话线 <sup>a</sup> 安装图

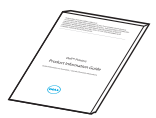

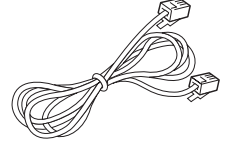

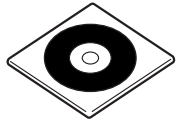

重要信息 PaperPort14 CD

- a 基于您所处的国家和 (或)地区的不同规格,电源线和电话线外观可能会有差异。
- b 驱动程序和文档 CD 包含 Dell 打印机驱动程序、扫描驱动程序、打印机设置实用程序、 Set IP、Mac 驱动程序、Linux 驱动程序、Dell 墨粉管理系统和用户指南。

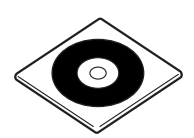

驱动程序和文档 CD<sup>b</sup>

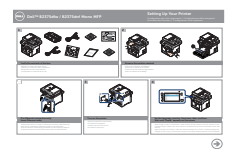

c 快速参考指南可能不随产品一起提供,这取决于您所在的国家 / 地区。

**么 注意**: 请使用打印机随附的电话线。如果选择使用其他电话线, 请使用 AWG #26 或规格更低的电话线,并且长度不超过 250 厘米 (98 英寸)。

么 注意: 电源线必须插在接地的插座上。

3 请勿丢弃纸箱和包装材料,因为可能需要重新装回打印机。

4 拆掉打印机四周的包装带。

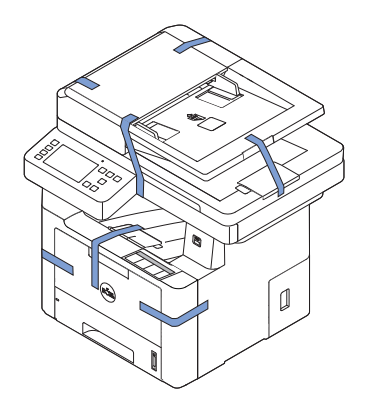

# <span id="page-20-0"></span>关于您的打印机

以下是打印机的主要组件。下图说明了标准 Dell B2375dfw Mono MFP 或 Dell B2375dnf Mono MFP 并装有选装纸盘 2:

<span id="page-20-1"></span>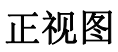

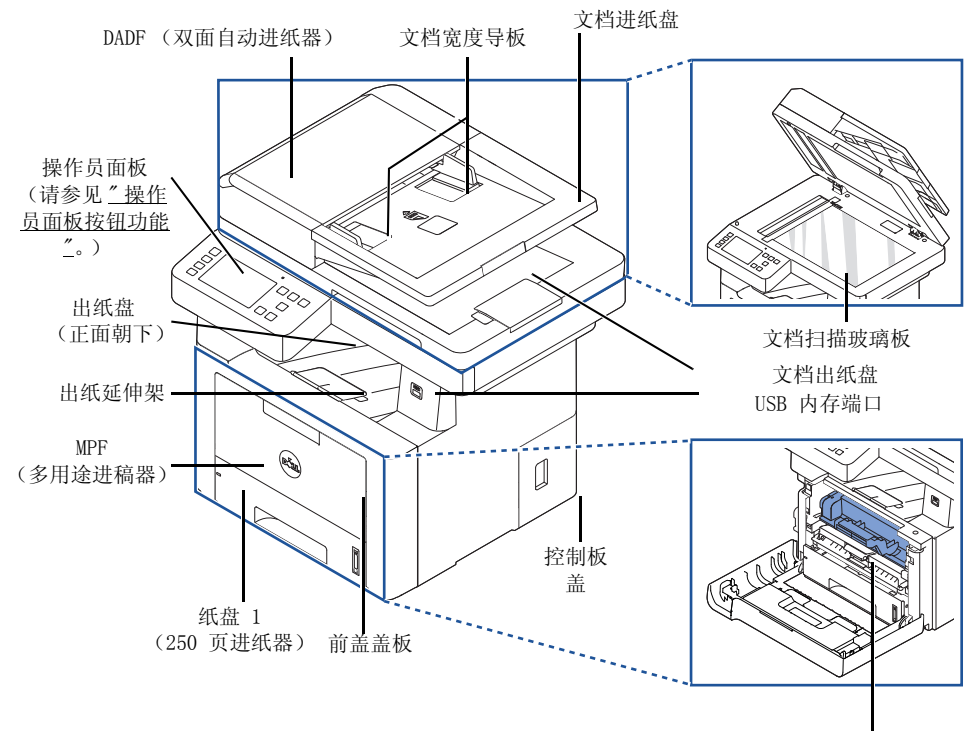

墨粉盒

<span id="page-21-0"></span>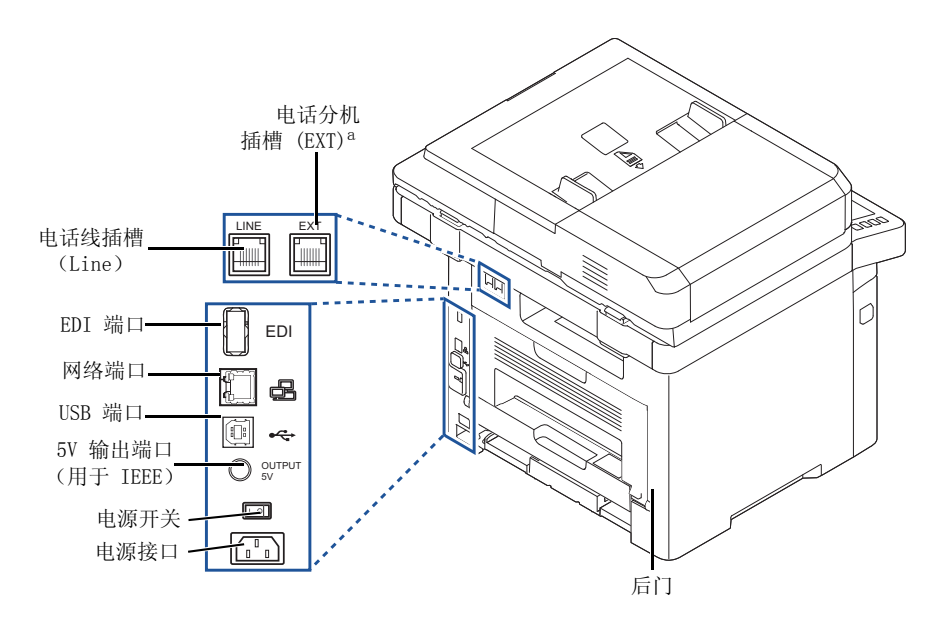

<sup>a</sup> 如果要[连接](#page-39-0)分机或应答机,请参见"连接"。

## <span id="page-22-0"></span>操作员面板按钮功能

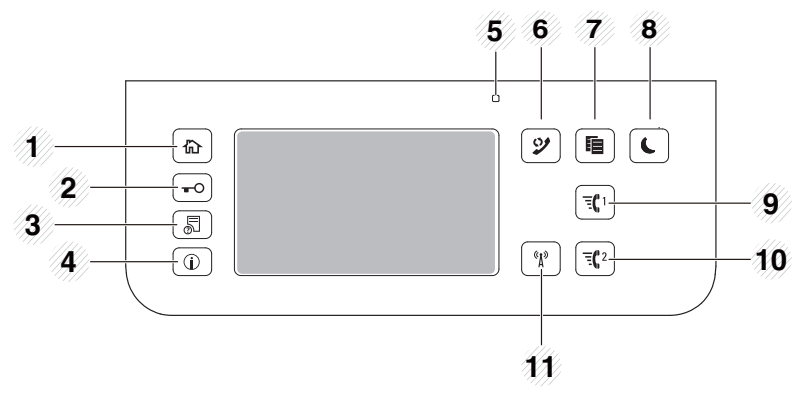

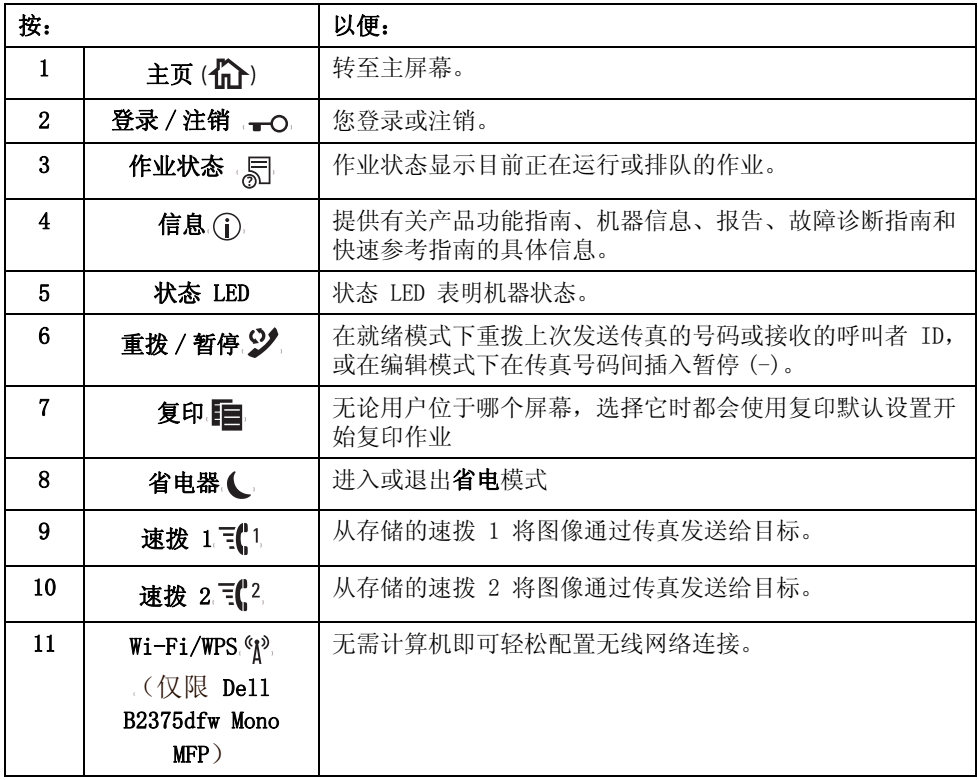

#### 理解状态 LED

出现问题时,状态 LED 会通过指示灯颜色表明机器状态。

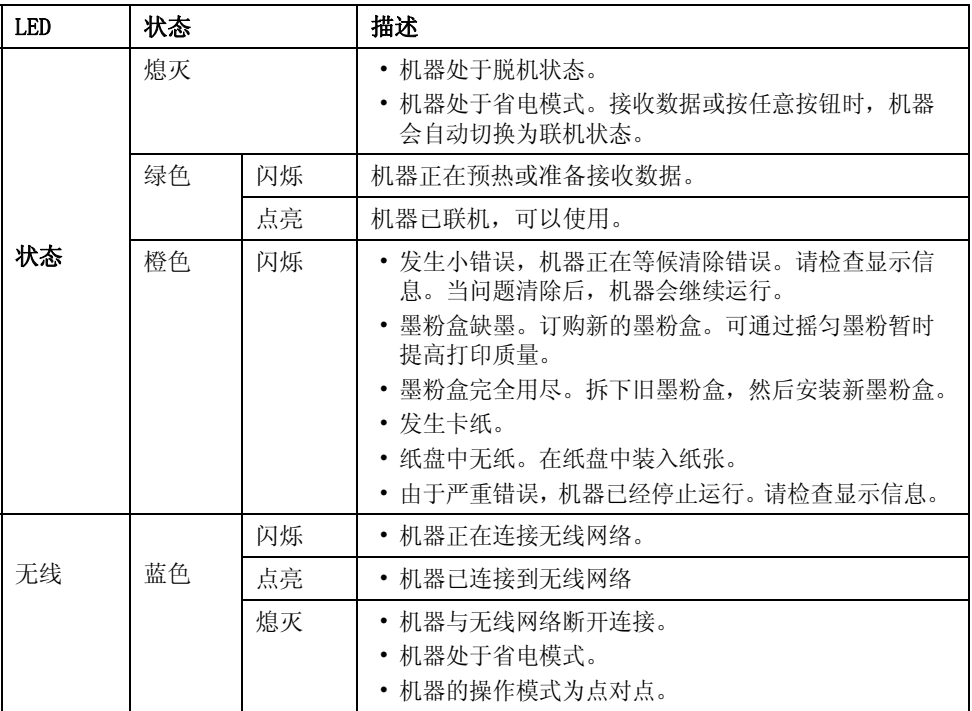

## <span id="page-24-1"></span><span id="page-24-0"></span>主屏幕模式

控制面板上的主屏幕可以实现用户友好的机器操作。按面板上的主页按钮 (个) 后, 将显示 主屏幕。

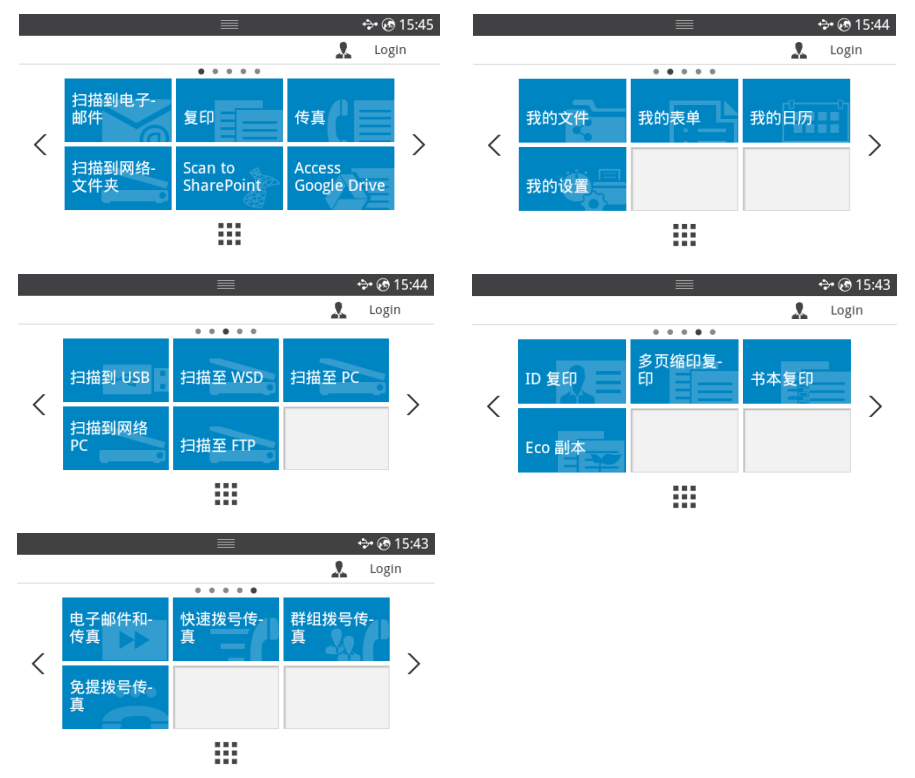

- 扫描至电邮: 您可以将扫描图像作为电子邮件附件发送。请参见"[扫描到电邮](#page-187-3)"
- [复印](#page-171-1): 您可以使用复印功能。请参见"复印"
- 传真:您可以使用传真功能。请参见 " [传真](#page-230-1) "
- 扫描至网络文件夹:您可以将扫描的图像保存到网络文件夹。请参见 " [扫描至网络文件](#page-189-2) [夹 /FTP 服务器](#page-189-2) "
- 扫描至 SharePoint Online 您可以将文档扫描到自己的 Microsoft SharePoint Online 帐户。请参见 " [扫描至 SharePoint Online"](#page-61-2)
- [访问](#page-59-4) Google Drive: 您可以扫描到 Google Drive 帐户或从那里打印。请参见"访问 [Google Drive"](#page-59-4)
- [我的文件](#page-62-3):您可以从这个内置存储器访问、扫描或打印。请参见"我的文件"
- [我的表](#page-63-3)单:您可以从内置或外置存储器扫描表单或打印预设表单模板。请参见"我的表 [单](#page-63-3)"
- [我的日历](#page-65-1): 您可以从自己的 Google Calendar 帐户打印日历。请参见"我的日历"
- 我的设置:您可以浏览当前机器设置或更改机器值。
- 扫描至 USB: 您可以将扫描的图像保存到 USB 内存设备。请参见"[扫描至 USB"](#page-46-1)
- 扫描至 WSD: 您可以通过 WSD 保存扫描的图像。请参见"[扫描至 WSD"](#page-192-3)
- 扫描至 PC: 您可以将扫描的图像保存到 PC。请参见"[扫描至 PC/ 网络 PC"](#page-188-1)
- 扫描至网络 PC:您可以将扫描的图像保存到网络 PC。请参见 " [扫描至 PC/ 网络 PC"](#page-188-1)
- 扫描至 FTP: 您可以将扫描的图像保存到 FTP。请参见" [设置网络文件夹 /FTP 服务器](#page-189-3)"
- ID 复印: 您可以使用 ID 复印。请参见"ID 复印"
- 多页缩印:您可以使用多页缩印。请参见 ["2 页缩印或 4 页缩印 \(N 页缩印\)"](#page-178-3)
- [书本复印](#page-182-0): 您可以使用书本复印。请参见"书本复印"
- [环保复印](#page-184-3): 您可以使用环保复印。请参见"环保复印"
- 电子邮件和传真: 您可以通过一步操作以传真和电子邮件形式发送扫描的图像。请参见" [电子邮件和传真](#page-193-1) "
- [速拨传真](#page-235-1): 您可以使用速拨发送传真。请参见"速拨传真"
- [组拨传真](#page-236-1):您可以使用组拨发送传真。请参见"组拨传真"
- 免提传真:您可以使用免提传真发送传真。请参见 " [免提传真](#page-237-3) "
- <, >: 按左 / 右箭头转到上一页 / 下一页。
- 全部应用程序( ...): 显示所有应用程序。
- 通知栏: 按显示屏顶部的黑色栏。将显示以下屏幕:

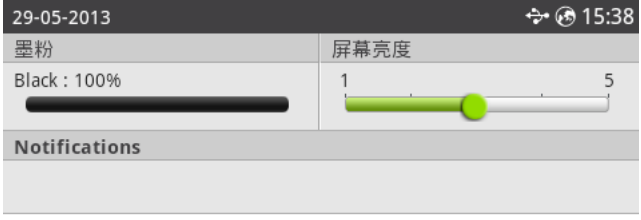

如果要关闭通知栏,再次按下黑色栏。

- **墨粉:** 显示剩余墨粉容量。
- 屏幕亮度: 调整显示屏幕的亮度。
- 通知: 显示机器状态信息。

# <span id="page-26-0"></span>全部应用程序屏幕模式

按主屏幕中的所有应用程序 ( ...), 将显示应用程序屏幕。

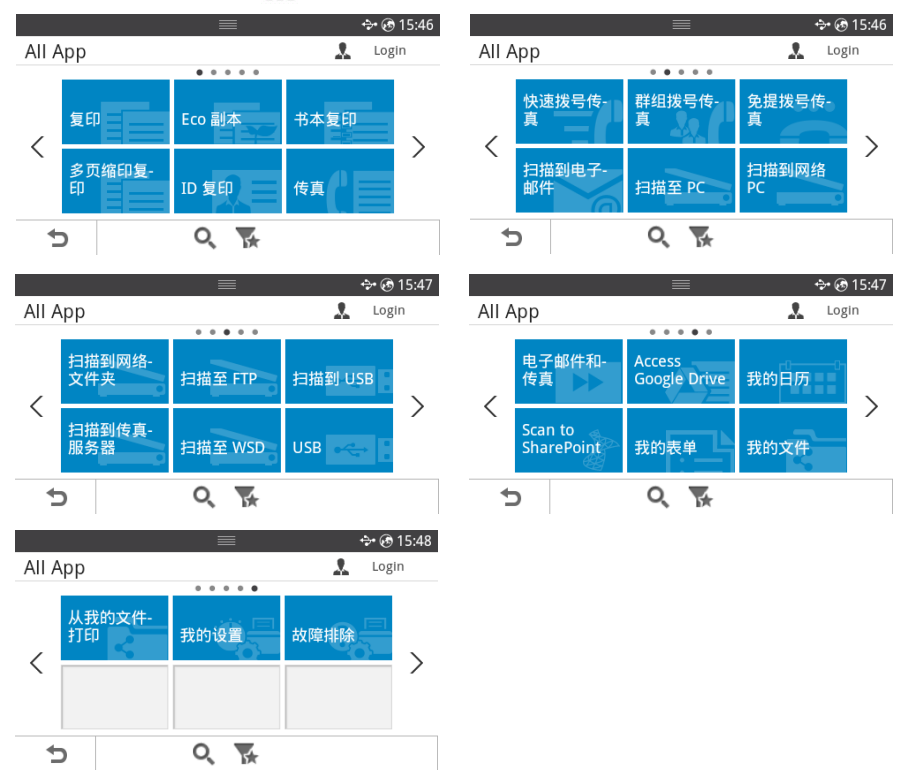

- USB: 您可以连接到 USB。
- 扫描至传真服务器:您可以将扫描的图像保存到传真服务器。
- 扫描至网络文件夹:您可以将扫描的图像保存到网络文件夹。
- 从我的文件打印: 您可以从我的文件打印。
- 故障排除: 遇到错误时如何操作的实用信息。
- 搜索 (Q): 您可以搜索应用程序。
- 类别 ( ): 显示常用应用程序列表。

#### <span id="page-27-0"></span>编辑主屏幕

您可以使用编辑模式和首选功能编辑主屏幕上的应用程序。

#### 编辑模式

轻触并按住主显示屏区域 (不含图标),直至显示编辑模式。

- 么 注意: 您需要登录才能使用此功能。
- 添加应用程序: 您可以添加应用程序。按左 / 右箭头, 选择屏幕并单击要添加的应用程 序。
- 删除应用程序:要删除应用程序,请选择它。
- 移动应用程序: 您可以将应用程序移到其他屏幕。按左 / 右箭头移动应用程序。

#### 使用首选

您可以将常用应用程序设置在主屏幕上。

么 注意: 您需要登录才能使用此功能。 设置各个应用程序时, 按偏好 (★) 按钮。 例加·

如果要将 ID 复印设置为首选,如下:

1 按主屏幕中的 ID 复印。 或者

按主屏幕上的所有应用程序 ( ... ) → ID 复印。

 $2$  洗中偏好  $(\bigstar)$  按钮。

ID 复印

 $\Leftrightarrow$   $\hat{\otimes}$  16:04 admin

 $\mathbf{r}$ 

ID 复印 > 步骤 1 将身份证 (正面朝下)放在扫 描仪的玻璃板上并按"开始"按 钮。然后,请等待身份证扫描 完成。  $\star$  0 ь

- 3 选择要添加到主屏幕的设置。
	- 更改标题颜色:选择标题颜色。
	- 更改瓷砖颜色: 选择瓷砖颜色。
	- 设置标题:设置标题文本。
- 4 按屏幕上的打勾(√)。
- 5 您可以从主屏幕中找到 ID 复印快捷菜单。

## <span id="page-28-0"></span>从应用程序中搜索条目

您可以使用**搜索 (O),类别 (V)** 进行搜索。

- 1 按主屏幕上的所有应用程序 ( ... )。
	- 按屏幕上的搜索 ( Q ): 使用弹出键盘在字段中输入应用程序名。
	- 按屏幕上的类别 ( )
	- 首选应用:显示首选应用程序。
	- 复印: 显示复印相关应用程序。
	- 传真: 显示传真相关应用程序。
	- 扫描: 显示扫描相关应用程序。
	- USB: 显示 USB 相关应用程序。
- 2 按主页图标 (A) 返回主屏幕。

#### <span id="page-28-1"></span>理解键盘

您可以使用键盘输入字母字符、数字、音符或特殊符号。此键盘是特别按照普通键盘安排的, 用户使用起来非常方便。

触摸需要在其中输入字母字符、数字、音符或特殊符号的输入区,屏幕上将随即弹出键盘。

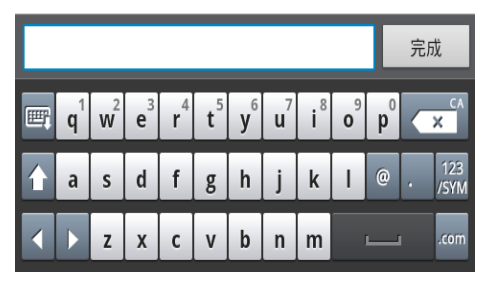

- 画: 隐藏弹出键盘。
- 【 × 】删除输入区中的字符。
- ■■■ 在输入区中的字符之间移动光标。
- 4 在小写键和大写键之间切换,或反之。
- 23. 从字母数字键盘切换到数字或特殊符号键盘。
- ←:空格键。

#### <span id="page-29-0"></span>用户配置文件

管理员可以注册 20 个用户。一般用户可以自行注册。

#### 创建 ID

- 1 按主屏幕上的我的设置 → 机器设置 → 用户配置文件 → 添加 ( 2) 按钮。
- 2 输入所需的 ID、密码、确认密码。
- 3 按屏幕上的打勾(√)。

#### 删除 ID

您只能删除自己的 ID。如果要删除其他用户, 您需要以管理员 身份登录。

- 1 按主屏幕上的我的设置 → 机器设置 → 用户配置文件 → 删除 ( m ) 按钮。
- 2 按屏幕上的是。

#### 更改密码

您只能更改自己的密码。如果要删除其他用户,您需要以管理员

身份登录。

- 1 按主屏幕上的我的设置 → 机器设置 → 用户配置文件 → 选中您的 ID → 更改密码  $\left( \mathcal{L}\right)$ .
- 2 输入所需的密码、确认密码。
- 3 按屏幕上的打勾(√)。

## <span id="page-29-1"></span>登录

根据所选的认证设置,您可能需要以管理员或有权限的用户身份登录才能访问 "机器设置"菜 单下的某些选项。

- 1 按显示屏中的我的设置。
- 2 选择所需选项。如果管理员或有权限的用户可以使用选项,将显示登录页面屏幕。
- 3 使用按各个字段时显示的弹出键盘输入 ID、密码和域。
	- 您也可以使用最近用户按钮查找最近用过的 ID, 使用域列表按钮从机器上存储的列 表中查找域。
	- 登录后,可在显示屏上看到已登录用户的 ID。
- 4 按屏幕上的打勾(√)。

## <span id="page-30-0"></span>设置作业管理

- 1 按主屏幕上的我的设置 → 机器设置 → 作业管理。
- 2 设置所需的各个选项。
	- 已存储打印作业: 打印当前存储在 RAM 磁盘中的作业。
	- 安全接收打印: 打印当前存储在 RAM 磁盘中的安全接收作业。 按主页图标 (个) 返回主屏幕。

<span id="page-30-1"></span>内部字体

Dell B2375dfw Mono MFP 或 Dell B2375dnf Mono MFP 激光打印机支持 PCL 和 PS 字体。如果 要查看 PCL 和 PS 字体列表,按照以下步骤操作:

#### <span id="page-30-2"></span>打印 PCL 字体列表

- 1 按主屏幕上的我的设置 → 机器设置 → 报告 → PCL 字体列表。
- 2 按开始 (b) 按钮。
- 3 将打印 PCL 字体列表页面。

## <span id="page-30-3"></span>打印 PS3 字体列表

- 1 按主屏幕上的我的设置 → 机器设置 → 报告 → PS 字体列表。
- 2 按开始 (b) 按钮。
- 3 将打印 PS 字体列表页面。
	- 注意 : 您可以将其他 PCL 字体和 PS 字体加入打印机设置实用程序。请参见 " [使](#page-81-1) [用 Dell 耗材订购实用程序](#page-81-1) "。

## <span id="page-31-0"></span>安装硬件

本章说明了 Placemat 中解释的硬件的设置步骤。请务必阅读 Placemat 并完成以下步骤:

1 选择一个稳定的位置。

选择一个平坦、稳定、宽敞通风的位置。留出足够的空间打开机盖和纸盘。

此区域应通风良好,并远离直射阳光或者热源、冷源和湿气。切勿将机器放在办公桌或工 作台边缘。

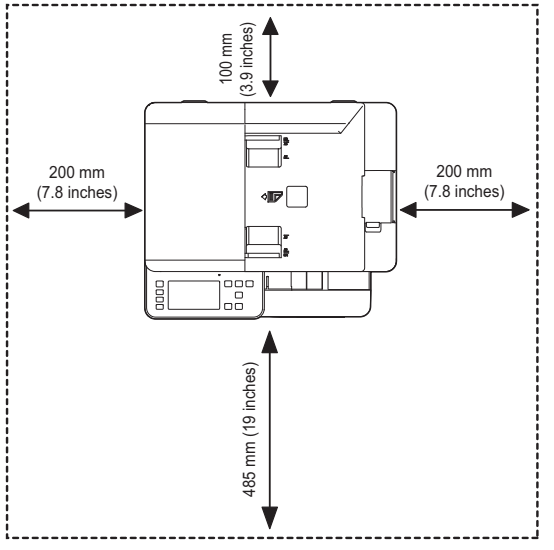

将机器放在平坦稳定的表面上,倾斜度不得超过 2 毫米 (0.08 英寸)。否则可能会影响 打印质量。

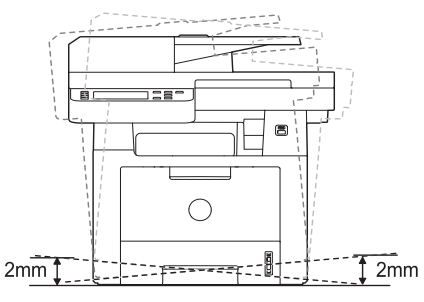

- 2 打开机器包装,检查所有内附物品。
- 3 撕下紧固机器的胶带。
- 4 安装墨粉盒。
- 5 装入纸张。请参见 " [装纸](#page-35-0) "。
- 6 确保所有电缆都连接到打印机。

7 打开打印机电源。

么 注意: 移动打印机时, 请勿倾斜或将其倒置。否则, 打印机内部可能会沾上墨 粉,导致打印机受损或打印质量欠佳。

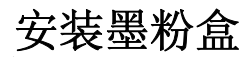

<span id="page-32-0"></span>1 打开前盖。

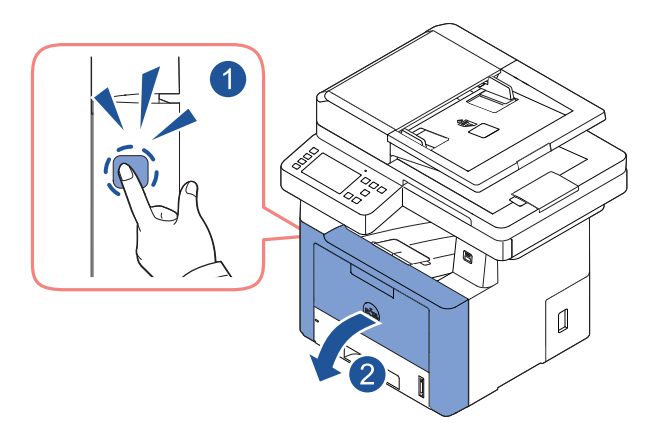

- 警告 : 为防止损坏,墨粉盒在光线下暴露的时间不应超过数分钟。 、 警告: 切勿接触墨粉盒下面的绿色部分。请使用墨粉盒上的手柄, 以免触及此区 域。
- 2 取下并丢弃包装泡沫。

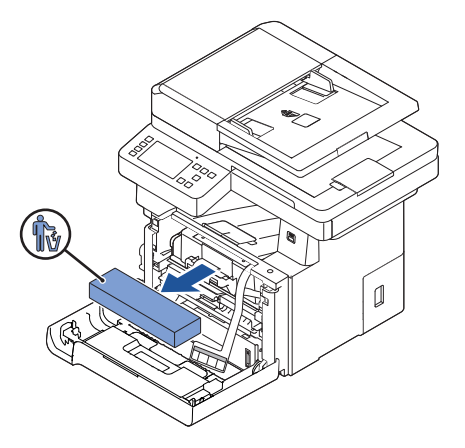

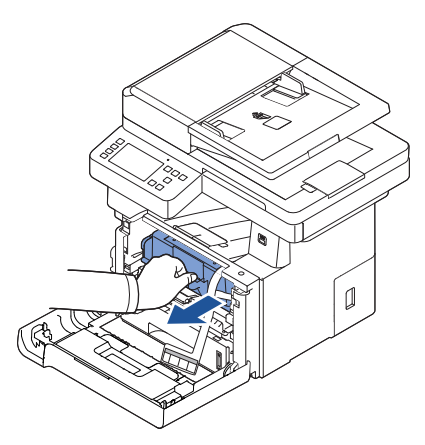

4 取下墨粉盒上的标签和保护膜。

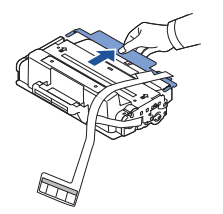

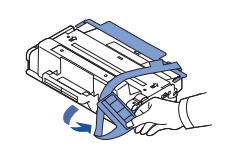

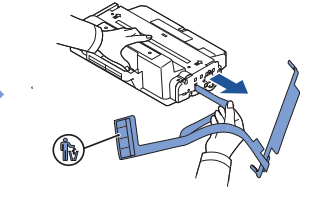

5 充分向两侧晃动墨粉盒,使墨盒中的墨粉均匀分布。

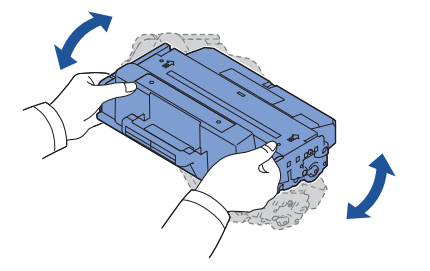

《 注意: 如果不慎将墨粉沾到衣物上, 请用干布擦拭并用冷水清洗。热水会使墨粉 渗入到衣服纤维中。

抓住墨粉盒手柄,将它滑入打印机中,直至锁定到位。

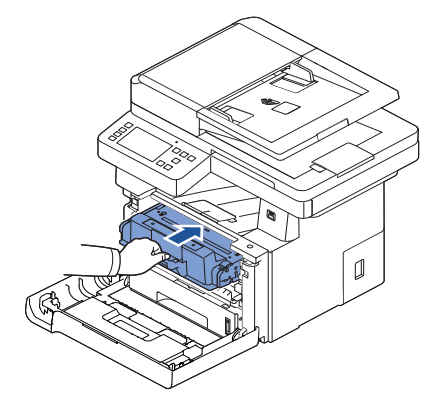

关上前盖。

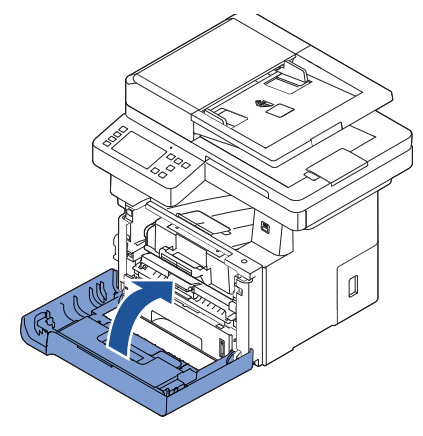

<span id="page-35-0"></span>装纸

纸盘中最多可装入 250 张普通纸 (80  $g/m^2$ )。

**全 注意**: 将纸装入纸盘后, [设](#page-140-3)置纸张类型和大小。复印和传真中使用的纸张请参见"设 [置纸张类型](#page-140-3)"和"[设置纸张尺寸](#page-140-4)",计算机打印请参见"[纸张选项卡](#page-146-2)"。

装入纸张。

1 从打印机中拉出纸盘。

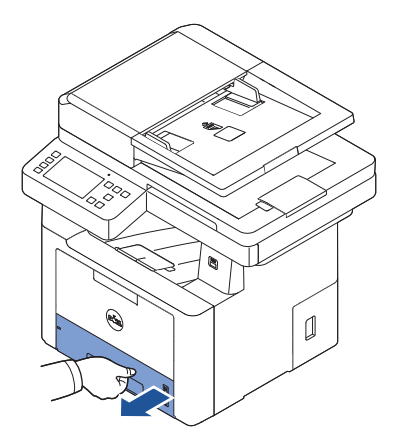

2 如果装入的纸张不是标准 (Letter 或 A4)尺寸, 如 Legal 纸张, 请按下并松开导板 锁,然后将纸张长度导板完全滑出,使纸盘伸展到最大长度。

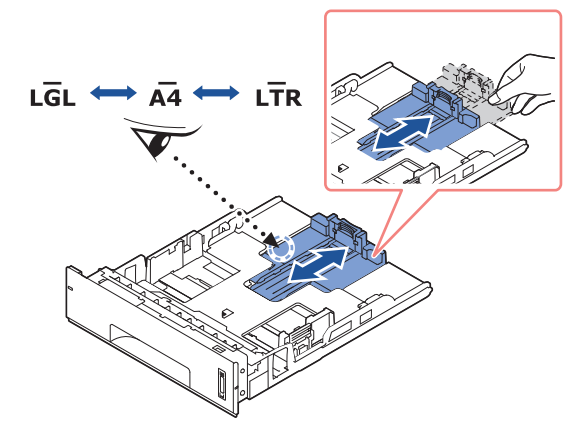
3 滑动纸张长度导板,使它轻触纸叠末端。

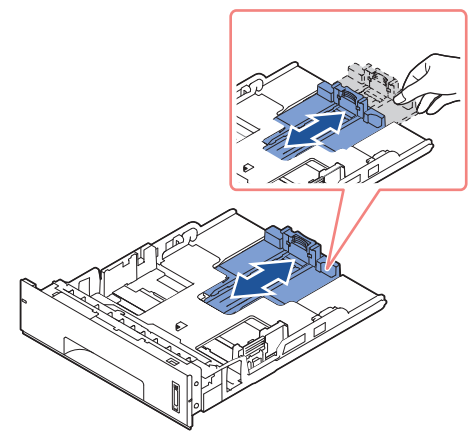

对于小于 Letter 尺寸的纸张,请调整后纸张长度导板,使它轻触纸叠。

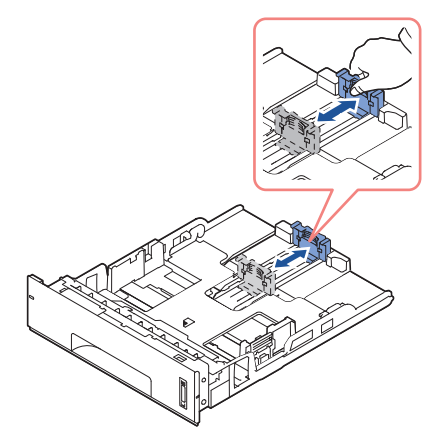

4 捏住纸张宽度导板, 朝纸叠方向移动, 直至它轻触纸叠边缘。

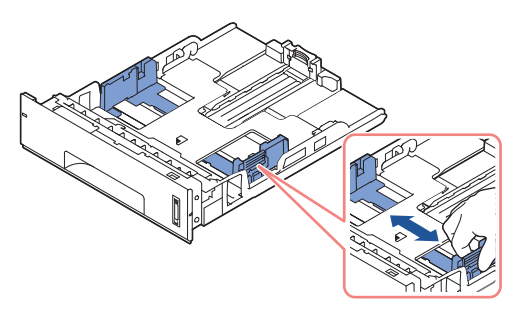

5 来回弯折纸摞,使各页松开,然后成扇形散开。切勿折叠或弄皱打印介质。然后在水平表 面上对齐纸张。

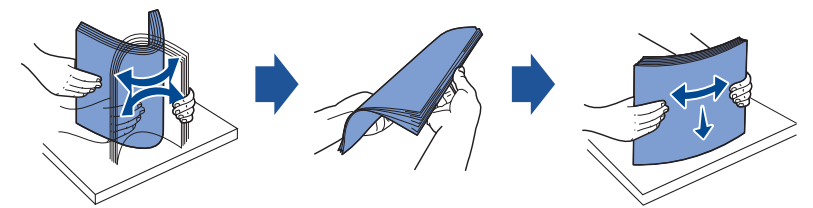

6 将纸叠打印面朝下放入纸盘。

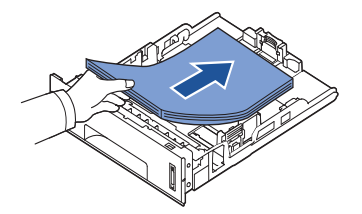

7 切勿超出纸盘两侧内壁上的纸张限制标记指示的最高纸叠高度。

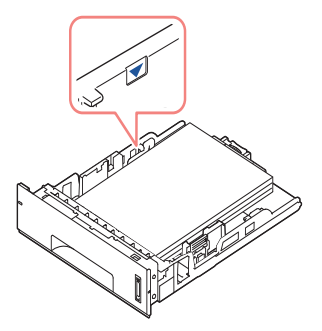

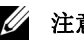

么 注意: 纸盘过满可能会造成卡纸。

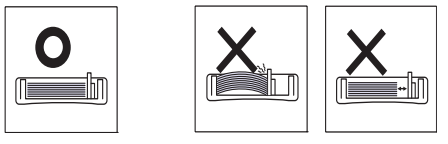

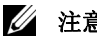

△ 注意: 纸张导板调节不当可能会导致卡纸。

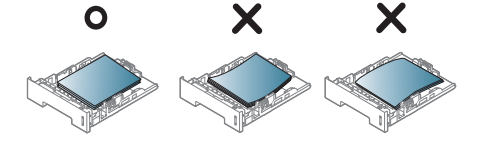

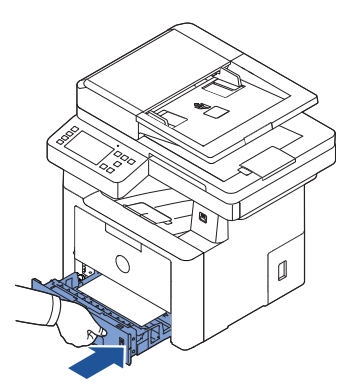

[设置纸张类型](#page-140-0)和大小。有关更多信息,请参见"设置纸张类型"和"[设置纸张尺寸](#page-140-1)"。

# 连接电话线

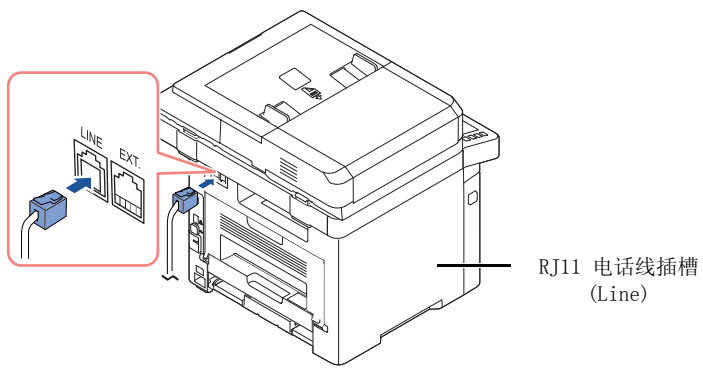

连接到墙壁插座

- 1 将电话线的一端插入 RJ11 电话线插口 (FAX),将另一端插入可用的墙上插口。 要将电话和 / 或应答机连接到打印机, 从分机插口 (EXT) 上拔下插头 ( ), 将电话或应 答机插入分机插口 (EXT.)。
- 2 备选设置传真连接到墙壁插口和分机或电话应答设备 (TAD):

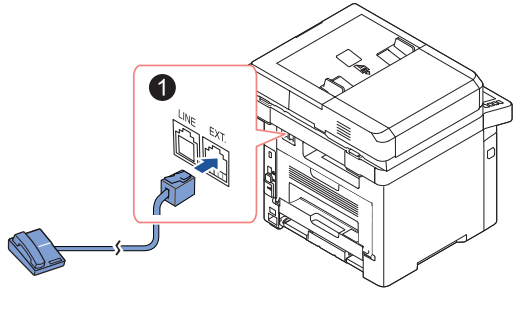

**USA** 

如果使用应答机或电话应答设备 (TAD) 连接传真:

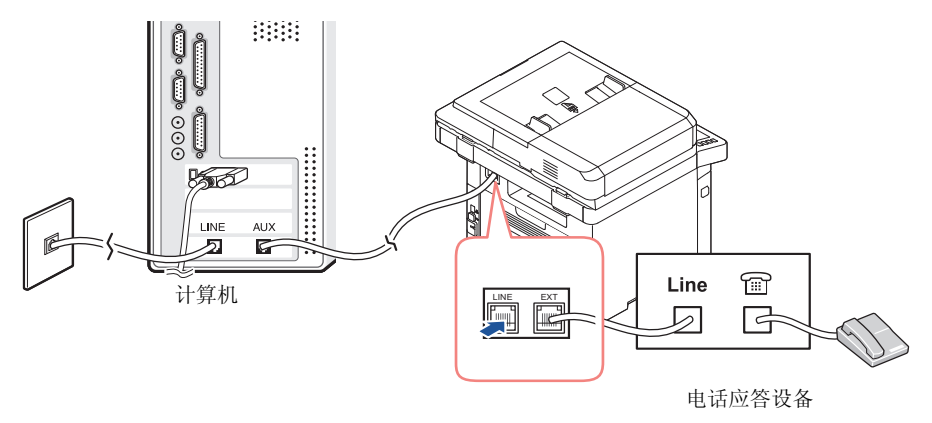

**么 注意**: 将响铃设置为应答超过电话应答设备 (TAD) 的 "[使用应答机](#page-248-0)"设置的 值。

如果使用计算机调制解调器连接传真:

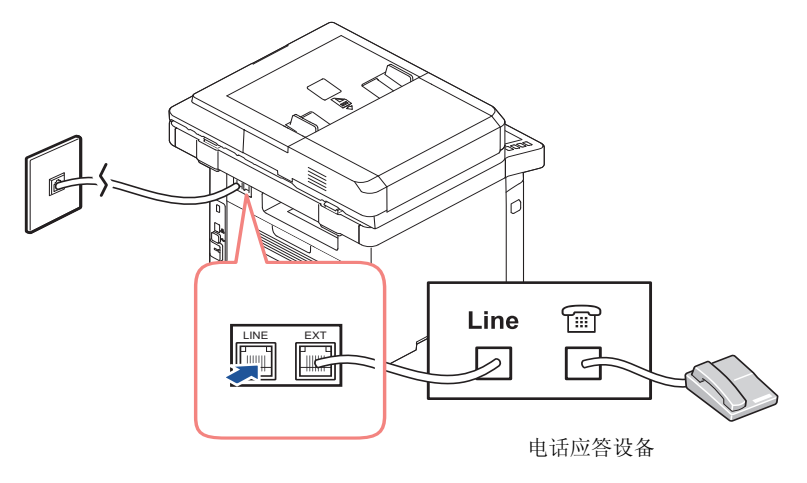

- **经 注意**: 将响铃设置为应答超过电话应答设备 (TAD) 的 "[使用应答机](#page-248-0)"设置的 值。
- **公 注意**: 有关更多信息, 请参见"[使用应答机](#page-248-0)"或"[使用计算机调制解调器](#page-249-0)"。

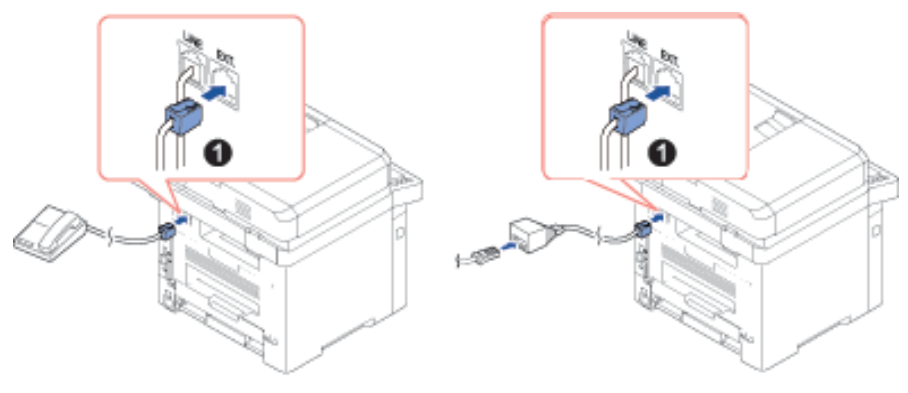

**USA** 

**UK** 

△ 注意: 英国不提供电话适配器。建议您从当地供应商处购买。

如果您所在国家的电话通信为串行 (如,德国、瑞典、丹麦、奥地利、比利时、意大利、 法国和瑞士),如下图所示连接电话或应答机。

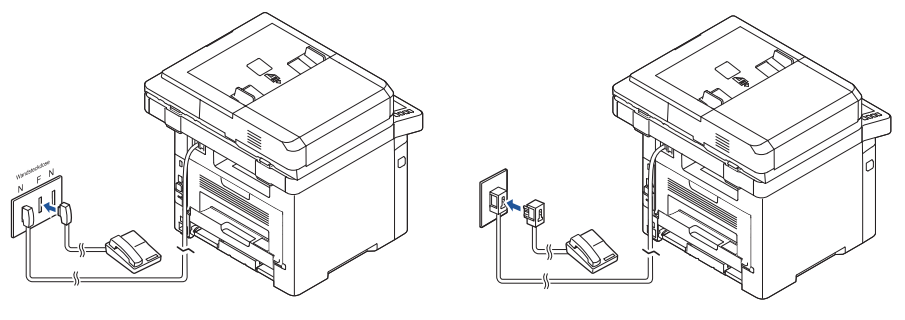

**Deutschland** 

**France** 

# 连接打印机电缆

#### 本地连接打印机

本地打印机是指使用 USB 电缆连接到计算机的打印机。如果打印机连接到网络而不是计算机, 请跳过此步骤并转至 " [将打印机连接到网络](#page-43-0) "。

**么 注意: USB** 电缆另售。要购买 USB 电缆, 请与 Dell 联系。

注意 : 将打印机连接到计算机上的 USB 端口时,要求使用经过认证的 USB 电缆。您 需要购买一根长度在 3 米左右的 USB 2.0 兼容电缆。

- 1 请确保打印机、计算机和连接的任何其他设备已关闭电源并拔下电线。
- 2 将 USB 电缆连接到打印机的 USB 端口。

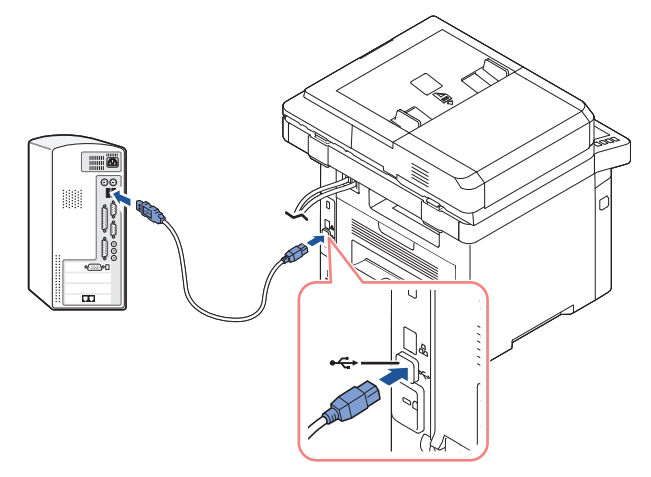

3 将电缆的另一端连接到计算机的 USB 端口,而不是 USB 键盘。

#### <span id="page-43-0"></span>将打印机连接到网络

- 1 请确保打印机、计算机和连接的任何其他设备已关闭电源并拔下电线。
- 2 将一根标准五类无屏蔽双绞线 (UTP) 网线的一端连接到 LAN 插口或集线器, 将另一端连 接到打印机背面的以太网端口。打印机会自动调整网速。

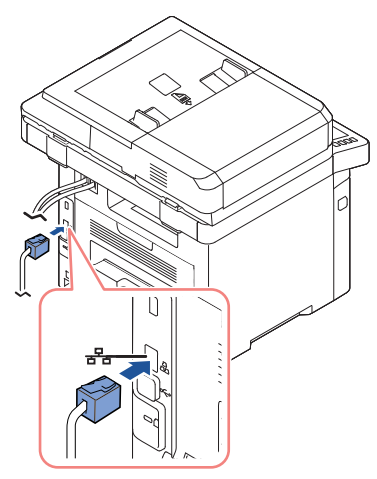

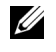

在意: 连接打印机之后, 您需要[通过操作员](#page-200-0)面板配置网络参数。请参见"通过操作员 [面板配置网络参数](#page-200-0) "。

# 开启打印机电源

警告 : 打印机启动后,机器内部后端的定影区域很烫。

、 **警告** : 在此区域操作时要小心灼伤。

警告 : 电源打开时,不要拆解打印机。否则,可能会遭到电击。

要开启打印机电源:

- 1 将电源线一端插入打印机背面的电源插口,另一端插入正确接地的插座。
- 2 按下电源开关,开启打印机。主屏幕出现在显示屏上,表明打印机现已启动。

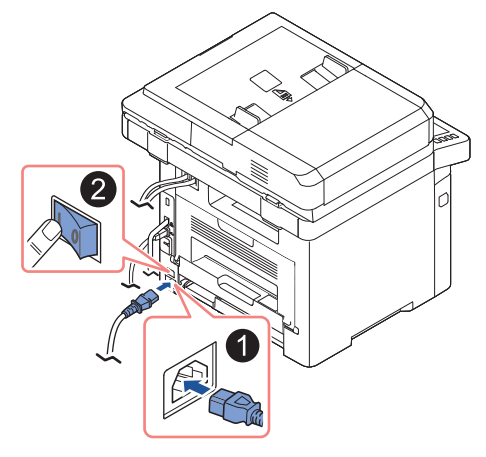

么 注意: 如果第一次开启打印机, 您必须依次设置语言、日期、时间、国家和传真设 置。固件升级或重置打印机后,可能也需要完成这些设置。

# 设置传真设置引导顺序

- 1 设置语言。请参见 " [更改显示语言 \(仅限管理员\)"。](#page-66-0)
- 2 选择国家 / 地区。请参见 " [选择国家 / 地区 \(仅限管理员\)"](#page-66-1)。
- 3 设置日期和时间。请参见"设置时间和日期(仅限管理员)"。

4 当显示传真设置确认窗口时, 选择 v 或 x 。 如果选择 | x , 打印机会将传真设置恢复为默认值。 如果选择打勾(√):

- a 输入机器 ID。请参见 " [设置打印机 ID"。](#page-231-0)
- b 选择接收模式和响铃应答。请参见"[设置传真系统](#page-231-1)"。
- c 测试传真线路。请参见 " [测试传真线路连接](#page-232-0) "。
- 5 打印机将回到主屏幕。

# 使用 USB 内存设备

本章说明如何在机器上使用 USB 内存设备。

# 关于 USB 内存

USB 内存设备的内存容量不尽相同,可为您提供更多的空间来存储文档、演示文稿、下载的音 乐和视频、高分辨率的照片或者要存储或移动的其他任何文件。

您可以借助可选的 USB 内存使用以下功能:

- 扫描文档, 然后将它们保存到 USB 内存中。
- 打印存储在 USB 内存设备上的数据。
- 将备份文件恢复到机器存储器中
- 格式化 USB 内存。
- 检查可用内存空间。

# 插入 USB 内存设备

打印机正面的 USB 内存端口设计为使用 USB V1.1 和 USB V2.0 内存。您的机器支持 FAT16/FAT32 格式、扇区大小为 512 字节的 USB 内存设备。

请从经销商处检查 USB 内存设备的文件系统。

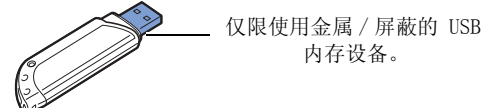

将 USB 内存设备插入打印机正面的 USB 内存端口。

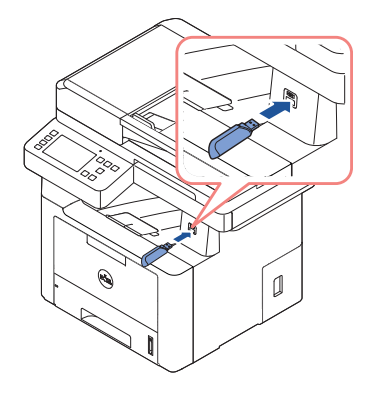

警告 : 请勿在机器操作过程中或者对 USB 存储器进行读写时拔下 USB 存储器设备。因用户误 用而引起的损坏不包括在机器保修范围之内。

**/1 警告 :** 如果 USB 内存设备具有某些特定功能 (如安全设置和密码设置), 则机器可 能无法将其自动检测。有关这些功能的详细信息,请参阅 USB 存储器设备的用户指 南。

### 直接 USB

1 将 USB 内存设备插入机器的 USB 内存端口中。

**《注意: 出现弹出窗口时, 请尽快插入 USB 内存设备。** 

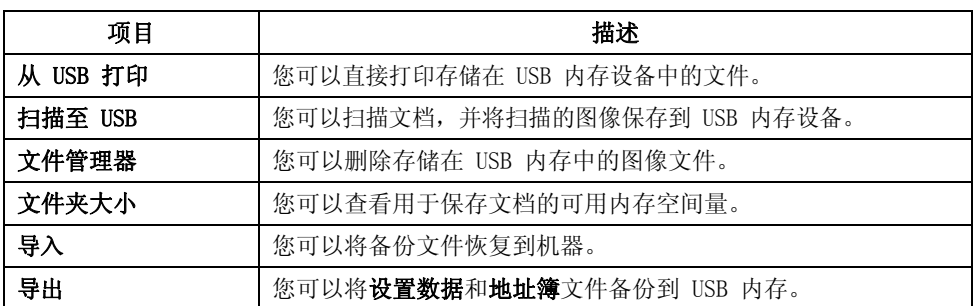

#### 扫描至 USB

- 1 将 USB 内存设备插入机器的 USB 内存端口。
- 2 将文档正面朝上顶边先入,装入 DADF。 或者 将单页文档正面朝下放在文档扫描玻璃板上。 有关装入文档的详细信息,请参见 " [装入原始文档](#page-173-0) "。
- 3 按主屏幕上的所有应用程序 ( ... ) → 扫描至 USB。

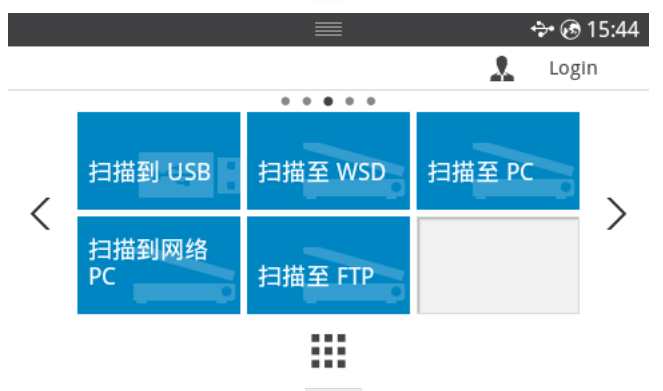

- 4 根据需要使用屏幕上的设置( 〇 ) 自定义扫描设置, 包括扫描分辨率、扫描颜色、扫 描格式、pdf 加密、双面打印、原稿大小和原稿类型。
- 5 按屏幕上的开始 (b)。 打印机将开始扫描文档,并将它保存到您的 USB 内存中。
- 6 扫描完成后,您可从机器上拔下 USB 内存设备。

# 更改扫描功能设置

下表显示可选选项。

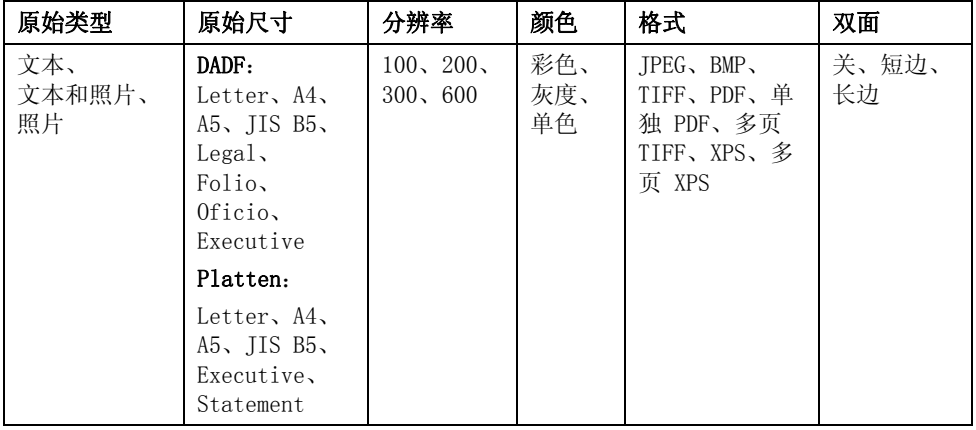

#### 1 按我的设置 → 机器设置 → 默认设置 → 扫描默认值 → 扫描至 USB

- 2 单击**洗项,** 调整每次扫描的设置。
	- 原稿类型: 设置原稿类型。
	- 原稿尺寸:设置图像大小。
	- 分辨率: 设置图像分辨率。
	- 颜色: 设置颜色模式。如果您在此选项中选择单色, 您将无法在"扫描格式"中选 择 "JPEG"或反之。
	- 格式: 在继续进行扫描作业前, 您可以选择文件格式。如果在扫描格式中选择单色, 切勿选择 JPEG。根据所选扫描类型的不同,此选项可能不会出现。
	- 双面打印: 此功能尤其适用于双面原稿。
	- 文件策略: 在通过 USB 继续进行扫描作业之前, 您可以选择生成文件名的文件策 略。如果在输入新文件名时,USB 内存中已存在同名文件,则可以重命名、覆盖或取 消它。
- 3 按主页图标 (个) 返回主屏幕。

# 管理 USB 内存

您可以删除存储在 USB 内存中的图像文件。

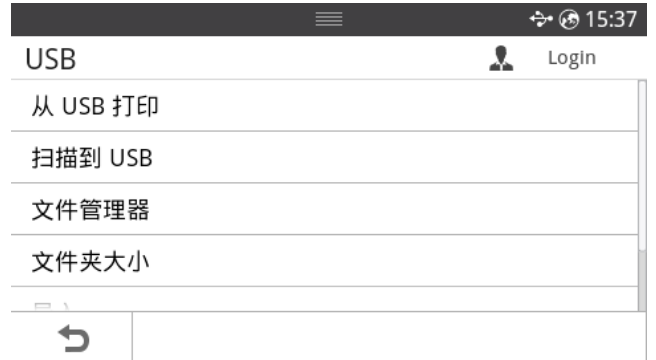

## 删除图像文件

要删除已扫描并保存到 USB 记忆棒中的图像文件。

1 将 USB 内存设备插入打印机的 USB 存储器端口。

**么 注意: 出现弹出窗口时, 请尽快插入 USB 内存设备。** 或者 按主屏幕上的所有应用程序 ( !! ) → USB。

- 2 按文件管理。
- 3 按要删除的文件旁的 7 标记。
- 4 当出现确认窗口时, 按确定。
- 5 按 转至上一级菜单。

# 从 USB 内存设备打印

您可以直接打印存储在 USB 内存设备中的文件。 "直接打印"选项支持文件。

• PRN:只有由机器随附的驱动程序所创建的文件才兼容。

注意 : 如果打印从其他机器上创建的 PRN 文件,打印件会有所不同。

- TIFF
- JPEG:JPEG 基线
- PDF:PDF 1.7 或更低版本。
- 1 将 USB 内存设备插入打印机的 USB 存储器端口。

**么 注意:** 出现弹出窗口时, 请尽快插入 USB 内存设备。 或者

按主屏幕上的所有应用程序 ( !!! ) → USB。

- 2 按从 USB 打印。
- 3 按上 / 下箭头选择您需要的文件夹或文件。
- 4 选择要打印的份数或输入数字。
- 5 按屏幕上的开始 (b)。 打印开始。
- 6 当显示是时,按确定打印其他作业,并从步骤 2 开始重复操作。否则,按左 / 右箭头选 择否,然后按确定。
- 7 按 转至上一级菜单。

## 查看 USB 内存状态

您可以查看用于扫描和保存文档的可用存储器空间量。

1 将 USB 内存设备插入打印机的 USB 存储器端口。

**《注意: 出现弹出窗口时, 请尽快插入 USB 内存设备。** 

或者

按主屏幕上的**所有应用程序 ( ....**) → USB。

2 按显示空间。

可用存储器空间随即出现在显示屏上。

3 按 转至上一级菜单。

# 导入 (仅限管理员)

1 将存储备份数据的 USB 存储器设备插入 USB 存储器端口中。

**《注意: 出现弹出窗口时, 请尽快插入 USB 内存设备。** 或者

按主屏幕上的所有应用程序 ( ... ) → USB。

- 2 按导入。
- 3 选择安装程序数据,位置簿并按 OK。
- 4 选择要恢复的文件,然后按确定。
- 5 在出现是时, 按确定, 将备份文件恢复到机器。
- 6 按 转至上一级菜单。

#### 导出 (仅限管理员)

1 将 USB 内存设备插入机器的 USB 内存端口中。

**么 注意:** 出现弹出窗口时, 请尽快插入 USB 内存设备。 或者

按主屏幕上的**所有应用程序(III) → USB**。

- 2 按导出。
- 3 选择安装程序数据,位置簿并按 OK。
- 4 选择要恢复的文件,然后按确定。
- 5 在出现是时, 按确定, 将备份文件恢复到机器。
- 6 按 转至上一级菜单。

您可以通过 Embedded Web Service 使用您常用的电子邮件地址创建地址簿,然后通过在地址 簿中输入所分配的位置码快速、轻松地输入电子邮件地址。

# 存储个人地址

- 1 按主屏幕上的我的设置 → 地址簿 → 地址簿。
- 2 按添加(十)图标。
- 3 按新增个人。
- 4 使用弹出键盘在各个字段中输入姓名、电子邮件地址和电话号码。然后按左 / 右箭头选择 速拨号码。

■ 注意: 为常用地址选中首选(●) 图标。您可在搜索结果中便捷地找到它们。

5 按屏幕上的打勾(√)。

**《注意:** 按主页图标 (个) 返回主屏幕

### 使用速拨号码

发送传真时,如果提示您输入目标号码,请输入存储所需号码的速拨号码。

- 注意: 对于一位数 (0-9) 的速拨号码, 请按住数字键盘上相应的数字按钮超过 2 秒。
- 么 注意: 对于两位数或三位数的速拨号码, 则按首位按钮, 然后按住末位按钮超过 2 秒。

△ 注意: 您可以通过选择以下项打印地址簿列表, 按主屏幕上的我的设置 → 地址簿  $\rightarrow$  打印  $\rightarrow$  开始 (b)。

或

#### 按主屏幕上的我的设置 → 机器设置 → 报告 → 地址簿 → 开始 ( )。

# 存储组地址

- 1 按主屏幕上的我的设置 → 地址簿 → 地址簿。
- $2$  按添加(十)图标。
- 3 按新增组。
- 4 输入组名,然后按屏幕中的添加(+) 图标。
- 5 从列表中选择所需电子邮件地址。
- $6$  按屏幕上的打勾 $(\overline{\phantom{x}})$ 。
- 7 按主页图标 (A) 返回主屏幕。

### 编辑组拨号码

- 1 按主屏幕上的我的设置 → 地址簿 → 地址簿。
- 2 选择所需组。
- 3 您可以编辑组名,添加或删除号码。
- 4 按屏幕上的打勾(√)。
- 5 按主页图标 (A) 返回主屏幕。

#### 从地址薄中搜索条目

您可以使用**搜索 (O),类别 (V)** 进行搜索。

- 1 按主屏幕上的我的设置 → 地址簿 → 地址簿。
	- 按屏幕上的搜索 (O): 使用弹出键盘在字段中输入电子邮件地址、电话号码或姓 名。
	- 按屏幕上的类别 ( ): 显示常用地址。
	- 按屏幕上的服务器 (中): 显示 LDAP 服务器中存储的地址。
- 2 按主页图标 (A) 返回主屏幕。

## 导出地址簿 (仅限管理员)

您可以编辑以 CSV 文件格式导出的地址簿,通过将它从计算机导出到机器将它发送回机器。

- 1 访问 Embedded Web Service。请参见 ["Embedded Web Service"。](#page-90-0)
- 2 单击任务下拉列表中的地址簿 → 导出。
- 3 选择所需选项并单击导出按钮。

然后,地址薄即储存到了您的计算机中。

- BOM:导出地址列表和 BOM (字节顺序标记)信息。
- 加密
- 无加密:导出非加密地址列表。
- 无加密,无机密:导出非加密地址列表,无机密。
- 加密:导出加密地址列表。

## 导入地址簿 (仅限管理员)

您可以使用 Embedded Web Service 将机器中保存的地址簿以 CSV 文件格式导入计算机中。

- ■● 无法编辑受密码保护或安全性增强的 CSV 文件。
	- 必须使用 Notepad 程序以 UTF-8 格式保存 CSV 文件。
	- 切勿更改第一行内容 (型号名、版本、标题字段)。
	- 使用英文逗号 (,) 作为分隔符。
	- 将地址簿数据从计算机导入机器时,将删除现有地址簿数据。
	- 请务必输入有效数据。如果输入无效数据,可能发生意外错误。请参阅有关输入 有效数据的以下规则。
	- 速拨:每个地址需要一个号码。不能使用重复号码。只允许数字。
	- 用户名:此字段不是必填。最多可输入 64 个字节 (UTF-8 格式)。不允许使用 <、  $^{\alpha}$ ,  $\lambda$ ,  $\lambda$
	- 传真:此字段不是必填。最多可输入 40 个字节,可使用数字 (0-9) 和特殊字符  $(\# * -)$ .
	- 电子邮件:此字段不是必填。电子邮件地址格式最多可输入 128 个字节 (例如: printer@domain.com)
- 1 访问 Embedded Web Service。请参见["Embedded Web Service"。](#page-90-0)
- 2 单击任务区域中的地址簿 → 导入。
- 3 选择浏览,选择存储的文件。
- 4 设置所需选项并单击导入按钮。
	- 解密
	- 无解密:导入非解密地址列表。
	- 无解密,无机密:导入非解密地址列表,无机密。

– 解密:导入解密地址列表。

## 打印地址簿

您可以将电子邮件地址簿列表打印出来进行检查。

- 1 按主屏幕上的我的设置 → 地址簿 → 打印。
- 2 按屏幕上的开始 (b)。 机器开始打印。

# <span id="page-54-0"></span>使用偏好菜单 (仅限管理员)

您可以将常用选项设置在主屏幕上。

## 创建首选菜单

- 1 按主屏幕上的我的设置 → 机器设置 → 电子邮件设置。
- 2 按上 / 下箭头选择您所需菜单项。
- 3 根据需要,按左 / 右箭头,直至显示子菜单项。
- 4 输入必填信息或选择期望状态。
- 5 按主页图标  $(\bigcap_{k=1}^{\infty}$ ) 返回主屏幕。

# 电子邮件设置 (仅限管理员)

要使用扫描至电子邮件、传真转发至电子邮件地址等电子邮件功能,您首先需要配置网络设置 下的 SMTP 服务器设置。网络参数请参见" 网络设置 [\(仅限管理员\)"。](#page-197-0)

## 设置电子邮件

- 1 按主屏幕上的我的设置 → 机器设置 → 电子邮件设置。
- 2 按上 / 下箭头选择您所需菜单项。
- 3 根据需要,按左 / 右箭头,直至显示子菜单项。
- 4 输入必填信息或选择期望状态。
- 5 按主页图标  $(\bigcap_{n=1}^{\infty}$ ) 返回主屏幕。

#### 电子邮件帐户设置的可用选项

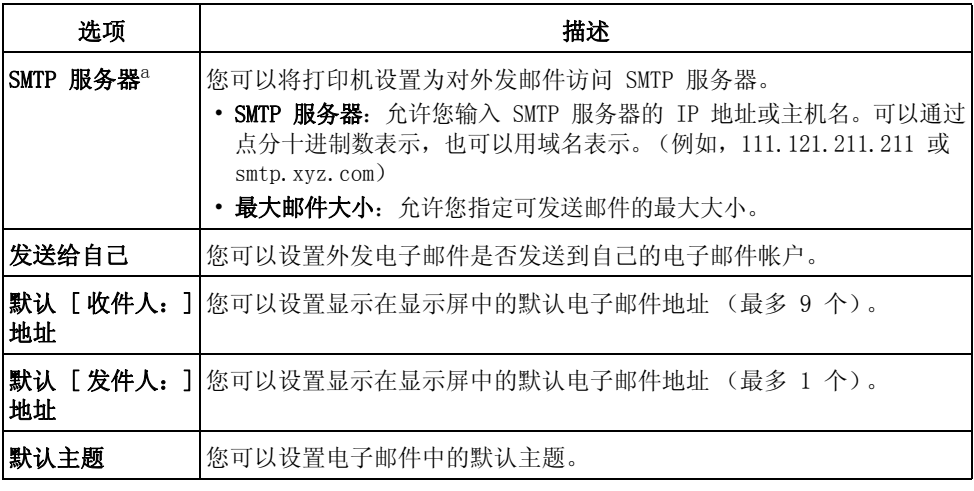

a 如果要在 SMTP 服务器中使用主机名,您必须首先设置 DNS 服务器。

菜单概述

[Dell ™ B2375dfw/ B2375dnf Mono MFP 菜单功能](#page-57-0) [打印打印机设置和操作员面板菜单设置](#page-59-0) [访问 Google Drive](#page-59-1) [扫描至 SharePoint Online](#page-61-0) [我的文件](#page-62-0) [我的表单](#page-63-0) [我的日历](#page-65-0) [机器设置](#page-66-2)

# <span id="page-57-0"></span>De11 ™ B2375dfw/ B2375dnf Mono MFP 菜单功能

使用控制面板的各个菜单可以设置机器或使用机器的功能。触摸显示屏上的这些菜单可以访问 它们。

■ 注意: 根据选件或设置的不同, 某些菜单可能不会出现在显示屏上。

请参阅下表:

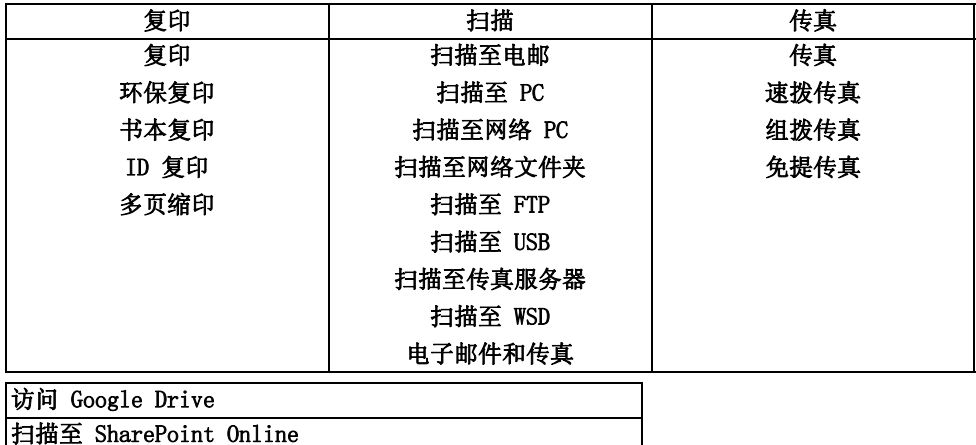

我的文件

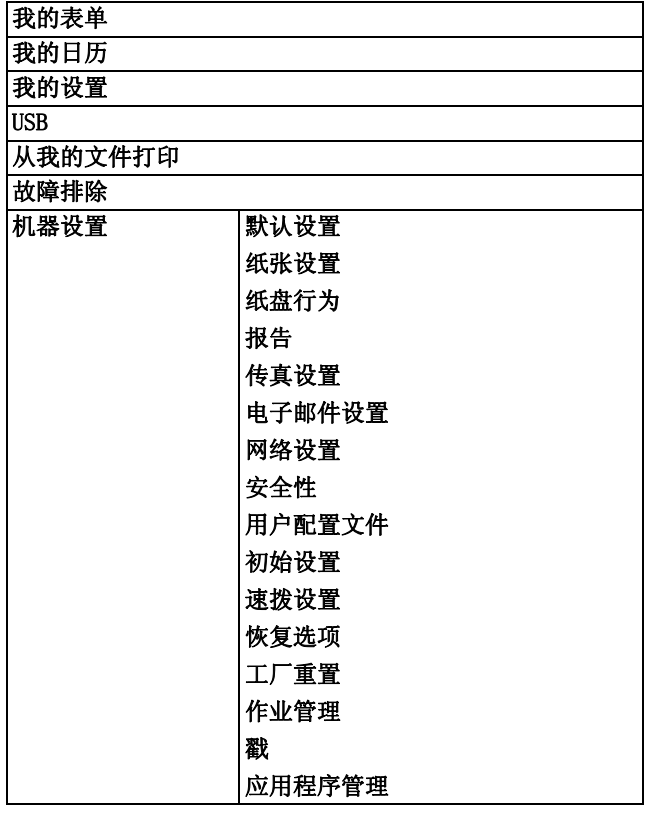

# <span id="page-59-0"></span>打印打印机设置和操作员面板菜单设置

■ 注意: 这有助于用户在更改默认值时使用操作员面板设置和树。

### 打印打印机设置

- 1 按主屏幕上的我的设置 → 机器设置 → 报告 → 打印机设置。
- 2 按屏幕上的开始 (b)。
- 3 打印机设置页面即会打印出来。

#### 打印操作员面板菜单设置

- 1 按主屏幕上的我的设置 → 机器设置 → 报告 → 操作员面板树。
- 2 按屏幕上的开始 (b)。
- 3 操作员面板菜单树即会打印出来。

# <span id="page-59-1"></span>访问 Google Drive

您必须注册 Google 帐户才能使用此功能。访问 Google Drive 遵循 Google 登录策略。

1 按主屏幕上的**访问 Google Drive**。 或者

按主屏幕上的所有应用程序( ...) → 访问 Google Drive。

2 输入电子邮件 id 和密码。

如果要自动登录, 选中记住我。显示弹出窗口时, 单击是。如果要登录另一个 Google 帐 户, 按屏幕中的访问 Google Drive 中的注销并重新登录。

- 3 按屏幕上的登录。
	- $\mathbf{b}$ 回图标 (◆): 退出访问 Google Drive。
	- 搜索 (O): 搜索文件。
	- 偏好(▲) 按钮: 设置偏好。请参见。"[使用偏好菜单 \(仅限管理员\)"](#page-54-0)
	- 选项: 设置选项。
	- 预览:查看预览。
	- 注销:从访问 Google Drive 注销。

 $\bigwedge$  警告 : 如果不注销,他人可以使用您的 ID。

# 扫描至 Google Drive

- 1 将文档正面朝上顶边先入,装入 DADF。 或者 将单页文档正面朝下放在文档扫描玻璃板上。有关装入文档的详细信息,请参见"[装入原](#page-173-0) [始文档](#page-173-0) "。
- 2 按主屏幕上的**访问 Google Drive → 扫描至 Google Dive**。 或者

按主屏幕上的所有应用程序( ....) 访问 Google Drive → 扫描至 Google Drive。

3 选择所需文件夹。

根据需要, 按屏幕上的设置( 〇 ) 自定义扫描设置, 包括分辨率、颜色、格式、原稿 尺寸、原稿类型、双面打印、PDF 加密、文件名、文件转换和创建文件夹。

4 按屏幕上的开始 (b)。

# 从 Google Drive 打印

- 1 按主屏幕上的**访问 Google Drive → 从 Google Dive 打印**。 或者 按主屏幕上的所有应用程序( ....) 访问 Google Drive → 从 Google Drive 打印。 根据需要,按选项自定义打印设置,包括份数、自动调整、双面打印和纸盘。
- 2 选择要打印的文件。
- 3 按屏幕上的开始 (b)。

<span id="page-61-0"></span>您可以使用机器中的**扫描至 SharePoint Online**。您必须注册 Microsoft office 365 帐户才 能使用此功能。扫描至 SharePoint Online 遵循 Microsoft 登录策略。

1 按主屏幕上的扫描至 SharePoint Online。 或者

按主屏幕上的所有应用程序 ( ) → 扫描至 SharePoint Online。

- 2 输入 URL、用户 ID 和密码。 如果要自动登录,选中记住我。显示弹出窗口时,单击是。这样,下次无需登录即可使 用。如果要登录另一个 Microsoft office 365 帐户, 在 扫描至 SharePoint Online 中 按注销并重新登录。
- 3 按屏幕上的打勾(√)。
- 4 您也可以将 URL 添加到扫描至 SharePoint Online 列表。从 Embedded Web Service 中 选择设置选项卡 → 分辨率设置 → 扫描至 SharePoint Online → 一般。
	- 返回图标 (←): 退出扫描至 SharePoint Online。
	- 搜索:搜索文件。
	- 选项: 设置选项。
	- 预览:查看预览。
	- 注销:从扫描至 SharePoint Online 注销。

 $\bigwedge$  警告 : 如果不注销,他人可以使用您的 ID。

### 扫描至 SharePoint ® Online

1 将文档正面朝上顶边先入,装入 DADF。 或者

将单页文档正面朝下放在文档扫描玻璃板上。有关装入文档的详细信息,请参见"[装入原](#page-173-0) [始文档](#page-173-0) "。

2 按主屏幕上的扫描至 SharePoint ® Online。

或者

按主屏幕上的所有应用程序 ( ... ) → 扫描至 SharePoint ® Online。

3 选择所需文件夹。

根据需要,按屏幕上的**设置( )** 自定义扫描设置,包括**分辨率、颜色、格式、原稿** 尺寸、原稿类型、双面打印、PDF 加密、文件名、文件转换和创建文件夹。

4 按屏幕上的开始 (b)。

<span id="page-62-0"></span>此功能允许您将设备共享文件夹作为我的文件。它的优势在于,您可以通过计算机窗口便捷地 使用共享文件夹。

# 创建我的文件

- 1 从计算机打开 Windows 资源管理器窗口。
- 2 在地址字段中输入打印机的 \\[ip 地址 ] (示例: \\169.254.133.42), 然后按 Enter 键或单击转到。

# 使用我的文件

您可以像普通计算机那样使用我的文件。像普通 Windows 文件夹那样创建、编辑和删除文件夹 或文件。也可以将扫描的数据存储在**我的文件**中。您可以直接打印存储在**我的文件**中的文件。 可以打印 TIFF、PDF、JPEG、PRN 和 PCL 文件。

- 按主屏幕中的我的文件。
	- 或者

按主屏幕上的所有应用程序( !!! ) 我的文件。

- a 扫描至我的文件: 扫描并保存到我的文件。
- b 从我的文件打印: 打印我的文件中的文件。
- c 文件管理器: 创建文件夹, 删除文件夹和文件。
- d 文件夹大小: 显示硬盘信息。

■ 注意: 存储在我的文件中的所有文件未加密, 可由所有用户访问。

<span id="page-63-0"></span>此功能允许您扫描到我的文件、网络文件夹、FTP,从我的文件、网络位置(HTTP、HTTPS、网 络文件夹、FTP)打印,管理我的文件。

### 扫描表单

1 将文档正面朝上顶边先入,装入 DADF。 或者

将单页文档正面朝下放在文档扫描玻璃板上。有关装入文档的详细信息,请参见"[装入原](#page-173-0) [始文档](#page-173-0) "。

2 按主屏幕上的我的表单 → 扫描表单。 或者

按主屏幕上的所有应用程序( ....) → 我的表单 → 扫描表单。

- 3 选择所需文件夹。
	- 我的文件:扫描至我的文件。
	- 网络文件夹:扫描至网络文件夹。
	- FTP:扫描至 FTP。

根据需要, 按屏幕上的设置( c ) 自定义扫描设置, 包括分辨率、颜色、格式、原稿尺 寸、原稿类型、双面打印、PDF 加密、文件名和覆盖。

- 搜索 (O ): 搜索文件夹和文件。
- 添加书签 (■■):添加书签。
- 预览 (■):预览文档。
- 4 按屏幕上的开始 (b)。

## 浏览以打印

#### 从我的文件浏览

你可以打印存储在我的文件中的文档。

- 1 按主屏幕上的我的表单 → 浏览以打印 → 从我的文件浏览。
	- 或者

按主屏幕上的所有应用程序( ....) → 我的表单 → 浏览以打印 → 从我的文件浏览。 根据需要, 按屏幕上的设置( ) 打印设置, 包括份数、自动调整、双面打印和纸盘。

- 搜索 (O.): 搜索文件夹和文件。
- 添加书签 (■ ):添加书签。
- 预览 (■):预览文档。
- 2 选择要打印的文件。

按屏幕上的开始(b)。

#### 从网络位置打印

您可以从网络位置打印 (HTPP、HTTPs、网络文件夹、FTP)。

1 按主屏幕上的我的表单 → 浏览以打印 → 从网络位置选择。 或者

按主屏幕上的所有应用程序( ....) → 我的表单 → 浏览以打印 → 从网络位置选择。 根据需要, 按屏幕上的设置( ) 打印设置, 包括份数、自动调整、双面打印和纸盘。

- 添加书签 (■1):添加书签。
- 保存 (■):保存表单。
- $\overline{\mathfrak{M}}$ 览 ( $\Box$ ): 预览文档 (仅 JPEG)。
- 2 选择类型并输入路径。
	- 类型: 选择协议 (只支持 FTP 中的导航功能)。
	- 路径:输入网络位置路径。

按屏幕上的开始(b)。

#### 管理我的文件

您可以搜索、添加、删除我的文件中的文件和文件夹。

1 按主屏幕上的我的表单 → 管理我的文件。 或者

按主屏幕上的所有应用程序( ....) → 我的表单 → 管理我的文件。

- 2 您可以添加文件夹,删除文件和文件夹。
	- 添加文件夹 (二):添加文件夹。
	- 删除 (m): 删除文件和文件夹。

# <span id="page-65-0"></span>我的日历

您必须注册 Google Calendar™ 帐户才能使用此功能。 我的日历遵循 Google 登录策略。

1 按主屏幕中的我的日历。 或者

按主屏幕上的所有应用程序( ...) → 我的日历。

2 输入电子邮件和密码,按屏幕上的登录。

如果要自动登录,选中记住我。显示弹出窗口时,单击是。这样,下次无需登录即可使 用。如果要登录另一个 Google 帐户, 按控制面板上的我的日历中的登录/注销(=O) 并重新登录。

- 3 根据需要, 按屏幕上的选项( c) 自定义打印设置, 包括份数、纸盘。
	- 偏好(◆) 按钮: 设置偏好。请参见。"使用偏好菜单(仅限管理员)"
	- 注销:从我的日历注销。
	- 返回图标 (◆):退出我的日历。
	- 选项: 设置选项。
	- 开始图标 (b): 打印选定范围的日历。

个 警告 : 如果不注销,他人可以使用您的 ID。如果不注销,他人可以使用您的 ID。 4 选择所需日历。

按屏幕上的开始(b)。

#### <span id="page-66-2"></span>设置机器 ID (仅限管理员)

可以设置打印在每页顶部的机器 ID 和传真号码。如果已安装传真多行套件,您需要先选择一 行,按以下步骤操作:

- 1 按主屏幕上的我的设置 → 机器设置 → 初始设置 → 机器 ID 和传真号码。
- 2 使用显示屏上的键盘输入传真和 ID。有关使用键盘的更多信息,请参见"[理解键盘](#page-28-0)"。
- <span id="page-66-0"></span>3 按确定, 然后按主页图标 (Ap) 返回主屏幕。

#### 更改显示语言 (仅限管理员)

要更改操作员面板上显示的语言,按照以下步骤操作:

- 1 按主屏幕上的我的设置 → 机器设置 → 初始设置 → 语言。
- 2 按所需语言。
- 3 按主页图标 (个) 返回主屏幕。

#### <span id="page-66-1"></span>选择国家 / 地区 (仅限管理员)

要更改操作员面板上显示的国家,按照以下步骤操作:

- 1 按主屏幕上的我的设置 → 机器设置 → 初始设置 → 选择国家。
- 2 按所需国家。
- 3 按主页图标 (个) 返回主屏幕。

#### 设置夏令时 (仅限管理员)

如果您的国家每年切换到夏令时,使用此步骤可自动切换到夏令时和标准时间。

- 1 按主屏幕上的我的设置 → 机器设置 → 初始设置 → 夏令时。
- 2 按左 / 右箭头选择手动。
- 3 使用上 / 下箭头输入开始日期、开始时间、结束日期和结束时间。
- 4 如果选择是,系统将立即重新启动。

#### 节能模式 (仅限管理员)

如果您的国家每年切换到夏令时,使用此步骤可自动切换到夏令时和标准时间。

- 1 按主屏幕上的我的设置 → 机器设置 → 初始设置 → 节能。
- 2 按左 / 右箭头选择所需时间设置。
- 3 按主页图标 (A) 返回主屏幕。
- $\mathscr{A}$  注意:可用设置范围是 1-120 分钟,您也可以从 EWS 访问此模式 (打印机设置  $\rightarrow$ 打印设置 → 设置菜单并选择打印节能)。

# <span id="page-67-0"></span>设置时间和日期 (仅限管理员)

时间和日期会印在所有传真上。

■ 注意: 如果打印机发生断电, 可能需要重置为正确的时间和日期。 要设置时间和日期:

#### 1 按主屏幕上的我的设置 → 机器设置 → 初始设置 → 日期和时间。

- 2 使用上 / 下箭头输入日期和时间。
	- $H = 01 31$
	- $= 01 12$
	- 年 = 2000  $^{\circ}$  2036
	- 时 = 01 ~ 12 (12 小时模式) 00-23 (24 小时模式)
	- $\times$  = 00-59
- 3 按主页图标 (个) 返回主屏幕。

#### 设置时钟模式 (仅限管理员)

要设置时钟模式:

- 1 按主屏幕上的我的设置 → 机器设置 → 初始设置 → 时钟模式。
- 2 按左 / 右箭头选择所需的合适选项。 时 = 01 ~ 12 (12 小时模式) 00-23 (24 小时模式)
- 3 按主页图标 (A) 返回主屏幕。

### 设置声音 / 音量 (仅限管理员)

您可以设置按键声音量、警报声音量以及传真作业中的声音音量。

- 1 按主屏幕上的我的设置 → 机器设置 → 初始设置 → 声音 / 音量。
- 2 按所需的合适选项。
	- 按键声音: 您可以设置按下按钮时的按键声音量, 可以选择静音、1 (低)、2 (中) 和 3 (高)
	- **警报声音:** 您可以设置警报声音量,可以选择**静音**、1 (低)、2 (中)和 3 (高)。
	- 传真声音
	- 扬声器音量 (仅限通信中):可以选择静音、1 (低)~7 (高)。电话线中通过扬声 器发出的声音,如拨号音或传真音。如果此选项设置为通信,它意味着扬声器将一直 处于打开状态,直至远程机器应答。
	- 振铃音量: 调节振铃音量。对于振铃音量, 可以选择静音、1 (低)-7 (高)。
	- 拨号音音量:调节拨号音音量。对于拨号音音量,可以选择静音、1 (低)-7 (高)。
- 3 按打勾 (v), 然后按主页图标 (A) 返回主屏幕。

## 设置超时选项 (仅限管理员)

如果您通过操作员面板更改设置后没有开始复印或传真,您可以设置打印机恢复到默认复印或 传真设置前等待的时间。

- 1 按主屏幕上的我的设置 → 机器设置 → 初始设置 → 超时。
- 2 按左 / 右箭头选择打开 / 关闭。
- 3 使用上 / 下箭头输入超时值,或使用弹出键盘直接输入数值。
- 4 按打勾 (v), 然后按主页图标 (个) 返回主屏幕。

### 设置省墨模式 (仅限管理员)

省墨模式可使您的机器使用较少的墨粉打印每页。与普通模式相比,激活此模式可以延长墨粉 盒的使用寿命,但它会降低打印质量。

- 1 按主屏幕上的我的设置 → 机器设置 → 初始设置 → 省墨。
- 2 按左 / 右箭头选择打开。
- 3 按主页图标 (个) 返回主屏幕。

### 设置墨粉状态警报 (仅限管理员)

您可以自定义发出墨粉不足或墨粉几乎用尽警报的余量。如果当前墨粉余量降至设定值以下, 打印机会通过操作员面板显示一条警告信息。

- 1 按主屏幕上的我的设置 → 机器设置 → 初始设置 → 墨粉状态警报。
- 2 按所需选项。
- 3 按左 / 右箭头选择警告余量和面板警报中的选项。
- 4 按主页图标 (个) 返回主屏幕。

## 忽略空白页 (仅限管理员)

打印机检测计算机发出的打印数据,判断为空白页还是包含数据。要在打印文档时跳过空白 页,按照以下步骤操作:

- 1 按主屏幕上的我的设置 → 机器设置 → 初始设置 → 打印空白页。
- 2 按左 / 右箭头选择打开。
- 3 按主页图标 (个) 返回主屏幕。

## 忽略墨粉不足信息 (仅限传真)(仅限管理员)

当墨粉盒已经达到其预计的墨粉盒寿命时,打印机将显示墨粉用尽信息,并继续打印 (收到传 真除外)。这种情况下,收到的传真保存在内存中。但是,您也可以设置机器打印收到的传真, 即使打印质量不是最佳。

- 1 按主屏幕上的我的设置 → 机器设置 → 初始设置 → 允许墨粉不足。
- 2 按左 / 右箭头选择打开。
- 3 按主页图标 (A) 返回主屏幕。

## 设置语言 (仅限管理员)

设置控制面板显示屏上出现的文本所使用的语言。

1 按主屏幕上的我的设置 → 机器设置 → 初始设置 → 语言。 或

按主屏幕中的我的设置 → 语言。

- 2 选择所需语言。
- 3 按 つ 和主页图标 (个) 返回主屏幕。

#### 设置速拨 (仅限管理员)

设置速拨号码。

1 按主屏幕上的我的设置 → 机器设置 → 速拨设置。 或

按住控制面板上的**速拨 1 (三) 或速拨 2 (三)** 2 按钮不到 2 秒钟。

- 2 选择所需号码。
- 3 选择相应选项。
	- 添加 (  $\mathbb{C}^1$  ) 速拨号码 1: 存储在速拨 1。
	- 添加 (22) 速拨号码 2: 存储在速拨 2。
	- 删除 (< \*) 速拨号码: 删除速拨号码。
- 4 按 つ 和主页图标 (个 ) 返回主屏幕。

#### 设置媒体覆盖 (仅限管理员)

可以选择安全的非易失内存 (硬盘)的覆盖方法。

- 1 按主屏幕上的我的设置 → 机器设置 → 初始设置 → 媒体覆盖。
- 2 选择所需选项。
	- DoD 5220.28M:选择此项可对内存覆盖 3 次。在覆盖三次时,将使用 0x35、0xCA、 0x97 模式来覆盖磁盘内容。这种覆盖磁盘的方法由美国国防部指定。
	- 澳大利亚 ACSI 33: 选择此项可对内存覆盖 5 次。覆盖 5 次时, 字符 "C"与其余 字符将会交替用于覆盖磁盘。在第 2 次以后,需要强制确认。第 5 次将使用随机数 据。
	- 德国 VSITR:选择此项可对内存覆盖 7 次。在第 6 次覆盖时,将交替使用 0x00 和 0xff 来覆盖磁盘,而在第 7 次,将向磁盘写入 0xAA。
	- **自定义:**选择此项可决定内存的覆盖次数。硬盘将以您选择的次数进行覆盖。
- 3 按屏幕上的开始 (b)。

如果选择"是",将删除所有作业,并且系统立即重新启动。

### 更改管理员密码 (仅限管理员)

您可以更改管理员密码。

- 1 按主屏幕上的我的设置 → 机器设置 → 初始设置 → 更改管理员密码。
- 2 输入新密码并确认密码。

按打勾 ( √ ), 然后按主页图标 (个) 返回主屏幕。

## 设置安全性 (仅限管理员)

#### 认证

通过此功能可以选择用于用户认证的认证方法。

- 1 按主屏幕上的我的设置 → 机器设置 → 安全性 → 认证。
- 2 选择模式。
	- 设备模式:激活设备认证。设备认证要求用户在使用设备之前先登录。用户在未登录 的情况下无法使用任何应用程序。
	- 应用程序模式: 激活应用程序认证。管理员可以选择要求用户进行登录才能使用的应 用程序。如果用户不登录,则无法使用选定应用程序。按应用程序模式可启用认证。
	- 基本模式: 激活基本认证。当用户选择仅供管理员使用的选项时,系统会要求该用户 进行登录。
- 3 选择方法。
	- 本地验证:根据设备的 HDD 中存储的用户信息执行验证流程。
	- Kerberos 认证: 根据 kerberos 服务器中存储的用户信息执行验证流程。
	- SMB 认证: 根据 smb 服务器中存储的用户信息执行验证流程。
	- LDAP 认证: 根据 LDAP 服务器中存储的用户信息执行验证流程。
	- 仅限标准统计: 允许用户通过输入 ID 和密码登录。
- 4 按 つ 和主页图标 (个) 返回主屏幕。

#### 统计

如果选择了标准统计方法,则可以设置每个用户使用各项功能的使用限制。

- 1 按主屏幕上的我的设置 → 机器设置 → 安全性 → 统计。
- 2 选择合适的统计选项。
	- 无统计: 选择此项可不使用该功能。
	- 标准统计: 选择此项可使用已安装的作业帐户管理方法。
- 3 按 つ 和主页图标 (个) 返回主屏幕。

# 设置高度调整 (仅限管理员)

可以选择机器所处位置的海拔高度。打印质量会受大气压影响,而大气压取决于机器的海拔高 度。因此,正确设置海拔高度很重要。

- 1 按主屏幕上的我的设置 → 机器设置 → 初始设置 → 高度调整。
- 2 按左 / 右箭头选择机器所处海拔高度。 按 个和主页图标 (个) 返回主屏幕。

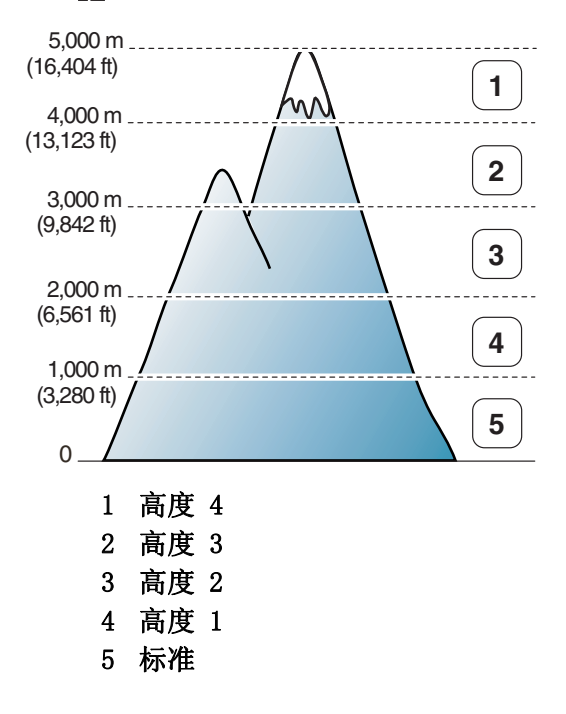

# 检查固件版本 (仅限管理员)

您可以检查机器中使用的固件版本。

- 1 按主屏幕上的我的设置 → 机器设置 → 初始设置 → 固件版本。
- 2 您可以检查机器中使用的固件版本。

## 报告

可以打印的报告如下:

#### 打印机设置报告

此列表显示用户可选选项的状态。更改任何设置后,可打印此列表确认所作的更改。
# 操作员面板菜单树报告

此报告显示菜单功能列表的相关信息。

#### 地址簿报告

此报告显示地址簿列表的相关信息。

# 发出传真报告

此报告显示您最近发送的传真的相关信息。

## 收到传真报告

此报告显示您最近收到的传真的相关信息。

# 预定作业报告

此列表显示当前储存的延迟传真或节省话费传真的文档。此列表显示开始时间和操作类型。

#### MSG 确认报告

此报告显示传真号码、页数、作业已过时间、通信模式和通信结果。

## 垃圾传真列表报告

使用垃圾传真设置菜单,此列表最多可显示 10 个指定为垃圾传真号码的传真号码,请参见 ["](#page-246-0) [使用高级传真设置](#page-246-0) "。在垃圾传真设置功能打开时,将阻止从这些号码发进来的传真。 此功能将传真号码的后 6 位数认作远程传真机的 ID。

#### 演示页报告

打印演示页可确保打印机工作正常。

## PCL 字体列表或 PS 字体列表报告

此报告显示 PCL 或 PS 字体列表。

#### 网络设置报告

此列表显示网络选项的状态。更改任何设置后,可打印此列表确认所作的更改。

## 已发送电子邮件报告

此报告显示您最近发送的电子邮件的相关信息。

#### 打印报告

- 1 按主屏幕上的我的设置 → 机器设置。
- 2 选择报告。
- 3 从屏幕上选择所需报告, 按开始 (b)。
- 打印机设置列表
- 网络设置:网络设置列表
- 地址簿: 个人 / 组列表
- 发出传真: 已发送传真报告
- 收到传真:已接收传真报告
- 预定作业信息
- MSG 确认: 消息确认
- 垃圾传真机表: 垃圾传真号码列表
- 已发送电子邮件报告
- 操作员面板菜单树:菜单树列表
- 演示页:演示页
- PCL 字体列表: PCL 字体列表
- PS 字体列表: PS 字体列表

打印选定信息。

# 设置应用程序管理 (仅限管理员)

您可以添加 / 删除 / 启用 / 禁用应用程序。但无法添加或删除 OOB 功能。

### 添加应用程序

您可以添加应用程序。

- 1 按我的设置 → 机器设置 → 应用程序管理。
- 2 单击安装(高)图标。
- 3 在手动输入 (URL) 中输入 URL 或使用 USB 棒找到应用程序文件。
- 4 按屏幕上的开始 (b)。

### 删除应用程序

您可以删除应用程序。

#### 1 按我的设置 → 机器设置 → 应用程序管理。

- 2 选择所需应用程序。
- $3$  单击卸载 ( $\underset{\bullet}{\text{S}}$ ) 图标。
- 4 按是。

#### 禁用应用程序

您可以启用或禁用应用程序。

- 1 按我的设置 → 机器设置 → 应用程序管理。
- 2 选择应用程序。
- 3 单击已启用按钮,它会变为已禁用。
- 4 按主页图标 (个) 返回主屏幕。

## 确认应用程序信息

您可以检查应用程序的详细信息。

- 1 按我的设置 → 机器设置 → 应用程序管理。
- 2 选择应用程序。
- 3 单击详细信息 (B) 图标。

# 出厂重置 (仅限管理员)

清除内存中存储的全部数据,并将所有设置恢复为出厂默认设置。

- 1 按我的设置 → 机器设置 → 出厂重置。
- 2 按屏幕上的开始 (b)。
- 3 重置出厂设置后,机器将自动重新启动。

# 软件

[软件概述](#page-76-0)

在 Microsoft® Windows® [操作系统中安装软件](#page-77-0)

[访问管理工具](#page-80-0)

[固件更新实用程序](#page-80-1)

[使用 Dell 耗材订购实用程序](#page-81-0)

[使用 Dell 打印机管理器](#page-82-0)

[使用 Dell 打印机状态](#page-85-0)

[使用无线设置实用程序](#page-87-0)

[卸载软件](#page-88-0)

<span id="page-76-0"></span>安装打印机并将它连接到计算机后,您必须安装打印机随附的"在 Microsoft<sup>®</sup> Windows<sup>®</sup> 操作 系统中安装软件"CD 中的驱动程序和实用程序。如果您同时购买 DellTM 计算机和打印机,将 自动安装驱动程序和实用程序。您不必安装它们。"在 Microsoft ® Windows ® 操作系统中安装 软件"CD 包含以下内容:

- Dell 打印机 PCL 驱动程序 允许计算机与打印机通信。要在 Windows 中将打印机作为 打印机使用,必须安装打印机驱动程序。有关在 Windows 中安装打印机驱动程序的信 息,请参见 "在 Microsoft ® Windows ® 操作系统中安装软件"。
- PS 驱动程序 PostScript 打印机描述 (PPD) 文件。您可以使用 PostScript 驱动程序 打印文档。
- 固件升级实用程序 使用该程序升级机器的固件。请参见 " [固件更新实用程序](#page-80-1) "。
- 嵌入式 Web 服务 允许您在不离开办公桌的情况下,监控网络打印机的状态。
- Dell 耗材订购实用程序 允许您从 Dell 订购替换墨粉盒或耗材。
- 打印机设置实用程序 允许您从计算机桌面设置传真电话簿和打印机的其他选项。
- SetIP- 使用此程序可以设置打印机的 TCP/IP 地址。
- Dell 打印机管理器 Dell 打印机管理器是一个将 Dell 机器设置集中到一个位置的应用 程序。
- Dell 打印机状态 此程序使您能够监视打印机的状态, 并且在打印出错时发出警报。
- 扫描仪驱动程序 TWAIN 或 Windows 图像获取 (WIA) 驱动程序可用于在打印机上扫描 文档。
- 用户指南 此 PDF 文档提供如何使用打印机的详细信息。
- LDAP- 允许您将电子邮件地址存储在 (LDAP) 服务器中。还支持一种通过 SSL 保护 LDAP 通信的方法。在嵌入式 Web 服务中,您可以设置 LDAP 服务器属性。

# <span id="page-77-0"></span>在 Microsoft® Windows® 操作系统中安装软件

开始之前,请确保您的系统满足"[最低要求](#page-77-1)"。

**注意:**对于 Microsoft Windows® XP、Windows Server® 2003 Server® 2008、Windows Vista ®、Windows 7 和 Windows Server ® 2008 R2、Windows 8,系统管理员应当安装 Dell 软件。

# 支持的操作系统

- Windows XP Home Edition 或 Professional
- Windows Server 2003、Windows Server 2008、Windows Server 2008 R2
- Windows Vista
- Windows 7
- Windows 8

## <span id="page-77-1"></span>最低要求

- 磁盘空间: Windows XP/Server 2003/Server 2008/Vista: 1 GB Windows 7: 16 GB Windows 8: 16 GB Windows Server 2008 R2:10 GB
- 内存: Windows XP/Server 2003: 128 MB Windows Vista/Server 2008: 512 MB Windows 7: 1 GB Windows 8: 1 GB (2 GB) Windows Server 2008 R2: 512 MB (2048 MB)
- CPU: Windows XP/Server 2003/Server 2008/Vista: Pentium III 933 MHz 或更高 Windows 7: Pentium IV 1 GHz 32 位或 64 位处理器或更高 Windows 8: Pentium IV 1 GHz 32 位或 64 位处理器或更高 Windows Server 2008 R2: Pentium IV 1 GHz  $(x86)$  或 1.4 GHz  $(x64)$  处理器 (2 GHz 或更快)
- 需要的软件:Internet Explorer 6.0 或更高版本

# 安装 Dell 软件进行本地打印

本地打印机是使用 USB 电缆连接到计算机的打印机。如果打印机连接到网络而不是计算机,请 跳过此步骤并继续 "为网络打印安装 Dell 软件", 或连接到网络而不是计算机, 继续 打印机驱动程序是允许计算机与打印机通信的软件。安装驱动程序的步骤取决于使用的操作系 统。

- **么 注意**: 如果在打印机和计算机开启时连接 USB 打印机电缆, 将立即启动找到新硬件向 导。取消屏幕并使用"在 Microsoft ® Windows ® 操作系统中安装软件"CD 安装 Dell 软件。
	- 1 确保机器与计算机连接,并打开电源。
	- 2 在 CD-ROM 驱动器中放入随附的软件 CD。如果不显示安装窗口,单击开始 → 所有程序  $\rightarrow$  附件  $\rightarrow$  运行。
	- 3 X:\Setup.exe, 用代表您的 CD-ROM 驱动器的字母替换 "X", 然后单击确定。
		- 对于 Windows 8, 如果未显示安装窗口, 请从 Charms(超级按钮) 中选择搜索 → Apps(应用),然后搜索运行。键入 X:\Setup.exe,将"X"替换为 CD-ROM 驱动器 对应的字母,然后单击确定。如果显示"轻触以选择该磁盘的操作"弹出窗口,单 击窗口并选择运行 Setup.exe。
	- 4 选择设置 ...

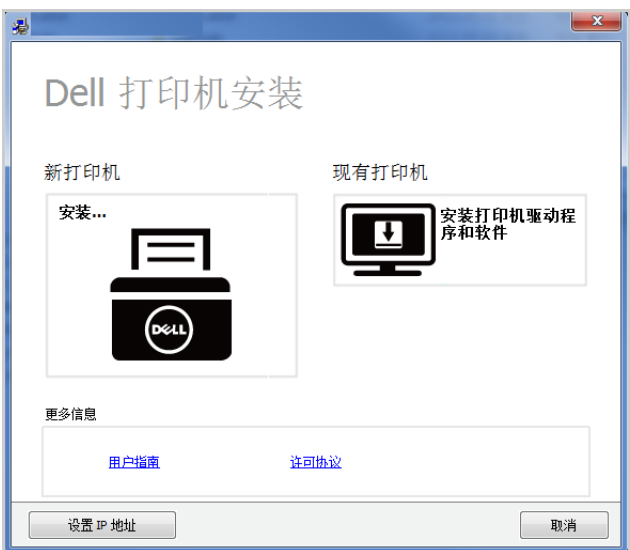

从选择一种连接方法中选择 USB。

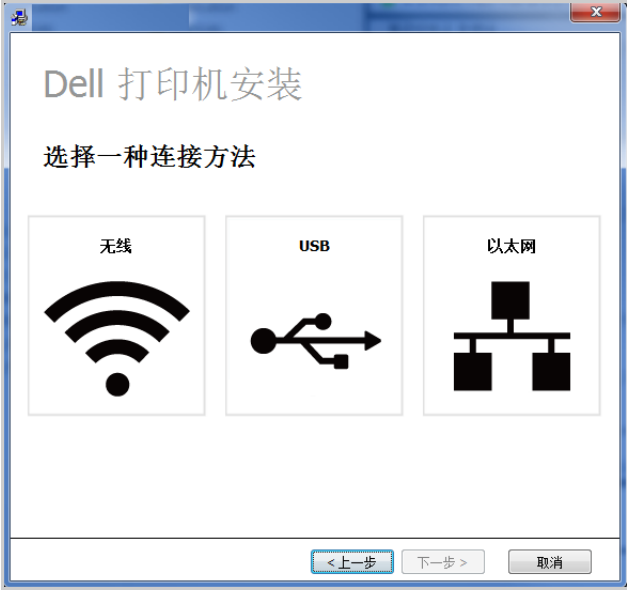

输入打印机名称。然后单击下一步。

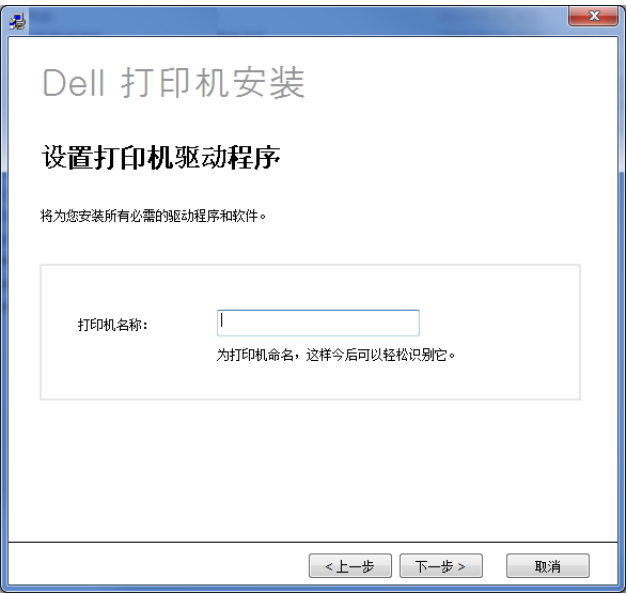

按照安装窗口中的说明操作。

# <span id="page-80-0"></span>访问管理工具

Dell 为 Dell 打印机提供各种管理工具。

- 1 确保机器与计算机连接,并打开电源。
- 2 从开始菜单选择程序或所有程序。
	- 对于 Windows 8, 从 Charms(超级按钮)中选择搜索 → Apps(应用)。
- 3 找到 Dell → Dell 打印机 → Dell B2375dfw Mono MFP 或 Dell B2375dnf Mono MFP
- 4 可看到安装的管理工具。
- 5 单击要使用的管理工具。

# <span id="page-80-1"></span>固件更新实用程序

您可以使用固件升级实用程序升级打印机固件。

- 1 从开始菜单中选择程序 → Dell Printers → Dell B2375dfw Mono MFP 或 Dell B2375dnf Mono MFP → 固件升级实用程序。
- 2 下载最新固件。单击 [www.dell.com/support](http://www.dell.com/support)

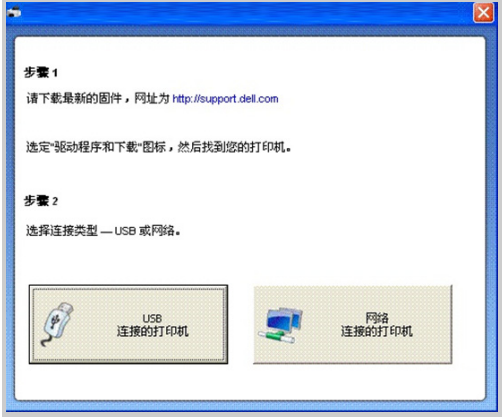

- 3 如果已通过 USB 电缆连接打印机,单击通过 USB 连接的打印机。
- 4 单击浏览并选择下载的固件文件。
- 5 单击更新固件。

# <span id="page-81-0"></span>使用 Dell 耗材订购实用程序

要从 Dell 订购替换墨粉盒或耗材:

△ 注意: 只适用于 Windows 或 Mac 操作系统用户。

1 双击桌面上的 Dell 耗材订购实用程序图标。

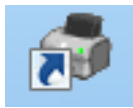

或者

从开始菜单中选择程序 → Dell Printers → Dell B2375dfw Mono MFP 或 Dell B2375dnf Mono MFP → Dell 耗材订购实用程序。

 $\mathscr{U}$  注意: 对于 Mac,

打开应用程序文件夹 → Dell 文件夹 → Dell 耗材订购实用程序。

2 将打开 Dell 耗材订购实用程序窗口。

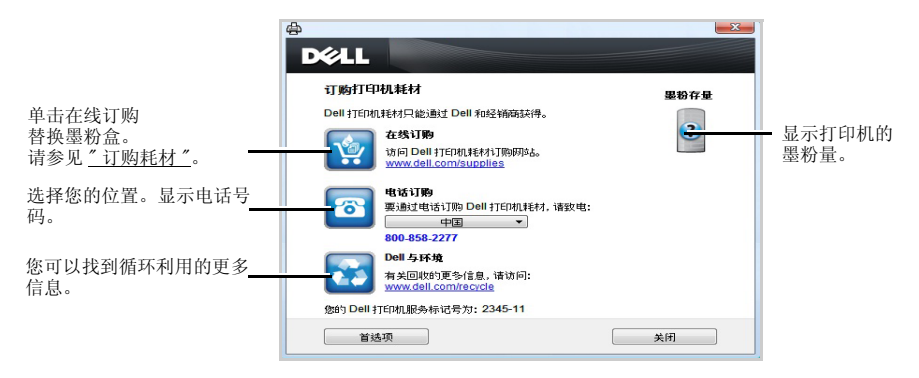

# <span id="page-82-0"></span>使用 Dell 打印机管理器

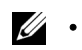

- **△●●●●只适用于 Windows 和 Mac OS 用户。** 
	- 对于 Windows, Dell 打印机管理器少需要 Internet Explorer 6.0 或更高版本。

Dell 打印机管理器是一个将 Dell 机器设置集中到一个位置的应用程序。Dell 打印机管理器 结合了设备设置以及打印环境、设置 / 操作和启动。所有这些功能提供了一个轻松使用 Dell 机器的途径。Dell 打印机管理器为用户提供两种不同的用户界面:基本用户界面和高级用户界 面。在两个界面之间切换很简单:

单击按钮即可。

# 理解 Dell 打印机管理器

要打开程序:

对于 Windows,

选择**开始 → 程序或所有程序 → Dell 打印机 → Dell B2375dnf Mono MFP** 或 Dell B2375dfw Mono MFP  $\rightarrow$  Dell 打印机管理器。

- 对于 Windows 8, 从 Charms(超级按钮) 中选择搜索 → Apps(应用)→ Dell 打印机 → Dell B2375dnf Mono MFP 或 Dell B2375dfw Mono MFP → Dell 打印机管理器。
- 对于 Mac, 打开应用程序 文件夹 → Dell 文件夹 → Dell 打印机管理器。

Dell 打印机管理器界面包含几个不同的基本部分,如下表所述:

■ 注意: 屏幕截图可能因使用的操作系统不同而异。

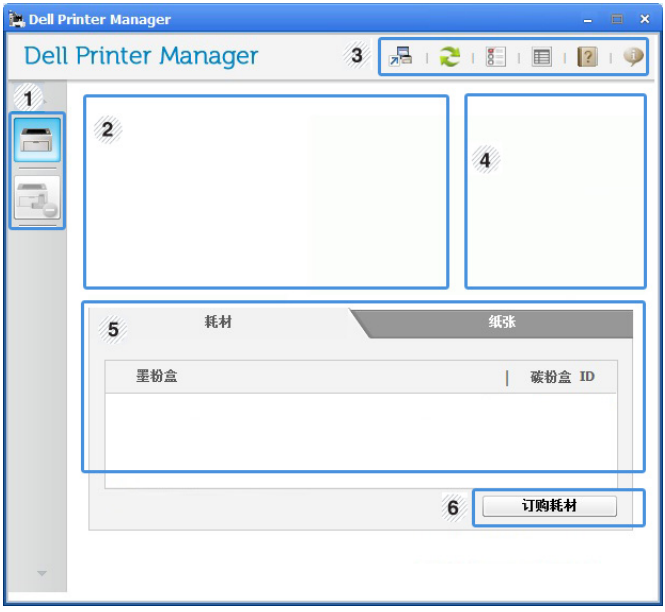

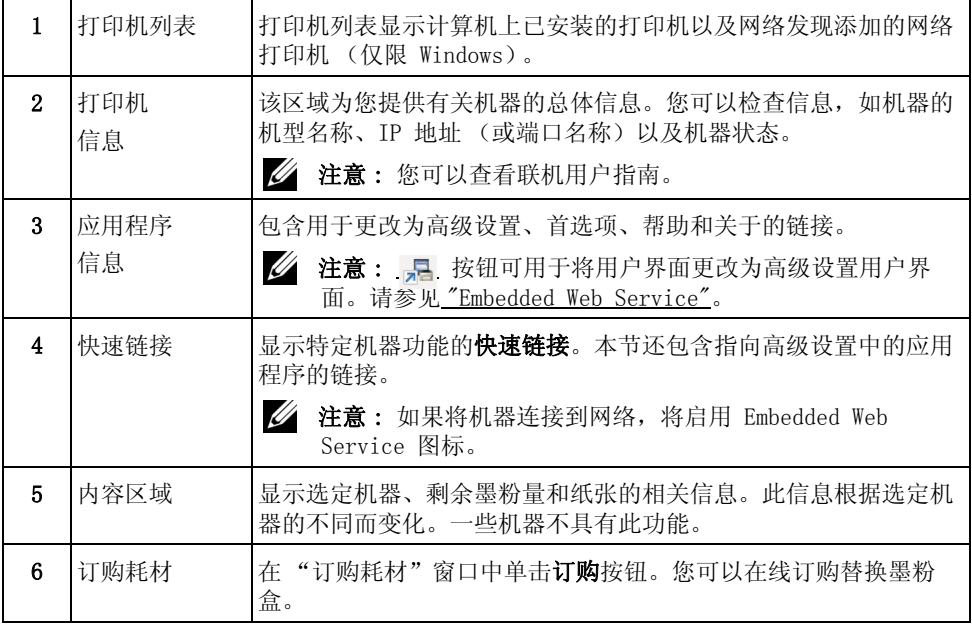

# 高级设置用户界面概述

高级用户界面适用于负责管理网络和机器的人员。

注意 : 根据选项或型号的不同,某些菜单可能不会显示。这种情况下,此功能不适用 于您的机器。

# 设备设置

您可以配置各种机器设置,如机器设置、纸张、布局、模拟、网络和打印信息。

# 扫描至 PC 设置

该菜单包含创建或删除扫描至 PC 配置文件的设置。

- 扫描激活: 决定是否在设备上启用扫描。
- 配置文件: 显示选定设备上保存的扫描配置文件。
- 基本选项卡: 包含一般扫描相关设置和设备设置
- 图像洗项卡: 包含图像更改的相关设置。

# 传真至 PC 设置

该菜单包含选定设备的基本传真功能的相关设置。

- 禁用:如果禁用为开,该设备不会接收进入传真。
- 启用从设备接收传真: 启用设备上的传真, 还可以设置更多选项。

## 警报设置 (仅限 Windows)

此菜单包含错误警报的相关设置。

- 打印机警报: 提供何时收到警报的相关设置。
- 电子邮件警报: 提供通过电子邮件接收警报的相关选项。
- 警报历史记录: 提供设备历史和墨粉相关警报。

# <span id="page-85-0"></span>使用 Dell 打印机状态

Dell 打印机状态是一个监视和通知机器状态的程序。

- • 根据使用的机器或操作系统的不同,本用户指南中所示的 Dell 打印机状态窗口及 其内容可能会有所不同。
	- 只适用于 Windows 操作系统用户

# Dell 打印机状态概述

如果在操作过程中出现错误,可以从 Dell 打印机状态检查错误。安装机器软件时将自动安装 Dell 打印机状态。

还可手动启动 Dell 打印机状态。转至**打印首选项**,单击基本选项卡 → 打印机状态按钮。

这些图标出现在 Windows 任务栏中:

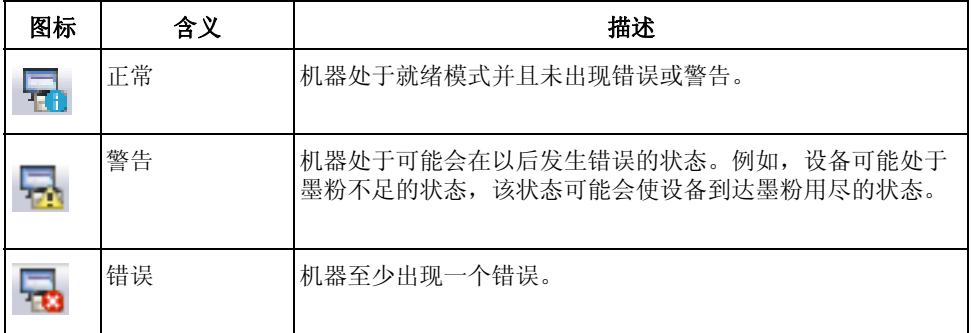

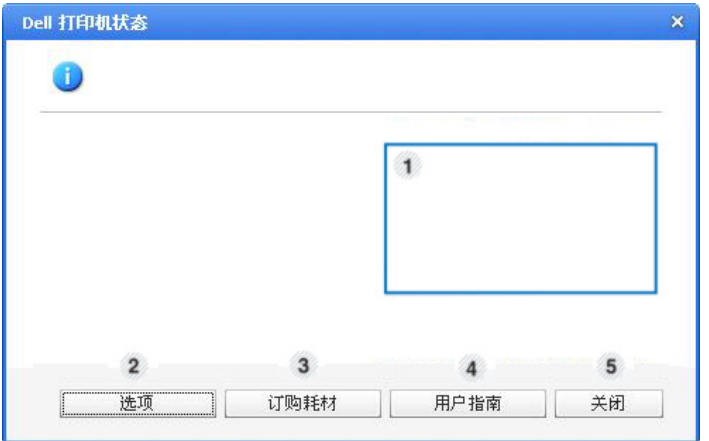

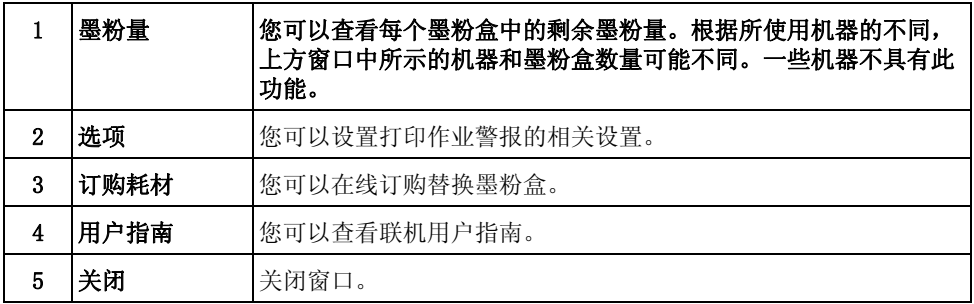

# <span id="page-87-0"></span>使用无线设置实用程序

此程序用于无线配置。

- **么 注意**: 只有在打印机连接到网络时才可使用 SetIP。
	- 1 将 USB 电缆连接到您的机器。
	- 2 打印打印机的网络配置页面,查看目前网络配置。
	- 3 从开始菜单中选择程序 → Dell Printers → Dell B2375dfw Mono MFP → 无线设置 实用程序。

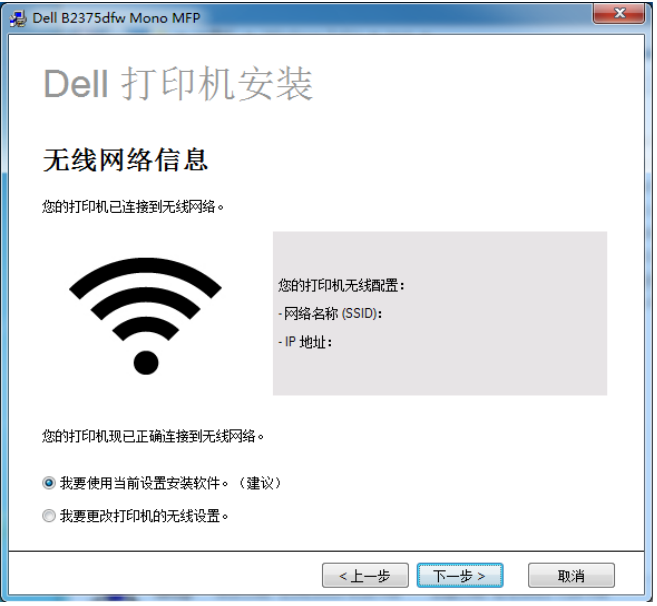

4 按照安装窗口中的说明操作。

# <span id="page-88-0"></span>卸载软件

如果要升级软件或者驱动程序安装失败,应该删除打印机驱动程序。可使用 "在 Microsoft ® Windows ® 操作系统中安装软件"CD 或 Windows 卸载选项删除该软件。

■ 注意: 卸载软件前, 关闭所有程序, 然后重新启动计算机, 再卸载该软件。

1 从开始菜单中选择程序 → Dell Printers → Dell B2375dnf Mono MFP 或 Dell B2375dfw Mono MFP  $\rightarrow$  卸载。

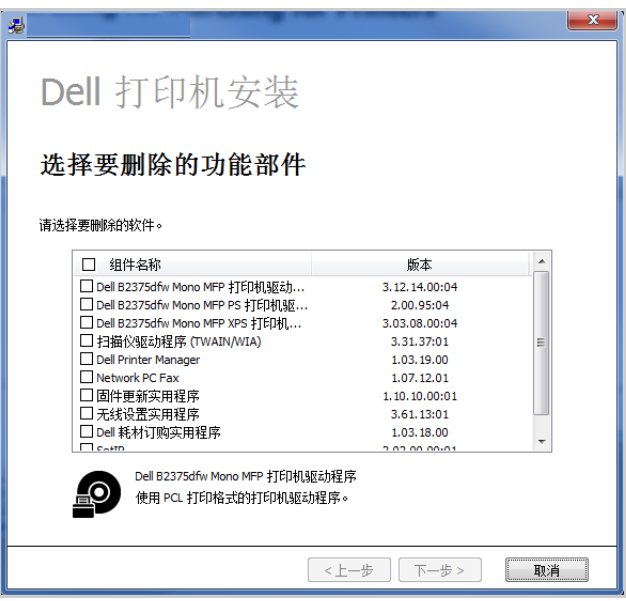

- 2 选择要删除的软件。单击下一步。 所选驱动程序及其全部组件将从计算机中删除。
- 3 删除软件之后,单击完成。

# Embedded Web Service

[Embedded Web Service](#page-90-1) [什么是 Embedded Web Service](#page-90-2) [必需的 Web 浏览器](#page-90-3) [登录 Embedded Web Service](#page-90-4) [Embedded Web Service 概述](#page-91-0)

<span id="page-90-1"></span><span id="page-90-0"></span>本章逐步说明如何通过 Embedded Web Service 设置网络环境。允许您在不离开办公桌的情况 下,监控网络打印机的状态。

# <span id="page-90-2"></span>什么是 Embedded Web Service

如果您已将机器连接到网络,并已正确设置了 TCP/IP 网络参数,就可以通过 Embedded Web Service 管理机器。使用 Embedded Web Service 进行以下操作:

- 查看机器的设备信息,并检查其当前状态。
- 更改 TCP/IP 参数并设置其他网络参数。
- 更改打印机首选项。
- 设置告知机器状态的电子邮件通知。
- 获得机器使用方面的支持。
- 升级机器软件。

# <span id="page-90-3"></span>必需的 Web 浏览器

您需要安装以下 Web 浏览器之一才能使用 Embedded Web Service。

- Internet Explorer ® 8.0 或更高版本
- Chrome 4.0 或更高版本
- FireFox 3.0 或更高版本
- Safari 3.0 或更高版本

# <span id="page-90-4"></span>登录 Embedded Web Service

配置 Embedded Web Service 中的选项前,您需要以管理员身份登录。在不登录的情况下仍可 以使用 Embedded Web Service, 但您将无法访问设置选项卡和安全选项卡。

- 1 单击 Embedded Web Service 网站右上角的登录。
- 2 键入 ID 和密码,然后单击登录。
	- ID:admin
	- 密码: admin

# <span id="page-91-0"></span>Embedded Web Service 概述

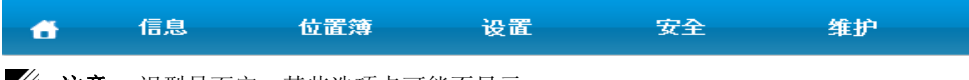

■ 注意: 视型号而定, 某些选项卡可能不显示。

# "信息"选项卡

此选项卡为您提供有关机器的一般信息。您可以检查墨粉剩余量等信息。此外,您还可打印错 误报告等报告。

## 活动警报

您可以检查机器中的当前警报。这些信息可帮助您排查机器错误。 可以通过单击全部展开按钮查看所有警报的详细信息。单击 全部折叠按钮可关闭警报列表。

- 严重性: 显示警报的严重性。
- 状态代码:显示机器警报状态代码。此代码供客服代表使用,在您致电服务中心时需要将 此代码提供给客服人员。
- 描述:显示警报的描述。
- 技能级别:显示修复问题所必备的技能等级。

## 耗材

您可以检查耗材信息。对于墨粉盒和成像装置,显示耗材状态时会附有一个直观的图示,表明 每个耗材的剩余量。同时还会提供页数,帮助您预测何时更换耗材。

# 使用计数器

您可以检查机器的账单信息和使用量计数。

- 账单信息:显示账单信息,例如机器的序列号。
- 计数器:按作业类型显示使用计数器信息。

## 当前设置

显示机器和网络的当前设置。

- 机器信息:显示当前机器设置。
	- 系统: 显示与系统相关的机器设置,例如常规设置和详细的纸盘设置。
	- 打印机:显示与打印相关的设置。
	- 复印:显示与复印相关的设置。
	- 传真:显示与传真相关的设置。
	- 扫描至电子邮件:显示扫描至电子邮件的相关设置。
- 扫描至网络文件夹:显示扫描至网络文件夹的相关设置。
- 扫描至 FTP:显示扫描至 FTP 的相关设置。
- 扫描至 USB:显示扫描至 USB 的相关设置。
- 扫描至传真服务器:显示扫描至传真服务器的相关设置。
- 扫描安全: 显示扫描安全的相关设置。
- 网络信息:显示当前网络设置。可在使用网络时参考此页面并更改必要的设置。

### 安全信息

显示机器和网络的当前安全设置。

# 打印信息

您可以打印机器提供的所有报告,并使用这些报告来帮助自己维护机器。

# "地址簿"选项卡

您可以对地址簿进行管理。机器本身也具有此功能。

# 个人

您可以逐一管理地址簿中的单独条目。

#### 添加单独的地址簿条目

- 注意 : 您需要以管理员身份登录才能管理地址簿 (导入 / 导出)。请参见。 " [登录](#page-90-4)  [Embedded Web Service"](#page-90-4)
	- 1 从 Embedded Web Service 中选择地址簿选项卡 → 个人。
	- 2 单击列表上方的添加按钮。 将弹出一个窗口。
	- 3 输入常规信息。
	- 4 输入电子邮件地址。
	- 5 输入电话号码。
	- 6 从网络文件夹、FTP 中选择您使用的服务器,输入必要的服务器信息。单击测试按钮以测 试服务器。
	- 7 单击应用。

#### 删除单独的地址簿条目

- $\mathscr{L}$  注意:您需要以管理员身份登录才能管理地址簿。请参见。" 登录 Embedded Web [Service"](#page-90-4)
	- 1 从 Embedded Web Service 中选择地址簿选项卡 → 个人。
	- 2 在列表中选中要删除的条目的复选框,然后单击列表上方的删除按钮。
	- 3 在出现确认消息时,单击确定。

#### 编辑单独的地址簿条目

- 注意: 您需要以管理员身份登录才能管理地址簿。请参见。"登录 Embedded Web [Service"](#page-90-4)
	- 1 从 Embedded Web Service 中选择地址簿选项卡 → 个人。
	- 2 单击列表上方的编辑按钮。 将弹出一个窗口。
	- 3 根据需要更改相应值。
	- 4 单击应用。

#### 搜索单独的地址簿条目

- $\mathscr{A}$  注意:您需要以管理员身份登录才能管理地址簿。请参见。" 登录 Embedded Web [Service"](#page-90-4)
	- 1 从 Embedded Web Service 中选择地址簿选项卡 → 个人。
	- 2 输入搜索中使用的关键字,并从下拉列表中选择类别以缩小搜索范围。
	- 3 单击 按钮。 搜索结果将出现在列表中。

#### 导入单独的地址簿条目

- $\mathscr{A}$  注意:您需要以管理员身份登录才能管理地址簿。请参见。"登录 Embedded Web [Service"](#page-90-4)
	- 1 从 Embedded Web Service 中选择地址簿选项卡 → 个人。
	- 2 从任务下拉列表中选择导入。将弹出一个窗口。
	- 3 选择为地址簿找到位置的方法。
		- 文件:单击浏览按钮可查找地址簿的位置路径。
		- 解密
		- 无解密:导入地址列表,不解密。
		- 无解密,无机密:导入地址列表,无解密和机密。
		- 解密:导入地址列表,并解密。
	- 4 单击确定。 将出现一条弹出消息以显示结果。如果查找失败,则重试一次。

#### 导出单独的地址簿条目

您可以将地址簿导出为 .csv 文件并将它保存在计算机上。

**■ 注意:**您需要以管理员身份登录才能管理地址簿。请参见。 " 登录 Embedded Web [Service"](#page-90-4)

- 1 从 Embedded Web Service 中选择地址簿选项卡 → 个人。
- 2 从任务下拉列表中选择导出。将弹出一个窗口。
- 3 单击导出按钮。将弹出一个窗口。
- 4 选择需要的选项并单击导出按钮。
- 5 该地址簿条目将被保存为 .csv 格式。您可以保存或打开该地址簿条目。

组

您可以管理地址簿组。

#### 添加地址簿组

- 注意 : 您需要以管理员身份登录才能管理地址簿。请参见。 " [登录 Embedded Web](#page-90-4)  [Service"](#page-90-4)
	- 1 从 Embedded Web Service 中选择地址簿选项卡 → 个人。
	- 2 单击列表上方的添加组按钮。 将弹出一个窗口。
	- 3 输入组信息。 如果要将单独的地址簿条目添加到地址簿组,则选中在创建此组后添加单人。您可以立刻 通过一个弹出窗口将各个单独的地址簿条目添加到该组。
	- 4 单击应用。

#### 删除组

- $\mathbb{Z}$  注意: 您需要以管理员身份登录才能管理地址簿。请参见。"登录 Embedded Web [Service"](#page-90-4)
	- 1 从 Embedded Web Service 中选择地址簿选项卡 → 个人。
	- 2 在列表中选中要删除的地址簿组的复选框,然后单击列表上方的删除组按钮。
	- 3 在弹出确认窗口时,单击确定。

#### 编辑地址簿组

- $\mathscr{A}$  注意:您需要以管理员身份登录才能管理地址簿。请参见。"登录 Embedded Web [Service"](#page-90-4)
	- 1 从 Embedded Web Service 中选择地址簿选项卡 → 个人。
	- 2 从列表中选中要删除组的复选框,然后单击列表上方的编辑组按钮。 将弹出一个窗口。
	- 3 根据需要更改相应值。
	- 4 单击应用。

# "设置"选项卡

"设置"选项卡有子菜单,机器设置、网络设置和分辨率设置。如果未以管理员身份登录,则 无法查看或访问此选项卡。请参见。 " [登录 Embedded Web Service"](#page-90-4)

# 机器设置

可以设置与机器相关的设置。

### 系统

- 设置:可以进行系统的一般相关设置。
- 进纸盘:您可以为每个纸盘设置纸张尺寸和类型并设置其他与纸盘相关的设置。
- 声音 / 音量: 可以设置按钮音量、通知报警音量以及传直作业中应用的音量。
- 戳记:可以调整打印输出件上的戳记。
- 时间: 设置的时间和日期将用于发送 / 打印延迟的传真 / 打印作业, 或打印在报告上。

## 打印机

可以进行与复印相关的设置,例如调整黑度或背景。

- 一般: 可以设置基本打印设置。
- 图形:可以设置打印的打印分辨率。
- 布局:可以设置与纸张布局相关的设置。有关选项的更多信息,请参阅从机器设置此选 项。
- PCL:可以设置与 PCL 字体相关的设置。
- PostScript:可以设置与 PostScript 相关的设置。
- PDF:可以设置 PDF 的相关设置。
- XPS:可以设置 XPS 的相关设置。
- 字体和宏下载:可以将字体和宏下载到机器。

## 复印

可以进行与复印相关的设置,如暗度。

• 更改默认设置:可以设置与复印相关的默认设置。

## 传真

可以进行与传真相关的设置,例如传真号码或重拨尝试。

- 一般:可以进行与传真相关的常规设置。
- 更改默认设置:可以设置与传真相关的默认设置。
- 已接收传真打印:可以设置与打印接收的传真相关的设置。
	- 已接收传真打印:指定常规传真设置。
		- 打印双面: 选择此选项可以双面打印接收的传真数据。

- 自动缩小:设置为自动缩小传入的页面。当接收到一份页面长度与纸盘中所装纸 张的长度相同或更长的传真时,机器可缩小传真原件的大小,使其适合机器中所 装纸张的大小。

如果不启用此选项,则机器无法将原稿缩小到一个页面上。原稿将拆分并以实际 尺寸打印在两个或更多页面上。

- 废弃尺寸:输入缩小尺寸以便缩小。机器将减去设为丢弃尺寸的指定部分。如果 选择自动缩小,则启用此选项。

- 接收署名戳记: 您可以在打印输出件上盖上接收署名。

- 发送转发:可以设置发送传真转发的相关设置,使用户能够将发出的传真转发到其他目的 地,例如传真、电子邮件、网络文件夹、FTP。也可以将传真转发到若干个目的地。
- 接收转发:可以设置接收传真转发的相关设置,使用户能够将收到的传真转发到其他目的 地,例如传真、电子邮件、网络文件夹、FTP。也可以将传真转发到若干个目的地。

#### 添加传真转发设置

1 从 Embedded Web Service 中选择设置选项卡 → 机器设置 → 传真 → 发送转发。

- 2 输入必要的信息。
	- 一般
		- 发送转发:启用发送转发功能。
		- 附件格式:选择传真附件的文件格式。
	- 传真转发至电子邮件
		- 默认 [ 发件人:] 地址:输入发件人的默认地址。
		- 默认主题:输入默认主题。
		- 默认信息:输入默认信息。
- 3 转发列表

单击添加按钮。

- 传真转发至:选择传真转发的目的地。
- 地址:输入收件人地址。可以通过单击正在加载地址簿从地址簿加载地址。如果选择 FTP 和 SMB 作为目的地,可以通过单击直接输入手动输入信息。
- 4 单击应用。

#### 删除传真转发设置

- 1 从 Embedded Web Service 中选择设置选项卡 → 机器设置 → 传真 → 发送转发。
- 2 选择想要删除的设置,然后单击删除。 将弹出一个窗口。
- 3 在出现确认消息时,单击确定。 此时将重新加载该列表,您删除的设置将从列表中消失。

#### 编辑传真转发设置

- 1 从 Embedded Web Service 中选择设置洗项卡 → 机器设置 → 传真 → 发送转发。
- 2 选择想要编辑的设置,然后单击编辑。 将弹出一个窗口。
- 3 根据需要更改相应值。
- 4 单击应用。

#### 添加传真转发设置

- 1 从 Embedded Web Service 中选择设置选项卡  $\rightarrow$  机器设置  $\rightarrow$  传真  $\rightarrow$  接收转发。
- 2 输入必要的信息。
	- 一般
		- 接收转发:启用接收转发功能。
		- 附件格式:选择传真附件的文件格式。
		- 转发并打印:如果要转发并打印,单击 "启用"按钮。
	- 传真转发至电子邮件
		- 默认 [ 发件人:] 地址:输入发件人的默认地址。
		- 默认主题:输入默认主题。
		- 默认信息:输入默认信息。
- 3 转发列表

单击添加按钮。

- 传真转发至:选择传真转发的目的地。
- 地址:输入收件人地址。可以通过单击正在加载地址簿从地址簿加载地址。如果选择 FTP 和 SMB 作为目的地,可以通过单击直接输入手动输入信息。您也可以转发至 PC 和传真。
- 4 单击应用。

#### 删除传真转发设置

- 1 从 Embedded Web Service 中选择设置选项卡 → 机器设置 → 传真 → 接收传真转 发。
- 2 选择想要删除的设置,然后单击删除。 将弹出一个窗口。
- 3 在出现确认消息时,单击确定。
- 4 此时将重新加载该列表,您删除的设置将从列表中消失。

#### 编辑传真转发设置

- 1 从 Embedded Web Service 中选择设置选项卡 → 机器设置 → 传真 → 传真转发。
- 2 选择想要编辑的设置,然后单击编辑。 将弹出一个窗口。
- 3 根据需要更改相应值。
- 4 单击应用。

#### 扫描至电邮

您可以设置 "扫描至电邮"功能。

- 注意 : 如果未配置发送电子邮件服务器,首先单击发送邮件服务器 (SMTP) 并配置发送 电子邮件服务器。
	- 一般:指定 "扫描到电邮"的常规设置。
		- 默认 [ 发件人:] 地址:输入要在 "发件人地址"字段中显示的默认地址。
		- 默认 [ 收件人:] 地址:输入要显示在 "收件人地址"字段中的默认地址。
		- 默认主题:输入要显示在 "主题"字段中的默认主题。

- 默认信息:输入要在消息字段出现的正文。如果要在发送电子邮件时使用默认信 息,选中扫描至电邮时使用默认信息。

- 高级:指定 "扫描到电邮"的高级设置。
- 编辑 [ 发件人 ] 地址:选择是否允许用户更改发件人地址字段。

- 更换 [ 发件人 ] 地址:选择是否允许用户将默认 [ 发件人 ] 地址更换为认证用 户的电子邮件地址 (如果可能)。

- 发送给自己:选择是否启用 "自动发送到自己"功能,该功能用于向发件人自 己发送一份电子邮件副本。

- 打印确认页:选择何时打印 "打印确认页"。

– 更改默认设置

您可以设置 "扫描至电邮"相关设置,如分辨率、颜色、格式、双面打印、原稿尺 寸和原稿类型。

#### 扫描至网络文件夹

您可以设置"扫描至网络文件夹"功能。

– 一般

- 一般: 您可以设置服务器连接超时。您可以设置服务器由于超时连接失败前系统 等待的时间。可以设置介于 1-300 秒之间的时间值。要在流量拥挤的企业网络中 实现可靠操作,应将此时间值设为 30 秒或更长。

- 扫描至网络文件夹:您可以设置打印确认页。选择何时打印打印确认页。

– 更改默认设置

您可以设置 "扫描至网络文件夹"的相关设置,如分辨率、颜色、格式、双面打印、 原稿尺寸、原稿类型。

#### 扫描至 FTP

您可以设置 "扫描至 FTP"功能。

– 一般

- 一般: 您可以设置服务器连接超时。您可以设置服务器由于超时连接失败前系统 等待的时间。可以设置介于 1-300 秒之间的时间值。要在流量拥挤的企业网络中 实现可靠操作,应将此时间值设为 30 秒或更长。

- 扫描至 FTP: 您可以设置打印确认页。选择何时打印打印确认页。

– 更改默认设置

您可以设置 "扫描至网络文件夹"的相关设置,如分辨率、颜色、格式、双面打印、 原稿尺寸、原稿类型。

#### 扫描至 USB

您可以设置 "扫描至 USB"功能。

– 更改默认设置 您可以设置 "扫描至网络文件夹"的相关设置,如分辨率、颜色、格式、双面打印、 原稿尺寸、原稿类型、覆盖。

#### 扫描至传真服务器

您可以设置 "扫描至传真服务器"功能。

- 一般
	- 默认 [ 发件人: ] 地址: 输入要在"发件人地址"字段中显示的默认地址。
	- 默认 [ 收件人:] 地址:输入要显示在 "收件人地址"字段中的默认地址。
	- 自定义字段:选择所需自定义字段。如果选择 [ 发件人:] 字段,您无法使用默 认 [ 发件人:] 地址。
- 更改默认设置

您可以设置 "扫描至网络文件夹"的相关设置,如分辨率、颜色、格式、双面打印、 原稿尺寸、原稿类型。

#### 扫描安全

可以设置与扫描相关的安全设置。

– 一般

- PC 扫描安全:使用 PC 扫描或扫描至 PC 时,扫描数据加密以保存它。

#### 电子邮件和传真

您可以设置 "扫描至电邮和传真"。

– 更改默认设置

您可以设置 "扫描至网络文件夹"的相关设置,如电子邮件设置 - 发件人:、电子 邮件设置 - 主题:、分辨率、颜色、格式、双面打印、原稿尺寸、原稿类型、暗度、 质量。

#### 电子邮件通知

当出现错误或耗材用尽时,机器会通过电子邮件向管理员发送一个通知。可以设置是否使用此 功能,也可以选择将收到哪些警报以及在什么情况下收到警报。

- 一般
	- 电子邮件通知:选中此项可在出现警报时收到电子邮件通知。
- 收件人和条件:您可以查看警报列表并添加 / 删除 / 编辑当前警报。

#### 添加警报

- 1 从 Embedded Web Service 中选择设置选项卡 → 机器设置 → 电子邮件通知。
- 2 单击收件人及条件下的添加按钮。 将弹出一个窗口。
- 3 在收件人下输入接收者的联系信息。
- 4 从通知下选择将针对哪些警报收到通知。
- 5 单击应用。

# "网络设置"选项卡

可以设置网络环境以便将您的机器用作一个网络机器。

从 Embedded Web Service 中选择设置选项卡 → 网络设置。

# 一般

可以设置要在网络中使用的机器常规信息并指定以太网设置。

- 一般: 指定网络常规设置。
- 以太网:指定以太网常规设置。

## TCP/IPv4

可以设置 IPv4 设置。

- 一般:指定 IPv4 常规设置。
	- IPv4 协议:选中此项可启用 IPv4 协议。
	- 指定 IP 地址:选择 IP 地址的分配方式。
		- 手动:选择此选项可手动输入 IP 地址 / 子网掩码 / 网关地址。
		- 自动:IP 地址 / 子网掩码 / 网关地址由 BOOTP/DHCP 服务器自动分配。
- $\mathscr{L}$  注意: 如果选中自动 IP, 则当 BOOTP 或 DHCP 未能在 2 分钟内分配 IP 地址 / 子网 掩码 / 网关地址时, 机器会自动分配一个本地链路 IP 地址, 它是 RFC 3927 中定义 的 169.254.0.0/16 地址组。
	- 域名:指定 DNS 服务器设置。
		- 主机名: 显示主机名。可以在设置选项卡 → 网络设置 → 一般 → 打印机名称中 更改此名称。
- 域名:输入域名。最多可输入 128 个字符。
- 主 DNS 服务器:输入主要使用的 DNS 服务器的地址。
- 辅 DNS 服务器:输入备用 DNS 服务器的地址。
- 动态 DNS 注册:选中此项可启用动态 DNS 注册。如果启用此选项,则机器以动态方 式将其主机名和域名注册到配置好的 DNS 服务器。此外,如果启用此选项并且选择 了 DHCP,则会自动禁用 DHCP FQDN 选项。
- WINS:指定 WINS 服务器设置。
	- WINS 协议:选中此项可启用 WINS 服务器。
	- 主 WINS 服务器:输入主要使用的 WINS 服务器的地址。
	- 辅 WINS 服务器:输入备用 WINS 服务器的地址。

#### TCP/IPv6

可以设置 IPv6 设置。

- 一般:指定 IPv6 常规设置。
	- IPv6 协议:选中此项可启用 IPv6 协议。
	- 手动地址:选中此项可手动输入地址 / 前缀。
- 已分配 IPv6 地址:显示分配的 IPv6 地址。
- 动态主机配置协议版本 6 (DHCPv6)
	- DHCPv6 配置:选择 DHCPv6 配置方法。
		- 按路由器导向使用 DHCP:当路由器声明使用 DHCPv6 时,将启用 DHCPv6。
		- 始终启用 DHCP:无论路由器的声明是什么,都使用 DHCPv6 获取 IPv6 地址。
		- 从不使用 DHCP:禁用 DHCPv6。
- 域名系统版本 6 (DNSv6)
	- 主机名:显示机器的主机名。
	- IPv6 域名:输入域名。最多可输入 128 个字符。
	- 主 DNSv6 服务器地址:输入主要使用的 DNSv6 服务器的地址。
	- 辅 DNSv6 服务器地址:输入备用 DNSv6 服务器的地址。
	- 动态 DNSv6 注册:选中此项可启用或禁用动态 DNSv6 注册。

# 原始 TCP/IP,LPR,IPP

可以设置 TCP/IP、LPR 和 IPP 协议以进行网络打印。

- Raw TCP/IP 打印
	- 原始 TCP/IP 协议:选中此项可启用原始 TCP/IP。
	- 端口号:输入要在原始 TCP/IP 打印中使用的机器端口号。只要您所使用的网络环境 发生变化,就可以更改此端口号。
- LPR/LPD
	- LPR/LPD 协议:选中此项可启用 LPR/LPD。
	- 端口号:输入要在 LPD 打印中使用的机器端口号。只要您所使用的网络环境发生变 化, 就可以更改此端口号。
- 因特网打印协议 (IPP)
	- IPP 协议:选中此项可启用 IPP。
	- 打印机名称:输入打印机名称。
	- 网络路径:显示打印机 URI。

### AirPrint

您可以设置 AirPrint 的相关设置。

- AirPrint:如果要使用 AirPrint,请选中 "启用"。
	- 友好名称:显示 AirPrint 使用的友好名称。当 Windows 网络检查到机器时,就会 显示该友好名称。
	- 位置:输入机器位置。
	- 地理位置:您可以设置地理位置。
		- 纬度:输入纬度。
		- 经度:输入经度。
- IPP 设置
	- 安全 IPP:链接到安全 IPP 设置。
	- 原始 TCP/IP、LPR、IPP:链接到原始 TCP/IP、LPR、IPP 设置。
- 耗材信息:您可以检查耗材信息。

### Google Cloud Print

您可以设置 Google Cloud Print 的相关设置。

- 匿名注册
	- 打印机名称:输入所需的打印机名称。
	- 打印机描述:输入打印机描述。
	- 代理设置:您可以设置代理服务器。
		- 启用代理:如果要使用代理服务器,请选中 "启用"。
		- 代理 IP:输入代理 IP。
		- 端口:输入端口。
- 测试连接:测试与代理服务器的连接。
- 注册状态:您可以检查注册状态。

### Telnet

您可以为网络打印设置 TCP/IP/IPv6、WINS、LPD 和原始 TCP/IP 打印协议。

- Telnet 协议:如果要使用 telnet,请选中 "启用"。
	- 端口号:输入端口号 (从 1 到 65535)。默认端口为 23。
	- 登录 ID:输入使用 telnet 连接打印时的 ID。
	- 密码:输入使用 telnet 连接时的密码。
	- 确认密码:再次输入密码。

#### **WSD**

如果您使用的操作系统是 Windows Vista ® 或更高版本,则可以设置 WSD(设备 Web 服务)以 便在网络中搜索设备。也可以从搜索的设备进行打印。

- WSD 协议:选中此项可启用 WSD 协议。
- 端口号:显示端口号。

### SLP

可以设置 SLP 以便在网络中搜索设备。

- SLP 协议:选中此项可启用 SLP 协议。
- 端口号: 显示端口号。
- 作用域 1~3: 输入要使用的网络作用域,最多可设置 3 个作用域。每个机器都必须始终 在一个或多个作用域中。您需要使用作用域将与其他系统中的网络邻居类似的服务进行分 组。
- 信息类型:选择信息类型。
- SLP 多址广播 TTL:输入 TTL 值。
- 注册寿命:输入在 DA 注册服务时服务注册的有效期限。
- SLP MTU: 输入 MTU (最大传输单位) 值。
- 多址广播地址:显示多播地址。

#### UPnP

简单服务发现协议 (SSDP) 是 UPnP 中的基本发现协议,网络客户端可以通过它提供的机制发 现网络服务。在使用 SSDP 作为发现协议的应用程序中,可按 SSDP 友好名称识别设备。

- SSDP 协议:选中此项可启用 SSDP 协议。
- 端口号:显示端口号。
- SSDP TTL:输入封包的存活时间。默认值为 4。
- 友好名称: 显示 SSDP 使用的友好名称。当 Windows 网络检查到机器时, 就会显示该友 好名称。

### mDNS

Apple Inc. 的 Bonjour(之前称为 Rendezvous)中使用的多址广播 DNS (mDNS) 提供与 LAN 中的正常单址广播域名系统提供的类似功能,但没有 DNS 服务器。

- mDNS 协议:选中此项可启用 mDNS 协议。
- 端口号:显示 mDNS 使用的端口号。
- mDNS 名称:显示服务通过 mDNS 进行注册时使用的实例名称。
- 友好名称:显示 mDNS 使用的友好名称。该友好名称与 mDNS 协议使用的链接地址相同, 当 Windows 网络检测到机器时就会显示该友好名称。

# CIFS (我的文件)

注意 : 存储在我的文件中的所有文件未加密,可由所有用户访问。 您可以设置扫描至我的文件。

- CIF 服务器: 如果要使用 CIF 服务器, 请选中"启用"。
	- 最大连接:您可以设置可用连接用户数。
	- 匿名:如果要使用每个人,请选中 "允许每个人连接"。
	- 登录 ID:输入登录 ID。
	- 密码:输入密码。
	- 确认密码:再次输入密码。
	- 如果要更改密码,请选中更改密码。
- 我的文件状态:您可以检查文件夹总大小和可用大小。

## SNMP

您可以设置 SNMP 的相关设置。

## SNMPv1/v2

可以设置 SNMPv1/v2 设置。

- 一般
	- SNMPv1/v2 协议:选中此项可启用 SNMPv1/v2 协议。
- 社区名:
	- 添加 SNMP 社区
	- a 从 Embedded Web Service 中选择设置选项卡 → 网络设置 → SNMP → SNMPv1/v2  $\rightarrow$  社区名称。
	- b 单击添加按钮。

将弹出一个窗口。

- c 输入必要的信息。
- d 单击应用。
- 删除 SNMP 社区
- a 从 Embedded Web Service 中选择设置选项卡 → 网络设置 → SNMP → SNMPv1/v2 → 社区名称。
- b 在列表中选中要删除的名称的复选框,然后单击列表上方的删除按钮。
- c 将显示确认窗口。单击是。
- 编辑 SNMP 社区
- a 从 Embedded Web Service 中选择设置选项卡 → 网络设置 → SNMP → SNMPv1/v2 → 社区名称。
- b 在列表中选中要编辑的名称的复选框,然后单击列表上方的编辑按钮。
- c 更改必要的信息。
- d 单击应用。
- SNMP 陷阱:
	- 添加 SNMP 陷阱
	- a 从 Embedded Web Service 中选择设置选项卡 → 网络设置 → SNMP → SNMPv1/v2  $\longrightarrow$  SNMP 陷阱。
	- b 单击添加按钮。 将弹出一个窗口。
	- c 输入必要的信息。
	- d 单击应用。
	- 删除 SNMP 陷阱
	- a 从 Embedded Web Service 中选择设置选项卡 → 网络设置 → SNMP → SNMPv1/v2  $\longrightarrow$  SNMP 陷阱。
	- b 在列表中选中要删除的名称的复选框,然后单击列表上方的删除按钮。
	- c 将显示确认窗口。单击是。
	- 编辑 SNMP 陷阱
	- a 从 Embedded Web Service 中选择设置选项卡 → 网络设置 → SNMP → SNMP $v1/v2 \rightarrow$  SNMP 陷阱。
	- b 在列表中选中要编辑的名称的复选框,然后单击列表上方的编辑按钮。
	- c 更改必要的信息。
	- d 单击应用。

#### SNMPv3

您可以设置 SNMPv3 设置。

- 一般
	- SNMPv3 协议:选中此项可启用 SNMPv3 协议。
- 认证
	- 用户名:选中此项可启用 SNMPv3 协议。
	- 认证密码:输入要用于读写认证的密码。
	- 确认密码:重新输入密码,以供确认。
	- 认证算法:选择认证方法。
- 保密
	- 保密密码:输入 SNMPv3 请求 / 响应的加密密码。
	- 确认密码:重新输入保密密码,以供确认。
	- 保密算法:显示 SNMPv3 请求 / 响应的加密算法。仅支持 DES 算法,不能手动更改 它。

#### SNMP/iPrint

- SNMP/iPrint
	- SNMP/iPrint:选择您的操作系统。

### 邮件发送服务器 (SMTP)

您可以为外发电子邮件指定服务器设置。如果未配置此设置,则不能使用 "扫描到电子邮件" 功能。外发电子邮件将通过您在这里设置的 SMTP 服务器进行发送。

- 简单邮件传输协议 (SMTP)
	- SMTP 服务器:输入 SMTP 服务器地址。
	- 端口号:输入服务器端口号 (从 1 到 65535)。默认值为 25。
- SMTP 登录信息
	- SMTP 要求认证:如果您要在发送外发电子邮件时进行认证,则选中此选项。
	- 登录 ID:输入认证中使用的登录 ID。最多可输入 64 个字符。
	- 密码:输入用于认证的密码。最多可输入 64 个字符。
	- 确认密码:重新输入保密密码,以供确认。
- POP3 身分验证
	- SMTP 认证前要求 POP3:可以将 POP3 认证设置为使用 SMTP 客户端认证前出现。如 果启用此选项,SMTP 服务器首先需要 POP3。选中即可启用此选项。
	- POP3 服务器:输入 POP3 服务器地址。
	- 端口号:输入服务器端口号 (从 1 到 65535)。默认值为 110。
	- 登录 ID:输入 POP3 使用的登录 ID。最多可输入 64 个字符。
	- 密码:输入用于认证的密码。最多可输入 64 个字符。
	- 确认密码:重新输入保密密码,以供确认。
- 高级
	- SSL/TLS 安全电子邮件连接:如果您的 SMTP 服务器支持 SSL/TLS,则选中此选项。 从机器发送电子邮件时,电子邮件将加密。TLS/SSL 将在机器与 SMTP 服务器之间建 立一个安全通道。
	- SMTP 服务器连接超时:可以设置 SMTP 服务器连接时允许系统等待的时间,此时间 过后,SMTP 服务器连接因超时被视为失败。可将此时间长度设置为 30 秒到 120 秒 之间的值。要在流量拥挤的企业网络中实现可靠操作,应将此时间值设为 30 秒或更 长。默认值为 30 秒。
	- 默认 「发件人: 一地址: 输入要在 "发件人地址"字段中显示的默认地址。
	- 最大信息大小:您可以设置信息大小上限。如果扫描文档大于此信息大小,文档将拆 分成多个信息。
- SMTP 配置测试
	- 测试:单击可测试服务器是否运行正常。

#### HTTP

您可以允许或阻止用户访问 Embedded Web Service。

- HTTP 协议:选中此项允许用户访问 SyncThru ™ Web Service。
- 端口号:显示服务器端口号。

## 代理

利用代理设置,可以使认证通过 http 代理服务器与许可证服务器相连。目前,只有当管理员 需要通过代理服务器在线更新 XOA 应用程序许可证时,才提供这些代理设置。

- 代理设置
	- 使用代理:选中以启用代理设置。
	- HTTP 代理服务器地址:输入 HTTP 代理服务器地址以使用。
	- HTTP 代理服务器端口号:输入 HTTP 代理服务器端口号以使用。
- 代理认证设置
	- 启用:选中以启用代理服务器认证。
	- 用户 ID:输入用户 ID 用于代理服务器认证。
	- 密码:输入密码用于代理服务器认证。

#### 无线 (仅限 Dell B2375dfw Mono MFP)

您可以设置无线和 WiFi 设置。

#### 无线

- 一般
	- 无线:选中此项可启用无线。
- 无线设置
	- 简易无线设置:您可以使用简易无线设置。
	- a 按向导。
- b 选择所需的网络名称 (SSID)。
- c 单击下一步。
- d 显示无线设置确认,单击应用。
- 高级设置:您可以设置高级设置,单击自定义。
	- 省电:选择开 / 关。
	- SSID:选择搜索列表下拉列表,或输入插入新 SSID。
	- 操作模式:您可以选择操作模式。
	- 点对点通道:如果选择点对点操作模式,请选择点对点通道。
- 连接状态
	- 链接状态:您可以检查链接状态。

#### Wi-Fi Direct $\mathbb{M}$

- Wi-Fi Direct<sup>TM</sup>
	- Wi-Fi Direct $^{\text{TM}}$ : 选择 Wi-Fi 开 / 关。
	- 设备名称: 输入设备名称。
	- IP 地址:输入 IP 地址。
	- 组所有人:您可以激活组所有人。
	- 网络密钥:输入您的网络密钥。
		- 如果要隐藏网络密钥,请选中隐藏网络密钥。
- Wi-Fi Direct<sup>TM</sup> 状态
	- 显示 Wi-Fi 状态 (当前角色、当前 SSID、当前状态)。

#### 解决方案设置

您可以设置解决方案的相关设置。使用此功能前,您需要启用应用程序管理。请参见。 " [应用](#page-121-0) [程序管理](#page-121-0) "

#### 访问 Google Drive

- 一般
	- 发送确认报告:您可以将打印机设置为自动扫描确认报告。
	- 文件前缀名:您可以设置前缀名。
	- 允许用户输入文件名:您可以将 "允许用户输入文件名"设置为开 / 关。
- 更改默认设置
	- 扫描至 Google Drive: 您可以设置分辨率、颜色、格式、双面打印、原稿尺寸、原 稿类型、覆盖和创建文件夹。
	- 从 Google Drive 打印:您可以设置份数、自动调整、双面打印和分页。
- 自动登录用户列表 您可以检查并删除启动登录列表。

#### 我的日历

- 更改默认设置
	- 打印范围:您可以设置打印范围。
	- 份数:您可以设置份数。
	- 纸盘:您可以设置纸盘。
- 自动登录用户列表
	- 您可以检查并删除启动登录列表。

#### 扫描至 SharePoint Online

- 一般
	- 发送确认报告:您可以将打印机设置为自动打印和扫描确认报告。
	- 文件前缀名:您可以设置文件前缀名。
	- 允许用户输入文件名:您可以将 "允许用户输入文件名"设置为开 / 关。
	- 扫描至 SharePoint Online 列表:您可以添加、删除、编辑此列表。将您所需的 URL 输入添加列表中。
- 更改默认设置
	- 扫描至 SharePoint Online: 您可以设置分辨率、颜色、格式、双面打印、原稿尺 寸、原稿类型、覆盖和创建文件夹。
- 自动登录用户列表
	- 您可以检查并删除启动登录列表。

#### 我的表单

- 更改默认设置
	- 扫描至我的表单: 您可以设置分辨率、颜色、格式、双面打印、原稿尺寸、原稿类型 和覆盖。
	- 打印我的表单:您可以设置份数、自动调整、双面打印。
- 书签:您可以添加、删除或编辑书签。

#### 添加书签

- $\mathscr{A}$  注意:您需要以管理员身份登录才能管理书签。请参见。" 登录 Embedded Web [Service"](#page-90-0)
- 1 从 Embedded Web Service 中选择设置选项卡 → 我的表单 → 书签。
- 2 单击列表上方的添加按钮。 将弹出一个窗口。
- 3 选择添加类型,如果选择添加文件夹,输入文件夹名。 如果选择添加书签,转至下一步。
- 4 选择添加书签类型。
	- 我的文件
	- 书签名:输入所需的书签名。
- 我的文件路径:输入文件位置路径。
- 网络文件夹
- 书签名:输入所需的书签名。
- URL:输入 URL 路径。
- 服务器端口:输入服务器端口。
- 域:输入域名。
- FTP
- 书签名:输入所需的书签名。
- URL:输入 URL 路径。
- 服务器端口:输入服务器端口。
- 5 单击应用。

#### 删除书签条目

- $\mathscr{A}$  注意:您需要以管理员身份登录才能管理书签。请参见。" 登录 Embedded Web [Service"](#page-90-0)
	- 1 从 Embedded Web Service 中选择设置选项卡 → 我的表单 → 书签。
	- 2 在列表中选中要删除的条目的复选框,然后单击列表上方的删除按钮。
	- 3 在出现确认消息时,单击确定。

#### 编辑书签条目

- $\mathscr A$  注意:您需要以管理员身份登录才能管理书签。请参见。"登录 Embedded Web [Service"](#page-90-0)
	- 1 从 Embedded Web Service 中选择设置选项卡 → 我的表单 → 书签。
	- 2 单击列表上方的编辑按钮。 将弹出一个窗口。
	- 3 根据需要更改相应值。
	- 4 单击应用。

#### 搜索书签条目

- **注意:**您需要以管理员身份登录才能管理书签。请参见。"登录 Embedded Web [Service"](#page-90-0)
	- 1 从 Embedded Web Service 中选择设置选项卡 → 我的表单 → 书签。
	- 2 输入搜索中使用的关键字,并从下拉列表中选择类别以缩小搜索范围。
	- 3 单击搜索 (O) 按钮。 搜索结果将出现在列表中。

#### 我的文件

■ 注意: 存储在我的文件中的所有文件未加密, 可由所有用户访问。

- 更改默认设置
	- 扫描至我的文件:您可以设置分辨率、颜色、格式、双面打印、原稿尺寸、原稿类型 和覆盖。
	- 从我的文件打印:您可以设置份数、自动调整和双面打印。

## "安全性"选项卡

安全性选项卡包含子菜单:系统安全、网络安全、用户访问控制和系统日志。如果未以管理 员身份登录,则无法查看或访问此选项卡。

## 系统安全

从 Embedded Web Service 中选择安全选项卡 → 系统安全。

#### 系统管理员

从 Embedded Web Service 中选择安全选项卡 → 系统安全 → 系统管理员。 输入系统管理员的信息。

#### 功能管理

从 Embedded Web Service 中选择安全选项卡 → 系统安全 → 功能管理。 您可以启用 / 禁用网络功能。选中要启用的功能, 然后单击应用。

■ 注意: 如果要通过安全 HTTP (HTTPS) 进行连接, 则同时选中 HTTP 和 HTTPS。

#### 信息隐藏

您可以启用 / 禁用信息隐藏功能。选择要启用的功能, 然后单击应用。

- 隐藏限制选项
	- 显示全部信息:如果选中此按钮,则显示全部信息。
	- 只显示用户自己的信息:如果选中此按钮,只显示用户自己的信息。

#### 重新启动设备

从 Embedded Web Service 中选择安全选项卡 → 系统安全 → 重新启动设备。 您可重启机器。单击立即重新启动按钮以重启机器。

■ 注意 : 如果重启机器, 则当前所有作业都将被删除。请先关闭作业, 然后再重启。

## 网络安全

从 Embedded Web Service 中选择安全选项卡 网络安全。

#### 数字证书

您可以管理数字证书。数字证书是用于检验通信节点之间的安全关联的电子证书。您需要添加 证书以进行 SSL 通信。

- • 您可以单击全部展开按钮以详细查看所有证书,也可以单击全部折叠按钮将它们 关闭。
	- 要确保 Embedded Web Service 与机器间的安全通信,请事先添加一个证书,然后 选中安全 HTTP 以便在安全、有保障的环境中使用机器。

#### 添加证书

- 1 从 Embedded Web Service 中选择安全选项卡 → 网络安全 → 数字证书。
- 2 单击添加按钮。 将弹出一个窗口。
- 3 选择以下安装方法之一,然后添加证书。
	- 创建自签设备证书
	- a 从安装 / 创建设备证书或 CSR 中选择创建自签设备证书并单击下一步。
	- b 请参考有关创建新证书的章节内容并输入必需值。
	- c 单击下一步并检查信息,然后单击关闭。
	- d 在列表中查看创建好的证书。
	- 安装 CA 签名设备证书
	- a 在安装 / 创建设备证书或 CSR 中,选择安装 CA 签名设备证书并单击下一步。
	- b 输入证书的友好名称、保密密码和确认密码。
	- c 使用浏览按钮选择 CA 签名的证书。
	- d 单击下一步并检查信息。
	- e 在列表中查看创建好的证书。
	- 创建证书签名请求 (CSR)
	- a 在安装 / 创建设备证书或 CSR 中,选择创建证书签名请求 (CSR) 并单击下一步。
	- b 请参考有关创建新证书的章节内容并输入必需值。
	- c 复制 "证书签名请求"信息,并从认证服务器获取证书。
	- 如何从认证服务器获取证书:
		- 1. 在认证服务器中打开 Web 浏览器, 然后连接到 http://certification server's IP address/certsrv/。
		- 2. 选择 request a certificate。
		- 3. 选择 advanced certificate request。

4. 选择 submit a certificate request by using a base-64-encoded CMC or PKC  $\cdots$ 

5. 粘贴复制过来的 Certificate Signing Request information saved request 并 选择 submit。

6. 从 download certificate 获取证书。

d 使用浏览按钮和上传证书按钮查找并上传获取的证书。

- 删除证书
- a 从 Embedded Web Service 中选择安全选项卡 → 网络安全 → 数字证书。
- b 在列表中选中要删除的证书的复选框,然后单击列表上方的删除按钮。
- c 此时将重新加载该列表,您删除的证书将从列表中消失。

#### • 编辑证书

- a 从 Embedded Web Service 中选择安全选项卡 → 网络安全 → 数字证书。
- b 在列表中选中要编辑的证书的复选框,然后单击列表上方的编辑按钮。 将弹出一个窗口。
- c 编辑必要的信息。
- d 单击应用。

#### 安全连接

您可以设置安全连接。

■ 注意: 要设置安全连接, 需要数字证书。

#### SNMPv3

请参见 ["SNMPv3"。](#page-106-0)

#### IP 安全

您可以设置启用或禁用 IPSec 连接。您也可以检查 IPSec 状态。

#### IP/MAC 过滤

可以设置 IP 地址和 MAC 地址的过滤选项。如果管理员未添加 IPv4 地址、IPv6 地址和 MAC 地址的过滤规则,则不会过滤任何项。如果管理员已添加过滤规则,则对输入的 IPv4 地址、 IPv6 地址和 MAC 地址进行过滤。

#### IPv4 过滤

您可以启用 / 禁用 IPv4 过滤并管理过滤规则。

#### IPv6 过滤

您可以启用 / 禁用 IPv6 过滤并管理过滤规则。

#### MAC 过滤

您可以启用 / 禁用 Mac 过滤并管理过滤规则。

#### 802.1x

您可以启用 / 禁用 802.1x 安全, 请参见 ["802.1x"](#page-117-0)

#### 外部验证服务器

设置认证服务器。

#### Kerberos 服务器

可以设置 Kerberos 服务器设置。

#### 添加 Kerberos 服务器

- 1 从 Embedded Web Service 中选择安全选项卡 → 网络安全 → 外部认证服务器 → Kerberos 服务器。
- 2 单击添加按钮。 将弹出一个窗口。
- 3 输入必要的信息。
	- 所需信息
	- 领域:输入默认领域。
	- 服务器地址:输入默认服务器地址。
	- 端口号:输入默认端口号。默认值为 88。
	- 设为默认服务器:选中此项可将服务器设为默认服务器。
	- 其它信息
	- 备份服务器:输入备用服务器地址。
	- 端口号:输入备用端口号。默认值为 88。
- 4 单击应用。

#### 删除 Kerberos 服务器

- 1 从 Embedded Web Service 中选择安全选项卡 → 网络安全 → 外部认证服务器 → Kerberos 服务器。
- 2 在 Kerberos 服务器列表中,选中要删除的服务器。
- 3 单击删除按钮。
- 4 在出现确认消息时,单击是。

#### 编辑 Kerberos 服务器

- 1 从 Embedded Web Service 中选择安全选项卡 → 网络安全 → 外部认证服务器 → Kerberos 服务器。
- 2 在 Kerberos 服务器列表中,选中要编辑的服务器。 将弹出一个窗口。
- 3 更改必要的信息。
- 4 单击应用。

#### 测试 Kerberos 服务器

- 1 从 Embedded Web Service 中选择安全选项卡 → 网络安全 → 外部认证服务器 → Kerberos 服务器。
- 2 在 Kerberos 服务器列表中,选中要测试的服务器。
- 注意 : 应从先前通过 "添加服务器"功能添加的服务器的列表中选择要测试的服务 器。
	- 3 单击测试按钮。

#### SMB 服务器

可以设置 SMB 服务器设置。

#### 添加 SMB 服务器

- 1 从 Embedded Web Service 中选择安全选项卡 → 网络安全 → 外部认证服务器 → SMB 服务器。
- 2 单击添加按钮。 将弹出一个窗口。
- 3 输入必要的信息。
	- 所需信息
	- 域:输入用于登录的域名。最多可输入 128 个字符。只能使用 ASCII 32 35、37 - 63、65 - 123 或 125 字符集。
	- 服务器地址: 输入默认服务器。
	- 端口号:输入默认端口号 (从 1 到 65535)。默认值为 445。
		- NetBIOS 上的 SMB 标准端口号为 139。
		- TCPIP 上直接承载的 SMB 标准端口号为 445。
	- 设为默认服务器: 洗择此选项可将服务器设为默认服务器。
	- 其它信息
	- 备份服务器:输入备用服务器。
	- 端口号:输入备份端口号 (从 1 到 65535)。默认值为 445。
- 4 单击应用。

#### 删除 SMB 服务器

- 1 从 Embedded Web Service 中选择安全选项卡 → 网络安全 → 外部认证服务器 → SMB 服务器。
- 2 在 SMB 服务器列表中,选中要删除的服务器。
- 3 单击删除按钮。
- 4 在出现确认消息时,单击是。

#### 编辑 SMB 服务器

- 1 从 Embedded Web Service 中选择安全选项卡 → 网络安全 → 外部认证服务器 → SMB 服务器。
- 2 在 SMB 服务器列表中,选中要编辑的服务器并单击编辑。 将弹出一个窗口。
- 3 更改必要的信息。
- 4 单击应用。

#### 测试 SMB 服务器

- 1 从 Embedded Web Service 中选择安全选项卡 → 网络安全 → 外部认证服务器 → SMB 服务器。
- 2 在 SMB 服务器列表中,选中要测试的服务器。
- 注意 : 应从先前通过 "添加服务器"功能添加的服务器的列表中选择要测试的服务 器。
	- 3 单击测试按钮。

#### LDAP 服务器

可以设置 LDAP 服务器设置。

#### 添加 LDAP 服务器

- 1 从 Embedded Web Service 中选择安全选项卡 → 网络安全 → 外部认证服务器 → LDAP 服务器。
- 2 单击添加按钮。 将弹出一个窗口。
- 3 输入必要的信息。
	- LDAP 服务器
	- LDAP 服务器:输入服务器地址。
	- 端口号:输入服务器端口号 (从 1 到 65535)。默认值为 389。
	- 用户的登录 ID 与以下 LDAP 属性相符:选择属性。
	- LDAP 用户搜索
	- 搜索根目录:输入搜索根目录,它位于 LDAP 目录树搜索顶层。最多可输入 64 个字 符。
	- 认证方法:选择在搜索地址簿期间访问 LDAP 服务器时要使用的认证方法。
		- 匿名: 选择此项可允许用户不登录就进行访问。
		- 简单:选择此项可设置登录密码。如果选择简单,则输入以下信息。
		- 登录名:最多可输入 64 个字符。
		- 密码:最多可输入 64 个字符。
		- 确认密码: 重新输入密码, 以供确认。
		- 将根目录附加至 Base DN:选择是否向基 DN 追加根。

#### $-116-$

- 最大搜索数:可以设置在搜索 LDAP 地址簿期间需要返回的最多结果数。
- 搜索超时:可以为 LDAP 地址簿搜索设置最长搜索超时时间。
- LDAP 参考:选择打开还是关闭 LDAP 参考。如果此选项为开,则在 LDAP 服务器未 针对查询回复任何数据且 LDAP 服务器有一个备用服务器的情况下,LDAP 服务器将 搜索备用服务器。
- 搜索方式: 洗择搜索时要依据的类别。
- LDAP:选中此项可启用 LDAP。
- 4 单击应用。

#### 删除 LDAP 服务器

- 1 从 Embedded Web Service 中选择安全选项卡 → 网络安全 → 外部认证服务器 → LDAP 服务器。
- 2 在 LDAP 服务器列表中,选中要删除的服务器。
- 3 单击删除按钮。
- 4 在出现确认消息时,单击是。

#### 编辑 LDAP 服务器

- 1 从 Embedded Web Service 中选择安全选项卡 → 网络安全 → 外部认证服务器 → LDAP 服务器。
- 2 在 LDAP 服务器列表中,选中要编辑的服务器并单击编辑。 将弹出一个窗口。
- 3 更改必要的信息。
- 4 单击应用。

#### 测试 LDAP 服务器

- 1 从 Embedded Web Service 中选择安全选项卡 → 网络安全 → 外部认证服务器 → LDAP 服务器。
- 2 在 LDAP 服务器列表中,选中要测试的服务器。
- 3 单击测试按钮。

#### <span id="page-117-0"></span>802.1x

您可以启用 802.1x 认证,这是基于端口的认证。如果已启用此认证,则机器在未经授权之前 无法通过网络受保护的部分进行访问。使用此功能保护您的网络。

#### 802.1x 安全性

- 802.1x 安全性:选中以启用此功能。
- 认证算法:选择要使用的认证算法。
	- EAP-MD5:提供最低的安全性。MD5 杂凑函数易于受到字典攻击,并且不支持密钥生 成。
- PEAPv0/EAP-MS-CHAPv2:建议仅希望使用 Microsoft 桌面客户端和服务器的用户使 用。对于其他用户,则不建议使用。
- EAP-MS-CHAPv2:通过将对等 "挑战"消息与 "响应"包以及 "成功"包上的验证 器 "响应"消息相结合,MS-CHAPv2 可提供对等机之间的双向认证。
- TLS:这用于通过互联网提供客户端和服务器之间的安全通信。
- 凭证:输入用于认证的用户名、密码和确认密码。
- 服务器验证:选择 / 取消选择用于验证的证书。选择 PEAPv0/EAP-MS-CHAPv2 或 TLS 时 将出现此选项。

### 用户访问控制

您可以限制用户对机器或应用程序的访问。也可以为用户授予特定权限以便其仅使用机器的某 项功能。例如,您可以允许用户 A 仅使用打印功能。在这种情况下,用户 A 无法使用机器进 行扫描、复印或传真。

#### 身份验证 (激活访问控制)

从 Embedded Web Service 中选择安全选项卡 → 用户访问控制 → 认证。

您可以选择认证方法以进行用户认证。选择一种模式并单击选项按钮。

- 模式
	- 基本认证:激活基本认证。当用户选择仅供管理员使用的选项时,系统会要求该用户 进行登录。在本指南中,这些选项带有 "a"或 "(仅供管理员使用)"标记。
	- 设备认证: 激活设备认证。设备认证要求用户先登录, 然后再使用设备。用户在未登 录的情况下无法使用任何应用程序。按编辑应用程序按钮并选择要启用 / 禁用认证的 功能。
	- 应用程序认证:激活应用程序认证。管理员可以选择要求用户进行登录才能使用的应 用程序。用户在未登录的情况下无法使用选定的应用程序。按编辑应用程序按钮并选 择要启用 / 禁用验证的应用程序。
- 应用程序状态
	- 编辑应用程序:选择要启用 / 禁用认证的功能 / 应用程序。此选项只适用于设备认证 和应用程序认证。
- AA 方法:从列表中选择认证方法。
	- 选项按钮
	- 登录 ID:选择登录选项。
	- 密码到期时间段: 选择是否为密码设置一个有效期限。
	- 密码策略:选择密码策略。如果启用应用强密码,则密码的长度应该至少为 8 个字 符,并且应该同时包含字母、数字和特殊字符 (<、>、"、\ 除外)。如果选择远程 认证,
- 登录限制: 选择当用户登录失败时采取的操作。选择启用可启用此功能。
- 注销政策:选择何时注销用户。
	- 强制注销: 选择此项可使用户在作业完成后自动注销。
	- 不注销: 选择此项允许用户手动注销。
	- 注销提醒:选择此项可在作业完成时向用户显示注销请求信息。

• 注销时间, 洗择自动注销的时间。如果在所洗时间内没有任何处理中的作业或没有任何输 入,则系统将自动注销。

#### 用户配置文件

您可以将用户信息存储在机器的硬盘上,并可以利用此功能来管理机器的用户。您还可以将用 户分组并以组为单位管理用户。最多可以添加 20 条。以用户 ID 和密码标识的用户允许修改 密码。这些用户有权查看其所有配置文件信息。对于角色,用户只能查看他们所属的角色,而 不能查看角色的权限。

#### 添加用户配置文件

- 1 从 Embedded Web Service 中选择安全选项卡 → 用户访问控制 → 用户配置文件。
- 2 单击添加按钮。

将弹出一个窗口。

3 输入必要的信息。

■ 注意: 如果您将某用户归类到具有 ADMIN 权限的用户组, 则该用户可以使用相同 的 ADMIN 权限。

4 单击应用。

#### 删除用户配置文件

- 1 从 Embedded Web Service 中选择安全选项卡 → 用户访问控制 → 用户配置文件 → 个人。
- 2 在列表中选中要删除的角色的复选框,然后单击列表上方的删除按钮。

**么 注意**: 应至少存在一个具有 ADMIN 权限的个人或组, 并且不能将其删除。

3 在弹出确认窗口时,单击确定。 此时将重新加载该列表,您删除的配置文件将从列表中消失。

#### 编辑用户配置文件

- 1 从 Embedded Web Service 中选择安全选项卡 → 用户访问控制 → 用户配置文件 → 个人。
- 2 在列表中选中要编辑的角色的复选框,然后单击列表上方的编辑按钮。 将弹出一个窗口。
- 3 编辑必要的信息。
- 4 单击应用。

### 系统日志

您可以保留机器中发生的事件的日志。管理员可以通过保留系统日志文件来记录和管理机器使 用信息。系统日志文件存储在机器的 HDD (硬盘驱动器)上,当硬盘已满时,将擦除时间较早 的数据。可使用导出功能单独导出重要的审计数据并进行保存。

#### 日志配置

您可以启用或禁用日志保留功能。也可以按时间段备份日志文件并传送到存储库服务器。

- 日志配置
	- 作业日志:选中此项可保留作业日志。
	- 操作日志: 选中此项可保留操作日志, 例如系统引导操作。
	- 安全事件日志:选中此项可保留安全事件日志 (用户认证、查看 / 删除日志数据)。
- 日志备份
	- 日志备份:选中此项可备份日志文件。
	- 计划: 洗中备份时间段。
	- 时间: 洗中备份时段。
	- 协议:选择要用于存储备份文件的服务器。
	- 服务器地址:输入服务器地址。
	- 服务器端口: 输入端口号。
	- 登录名:输入登录服务器时要使用的登录名。如果要允许任何人访问服务器,选中 "匿名"。
	- 率码: 输入密码。
	- 确认密码:重新输入密码,以供确认。
	- 域:输入域名。根据您所选的协议,此字段可能不可用。
	- 路径:输入日志备份文件的保存路径。
	- 手动备份:立即使用当前设置进行备份。如果手动备份,则不会保存这些设置。

#### 日志查看器

您可以查看、删除和搜索日志文件。

#### 查看日志文件

您可以查看、删除和搜索日志文件。

- 1 从 Embedded Web Service 中选择安全选项卡 → 系统日志 → 日志杳看器。
- 2 单击日志文件或单击全部展开按钮。
- 3 单击全部收缩按钮可关闭日志文件。

#### 删除日志文件

- 1 从 Embedded Web Service 中选择安全选项卡 → 系统日志 → 日志杳看器。
- 2 选中要删除的日志文件的复选框,然后单击删除按钮。
- 3 在出现确认消息时,单击确定。

#### 搜索日志文件

- 1 从 Embedded Web Service 中选择安全选项卡 → 系统日志 → 日志杳看器。
- 2 在字段中输入关键字,然后从旁边的下拉列表中选择类别。该列表将重新加载。

#### 导出日志文件

- 1 从 Embedded Web Service 中选择安全选项卡 → 系统日志 → 日志杳看器。
- 2 选中要导出的日志文件的复选框,然后从任务下拉列表中选择导出。 将弹出一个窗口。
- 3 选择所需文件的目的地,然后单击导出。

■ 注意: 该文件将保存为 .csv 格式。

- 4 保存文件。
- 5 单击关闭。

## "维护"选项卡

此选项使您可以通过升级固件、管理应用程序和设置用于发送电子邮件的联系人信息来维护机 器。您也可以连接到 Dell 网站, 或通过选择链接菜单下载手册和驱动程序。

## 固件升级

您可以检查机器中使用的固件版本。检查版本,并在必要时进行更新。

#### 检查固件版本。

- 1 从 Embedded Web Service 中洗择维护洗项卡 → 固件升级。
- 2 检查固件版本。

#### <span id="page-121-0"></span>应用程序管理

您可以管理应用程序。

#### 应用程序

您可以添加 / 删除 / 启用 / 禁用应用程序。但无法添加或删除 OOB 功能。

#### 添加应用程序

您可以添加应用程序。

- 1 从 Embedded Web Service 中选择维护选项卡 → 应用程序管理 → 应用程序。
- 2 单击添加按钮。 将弹出一个窗口。
- 3 通过输入 URL 或使用浏览按钮查找应用程序文件。
- 4 单击确定。

#### 删除应用程序

您可以删除应用程序。

- 1 从 Embedded Web Service 中选择维护选项卡 → 应用程序管理 → 应用程序。
- 2 从列表中选择要删除的应用程序,然后单击删除。
- 3 在出现确认消息时,单击确定。 此时将重新加载该列表,您删除的应用程序将从列表中消失。
- 4 单击确定。

### 启用 / 禁用应用程序

您可以启用或禁用应用程序。

- 1 从 Embedded Web Service 中选择维护选项卡 → 应用程序管理 → 应用程序。
- 2 从列表中选择要查看详细信息的应用程序,并按设置。
- 3 将出现一个窗口,您可以在其中选择启用 / 禁用。选择所需选项。
- 4 按确定。

## 擦除已存储作业

您可以删除安全打印作业和已存储打印作业。

## 克隆

您可以在 Embedded Web Service 中具备克隆功能的设备之间导入或导出 (传输)各种设置 (机器设置、网络信息、地址簿等)。

## 联系信息

显示系统管理员的信息。

## 常规设置

您可以设置资产标记。

### Web 链接选项

显示可下载或检查信息的实用网站的链接。您也可以添加实用站点。

# 纸张处理

[打印介质使用准则](#page-124-0)

[存储打印介质](#page-129-0)

[确定打印介质来源和规格](#page-130-0)

[选择输出位置](#page-134-0)

[向纸盘中装入打印介质](#page-136-0)

[使用 MPF \(多用途进稿器\)](#page-137-0)

[设置纸张尺寸](#page-140-0)

[设置纸张类型](#page-140-1)

[设置纸张边距](#page-140-2)

[设置纸盘](#page-141-0)

# <span id="page-124-0"></span>打印介质使用准则

打印介质是纸张、卡片纸、透明胶片、标签纸和信封。您的打印机可在各种打印介质上实现高 质量打印。为打印机选择合适的打印介质有助于避免打印问题。本章提供帮助您选择打印介 质、保护打印介质以及将它们装入纸盘 1、选装纸盘 2 或 MPF 的相关信息。

## 纸张

为了实现最佳打印质量,请使用 80 g/m2 长纹理复印纸。在购买大量纸张前,可以在打印机上 试用您考虑的纸张样本。

装入纸张时,请注意纸张包装上的推荐打印面,并相应地装入纸张。有关具体的装纸说明,请 参见 " [向纸盘中装入打印介质](#page-136-0) " 和 " [使用 MPF \(多用途进稿器\)"](#page-137-0)。

### 纸张特点

以下纸张特点会影响打印质量和可靠性。我们建议您在评估新的纸张时遵循这些准则。

### 重量

打印机的 DADF 可以自动送入重量为 60 到 105 g/m2 的长纹理纸张,纸盘可以送入 60 到 105g/m2 的长纹理纸张。重量不到 60 g/m2 的纸张的硬度可能不足以正确送纸, 会导致卡纸。 为了实现最佳性能, 请使用 80  $g/m^2$  长纹理纸张。

要进行双面打印,请使用 75 到 90 g/m<sup>2</sup> 的纸张。

### 卷曲

打印介质可能在边缘部分发生卷曲现象。过度卷曲可能导致送纸问题。纸张通过打印机时通常 会发生卷曲,因为此时它受到高温。纸张无包装存放在潮湿环境中,即使放在纸盘中,在打印 前也可能发生卷曲并导致送纸问题。

### 平滑度

纸张的平滑度直接影响到打印质量。如果纸张过于粗糙,墨粉无法正确融入纸张,导致打印质 量低下。如果纸张过于平滑,它可能导致送纸问题。平滑度应当在 100 到 300 Sheffield 点 之间;但平滑度在 150 到 250 Sheffield 点之间的纸张可以产生最佳打印质量。

#### 湿度

纸张中的湿度会影响打印质量和打印机正确送纸的能力。将纸张保存在原包装内,到准备使用 时再取出。这可以限制纸张受到的潮湿变化,后者会降低纸张的性能。

### 纹理方向

纹理是指纸张纤维在一张纸中的排列情况。纹理包括纸张纵向的长纹理以及纸张横向的短纹 理。

对于 60 到 90 g/m<sup>2</sup> 的纸张,推荐长纹理纤维。对于重量超过 90 g/m<sup>2</sup> 的纸张,短纹理更好。 对于 MFP, 60 到 90  $g/m^2$  的纸张, 推荐长纹理纤维。

## 纤维含量

最优质的复印纸使用 100% 的化学木浆制成。这种材料为纸张提高了极高的稳定性,因此产生 的送纸问题更少,打印质量更高。含棉花等纤维的纸张具有可能导致纸张处理不佳的特点。

## 推荐纸张

为确保最佳打印质量和送纸可靠性,请使用 80 g/m2 的复印纸。一般商务用纸也可以提供令人 满意的打印质量。

请始终打印几张样张,然后再大量购买任何类型的打印介质。选择打印介质时,请兼顾重量、 纤维含量和色泽。

只使用耐高温、不褪色、不失血、不释放危险气体的纸张。请咨询纸张制造商或厂商,确定您 选择的纸张是否能用于激光打印机。

## 无法接受的纸张

不推荐将以下纸张用于该打印机:

- 经过化学处理、无需复写纸即可复印的纸张,又称为无碳复写纸 (CCP) 或无需碳 (NCR) 纸 张
- 包含可能污染打印机的化学品的预印纸
- 可能受到打印机定影器温度影响的预印纸
- 需要大于 +0.09 英寸的套准 (页面上的精确打印位置) 的预印纸,如光学字符识别 (OCR) 表单
- 涂层纸 (可擦写纸)、合成纸、热敏纸
- 边缘粗糙、表面粗糙或纹理显著的纸张或卷曲的纸张
- 包含 25% 以上不符合 DIN 19 309 的用后废料的再生纸
- 重量不到 60  $g/m^2$  的再生纸
- 多部分表单或文档

### 选择纸张

正确装入纸张有助于防止卡纸并保证不出打印故障。 为帮助您避免出现卡纸或低劣的打印质量:

- 始终使用无损伤的新纸。
- 装入纸张前,了解所使用的纸张的推荐打印面。纸张包装上通常会标注此信息。
- 切勿使用自行裁剪或切割过的纸张。
- 切勿在同一纸张来源中混用介质尺寸、重量或类型;混用会导致卡纸。
- 切勿使用有涂层的纸张。
- 使用不支持自动尺寸感应的纸张来源时,请务必更改纸张尺寸设置。
- 切勿在打印作业时取出纸盘。
- 确保将纸张正确装入来源中。
- 前后对齐纸张。切勿折叠或弄皱纸张。然后在水平表面上对齐纸张。

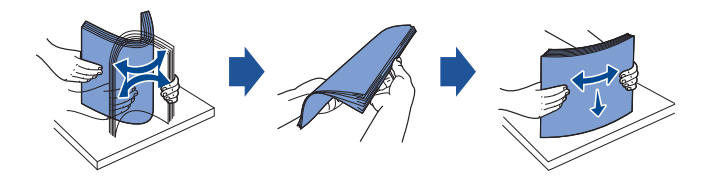

## 选择预印表单和信头纸

为打印机选择预印表单和信头纸时,请遵循以下准则:

- 使用长纹理纸张以获得最佳效果。
- 只使用通过平版或雕版工艺打印的表单和信头纸。
- 选择可吸墨、但不失血的纸张。
- 避免使用表面粗糙或纹理显著的纸张。

使用设计用于复印机、以耐热墨水打印的纸张。墨水必须能承受 180°C 的温度,不会融化或 释放危险气体。使用不受墨粉中的树脂或定影器中的硅影响的墨水。氧化会凝固的墨水或油性 墨水应当满足这些要求;乳胶墨水不可以。如有疑问,请与纸张供应商联系。

信头纸等预印纸必须能承受高达 180°C 的温度,不能融化或释放危险气体。

## 在信头纸上打印

请咨询制造商或厂商,确定您选择的预印信头纸是否能用于激光打印机。 在信头纸上打印时,页面方向很重要。将信头纸装入打印介质来源时,请参见下表。

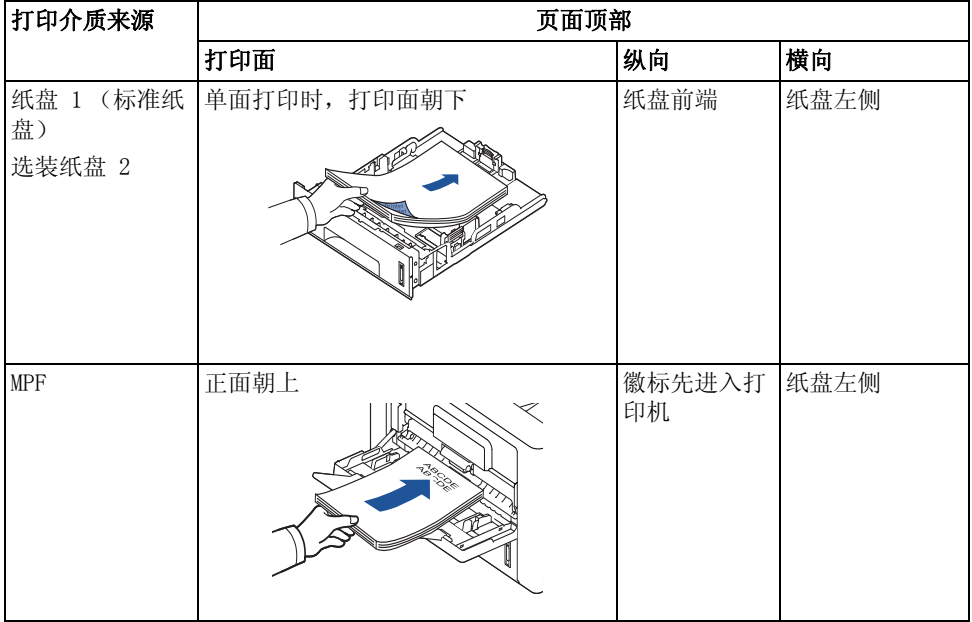

## 选择打孔纸

不同打孔纸品牌的孔数、孔位置及制造技术各不相同。 选择和使用打孔纸时,请遵循以下准则:

- 测试几家制造商的纸张,然后订购并使用大量打孔纸。
- 纸张在纸张制造商处应当已打孔,而不是在一摞纸上钻孔。多张钻孔纸送入打印机时,可 能导致卡纸。
- 打孔纸所带的灰尘可能比标准纸张多。您的打印机可能需要更频繁的清洁保养,并且送纸 可靠性可能不如使用标准纸张。

## 透明胶片

在购买大量透明胶片前,可以在打印机上试用您考虑的透明胶片样本:

- 请使用激光打印机专用的透明胶片。透明胶片必须能承受高达 180°C 的温度,不融化、 不褪色、不偏移或释放危险气体。
- 尽量不要在透明胶片上留下指印,因为这可能导致打印质量下降。
- 装入透明胶片前,请对一摞胶片吹风,防止它们粘在一起。
- 每次将一张透明胶片装入 MPF。

## 选择透明胶片

本打印机可以在设计用于激光打印机的透明胶片上直接打印。打印质量和耐用性取决于所使用 的透明胶片。使用在您考虑使用的透明胶片上打印样张,然后购买大量产品。

向制造商或厂商询问您的透明胶片是否与温度高达 180 °C 的激光打印机兼容。只使用耐高 温、不融化、不褪色、不偏移、不释放危险气体的透明胶片。

## 信封

在购买大量信封前,可以在打印机上试用您考虑的信封样本。有关装入信封的说明,请参见 ["](#page-137-0) [使用 MPF \(多用途进稿器\)"。](#page-137-0)

在信封上打印时:

- 为实现最佳打印质量,只使用设计用于激光打印机的优质信封。
- 要获得最佳性能, 请使用 80 g/m<sup>2</sup> 纸制成的信封。只要棉花含量不超过 25%, 可将最重  $90 \text{ g/m}^2$  的纸用于 MPF。
- 只使用无损伤的新信封。
- 为实现最佳性能并将卡纸降至最少,切勿使用下列信封:
	- 过于卷曲或扭曲的信封
	- 粘在一起或受损的信封
	- 有洞、孔、穿孔、裁剪或带压纹的信封
	- 使用金属扣、绳结或金属折叠杆的信封
	- 有互锁设计的信封
	- 贴有邮票的信封
	- 封盖在密封或封闭位置时,胶水暴露在外的信封
	- 边缘有缺口或角上弯起的信封

– 带粗糙条纹装饰的信封

- 使用可承受 180°C 高温的信封,并且不带胶封、没有过多卷曲、褶皱或释放危险气体。 如果对于您考虑使用的信封有任何疑问,请咨询信封供应商。
- 调整宽度导板,使其适合信封的宽度。
- 装入时,将有封盖的一面朝下,邮戳区位于左上方。信封上邮戳区域的一端先进入 MPF。 有关装入信封的说明,请参见 " [使用 MPF \(多用途进稿器\)"](#page-137-0)。

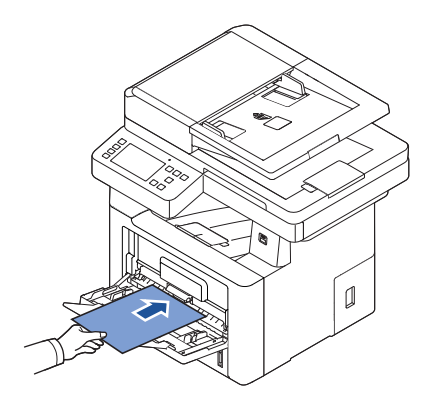

名 注意: 可以通过拉下后门, 向下推两个蓝色的压力杆, 提高信封的打印质量。此 说明对于尺寸为 DL 和 C5 的信封尤为实用。

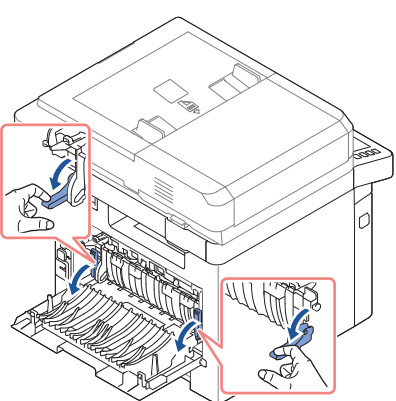

• 高湿度 (60% 以上)和打印高温可能会使信封封上。

## 标签纸

您的打印机可以在设计用于激光打印机的许多标签纸上打印。这些标签纸的尺寸分别为 letter、A4 和 legal。标签纸粘胶、封面页(可打印纸)和封面必须能承受 180°C 的高温和 25 磅 / 平方英寸 (psi) 的压力。一次只能向 MPF 装入一张标签纸。

在购买大量标签纸前,可以在打印机上试用您考虑的标签纸样本:

- 使用整张标签纸。使用部分标签纸可能导致标签在打印过程中脱落,导致卡纸。它的粘胶 还会污染打印机和墨粉盒,可能使打印机和墨粉盒保修失效。
- 使用可承受 180°C 高温的标签纸,并且不带胶封、没有过多卷曲、褶皱或释放危险气 体。
- 切勿在标签纸边缘、孔 1 毫米处或标签纸的切口之间打印。
- 切勿使用页边有粘胶的标签纸。我们建议粘胶层区域至少距离边缘 1 毫米。粘胶材料会 污染打印机,并可能使保修失效。
- 如果粘胶层区域无法避免,应当撕去前缘和驱动器边缘 3 毫米的封条,并且应当使用不 会渗出的粘胶。
- 从前缘撕去 3 毫米的封条可防止标签纸在打印机内脱落。
- 最好采用纵向打印,尤其是打印条形码时。
- 切勿使用粘胶暴露在外的标签纸。

## 卡片纸

卡片纸是单层纸,属性较多,如水分、厚度和纹理,它们对打印质量影响很大。有关打印介质 纹理方向首选重量的相关信息,请参见"[确定打印介质来源和规格](#page-130-0)"。 在购买大量卡片纸前,可以在打印机上试用您考虑的卡片纸样本:

- 请注意,预印、穿孔和起皱对打印质量的影响很大,可能导致打印介质处理或卡纸问题。
- 避免使用加热时可能释放危险气体的卡片纸。
- 切勿使用以可能污染打印机的化学品制造的预印卡片纸。预印为打印机引入了半液体、可 挥发的成分。
- 我们推荐使用长纹理卡片纸。

# <span id="page-129-0"></span>存储打印介质

存放适当的打印介质时请遵循以下准则。这些有助于避免打印介质送纸问题和不稳定的打印质 量:

- 为实现最佳效果,请将打印介质存放在温度约为 21°C、相对湿度为 40% 的环境中。
- 将打印介质纸箱存放在垫子或架子上,不要直接放在地面上。
- 如果将打印介质的部分包装放在原来的纸箱外,请确保它们放在平整表面上,这样边缘不 会变形或卷曲。
- 切勿在打印介质包装上放置任何物体。

# <span id="page-130-0"></span>确定打印介质来源和规格

下表提供标准和可选来源的相关信息,包括可以从纸张尺寸菜单中选择的打印介质尺寸以及支 持的重量。

■ 注意: 如果使用的打印介质尺寸未列出, 请选择下一个大尺寸。

## 介质输入容量

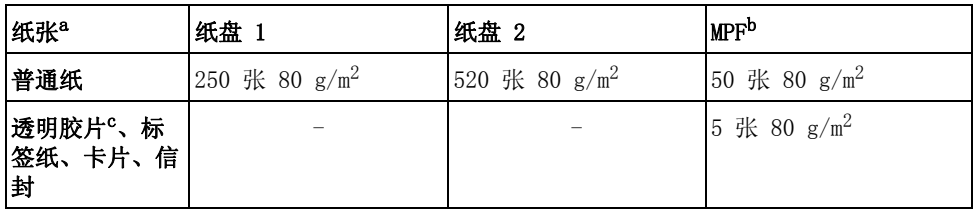

a 推荐为透明胶片、信封和卡片等特殊介质使用手动方式。

b 对于 MPF 中的特殊介质,送纸质量根据纸张状态可能会下降。

c 推荐使用短边纸面透明胶片。

## 介质输出容量

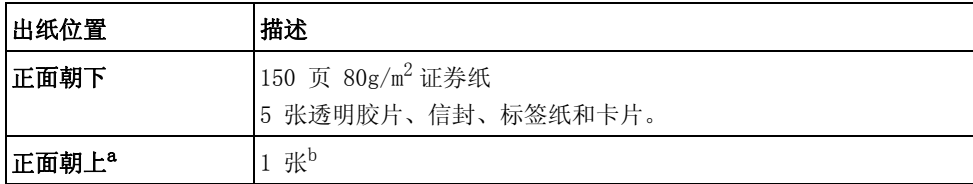

a 正面朝上主要针对信封和厚纸。

b 将两个蓝色的压力杆推下,可提高信封、标签纸、卡片和厚纸的打印质量。

### 打印介质尺寸和支持

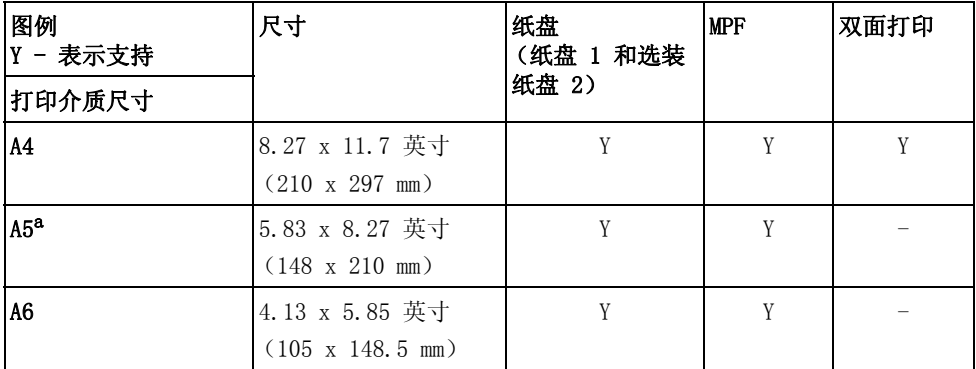

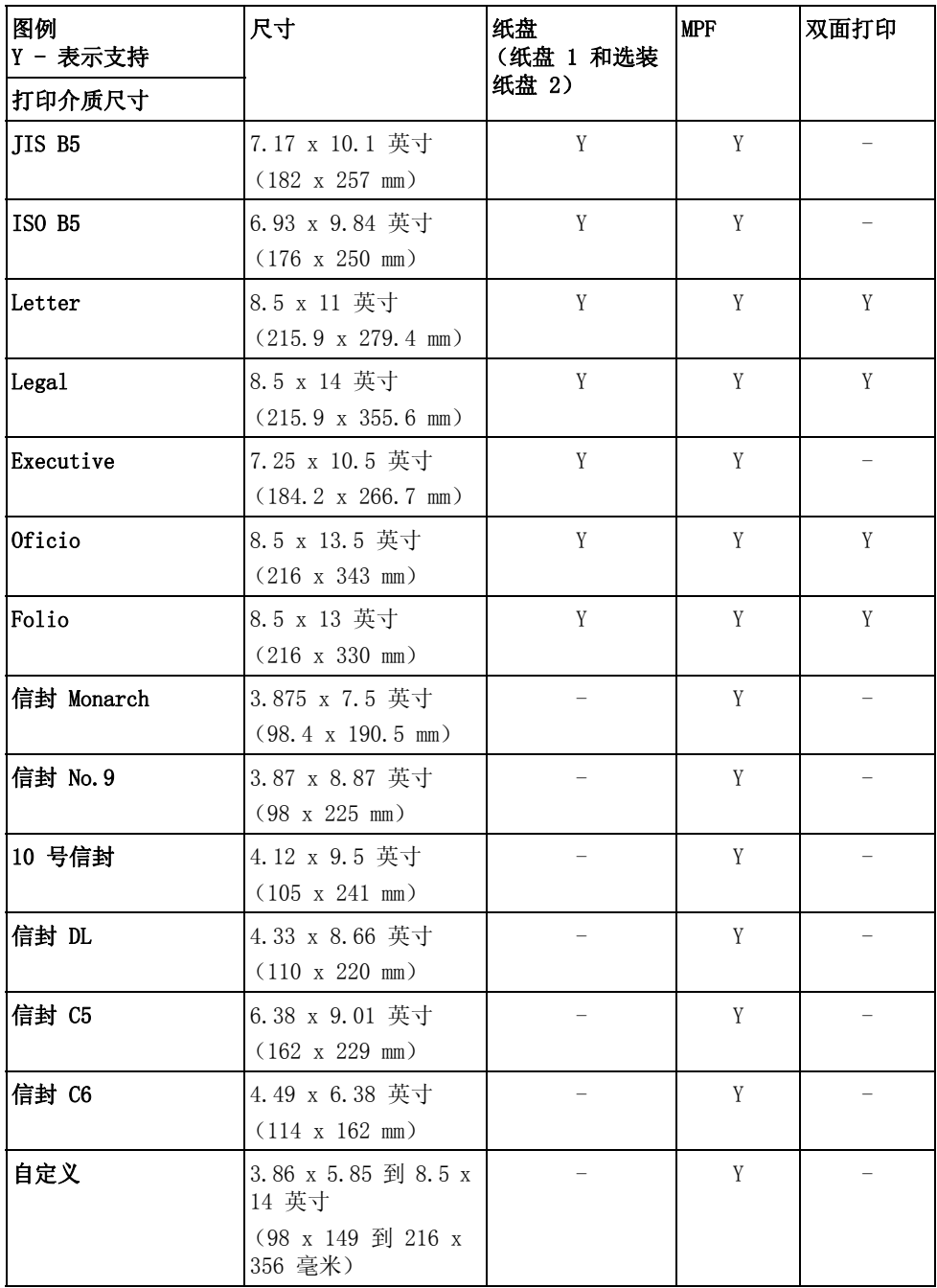

a 确保 A5 纸张不是切为一半的 A4 纸张。

### 支持的打印介质

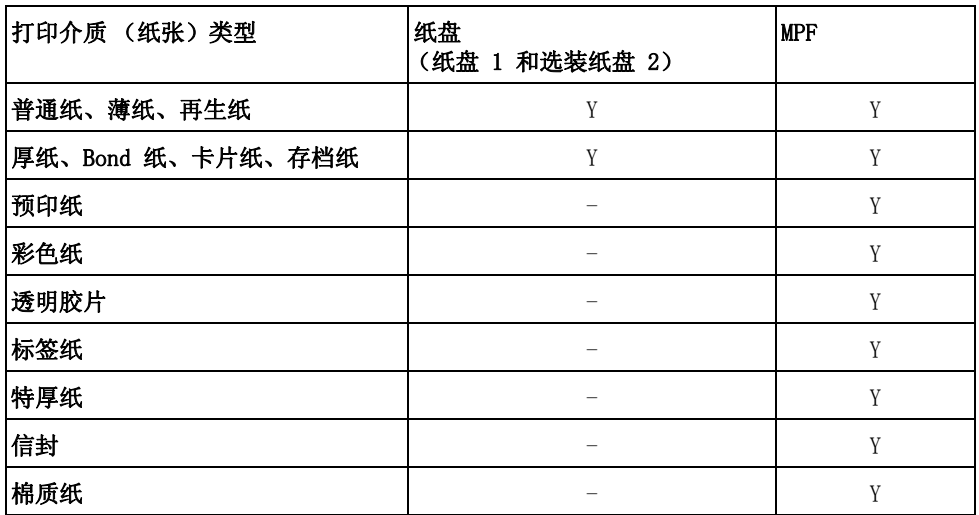

### 打印介质类型和重量

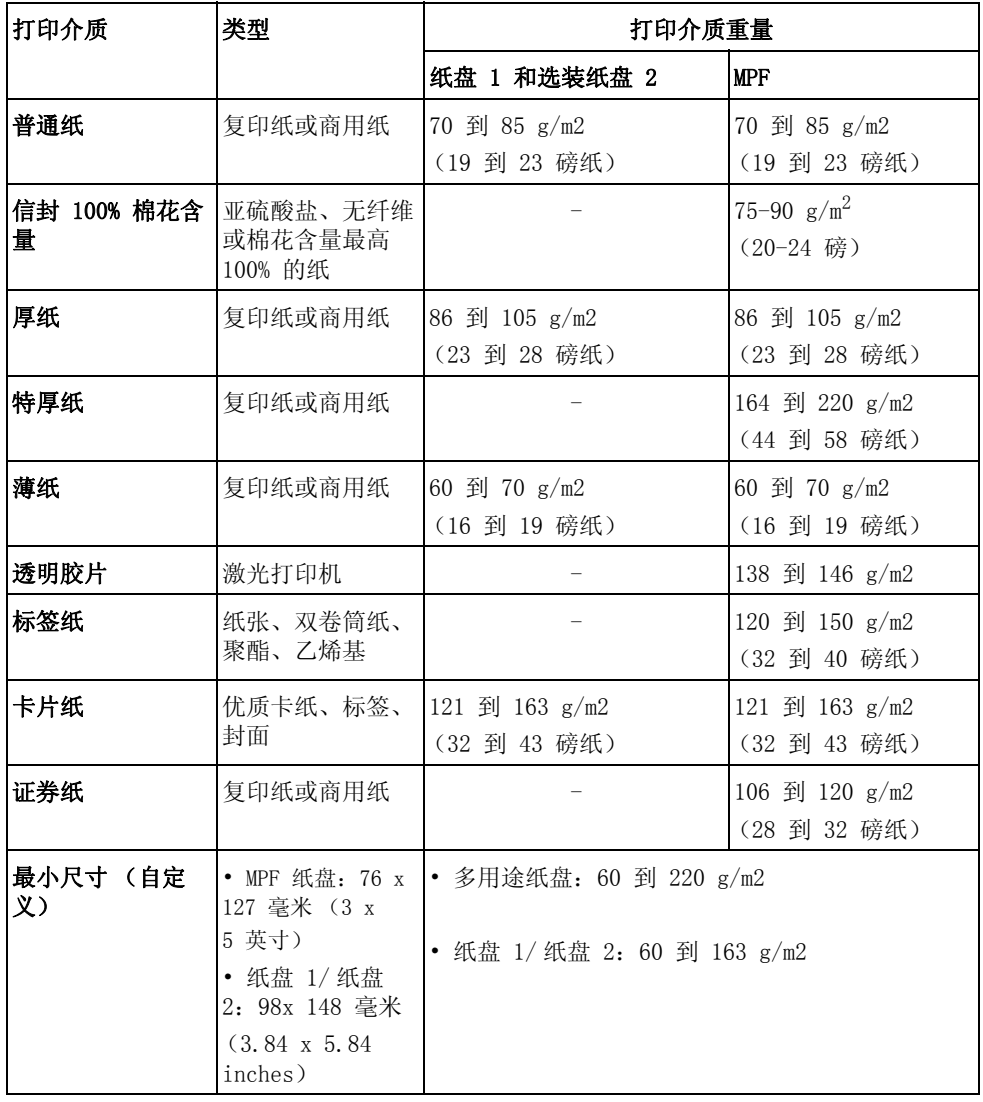

# <span id="page-134-0"></span>选择输出位置

打印机有两个输出位置;出纸盘 (正面朝下)和后门 (正面朝上)。

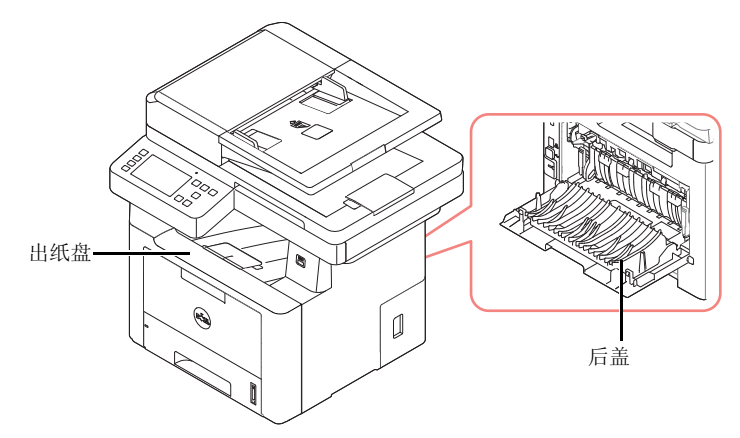

要使用出纸盘,确保后门关闭。要使用后门,打开它。

■ 注意: 如果出纸盘出纸时有问题 (如纸张过度卷曲), 请尝试打印到后门。

△ 注意: 为避免卡纸, 切勿在打印机打印时打开或关闭后门。

## 打印到出纸盘 (正面朝下)

出纸盒中打印好的纸张按正确的顺序是正面向下的。大多数打印作业都应使用出纸盘。 根据需要,拉长出纸延伸器,确保打印介质不会从出纸盘中落出。

. 警告 : 如果一次打印份数较多, 出纸盘的表面可能会发烫。切勿触摸表面, 且不要让 儿童靠近。

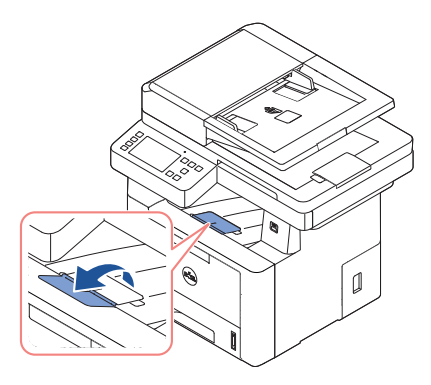

## 打印到后门 (正面朝上)

纸张通过后门输出时,正面朝上。

从 MPF 打印到后门提供了一个直接纸张路径。使用后门可以提高特殊材料的输出质量。 要使用后门:

拉动后门,打开它。

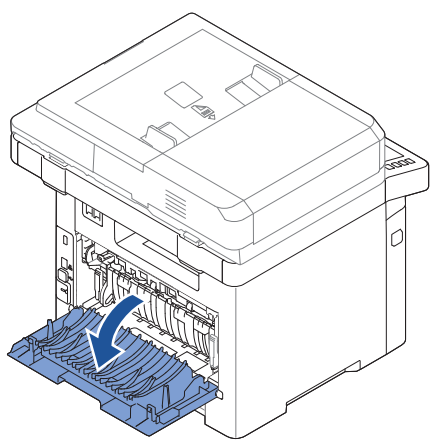

△ 警告 : 使用此打印机时, 后门中的定影器温度会很高。在此区域操作时应小心。

# <span id="page-136-0"></span>向纸盘中装入打印介质

您可以在纸盘 1 或选装纸盘 2 中装入约 250 张普通纸。如果已购买选装纸盘 2,请参见 " [安](#page-326-0) [装选装纸盘 2"](#page-326-0) 获取安装说明。对于打印, 只能使用 A4、Letter 或 Legal 纸张。对于复印或 打印,可以使用许多不同类型和尺寸的纸张;请参见 " [确定打印介质来源和规格](#page-130-0) "。 按照这些说明操作,将打印介质装入纸盘 1 或选装纸盘 2。这些纸盘的装入方式相同。 1 装纸时,请拉开纸盘,将纸张打印正面朝下装入。

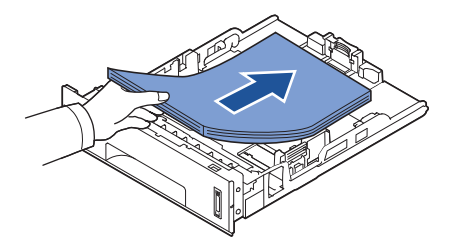

装入信头纸时,将图案面朝下装入。带徽标的纸张顶边应放在纸盘前部。

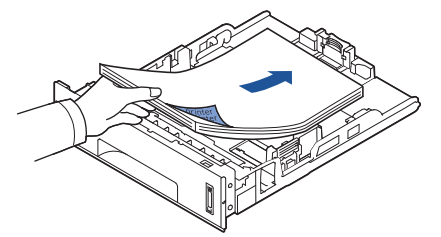

有关向纸盘中装入纸张的详细信息,请参见 " [装纸](#page-35-0) "。

■ 注意: 如遇到送纸问题, 请将纸张放入 MPF。

注意 : 可以装入以前打印过的纸张。已打印的一面朝上,没有卷曲的一边先进入机 器。如遇到送纸问题,请将纸张翻转。请注意,此种情况下不能保证打印质量。

# <span id="page-137-0"></span>使用 MPF (多用途进稿器)

除用于快速打印当前纸盘中没有的类型或大小的纸张外,MPF 还用于打印透明胶片、标签纸、 信封或明信片。

此打印机可打印明信片、3.5 x 5.83 in (索引)卡片和其它自定义大小的介质。最小尺寸为 3.0 x 5.0 英寸 (76 x 127 毫米),最大尺寸为 8.5 x 14 英寸 (216 x 356 毫米)。

允许使用的打印介质为 3.0 x 5.0 英寸 (76 x 127 毫米)尺寸的普通纸到 8.5 x 14 英寸 (216 x 356 毫米)的 Legal 纸 (可接受的最大尺寸),重量范围介于 16 43 磅之间。

注意 : 请务必只装入在 " [确定打印介质来源和规格](#page-130-0) " 的 "规格"中指定的打印介质, 以避免卡纸和打印质量问题。

■ 注意: 在将明信片, 信封和标签纸装入纸盘前, 请先将其压平。

要使用 MPF:

1 如图所示,打开 MPF 并展开纸张延伸板。

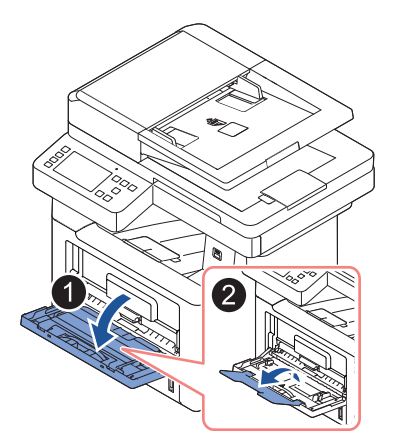

2 如果您使用纸张,请在装入之前将纸摞前后弯折松散开。

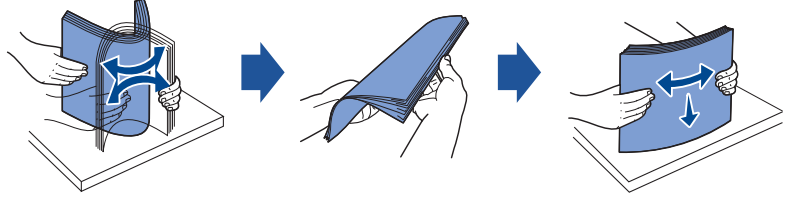

装入透明胶片时,请拿住其边缘,避免接触打印面。手指上的油污会影响打印质量。

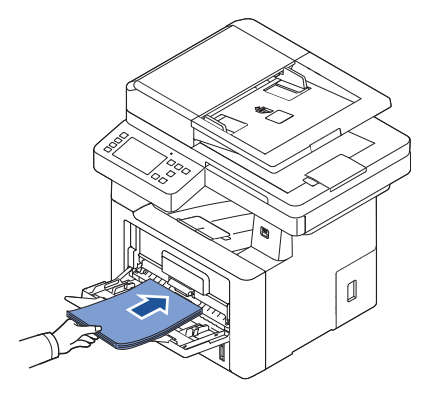

根据使用的纸张类型,请选择下列装纸方法:

- 信封: 将有封盖的一面朝下, 邮戳区位于左上方。
- 透明胶片:打印面朝上,而且上面有粘条的一端先进入打印机。
- 标签纸:打印面朝上,而且顶部短边一端先进入打印机。
- 预印纸:图案面向上,而且顶边朝向打印机装入。
- 卡片纸:打印面朝上,而且短边一端先进入打印机。
- 预印纸:打印过的一面应朝下,并且让未卷曲边朝向打印机。
- 4 收紧宽度导板,使其宽度等于打印介质的宽度。请勿过于用力,否则纸张会弯曲,从而导 致卡纸或偏斜。

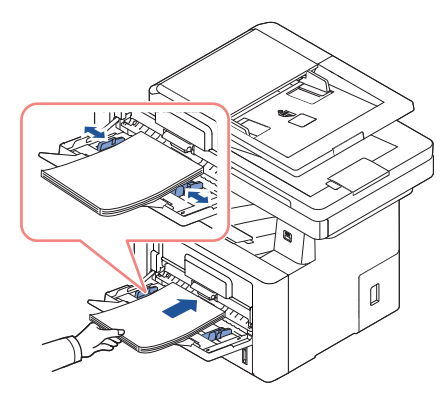

- 5 装纸后,为 MPF 设置纸张类型和尺寸。复印和传真请参见 " [设置纸张类型](#page-140-1) ",计算机打 印请参见 " [纸张选项卡](#page-146-0) "。
	- 名 注意: 通过打印机驱动程序完成的设置将覆盖操作员面板上的设置。

警告 : 打印透明胶片时,必须打开后门。否则,其退出机器时可能会被撕破。

6 打印后,收起纸张延伸板,并关闭 MPF。

## 有关使用 MPF 的提示

- 在 MPF 中一次只放一种尺寸的打印介质。
- 为了防止卡纸,MPF 中还有纸张时请不要加纸。这同样适用于其它类型的打印介质。
- 打印材料应打印面朝上放入 MPF 中, 顶边应先进入, 同时介质应放在纸盘的中央。
- 请始终只装入 " [打印介质使用准则](#page-124-0) " 中指定的打印材料,以避免卡纸和打印质量问题。
- 在将明信片,信封和标签纸装入 MPF 前,请先将其压平。
- 在 MPF 中使用 3 x 5 英寸 (76 x 127 毫米)尺寸的介质进行打印时,请打开后门, 使 纸张水平铺开,以免卡纸。
- 打印透明胶片时,必须打开后门。否则,其退出机器时可能会被撕破。

<span id="page-140-0"></span>将纸张装入纸盘后,需要通过操作员模板设置纸张尺寸。此设置将应用于传真和复印模式。要 进行计算机打印,您需要在使用的应用程序中选择纸张类型。

- 1 按主屏幕上的我的设置 → 机器设置 → 纸张设置。
- 2 按您要使用的纸盘。
- 3 按纸张尺寸。
- 4 按您正在使用的纸张尺寸。
- $5$  按打勾 $($   $\checkmark$  ) 完成。

## <span id="page-140-1"></span>设置纸张类型

将纸张装入纸盘或 MPF 后,需要通过操作员面板设置纸张类型。此设置将应用于传真和复印模 式。对于传真,您只能将纸张类型设置为普通纸模式。要进行计算机打印,您需要在使用的应 用程序中选择纸张类型。

- 1 按主屏幕上的我的设置 → 机器设置 → 纸张设置。
- 2 按您要使用的纸盘。
- 3 按纸张类型。
- 4 按您正在使用的纸张类型。
- $5$  按打勾 (  $\checkmark$  ) 完成。

## <span id="page-140-2"></span>设置纸张边距

可以设置单面或双面打印的纸张边距。

- 1 按主屏幕上的我的设置 → 机器设置 → 纸张设置 → 边距。
- 2 按您要使用的纸盘。
- 3 按您要使用的对于类型。
- 4 选择**顶边距、左边距、短边装订、长边装订**等目标,设置纸张边距。
- 5 使用向左 / 向右箭头调整要使用的选项。
- $6$  按打勾 $($   $\checkmark$  ) 完成。

<span id="page-141-0"></span>此功能允许您选择要用于打印作业的纸盘和纸张。此处可调整纸张尺寸和纸盘。

## 设置纸盘链接

如果纸盘 1 和纸盘 2 都装有 Letter 尺寸的纸张, 当纸盘 1 缺纸目该选项为开时, 机器会使 用纸盘 2 中的纸张继续打印。

- 1 按主屏幕上的我的设置 → 机器设置。
- 2 按纸盘行为。
- 3 按纸盘链接。
- 4 按左 / 右箭头洗择要使用的开。
- 5 按主页图标  $(\bigcap_{k=1}^{\infty}$ ) 返回主屏幕。

## 替换纸盘

当纸张不符时,即纸盘 1 装了 Letter 尺寸的纸张, 但打印作业需要 A4 尺寸的纸张, 机器会 使用 Letter 尺寸的纸张自动开始打印。

- 1 按主屏幕上的我的设置 → 机器设置。
- 2 按纸盘行为。
- 3 按替换纸盘。
- 4 按左 / 右箭头选择最接近尺寸。
- 5 按主页图标  $(\mathbf{R})$  返回主屏幕。

## 设置默认纸盘

可以选择要用于打印作业的纸盘。

- 1 按主屏幕上的我的设置 -> 机器设置。
- 2 按纸盘行为。
- 3 按默认来源。
- 4 按左 / 右箭头选择正在使用的纸盘。
- 5 按主页图标 (A) 返回主屏幕。

## 设置送纸流

- 1 按主屏幕上的我的设置 → 机器设置。
- 2 按纸盘行为。
- 3 按配置 MPF。
- 4 按左 / 右箭头选择正在使用的纸盘。
- 纸盘模式:从计算机发送打印作业时,打印机会使用您通过打印机属性已设置纸盘中 的纸张。在该模式中,MPF 将作为另一个纸盘。打印机会从尺寸及类型匹配的纸盘取 纸,而不是将 MPF 作为首选纸张来源。第一首选是默认来源。
- 旁路模式:从计算机发送打印作业时,如果 MPF 装有纸张,打印机会首先使用 MPF 中的纸张。在该模式中,打印机首先从 MPF 取纸,除非它已关闭或缺纸。MPF 的优 先级最高,并从其中取任何现有介质。 旁路模式设为默认设置。
- 5 按主页图标  $(\bigwedge\limits_{k=1}^{\infty}$ ) 返回主屏幕。

## 设置自动送纸

纸张不匹配时,机器会稍等 (几秒钟),然后即使纸张不匹配,它也会自动开始打印。

- 1 按主屏幕上的我的设置 → 机器设置。
- 2 按纸盘行为。
- 3 按自动继续。
- 4 按左 / 右箭头洗择要使用的开。
- 5 按主页图标 (A) 返回主屏幕。

## 替换尺寸

此设置用于确定任何进纸盘中都没有请求的纸张尺寸时,打印机是否替换为另一种纸张尺寸。打 印机将替换 A4/Letter、A5/Statement、B5/ISO B5 和 Folio/Oficio。例如,如果需要 A4 的纸 张尺寸, 但任何进纸来源中都没有 A4 纸张, 打印机将使用 Letter 尺寸的纸张打印 (如果 有)。

替换尺寸设置为关表示不允许替换请求的纸张尺寸。此选项不适用于接收传真打印。

■ 注意: 可以在打印和复印作业中使用此功能。

## 配置多用途纸盘

MPF 可配置为使用纸盘模式或旁路模式,方法是设置操作员面板中的配置 MPF 菜单。

## 旁路模式

在该模式中,打印机首先从 MPF 取纸,除非它已关闭或缺纸。MPF 的优先级最高,并从其中取 任何现有介质。

■ 注意: 可以在打印和复印作业中使用此功能。

## 纸盘模式

在该模式中,MPF 将作为另一个纸盘。打印机会从尺寸及类型匹配的纸盘取纸,而不是将 MPF 作为首选纸张来源。第一首选是默认来源。

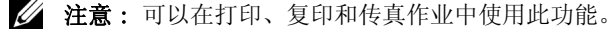

# 正在打印

[打印文档](#page-144-0)

[打开打印首选项](#page-145-0)

[在一张纸上打印多页](#page-156-0)

[更改文档的比例](#page-158-0)

[打印海报](#page-159-0)

[打印手册](#page-161-0)

[双面打印](#page-162-0)

[使用水印](#page-164-0)

[使用覆盖](#page-166-0)
以下打印首选项窗口适用于 Windows 7 中的记事本。

- 1 打开要打印的文档。
- 2 从文件菜单中选择打印。
- 3 从选择打印机列表中选择您的机器。

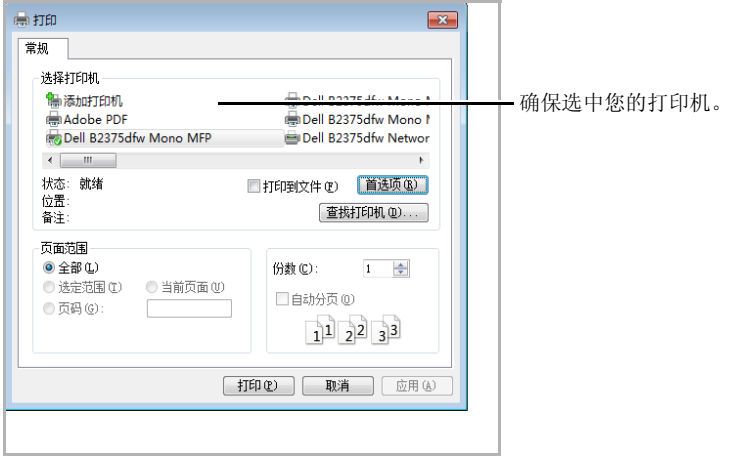

Windows 7

- 4 从打印机窗口中选择要使用的打印机驱动程序。
- 5 份数与打印范围等基本打印设置可在打印窗口中选择。
- 6 要启动打印作业,请在"打印"窗口中单击确定或打印。

#### 取消打印作业

如果打印作业在打印队列或打印假脱机服务中等候,请如下取消作业:

- 只需双击 Windows 任务栏中的机器图标 。 即可访问此窗口。
- 您还可以按屏幕上的 × 取消当前作业。

# 打开打印首选项

- △ 在本用户指南中出现的打印首选项窗口会因所使用的机器不同而有所差异。
	- 当您选择打印首选项中的某个选项时,可能看到警告标记 2 或 1 。 4 标记表 示您可以选择该选项,但不推荐这样做, 对标记表示由于机器的设置或环境, 您 不能选择该选项。
	- 1 打开要打印的文档。
	- 2 从文件菜单选择打印。将显示打印窗口。
	- 3 从选择打印机中选择机器。
	- 4 单击属性或首选项。

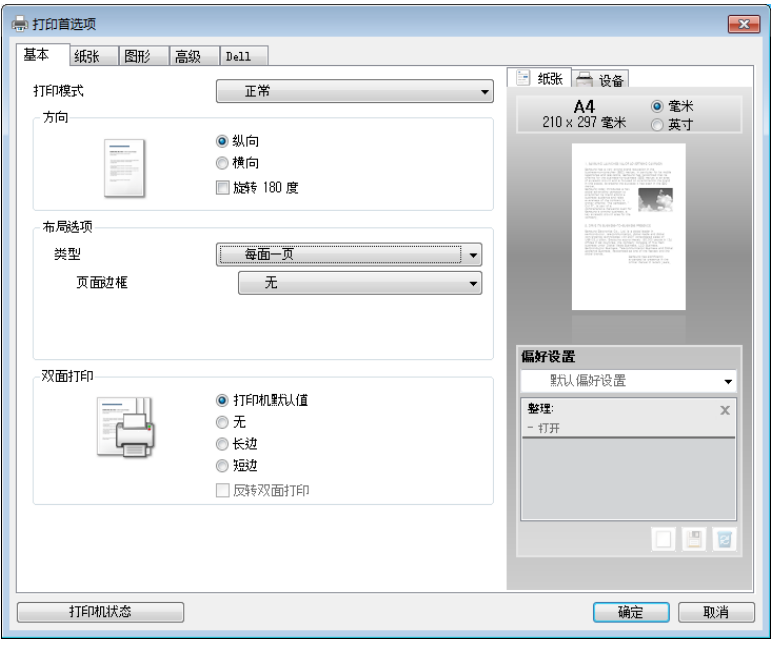

■ 注意: 屏幕截图可能因型号不同而异。

## 基本选项卡

基本选项卡提供的选项可用于调整文档在打印页面上的显示方式。布局选项部分包含高级打印 选项,如每面多页和海报打印。

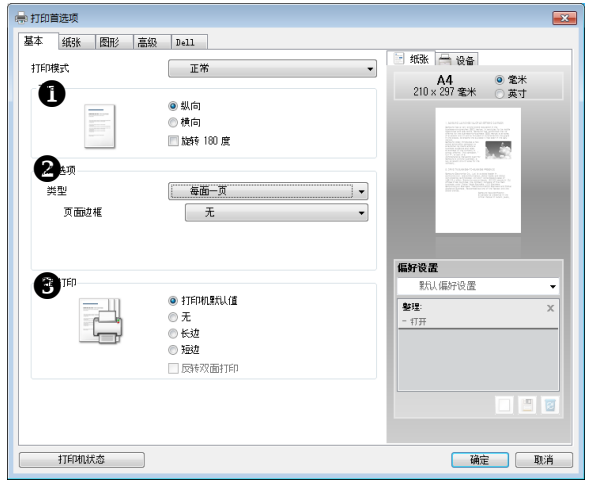

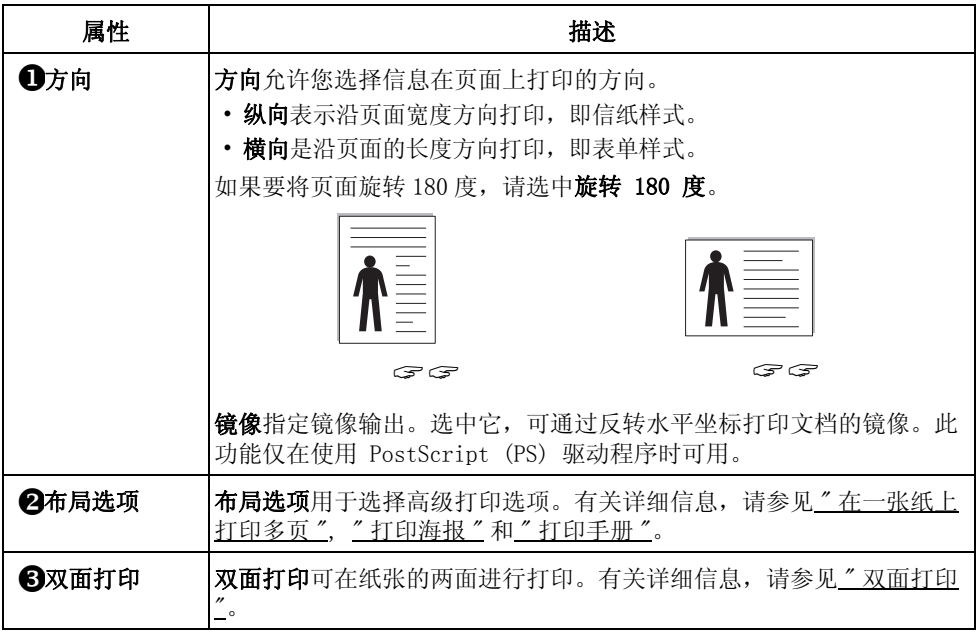

#### 纸张选项卡

当查看打印机属性时,使用下列选项来设置纸张处理的需要。单击纸张选项卡可访问纸张属 性。

△. 注意: 选择属性中的某个选项时, 可看到感叹(1) 号或(3) 号。感叹号表示您 □□□ …… …… …… …… …… …… 。<br>可以选择该选项,但不推荐这样做, ( 2) 号表示鉴于打印机的设置或环境, 您不能 选择该选项。

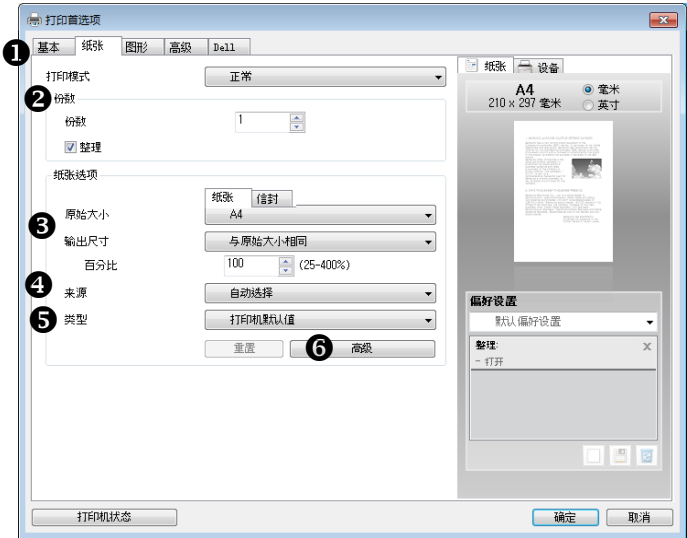

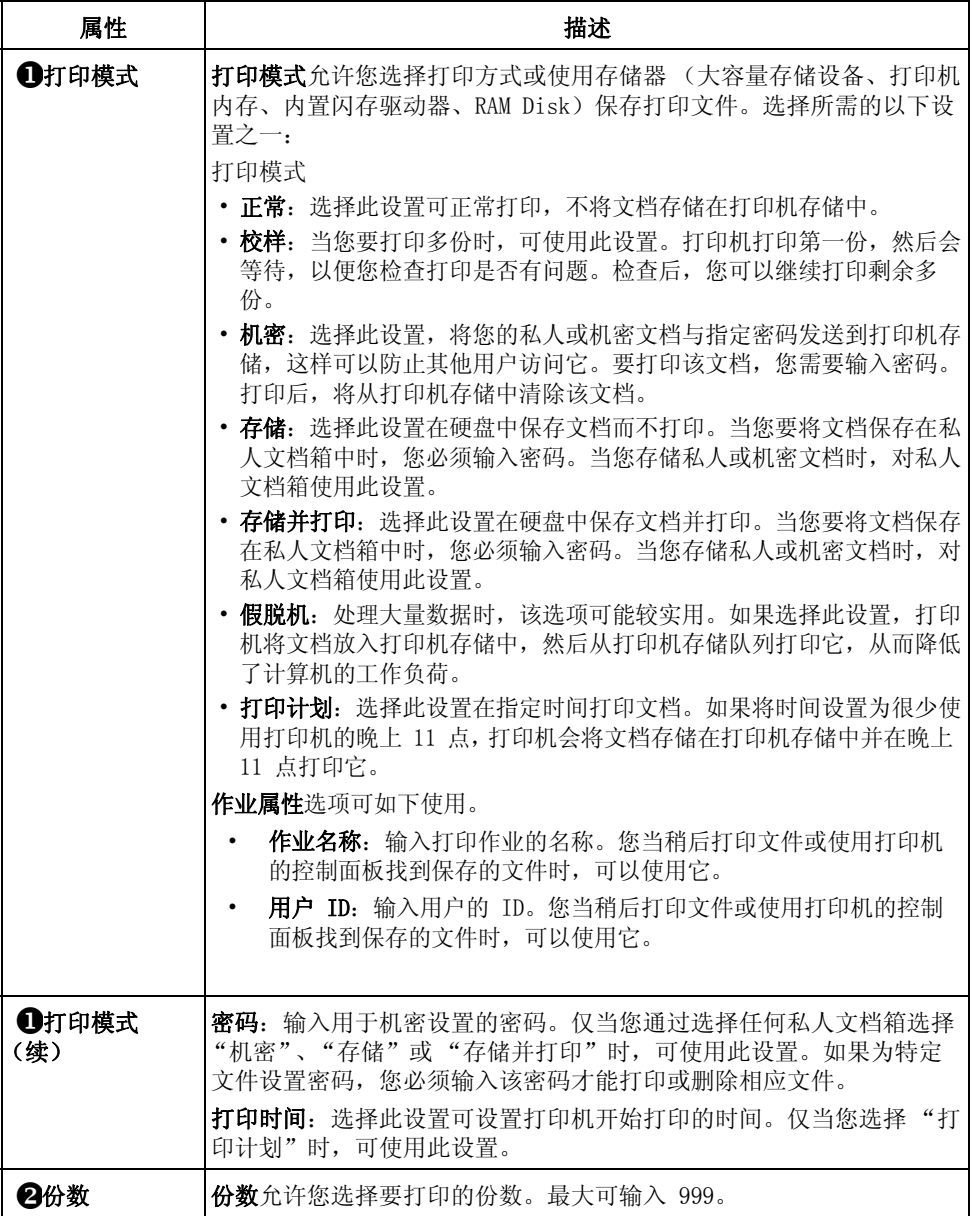

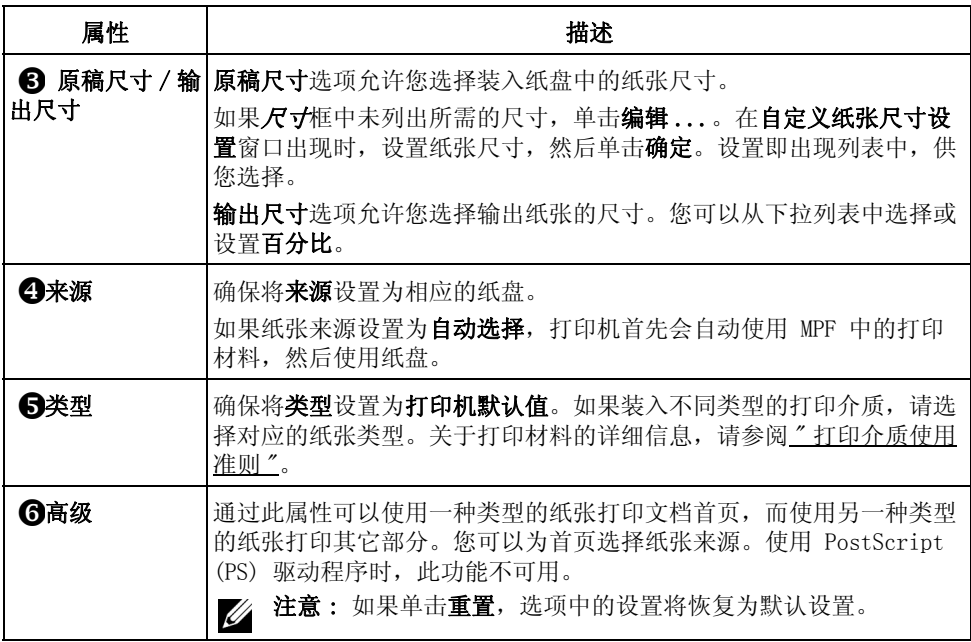

## 图形选项卡

使用以下图形选项可调整打印质量,以满足您的特定打印需要。单击图形选项卡,显示以下属 性。

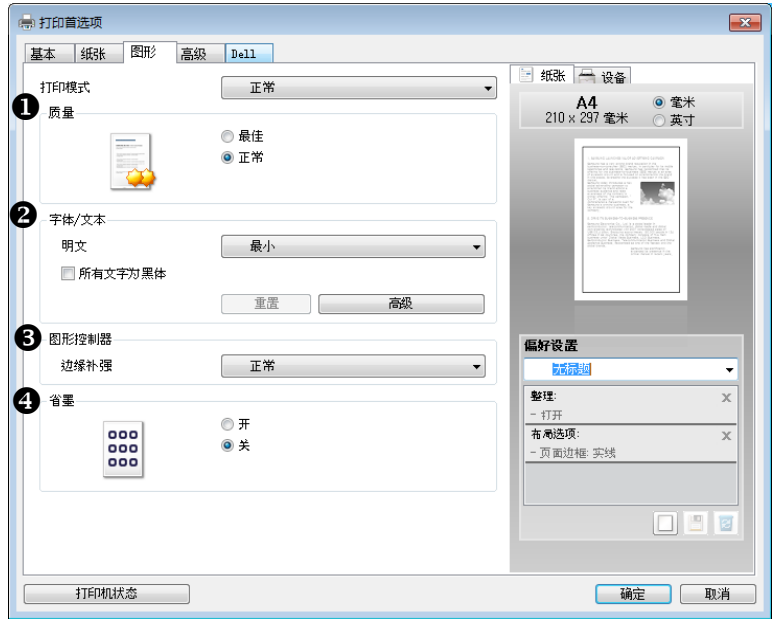

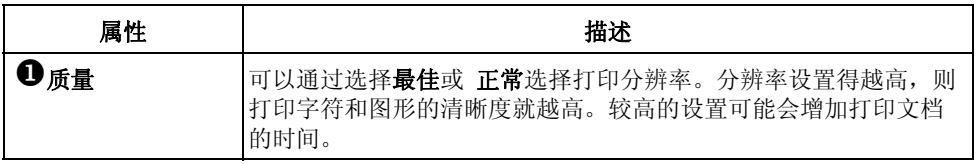

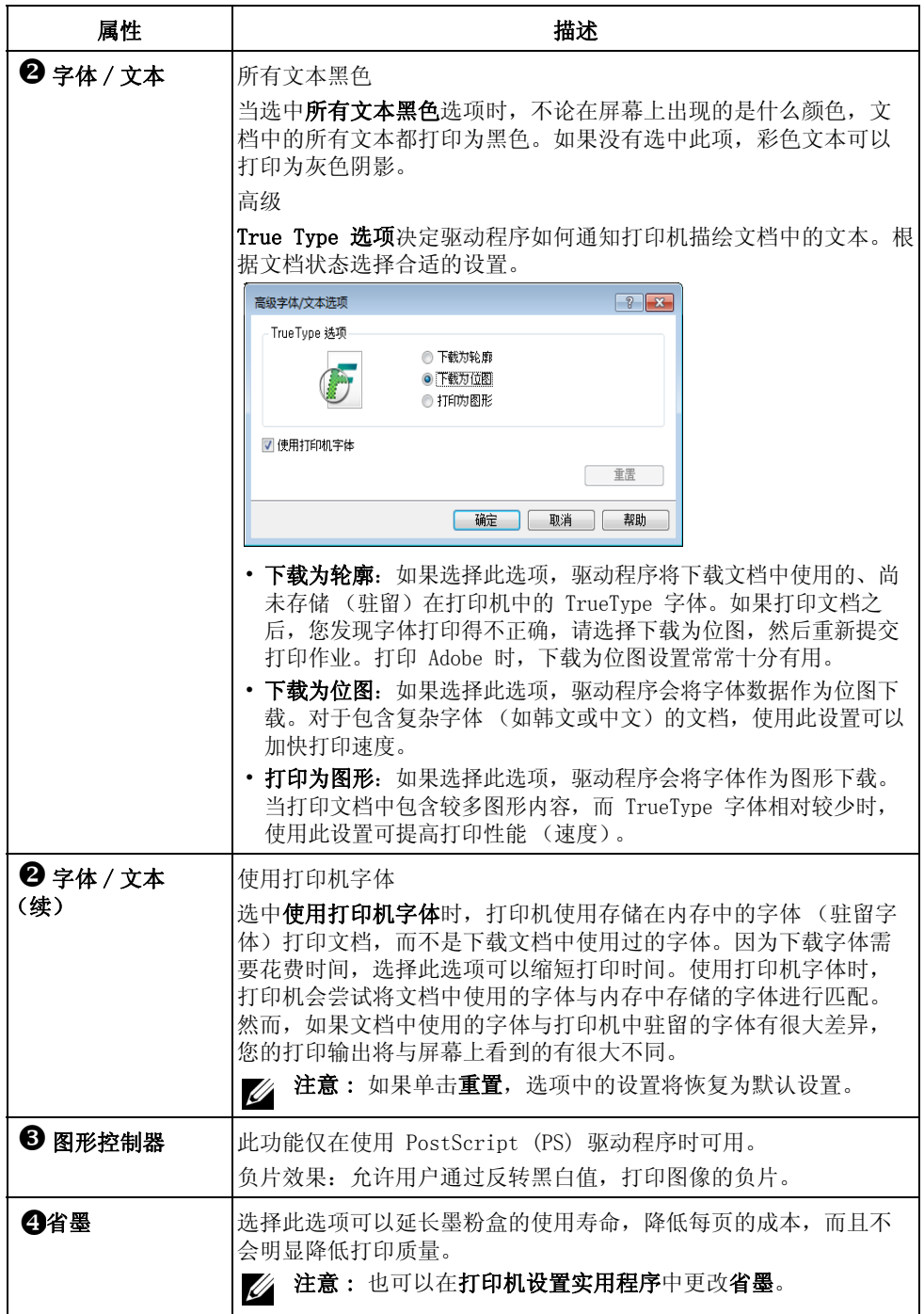

#### 高级选项卡

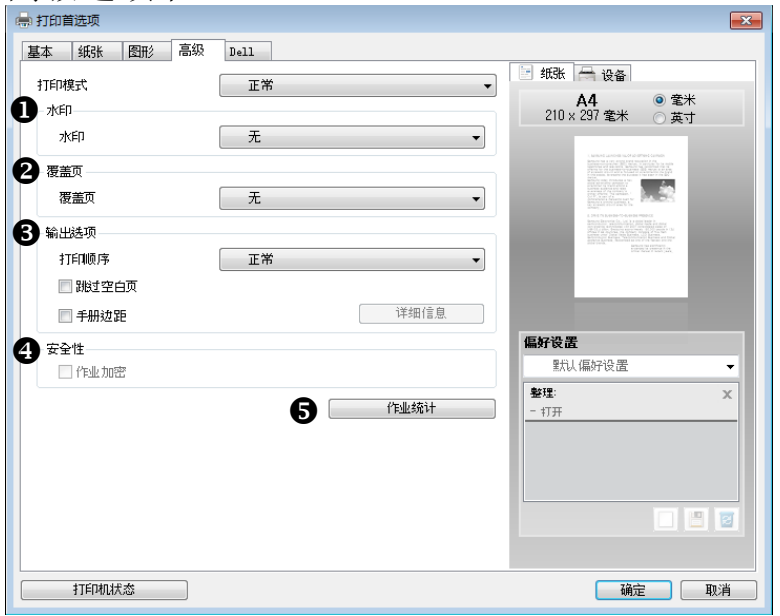

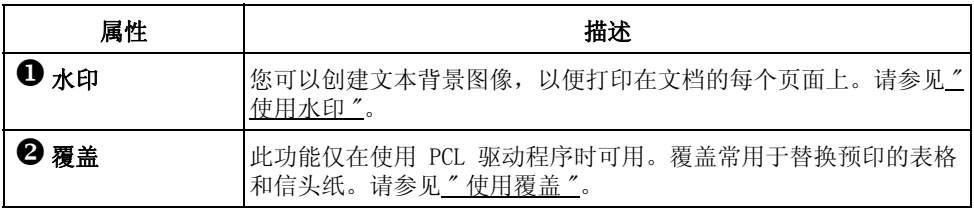

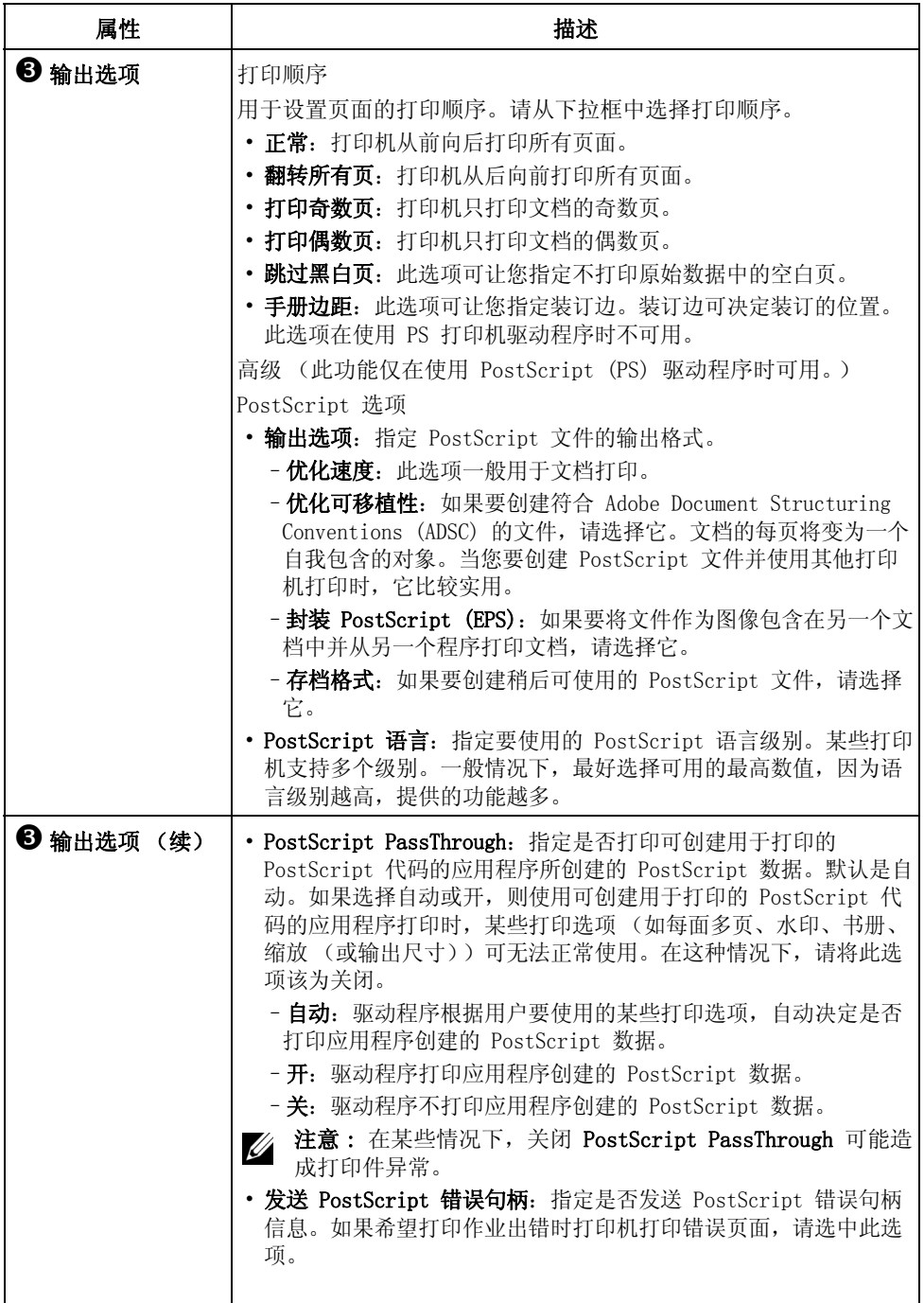

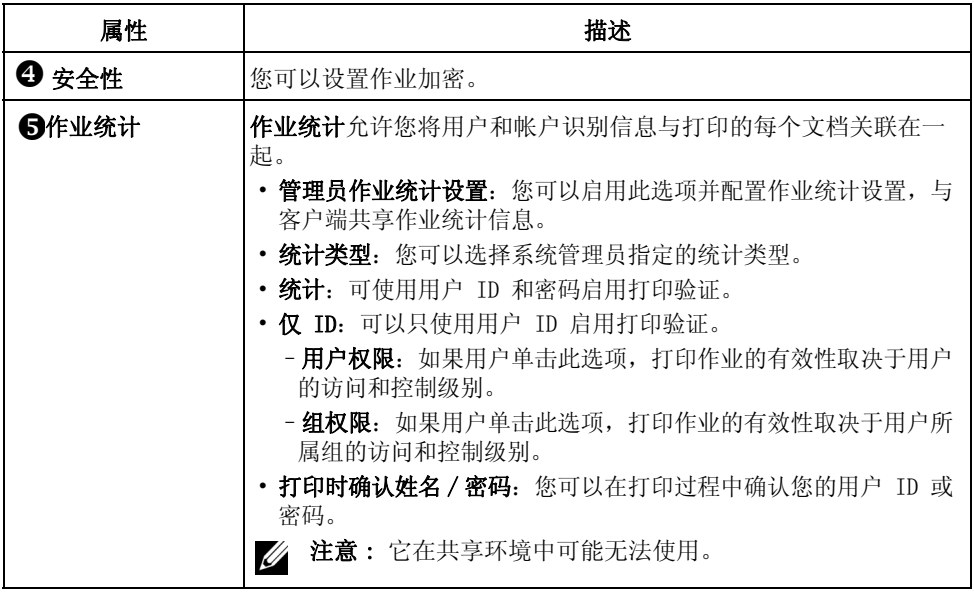

#### Dell 选项卡

使用 Dell 选项卡显示版权声明和驱动程序版本号。如果装有 Internet 浏览器,单击 Dell 网站图标可以连接到 Internet。

## 使用偏好设置

在每个属性选项卡中都可以看到偏好设置选项,通过该选项可以保存当前的属性设置以备将来 之用。

要保存偏好设置项目:

- 1 根据需要,更改每个选项卡的设置。
- 2 在偏好设置输入框中输入项目名称。

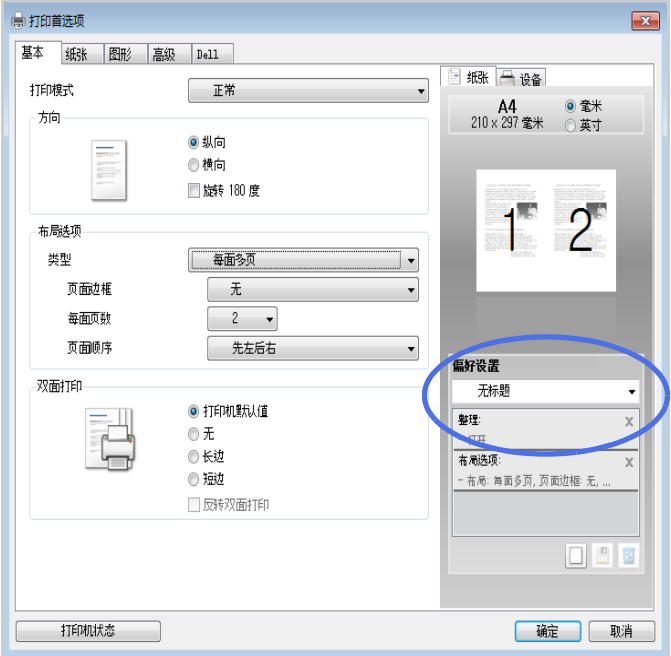

 $3$  单击添加 $(m)$ 。

要使用保存的设置,请从偏好设置下拉列表选择它。此时机器设置为根据您选择的设置进行打 印。

要删除已保存的设置,请从偏好设置下拉列表中选择它,然后单击删除(a)。 您可以从列表中选择**打印机默认值**恢复打印机驱动程序的默认设置。

## 使用帮助

在打印首选项窗口中单击要查看的选项,然后按键盘上的 F1 键。 如果要通过关键字搜索信息,单击**打印首选项**窗口中的 Dell 选项卡,然后在**帮助**选项的输入 行中输入关键字。

## <span id="page-156-0"></span>在一张纸上打印多页

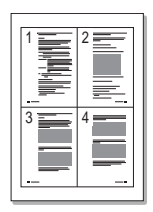

您可以选择要在一张纸上打印的页数。要在一张纸打印多页,页面大小会减小并在一张纸重新 排列。一张纸上最多可打印 16 页。

- 1 当您从软件应用程序中更改打印设置时,访问打印机属性。
- 2 在基本选项卡中, 从类型下拉列表中选择每面打印多页。
- 3 从每面多页下拉列表中选择希望每张纸打印的页数 (2、4、6、9 或 16)。

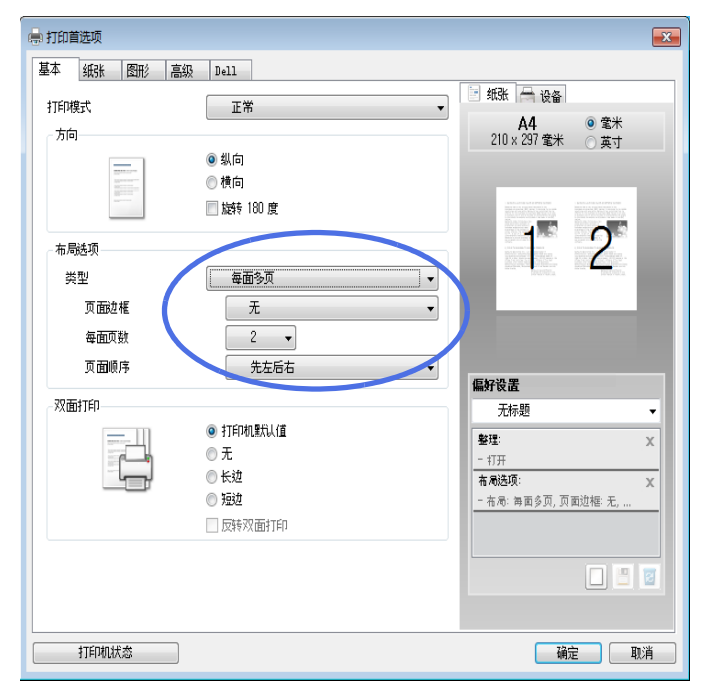

4 如果需要,从页面顺序下拉列表中选择页面顺序。

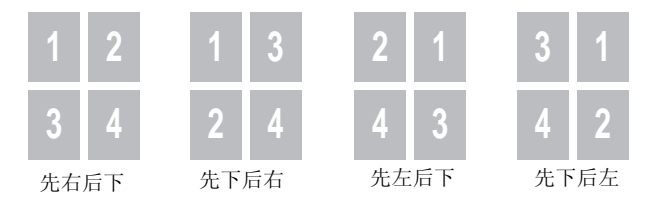

选中打印页面边框可在纸张上的每页周围打印边框。仅当每面多页设置设为大于 1 的数 字时, 启用打印页面边框。

- 5 单击纸张选项卡,选择纸张来源,尺寸和类型。
- 单击确定打印文档。

# 更改文档的比例

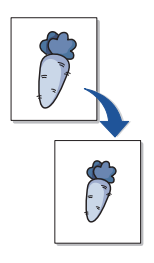

可以在页面上缩放打印作业。

- 1 当您从软件应用程序中更改打印设置时,访问打印机属性。
- 2 从纸张选项卡中。
- 3 在百分比输入框中输入缩放比例。

也可单击 ∧ 或 ∨ 按钮。

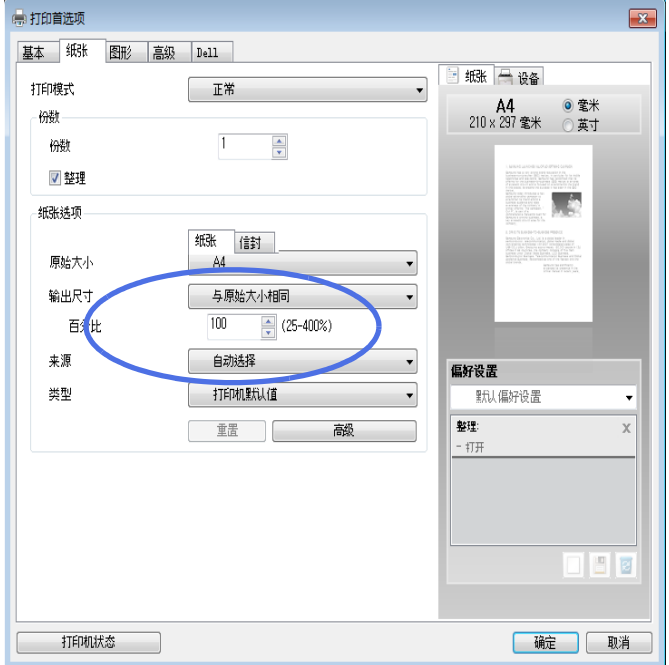

- 4 选择纸张来源、尺寸和类型。
- 5 单击确定打印文档。

# <span id="page-159-0"></span>打印海报

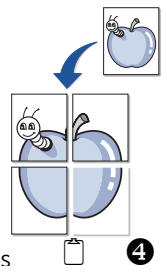

您可以将单页文档打印到 4、9 或 16 页纸上,这样可以将纸张粘贴到一起形成海报大小的文 档。

- 1 当您从软件应用程序中更改打印设置时,访问打印机属性。
- 2 从基本选项卡中的类型下拉列表中选择海报打印。

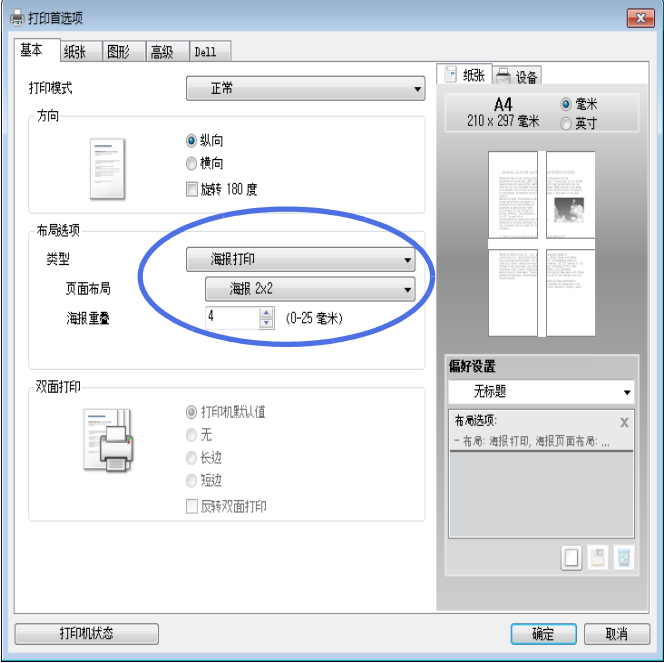

- 3 选择所需的页面布局。
	- 页面布局规格:
	- 海报 2x2: 文档将放大并分成 4 页。
	- 海报 3x3: 文档将放大并分成 9 页。
	- 海报 4x4: 文档将放大并分成 16 页。

4 选择海报重叠值。选择基本选项卡右上方的单选按钮以毫米或英寸为单位指定海报重叠, 以便于将各页粘贴在一起。

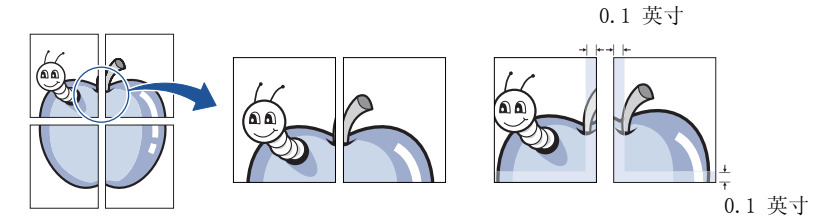

- 5 单击纸张选项卡,选择纸张来源,尺寸和类型。
- 6 单击确定打印文档。将打印输出页面组合生成海报。

<span id="page-161-0"></span>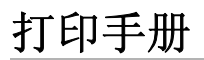

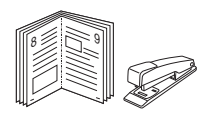

此打印机功能允许您在纸张的两个面上打印文档并安排页面,以便在打印之后将纸张对折,从 而制作手册。

- 1 当您从软件应用程序中更改打印设置时,访问打印机属性。
- 2 从基本选项卡中的类型下拉列表中选择手册打印。

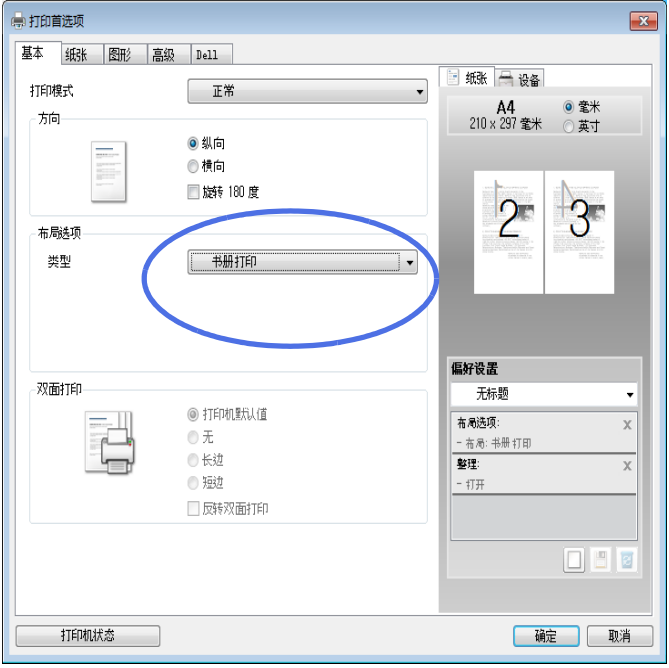

- 注意: 手册打印选项不适用于所有纸张尺寸。为了查明可使用此功能的纸张尺 寸,请从纸张选项卡的尺寸选项中选择纸张尺寸,然后检查是否激活基本选项卡 的布局选项下拉列表中的手册打印。
- 3 选择纸张来源、尺寸和类型。
- 4 单击确定打印文档。

# <span id="page-162-0"></span>双面打印

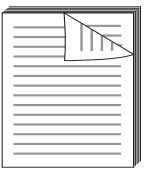

您的打印机将自动在纸张的两面打印。

在打印之前,请决定您要装订已打印文件的哪一边。装订选项如下:

- 长边, 这是装订书本时常用的布局。
- 短边,这是日历常用的类型。

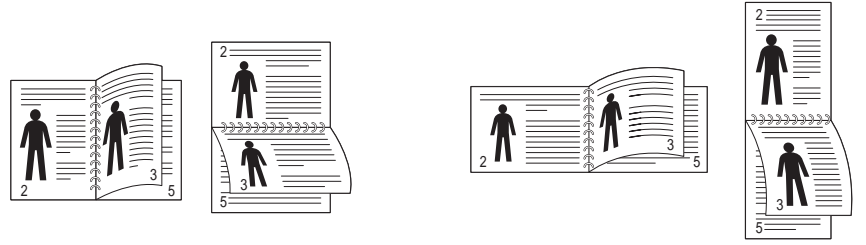

长边 短边

■ 注意: 不要在标签、透明胶片、信封或厚纸上进行双面打印。这样做可能会造成卡纸 和打印机损坏。

**// 注意:** 要使用双面打印, 只能使用以下纸张尺寸: A4、Letter、Legal 和 Folio。

1 当您从软件应用程序中更改打印设置时,访问打印机属性。

2 从基本选项卡中选择纸张方向。

3 从双面打印部分中选择所需要的装订选项。

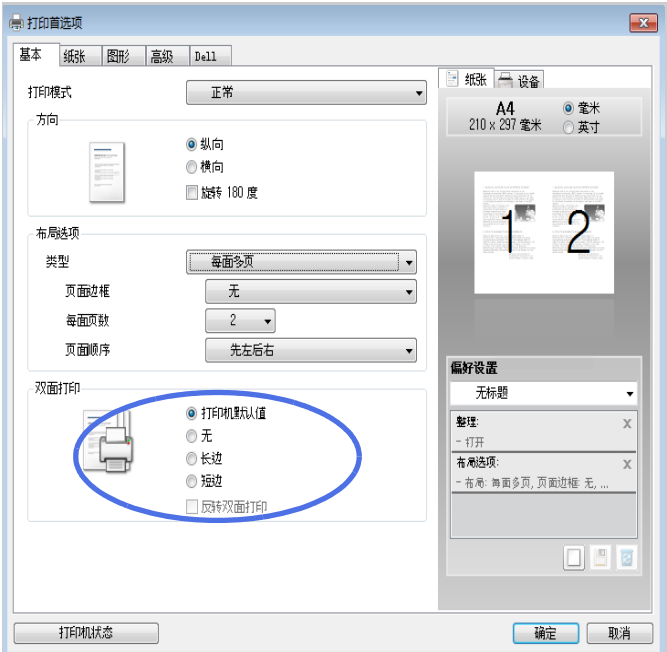

- 4 单击纸张选项卡,选择纸张来源、尺寸和类型。
- 5 单击确定打印文档。

您的打印机将自动在纸张的两面打印。

<span id="page-164-0"></span>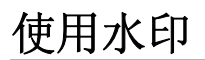

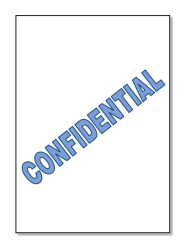

利用 "水印"选项,可在已有文档之上打印文字。例如,您也许想在文档的首页或者所有页面 上沿对角线方向打印较大的灰色字体, 如"草稿"或"机密"。

您的打印机自带多种预定义水印。您可以修改它们,也可以将新的水印添加到列表中。

#### 使用现有水印

- 1 当您从软件应用程序中更改打印设置时,访问打印机属性。
- 2 单击高级选项卡, 从水印下拉列表中选择一个水印。它将出现在预览图像窗口中。

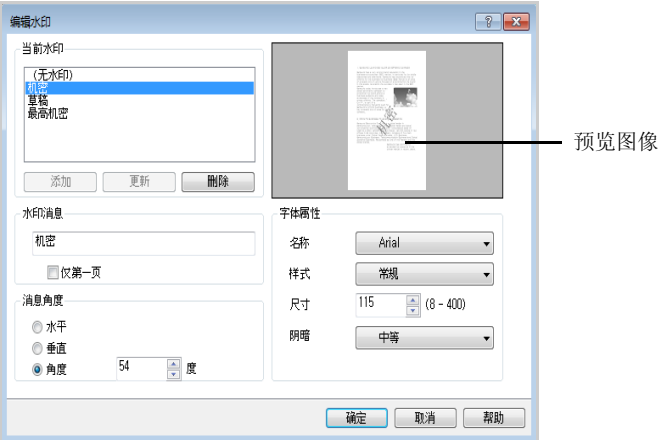

3 单击确定开始打印。

#### 创建水印

- 1 当您从软件应用程序中更改打印设置时,访问打印机属性。
- 2 单击高级选项卡, 在水印部分中单击编辑 ...。出现"编辑水印"窗口。
- 3 在水印信息框中输入要打印的文本消息。 消息会显示在预览图像窗口。会提供一个预览图像,这样您就可以看到水印将如何出现在 打印页面上。

如果选中了仅第一页,水印会只打印在第一页上。

■ 注意: 最多可输入 256 个字母。

4 选择水印选项。

可以在字体属性区段选择字体名称、样式、大小和灰度, 在角度区段设置水印的角度。

- 5 单击添加, 把新水印添加到水印列表中。
- 6 创建完成后,单击确定开始打印。

要停止打印水印,从水印下拉列表中选择无。

#### 编辑水印

- 1 当您从软件应用程序中更改打印设置时,访问打印机属性。
- 2 单击高级选项卡, 在水印部分中单击编辑 ... 。 将显示编辑水印窗口。
- 3 在当前水印列表中选择想要编辑的水印,然后更改水印信息和选项。
- 4 单击**更新,**保存更改内容。
- 5 单击确定。

#### 删除水印

- 1 当您从软件应用程序中更改打印设置时,访问打印机属性。
- 2 单击高级选项卡, 在水印部分中单击编辑 ... 。出现 "编辑水印"窗口。
- 3 在当前水印列表中, 选择要删除的水印, 并单击删除。
- 4 单击确定。

#### <span id="page-166-0"></span>什么是覆盖页?

覆盖是指作为一种特殊文件格式存储在计算机硬盘驱动器 (HDD)中的文字和 / 或图像,可以 打印在任何文档上。覆盖常用于替换预印的表格和信头纸。您可以不使用预印的信头纸,而是 创建一个包含与目前信头完全相同的信息的覆盖。要打印有公司信头的信函,您不需要在打印 机中放已预印的信头纸。您只需告诉打印机在文件上打印信头覆盖。

#### 创建新的覆盖页

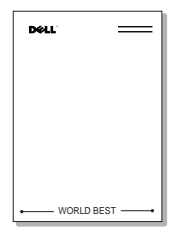

要使用页面叠加,必须创建包含徽标或图像的新页叠加。

■ 注意: 覆盖文档大小必须与使用覆盖打印的文档相同。不要创建带水印的叠加。

- 1 创建或打开包含在新页叠加中所使用文本或图像的文档。使项目准确位于以叠加方式打印 时您希望出现的位置。如果需要,请保存文件以备后用。
- 2 当您从软件应用程序中更改打印设置时,访问打印机属性。

3 单击高级选项卡,在覆盖部分中单击编辑 ...。

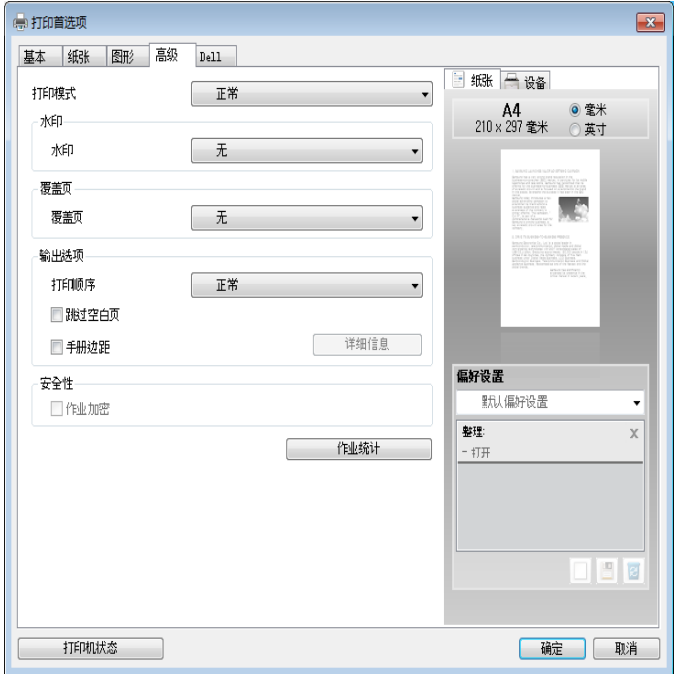

#### 4 在编辑覆盖窗口中单击创建。

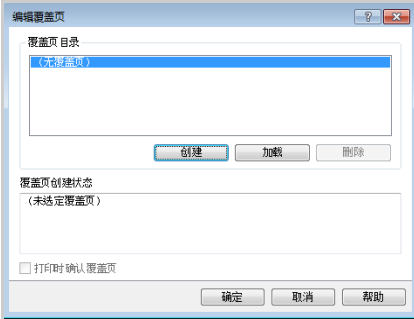

5 在另存为窗口中的文件名框内键入名称 (最多包含 8 个字符)。如果需要, 请选择目标 路径。(默认路径是 C:\FormOver)。

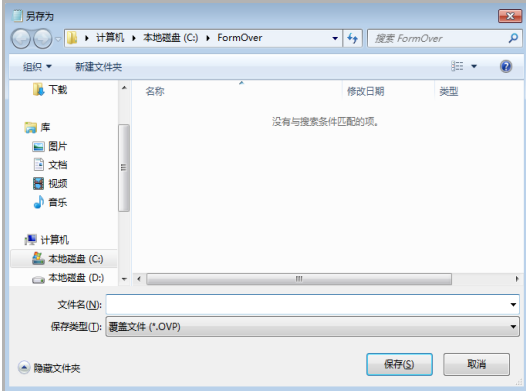

- 6 单击保存。可以在覆盖列表中看到名称。
- 7 单击确定 或是,直到您完成创建。

文件未打印;它存储在您的计算机中。

## 使用覆盖

创建覆盖后,可将其在您的文档上打印。在文档上打印覆盖:

- 注意: 覆盖的分辨率必须与使用覆盖打印文档的分辨率相同。
- 1 创建或打开要打印的文档。
- 2 当您从软件应用程序中更改打印设置时,访问打印机属性。
- 3 单击高级选项卡。
- 4 从文本下拉列表框中选择需要的覆盖。
- 5 如果您希望的叠加文件未在文本下拉列表中出现,请从列表中选择编辑 ..., 然后单击加 载。选择希望使用的覆盖文件。如果已将希望使用的覆盖文件存储在外部源中, 您也可在 访问加载窗口时加载此文件。

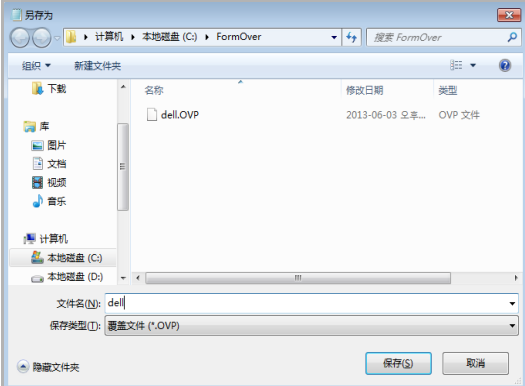

选择文件之后,单击打开。文件现在在覆盖列表框中显示并可以用于打印。从覆盖页目录 框中选择叠加。

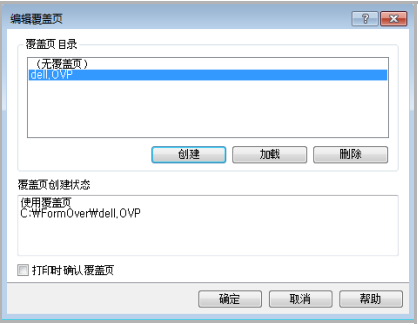

6 如果需要,请单击打印时确认页面覆盖。如果选中此框,每次提交文档打印时都会出现一 个信息窗口,要求您确认是否要在文件上打印覆盖。

在窗口中回答是,表示选定的覆盖将被打印在您的文件上。在窗口中回答否将取消使用覆 盖页。

如果此框为空白而又选择了覆盖,覆盖会自动打印到文档。

7 单击确定或是,直到开始打印。 选定的覆盖会下载到打印作业并打印到文档。

#### 删除覆盖

可以删除不再使用的页面覆盖。

- 1 在打印机属性窗口中,单击高级选项卡。
- 2 在覆盖部分中单击编辑 ...。
- 3 从覆盖页目录框中选择要删除的叠加。
- 4 单击删除。
- 5 出现确认信息窗口时,单击是。
- 6 单击确定,直到退出打印窗口。

# 复印

[装入复印纸](#page-172-0) [选择纸盘](#page-172-1) [准备文档](#page-172-2) [装入原始文档](#page-173-0) [复印](#page-176-0) [使用复印和设置选项](#page-176-1) [更改默认设置](#page-184-0)

## <span id="page-172-0"></span>装入复印纸

无论打印、传真或者复印,有关装入打印介质的说明均相同。有关将纸张装入纸盘的更多详细 信息,请参见"[装纸](#page-35-0)",有关将纸张装入多用途纸盘,请参见"[使用 MPF \(多用途进稿器\)"。](#page-137-0)

#### <span id="page-172-1"></span>选择纸盘

装入要复印输出的打印介质后,必须选择复印作业要使用的纸盘。

- 1 按主屏幕中的复印。
- 2 按左 / 右箭头洗择纸盘。
- 3 选择所需纸盘。 您可以从纸盘 1、纸盘 2(选装)和 MPF(多用途纸盘)中选择。如果未安装选装 纸盘 2, 显示屏上不会显示纸盘 2 (选装) 菜单项。
- 4 按主页图标 (个) 返回主屏幕。

#### <span id="page-172-2"></span>准备文档

您可以使用文档玻璃板或 DADF (双面自动进稿器)装入原稿,以进行复印、扫描和发送传真。 使用 DADF 时,一次作业最多可以装入 50 张 80 g/m2 的文档。使用文档玻璃板,您每次可以 装入一张纸。

**么 注意:** 要获得最佳扫描质量, 可使用文档玻璃板而不是 DADF。

使用 DADF 时,请注意下列事项:

- 请勿装入小于 5.59 x 5.83 英寸(142 x 148 毫米) 或大于 8.5 x 14 英寸(216 x 356 毫米)的文档。
- 请勿尝试装入以下文档类型:
	- 复写纸或背面可复写的纸张
	- 涂层纸
	- 葱皮纸或薄纸
	- 起皱或有折痕的纸
	- 卷曲或光泽纸
	- 撕裂的纸张
	- 装订 / 取出过度会导致边角受损。
- 在装入文档之前,取掉订书钉和回形针。
- 确保装入文档前纸张上的胶水、墨水或修改液已干。
- 不要装入大小或重量不同的纸张。
- 切勿装入书册、小册子、透明胶片或其他特殊性质的文档。

## <span id="page-173-0"></span>装入原始文档

您可以使用 DADF (双面自动进稿器)或文档玻璃板装入原始文档。使用 DADF 时, 一次最多 可装入 50 张 80 g/m<sup>2</sup> 的纸。使用文档玻璃板, 您每次可以装入一张纸。

■ 注意: 确保 DADF 中没有文档。如果发现 DADF 中有文档, 会优先复印此文档, 然后 复印文件玻璃上的文档。

■ 注意: 要获得最佳扫描质量, 特别是在扫描彩色或灰度图像时, 请使用文档玻璃板而 不是 DADF。

么 注意: 如果使用双面复印功能, 请参见"[更改默认设置](#page-184-0)"。

要将文档装入 DADF:

1 将文档正面朝上装入 DADF,文档顶边先入

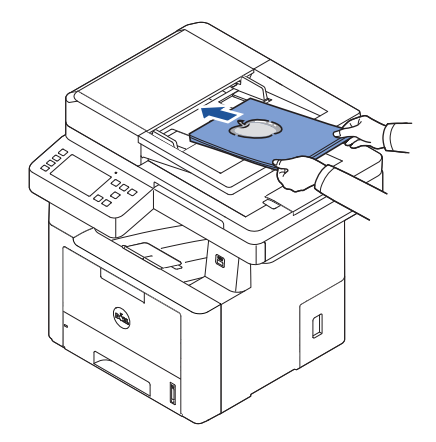

2 根据文档尺寸调节文档宽度导板。确保文档纸叠底部与文档进纸盘上标记的纸张大小相 符。

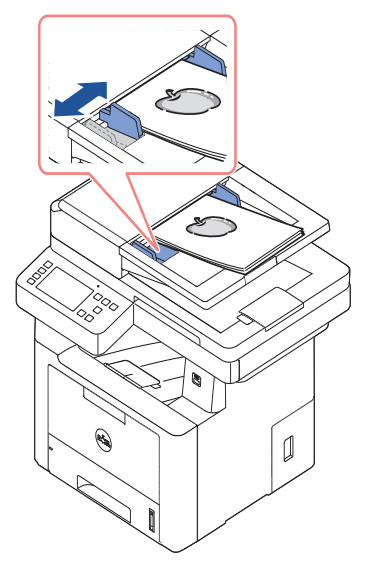

有关准备原始文档的详细准则,请参见"[准备文档](#page-172-2)"。 要将文档装入文档玻璃板:

1 打开文档盖板。

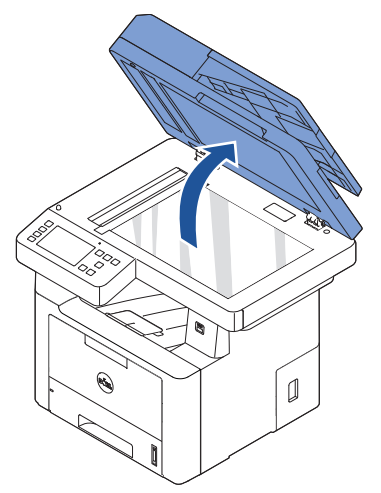

2 将文档正面朝下放在文档玻璃板上,按照玻璃左上角的定位导板将文档对齐。

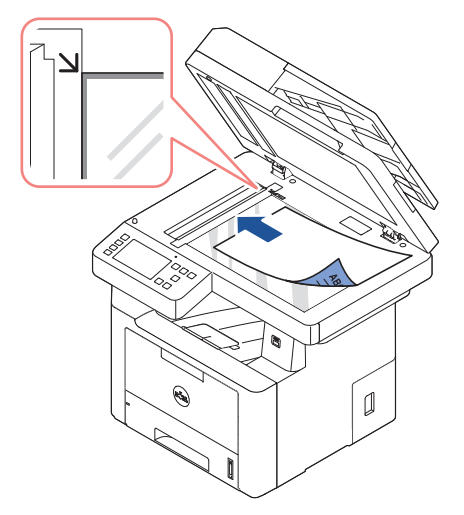

有关准备原始文档的详细准则,请参见"[准备文档](#page-172-2)"。

- 3 关闭文档盖板。
	- 注意: 如果要复制书籍或杂志中的某页, 请托起盖板直到盖板转轴被挡块锁定为 止,然后再关闭盖板。如果书籍或杂志厚度超过 30 毫米,则应打开盖板复印。
	- 注意: 复印时如果让盖板打开, 可能会影响复印质量, 增大碳粉消耗量。

## <span id="page-176-0"></span>复印

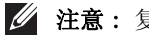

4 注意: 复印不需要计算机连接。

注意 : 文档玻璃板上的灰尘可能导致打印输出上出现黑点。要获得最佳效果,请在使 用前清洁文档玻璃板。请参见 " [清洁扫描仪](#page-282-0) "。

1 将文档正面朝上顶边先入,装入 DADF。

或者

将单页文档正面朝下放在文档扫描玻璃板上。

有关装入文档的详细信息,请参见 " [装入原始文档](#page-173-0) "。

- 2 通过使用操作员面板定制复印设置,包括份数、复印大小、暗度和图像质量。请参见 " [使](#page-176-1) [用复印和设置选项](#page-176-1) "。
- 3 按屏幕上的开始 (b) 开始复印。

## <span id="page-176-1"></span>使用复印和设置选项

操作员面板上的复印菜单允许您自定义所有基本复印选项;份数、双面、缩放、暗度、原稿尺 寸、纸盘、布局、分页、戳记和水印。按**开始** (b) 进行复印前, 请为当前复印作业设置下列 选项。

## 份数

您可以选择复印 1 到 199 份。

- 1 按主屏幕中的复印。
- 2 使用左 / 右箭头找到份数。
- 3 按 -/+ 按钮选择所需份数。
- 4 按屏幕上的开始(b)开始复印。

**么 注意**: 您可以随时取消复印作业。按屏幕上的 | × , 复印将停止。

#### 双面

您可以将机器设置为在纸张的两面打印。

- 1 在 DADF 中放入要复印的文档。 有关装入文档的详细信息,请参见 " [装入原始文档](#page-173-0) "。
- 2 按主屏幕中的复印。
- 3 按左 / 右箭头选择双面。

**么 注意:** 您可以随时取消复印作业。按屏幕上的 | x , 复印将停止。

- 4 选择所需装订选项。
	- 单面 -> 单面: 正常模式打印。
	- 单面 -> 双面长边: 将页面打印为书本形式。
	- 单面 -> 双面短边: 将页面打印为记事本形式。
	- 双面 -> 单面长边: 扫描原件的两面, 并分别打印在单独的纸张上。
	- 双面 -> 单面短边: 扫描原件的两面,并分别打印在单独的纸张上, 但打印输出背面 的信息旋转 180°。
	- 双面 -> 双面长边:扫描原稿的两面,并在纸张的两面进行复印。此功能可以产生与 原件完全相同的打印输出

按屏幕上的开始(b)开始复印。

#### 缩放

从文档玻璃板或 DADF 复印原始文档时, 可以将复印图像尺寸缩小或放大 25% 到 400%。

■ 注意: 进行缩小复印时, 复印件底部可能会出现黑线。

从预定义复印尺寸中选择:

- 1 按主屏幕中的复印。
- 2 按左 / 右箭头选择缩放。
- 3 按左 / 右箭头选择所需的缩放率。
- 4 您可以从**自动调整**中选择, 25~400%。

么 注意: 如果检测到文档在 DADF 中, 则无法使用自动调整。

#### 暗度

调整暗度,使扫副本比原稿更浅或更深。

- 1 按主屏幕中的复印。
- 2 按左 / 右箭头找到暗度。
- $3$  按  $-/-$  按钮选择所需级别  $(-5, 5)$ 。
- 4 按屏幕上的开始(b)开始复印。

**么 注意:** 您可以随时取消复印作业。按屏幕上的 | x , 复印将停止。

#### 原始尺寸

从文档玻璃板或 DADF 复印原始文档时,可以设置复印图像尺寸。

- 1 按主屏幕中的复印。
- 2 按左 / 右箭头选择原稿尺寸。
- 3 选择所需原稿尺寸。

#### 原稿类型

原稿类型设置通过选择当前复印作业的文档类型可以提高图像质量。

- 1 按主屏幕中的复印。
- 2 按左 / 右箭头选择原稿类型。。
- 3 选择所需图像质量模式。
	- 文本:将精细细节用于文档,如精细文本。
	- 文本和照片:将文本和照片 / 灰阶用于文档。
	- 照片:将照片或灰阶用于文档。

#### 纸盘

您可以选择要用于复印作业的纸盘。

- 1 按主屏幕中的复印。
- 2 按左 / 右箭头选择纸盘。
- 3 选择所需纸盘。

您可以从纸盘 1、纸盘 2 (选装)和 MPF (多用途纸盘)中选择。如果未安装选装 纸盘 2, 显示屏上不会显示纸盘 2 (选装) 菜单项。

按主页图标 (个) 返回主屏幕。

#### 布局

调整布局格式, 如 2 页缩印、4 页缩印、ID、小册子、克降、海报、书本。

#### 2 页缩印或 4 页缩印 (N 页缩印)

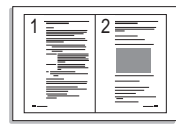

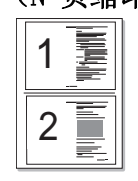

2 页缩印 (纵向) 2 页缩印 (横向)

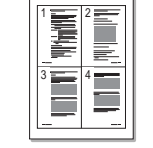

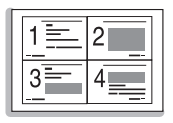

 <sup>4</sup> 页缩印 (纵向) 4 页缩印 (横向)

机器可以缩小原始图像的尺寸,并在一张纸上打印 2 页或 4 页。只有当使用 DADF 装入文档 时,可以使用这种特别复印模式。

■ 注意: 进行 2 页缩印或 4 页缩印时, 无法使用缩放菜单调整复印件尺寸。

1 将文档正面朝上顶边先入,装入 DADF。

或者

将单页文档正面朝下放在文档扫描玻璃板上。

有关装入文档的详细信息,请参见 " [装入原始文档](#page-173-0) "。

2 按主屏幕上的复印 → 布局 → 2 页缩印或 4 页缩印。 或者

按主屏幕上的多页缩印→ 多页缩→ 2 页缩印或 4 页缩印。

- 3 选择 2 页缩印或 4 页缩印。
	- 2 页缩印: 将两个单独的原件复印到一页上。
	- 4 页缩印: 将四个单独的原件复印到一页上。
- 4 根据原稿纸张的方向, 按左 / 右箭头洗择**纵向或横向**。
- 5 如果需要,可以自定义复印设置,包括份数、暗度、原稿尺寸和原稿类型。请参见 " [使用](#page-176-1) [复印和设置选项](#page-176-1) "。
- 6 按 转至上一级菜单。
- 7 按屏幕上的开始 (b) 开始复印。

**经注意:** 您可以随时取消复印作业。按屏幕上的 | x , 复印将停止。

#### 小册子复印

机器将自动进行纸张的单面或双面复印,然后将其折叠,制作成所有页面按正确顺序排列的小 册子。

机器还将缩小图像并正确调整每个图像的位置,以便适应选定的纸张。

#### 要进行小册子复印:

- 1 将单页文档正面朝下放在文档扫描玻璃板上。 有关装入文档的详细信息,请参见 " [装入原始文档](#page-173-0) "。
- 2 按主屏幕中的复印 → 布局 → 小册子。
- 3 选择相应选项。
	- 关闭:禁用此功能。
	- 单面原稿: 将原稿的一面内容复印到小册子的一页上。
	- 双面原稿书本: 将原稿的每一面复印到小册子的一页上。
	- 双面原稿日历:将原稿的每一面复印到小册子的一页上。每个原稿的第二页都会旋转 180 度,以便文本在小册子中竖式排列。
- 4 按屏幕上的开始 (b)。

**么 注意**: 您可以随时取消复印作业。按屏幕上的 | x , 复印将停止。
ID 复印

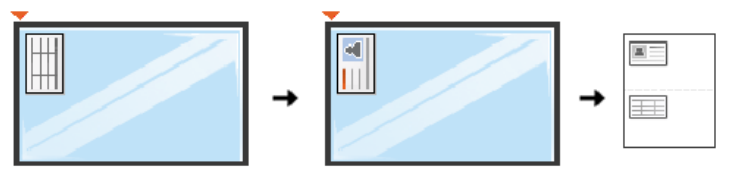

使用此功能复印时,打印机在纸的双面打印,而不用缩小原件。对于小尺寸文档的复印 (如名 片),此功能非常有用。

如果原件文档大于可打印区域,有些部分可能不能打印。

只有当使用文档玻璃板装入文档时,可以使用这种特别复印模式。如果在 DADF 中检测到文 档,就不能进行 ID 复印。

■ 注意: 进行 ID 复印时, 不能使用缩放菜单调整复印件尺寸。

要进行 ID 复印:

1 按主屏幕中的复印 → 布局 → ID。 或者

按主屏幕上的所有应用程序 ( ... ) → ID。

- 2 根据文档玻璃板上所示的箭头,将原稿正面朝下放置在文档玻璃板上,然后合上扫描仪 盖。
- 3 按下一步 (>) 按钮。
- 4 如果需要,可以按**选项**自定义复印设置,包括份数、暗度、原稿类型和原稿尺寸。请参见 " [使用复印和设置选项](#page-176-0) "。
- 5 按屏幕上的开始 (b)。
- 6 翻转原稿,并根据所示箭头将它放在文档玻璃板上,然后合上扫描仪盖。
- 7 按屏幕上的开始 (b)。

#### 复制复印

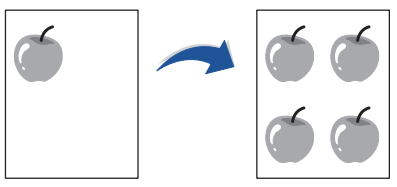

只有当使用文档玻璃板装入文档时,可以使用这种特别复印模式。如果在 DADF 中检测到文 档,就无法使用克隆复印功能。

■ 注意: 进行克隆复印时不能使用缩放菜单调整复印件尺寸。

要进行克隆复印:

**么 注意**: 您可以随时取消复印作业。按屏幕上的 | x , 复印将停止。

- 1 将单页文档正面朝下放在文档扫描玻璃板上。 有关装入文档的详细信息,请参见 " [装入原始文档](#page-173-0) "。
- 2 按主屏幕中的复印。
- 3 按左 / 右箭头选择布局 → 克隆。
- 4 如果需要,可以按选项自定义复印设置,包括份数、暗度、原稿类型和原稿尺寸。请参见 " [使用复印和设置选项](#page-176-0) "。
- 5 按屏幕上的开始(b)开始复印。

海报复印

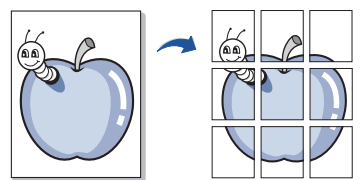

只有当使用文档玻璃板装入文档时,可以使用这种特别复印模式。如果在 DADF 中检测到文档, 就无法使用海报复印功能。

《 注意: 制作海报时, 无法使用缩放菜单按钮调整复印件尺寸。

要进行海报复印:

1 将单页文档正面朝下放在文档扫描玻璃板上。 有关装入文档的详细信息,请参见 " [装入原始文档](#page-173-0) "。

- 2 按主屏幕中的复印。
- 3 按左 / 右箭头选择布局 -> 海报。
- 4 按屏幕上的开始(b)开始复印。

**么 注意**: 您可以随时取消复印作业。按屏幕上的 | × , 复印将停止。 原件文档分为 9 部分。每一部分按以下顺序逐份扫描并打印:

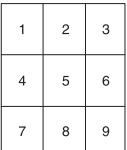

**么 注意**: 您可以随时取消复印作业。按屏幕上的 | x , 复印将停止。

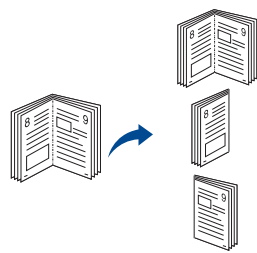

使用此功能可复印书本。如果书籍过厚,请抬起扫描仪盖,直到转轴与卡扣相嵌,然后合上扫 描仪盖。如果书本或杂志的厚度超过 30 毫米 (1.18 英寸),则应打开扫描仪盖进行复印。 只有当使用文档玻璃板装入文档时,可以使用这种特别复印模式。如果在 DADF 中检测到文 档,就无法使用书本复印功能。

1 如下所示,将单页文档正面朝下放在玻璃板上:

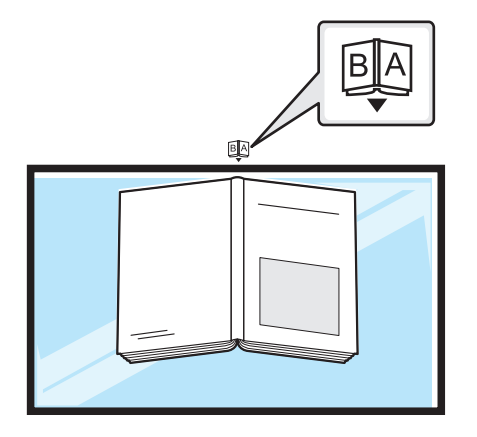

 $2$  桉主屏幕中的复印  $\rightarrow$  布局  $\rightarrow$  书本。 或者

按主屏幕上的所有应用程序( ....) → 书本复印。

3 按左 / 右箭头选择所需项目。

- 对页: 打印书籍的对页。
- 左:打印书籍的左页。
- 右: 打印书籍的右页。
- 4 按屏幕上的开始 (b) 开始复印。

**■ 注意**: 您可以随时取消复印作业。按屏幕上的 | × , 复印将停止。

## 分页

设置机器,对复印作业进行排序。例如,如果复印 2 份 3 页的原件,一份完整的 3 页文档复 印完毕后,才会开始复印第二份完整的文档。

要进行分页复印:

- **《 注意:**仅当文档装入 DADF 时, 分页复印、2 页缩印和 4 页缩印的菜单项可用。
- 1 将文档正面朝上顶边先入,装入 DADF。 或者 将单页文档正面朝下放在文档扫描玻璃板上。 有关装入文档的详细信息,请参见 " [装入原始文档](#page-173-0) "。
- 2 按主屏幕中的复印。
- 3 按左 / 右箭头选择分页。
- 4 选择所需项。
	- 打开: 以成套方式打印输出, 与原稿顺序相符。

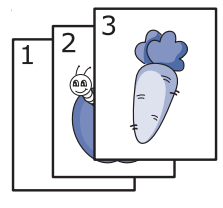

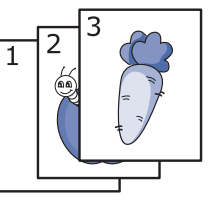

• 关闭: 将打印输出按页分摞。

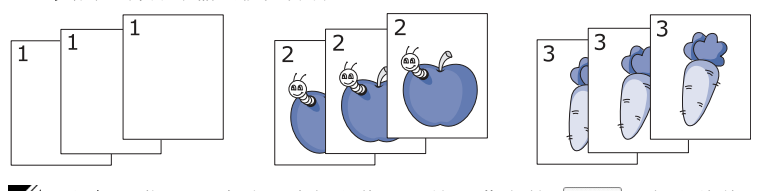

**么 注意**: 您可以随时取消复印作业。按屏幕上的 | x , 复印将停止。

## 戳

可以通过在打印件上打印日期和时间、页码或用户 ID 管理文档。

- 1 按主屏幕中的复印。
- 2 按左 / 右箭头选择戳记。

或者

#### 按我的设置 → 机器设置 → 戳记。

如果使用这种方法, 在复印菜单中不活动, 并且不适用于传真打印件。

- 3 选择所需选项。
	- 项目:将时间和日期、IP 地址、页码、设备信息、备注或用户 ID 打印到副本输出。
	- 不透明:您可以选择透明或不透明。
	- 位置:设置位置。

## 水印

水印选项允许您在现有文档上打印文本。例如,如果您希望有大的灰色字母"草稿"或"机 密"在文档的第一页或所有页上对角打印,则可以使用此功能。

- 1 按主屏幕中的复印。
- 2 按左 / 右箭头选择水印。
- 3 选择所需选项。
	- 信息:选择文本信息。
	- 文本大小: 选择文本信息大小。
	- 位置:选择文本信息位置。
	- 暗度:选择文本暗度。
	- 仅第 1 页: 选择只在第一页上打印选项。

## 环保复印

借此可减少墨粉消耗和纸张用量。

要进行环保复印:

- 1 将文档正面朝上、顶边先入装入 DADF。 或者 将单页文档正面朝下放在文档扫描玻璃板上。 有关装入文档的详细信息,请参见 " [装入原始文档](#page-173-0) "。
- 2 按主屏幕中的环保复印。 或者 按主屏幕上的所有应用程序( | | ) → 环保复印。
- 3 根据需要,自定义复印设置。请参见。 " [使用复印和设置选项](#page-176-0) "
- 4 按屏幕上的开始(b)开始复印。

**么 注意:** 您可以随时取消复印作业。按屏幕上的 ×, 复印将停止。

## 更改默认设置

复印选项包括暗度、图像质量、复印尺寸和份数,都可以设置为最常用模式。复印文档时将使 用默认设置,除非使用操作员面板更改了默认设置。

创建自己的默认设置:

- 1 按主屏幕上的我的设置 → 机器设置 → 默认设置 → 复印默认值 → 常用。
- 2 选择所需选项。
- 3 按主页图标 (个) 返回主屏幕。

扫描

[扫描概述](#page-186-0)

[扫描到电邮](#page-187-0)

[扫描至 PC/ 网络 PC](#page-188-0)

[扫描至网络文件夹 /FTP 服务器](#page-189-0)

[扫描至传真服务器](#page-191-0)

[扫描至 WSD](#page-192-0)

[电子邮件和传真](#page-193-0)

[从图像编辑程序扫描](#page-194-0)

[使用 WIA 驱动程序扫描](#page-195-0)

<span id="page-186-0"></span>使用机器扫描图片和文本,可以将其转换为能够在计算机中存储的数字文件。然后,您可以通 过传真或电子邮件发送文件、将文件上传至网站或用来创建可以打印的项目。

扫描方法包括扫描到电子邮件、扫描到计算机 (本地和网络)以及扫描到 USB。

使用您的 Dell B2375dfw Mono MFP 或 Dell B2375dnf Mono MFP 将照片和文本转换为计算机可 编辑的图像。从驱动程序和文档 CD 安装软件后, 您可以使用 Dell 扫描管理器扫描图像, 这 样可以通过打印机将文档扫描为 JPEG、TIFF 或 PDF 并将它保存到联网计算机上。您也可以将 扫描的图像作为电子邮件附件从打印机直接发送。

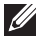

**么 注意**: 如果要使用 Adobe PhotoShop 等其他应用程序, 您必须从可用应用程序列表中 选择它,向打印机指定该应用程序。

## <span id="page-187-0"></span>设置电子邮件帐户

- 1 访问 Embedded Web Service。请参见。 " [必需的 Web 浏览器](#page-90-0) "
- 2 洗择设置 → 网络设置 → 邮件发送服务器 (SMTP)。
- 3 以十进制点符号输入 IP 地址或作为主机名输入。
- 4 输入服务器端口号 (从 1 至 65535)。
- 5 若需要验证,请勾选 SMTP 要求验证框。
- 6 输入 SMTP 服务器登录名和密码。
- 7 按应用。
	- 注意 : 如果 SMTP 服务器的验证方法是 POP3 before SMTP,则应选中 SMTP 在进行 SMTP 验证前需要 POP。

注意 : 输入 IP 地址和端口号。

### 扫描和发送电子邮件

- 1 将文档正面朝上顶边先入,装入 DADF。 或者 将单页文档正面朝下放在文档扫描玻璃板上。 有关装入文档的详细信息,请参见 " [装入原始文档](#page-173-1) "。
- 2 按主屏幕上的扫描到电邮。
- 3 按左 / 右箭头选择发送电子邮件。

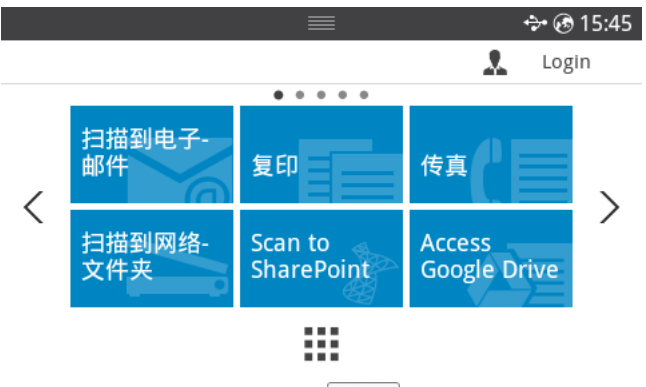

- 4 使用屏幕上的直接输入或地址 ( 30 ) 输入收件人的电子邮件地址。
- 5 根据需要使用屏幕上的**设置( 〇** ) 自定义扫描设置, 包括扫描分辨率、扫描颜色、扫 描格式、pdf 加密、双面打印、原稿大小和原稿类型。
- $6$  按屏幕上的开始 $( \triangleright )$ 。 打印机开始扫描,然后发送电子邮件。

## <span id="page-188-0"></span>扫描至 PC/ 网络 PC

1 将文档正面朝上顶边先入,装入 DADF (双面打印自动进稿器)。 或者

将单页文档正面朝下放在文档扫描玻璃板上。

有关装入文档的详细信息,请参见 " [装入原始文档](#page-173-1) "。

2 按主屏幕中的扫描至 PC 或扫描至网络 PC。 或者

按主屏幕中的**所有应用程序( !!!**) → 扫描至 PC 或扫描至网络 PC。

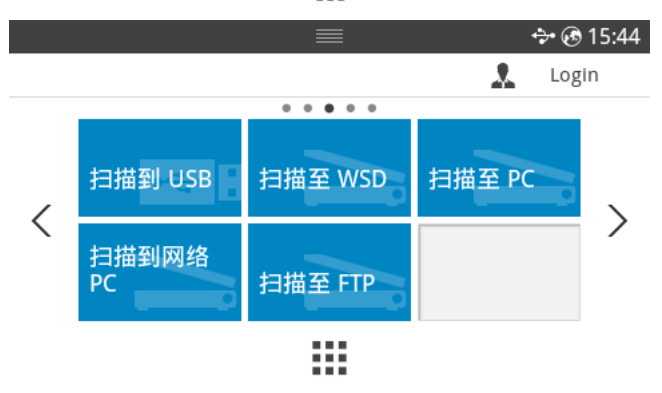

- 3 按上 / 下箭头,直到出现您需要的应用程序。 如果选择扫描至网络 PC, 请使用弹出键盘选择您的计算机 ID 和密码。
	- 注意: ID 与 Dell 打印机管理器 ® ,<mark>,</mark> 切换到高级模式 ® 扫描至 PC 设置 注册的 ID 相同。
- 4 选定的应用程序窗口将打开。调整扫描设置,然后开始扫描。有关详细信息,请参阅应用 程序的用户指南。
- 5 按屏幕上的开始 (b)。 打印机开始扫描,然后将扫描数据发送到 Dell 打印机管理器。
	- 注意:如果选择将我的文档扫描图像保存在计算机的我的文档 ® 我的图片 ® Dell 文件夹中。
	- 注意: 可以使用 TWAIN 驱动程序在 Dell 扫描管理器程序中快速扫描。

## <span id="page-189-0"></span>扫描至网络文件夹 /FTP 服务器

## 设置网络文件夹 /FTP 服务器

- 1 访问 Dell 打印机配置 Web 工具。请参见。"Embedded Web Service"
- 2 洗择地址簿→ 单人 → 添加。
- 3 选中添加 FTP 或添加网络文件夹旁的框。
- 4 以十进制点符号输入 IP 地址或作为主机名输入。
- 5 输入服务器端口号 (从 1 至 65535)。
- 6 选中匿名旁的复选框,此时服务器允许未经授权者访问。
- 7 输入登录名和密码。
- 8 如果服务器加入某个域,请输入域名,否则只需输入向 网络文件夹注册的计算机名。
- 9 输入用于保存扫描图像的路径。
- $\mathbb{Z}$  用于保存扫描图像的文件夹必须在根中。
	- 需要将文件夹属性设置为共享。
	- 您的用户名应当可以读写该文件夹。
- 10 按应用。

## 扫描并发送至网络文件夹 /FTP 服务器

- 1 确保您的机器已联网。
- 2 将文档正面朝上顶边先入,装入 DADF。 或者

将单页文档正面朝下放在文档扫描玻璃板上。

有关装入文档的详细信息,请参见 " [装入原始文档](#page-173-1) "。

3 按主屏幕中的所有应用程序( ....) -> 扫描至 FTP 或扫描至网络文件夹。

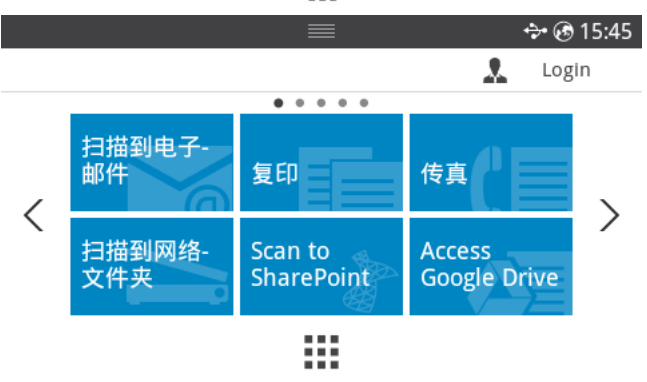

- 4 选择所需的服务器和扫描格式。
- 5 机器开始扫描,然后将扫描图像发送到指定的服务器。

## <span id="page-191-0"></span>扫描至传真服务器

传真服务器将交付传真 / 电子邮件数据,以发出作业。传真服务器会自动处理电子邮件,并发 送给指定收件人。

首先,打印机将扫描的数据发送到传真服务器。然后,传真服务器使用 PSTN 将传真 / 电子邮 件发送给收件人。

要使用扫描至电子邮件等传真服务器功能,您首先需要配置网络设置。网络参数请参见 ["Embedded Web Service"](#page-90-1)。

- 1 确保您的机器已联网。
- 2 将文档正面朝上顶边先入,装入 DADF。 或者

将单页文档正面朝下放在文档扫描玻璃板上。

有关装入文档的详细信息,请参见 " [装入原始文档](#page-173-1) "。

3 按主屏幕上的所有应用程序 ( ... ) → 扫描至传真服务器。

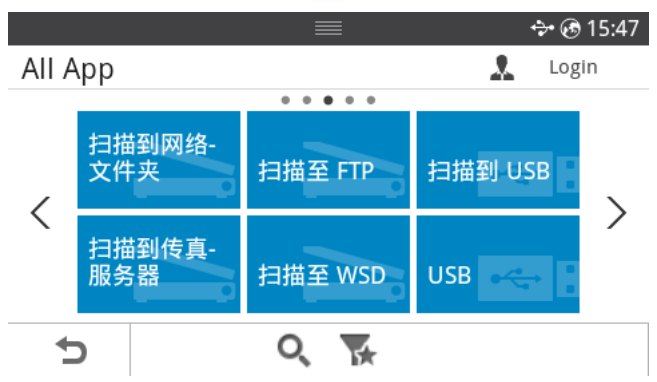

- 4 使用直接输入或传真和入远端传真电话号码。
- 5 选择所需的服务器和扫描格式。
- $6$  按屏幕上的开始 $( \triangleright )$ 。 打印机开始扫描,然后发送电子邮件。

## <span id="page-192-0"></span>扫描至 WSD

扫描原件并将扫描数据保存到连接的计算机,如果计算机支持 WSD (Web Service for Device) 功能。要使用 WSD 功能, 您需要在计算机上安装 WSD 打印机驱动程序。对于 Windows 7, 您 可以通过控制面板 → 设备与打印机 → 添加打印机安装 WSD 驱动程序。单击向导中的添加 网络打印机。

■ 注意:WSD 功能只适用于装有 Windows Vista® 或更高版本的 WSD 兼容计算机。

注意 : 以下安装步骤基于 Windows 7 计算机。

### 安装 WSD 打印机驱动程序

Z 注意: 要安装 WSD 打印机, 应安装打印机驱动程序。

- 1 选择开始 → 控制面板 → 设备与打印机 → 添加打印机。
- 2 单击向导中的添加网络、无线或 Bluetooth 打印机。
- 3 在打印机列表中, 洗择要使用的打印机, 然后单击下一步。

注意 : WSD 打印机的 IP 地址是 http://IP address/ws/ (例如: http://111.111.111.111/ws/)。

- **注意: 如果列表中未显示 WSD 打印机, 单击我要的打印机未列出 → 使用** TCP/IP 地址或主机名添加打印机, 从设备类型中选择 Web 服务设备。然后输入 打印机的 IP 地址。
- 4 按照安装窗口中的说明操作。

#### 使用 WSD 功能扫描

- 1 确保您的机器已联网。
- 2 将文档正面朝上顶边先入,装入 DADF。 或者 将单页文档正面朝下放在文档扫描玻璃板上。

有关装入文档的详细信息,请参见 " [装入原始文档](#page-173-1) "。

3 按主屏幕上的扫描到 WSD。 或者

按主屏幕上的**所有应用程序( !!!**) → 扫描至 WSD。

- 4 从目标列表中选择您的计算机名。
- 5 按屏幕上的开始 (b)。 打印机开始扫描,然后将扫描图像保存到 WSD 服务器。

# <span id="page-193-0"></span>电子邮件和传真

扫描原稿,将扫描的数据同时发送到电子邮件和传真。

1 将文档正面朝上顶边先入,装入 DADF。 或者 将单页文档正面朝下放在文档扫描玻璃板上。

有关装入文档的详细信息,请参见 " [装入原始文档](#page-173-1) "。

2 按主屏幕中的电子邮件和传真。

#### 或者

按主屏幕上的所有应用程序( ... ) → 电子邮件和传真。

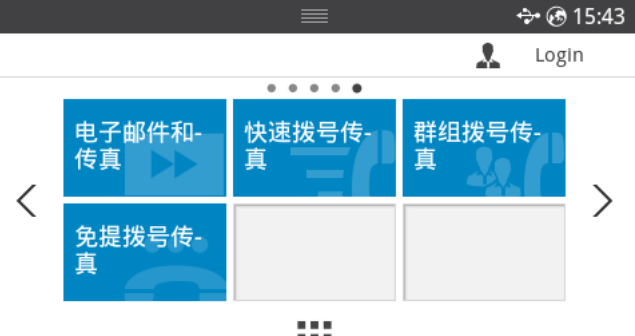

₩

- 3 使用屏幕上的**直接输入或地址** ( 3 ) 输入收件人的电子邮件地址和传真电话号码。
- 4 根据需要使用屏幕上的**设置( 〇** ) 自定义扫描设置, 包括扫描分辨率、扫描颜色、扫 描格式、pdf 加密、双面打印、原稿大小和原稿类型等。
- 5 按屏幕上的开始 (b)。 打印机开始扫描,然后发送电子邮件和传真。

## <span id="page-194-0"></span>从图像编辑程序扫描

您可以在 Adobe Photoshop 等图像编辑软件 (如果该软件兼容 TWAIN)中扫描和导入文档。使 用与 TWAIN 兼容的软件扫描, 请执行下列步骤:

- 1 确保机器与计算机连接,并打开电源。
- 2 将文档正面朝上顶边先入,装入 DADF。 或者 将单页文档正面朝下放在文档扫描玻璃板上。 有关装入文档的详细信息,请参见 " [装入原始文档](#page-173-1) "。
- 3 打开应用程序, 如 Adobe Photoshop。
- 4 单击文件 → 导入,然后选择扫描仪设备。
- 5 设置扫描选项。
- 6 扫描并保存扫描图像。

# <span id="page-195-0"></span>使用 WIA 驱动程序扫描

您的机器支持使用 Windows 图像采集 (WIA) 驱动程序扫描图像。WIA 是 Microsoft Windows 7 提供的一种标准组件,可以与数码相机和扫描仪一起使用。与 TWAIN 驱动程序不同, WIA 驱动 程序无需使用其他软件即可扫描和轻松调节图像:

■ 注意: WIA 驱动程序只能用于 Windows 系统 (带 USB 端口)。

- 1 确保机器与计算机连接,并打开电源。
- 2 将文档正面朝上顶边先入,装入 DADF。 或者

将单页文档正面朝下放在文档扫描玻璃板上。

有关装入文档的详细信息,请参见"[装入原始文档](#page-173-1)"。

- $3$  单击开始  $\rightarrow$  控制面板  $\rightarrow$  设备和打印机。
- 4 右键单击打印机和传真 -> 开始扫描中的设备图标。
- 5 将出现新扫描应用程序。
- 6 选择您的扫描首选项,并单击预览以查看您的首选项对图片的影响。
- 7 扫描并保存扫描图像。

联网

网络设置 [\(仅限管理员\)](#page-197-0)

[实用网络程序](#page-198-0)

[设置 IP 地址](#page-199-0)

[通过网络安装驱动程序](#page-200-0)

[IPv6 配置](#page-203-0)

[无线网络设置 \(仅适用于 Dell B2375dfw\)](#page-205-0)

[使用 WPS 按钮 \(仅限 Dell B2375dfw Mono MFP\)](#page-206-0)

[使用 Windows 设置 \(仅限 Dell B2375dfw Mono MFP\)](#page-209-0)

[打开 / 关闭 Wi-Fi 网络 \(仅限 Dell B2375dfw Mono](#page-222-0)  [MFP\)](#page-222-0)

[为移动打印设置 Wi-Fi Direct](#page-223-0)

[无线网络故障排除](#page-224-0)

[AirPrint](#page-227-0)

[Google Cloud Print ™](#page-228-0)

# <span id="page-197-0"></span>网络设置 (仅限管理员)

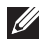

■ 注意: 您也可以通过 Dell 打印机配置 Web 工具使用此功能。打开联网计算机上的 Web 浏览器,并键入机器的 IP 地址。打开 Dell 打印机配置 Web 工具时, 单击设置 → 网络设置。

#### • 按主屏幕上的我的设置 → 机器设置 → 网络设置。

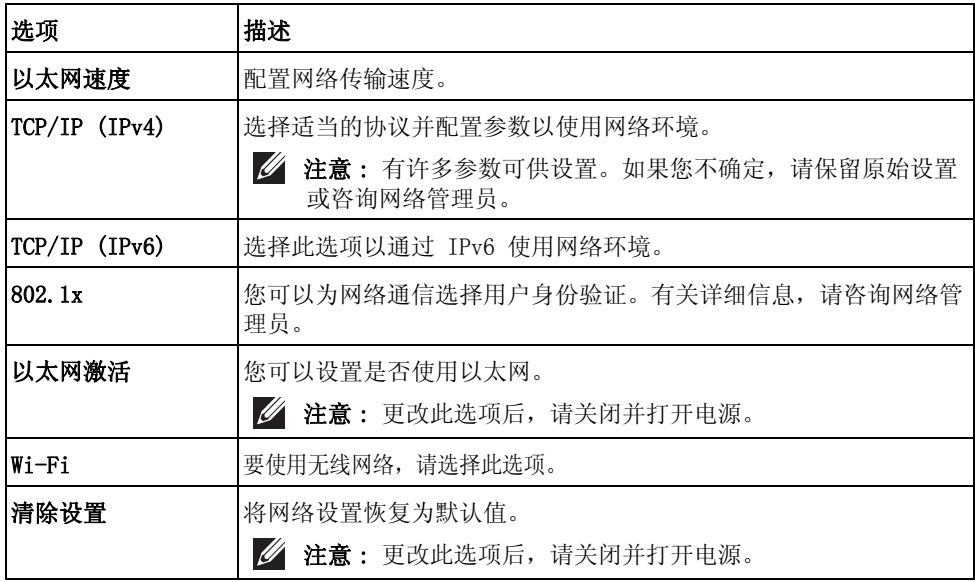

# <span id="page-198-0"></span>实用网络程序

提供多种便于在网络环境中设置网络设置的程序。尤其是对于网络管理员而言,可通过网络管 理多台机器。

**么 注意**: 在使用以下程序前, 请先设置 IP 地址。

## Dell 打印机配置 Web 工具

嵌入网络机器上的 Web 服务器允许您执行以下任务。

- 检查耗材信息和状态。
- 自定义机器设置。
- 设置电子邮件通知选项。设置该选项时,机器状态 (墨粉盒墨粉不足或机器错误)将自 动发送到指定人员的电子邮件。
- 配置将机器连接到不同网络环境所必需的网络参数。

### SetIP 有线网络设置

此实用程序允许您选择网络接口,手动配置与 TCP/IP 协议一起使用的 IP 地址。

 $\mathscr{U}$  注意: 此程序不支持 TCP/IPv6。

## <span id="page-198-1"></span>打印网络配置报告

您可以从机器的控制面板打印一份**网络配置报告**,其中将显示当前机器的网络设置。这有助于 设置网络。

• 机器有显示屏:按主屏幕上的我的设置 → 机器设置 → 报告 → 网络设置。 您可使用这份网络配置报告找到您的机器 MAC 地址与 IP 地址。

例如:

- MAC 地址: 00:15:99:41:A2:78
- IP 地址: 169 254 192 192

## 通过网络打印

无论打印机是本地连接还是网络连接,都需要在每台使用此打印机打印文档的计算机上安装 Dell B2375dfw Mono MFP 或 Dell B2375dnf Mono MFP 软件。

# <span id="page-199-0"></span>设置 IP 地址

首先,必须设置用于网络打印与管理的 IP 地址。在大多数情况下,新的 IP 地址将由位于网 络上的 DHCP (动态主机配置协议)服务器自动分配。

### 使用 SetIP 进行 IPv4 配置

使用 SetIP 程序之前, 请从控制面板 → 安全中心 → Windows 防火墙禁用计算机防火墙。

- 1 从 Dell 网站下载软件, 然后解压缩并安装它: (http://www.dell.com → 查找产品 支持或下载)。
- 2 按照安装窗口中的说明操作。
- 3 使用网线将打印机连接到网络。
- 4 打开机器。
- 5 从 Windows 开始菜单中选择**所有程序 → Dell 打印机 → Dell B2375dfw Mono MFP** 或 Dell B2375dnf Mono MFP  $\rightarrow$  SetIP.
- $6$  单击 SetIP 窗口中的 << 图标, 打开 TCP/IP 配置窗口。
- 7 将机器的新信息输入配置窗口。在公司局域网中,可能需要首先由网络管理者分配此信 息, 然后才能继续下一步。

■ 注意: 从网络配置报告中找到机器的 MAC 地址。请参见"[打印网络配置报告](#page-198-1)", 输入它并且不带冒号。例如,00:15:99:29:51:A8 变为 0015992951A8。

8 单击应用,然后单击确定。机器将自动打印网络配置报告。确认所有设置正确无误。

#### <span id="page-200-0"></span>通过操作员面板配置网络参数

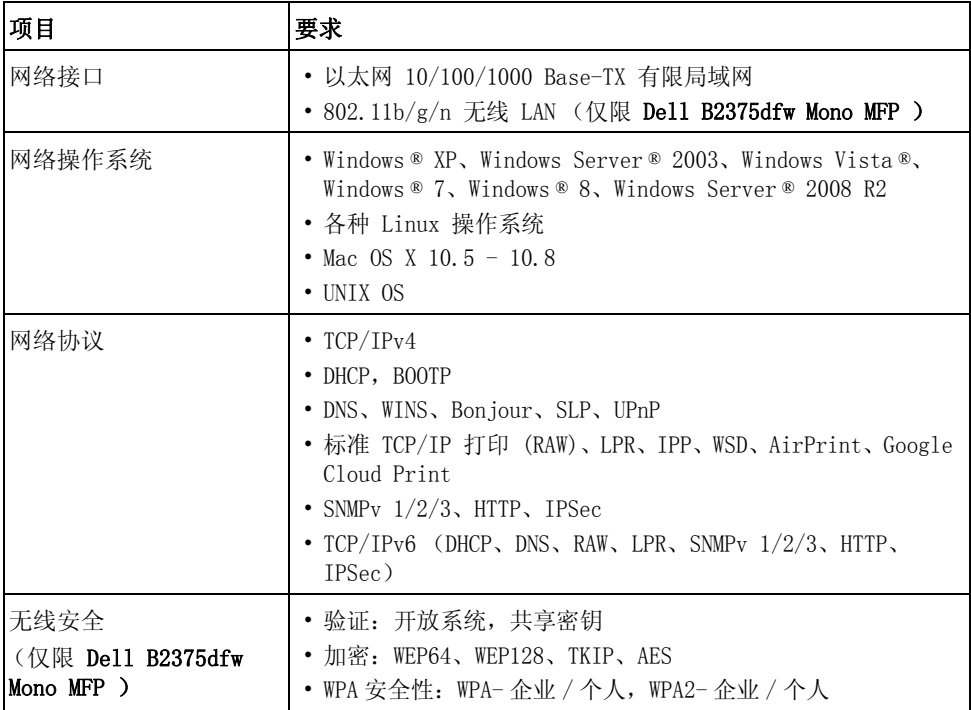

1 确保机器与您的计算机连接,并打开电源。

2 在 CD-ROM 驱动器中放入随附的软件 CD。 软件 CD 应自动运行并出现一个安装窗口。 如果不显示安装窗口,单击开始 → 所有程序 → 附件 → 运行。

X:\Setup.exe, 用代表您的 CD-ROM 驱动器的字母替换 "X", 然后单击确定。

对于 Windows 8, 如果未显示安装窗口, 请从 Charms(超级按钮) 中选择搜索 → Apps(应用),然后搜索运行。键入 X:\Setup.exe,将"X"替换为 CD-ROM 驱动器 对应的字母,然后单击确定。如果显示"轻触以选择该磁盘的操作"弹出窗口,单 击窗口并选择运行 Setup.exe。

在新增打印机区域中选择设置 ... 。

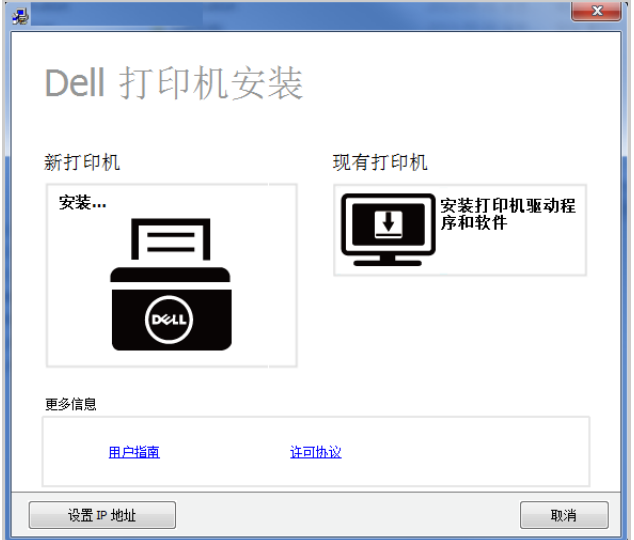

选择以太网。

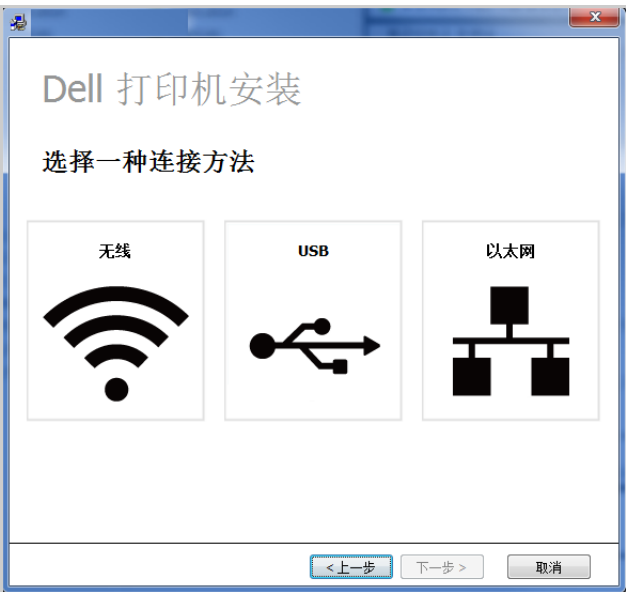

5 确保机器与网络连接,并打开电源。此外,机器的 IP 地址也应设置完毕。 单击下一步。

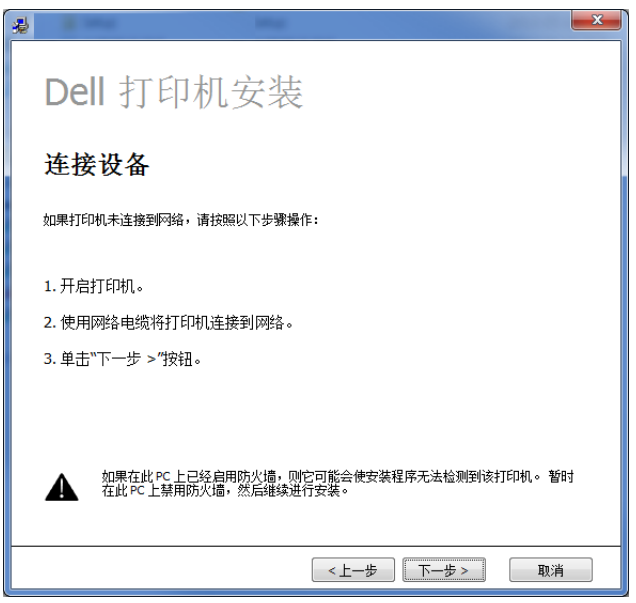

- 6 搜索到的机器将显示在屏幕上。选择要使用的机器,然后单击下一步。
	- 注意: 如果在网络中找不到机器, 请关闭防火墙并单击更新。对于 Windows 操作 系统, 开始 → 控制面板, 启动 Windows 防火墙, 将此选项设置为未激活。对 于其他操作系统,请参阅相应的在线指南。
- 7 按照安装窗口中的说明操作。

#### 从 Windows 8 开始屏幕

- 安装 V4 驱动程序时, Dell Printer Experience 应用程序只能用于开始屏幕中。如果计 算机已连接到 Internet, 将从 Windows 更新自动下载 V4 驱动程序。否则, 您可以从 Dell 网站手动下载 V4 驱动程序, www.dell.com → 杳找产品 → 支持或下载。
- 您可以从 Windows 应用商店下载 Dell 打印机体验应用程序。您需要有一个 Microsoft 帐户才能使用 Windows Store (应用商店)。
	- a 从 Charms(超级按钮) 中选择搜索。
	- b 单击 Store( 应用商店 )。
	- c 搜索并单击 Dell 打印机体验。
	- d 单击安装。
- 如果使用提供的软件 CD 安装驱动程序, 不会安装 V4 驱动程序。如果要在**桌面**屏幕中使 用 V4 驱动程序, 您可以从 Dell 网站下载, www.dell.com → 杳找产品 → 支持或下 载。
- 如果要安装 Dell 的打印机管理工具,您需要使用提供的软件 CD 安装它们。
- 1 确保机器与网络连接,并打开电源。此外,机器的 IP 地址也应设置完毕。请参见 " [设置](#page-199-0)  [IP 地址](#page-199-0) "。
- 2 从 Charms (超级按钮) 中选择设置 → 更改 PC 设置 → 设备。
- 3 单击添加设备。 发现的机器将显示在屏幕上。
- 4 单击要使用的型号名称或主机名。

5 将从 Windows 更新自动安装驱动程序。 如果选择 EtheTalk。

### <span id="page-203-0"></span>IPv6 配置

- 警告 : 仅 Windows Vista 或更高版本可以正确支持 IPv6。
- 注意: 如果 IPv6 网络似乎未正常工作, 则将所有网络设置均设为出厂默认值, 然后 伸用清除设置重试。
- 在 IPv6 网络环境中,请按照下列步骤使用 IPv6 地址。

#### 使用控制面板

- 1 使用网线将机器连接到网络。
- 2 打开机器。
- 3 [打印网络配置报告](#page-198-1), 它将检查 IPv6 地址。请参见"打印网络配置报告"。
- 4 选择开始 → 控制面板 → 打印机和传真。
- 5 单击打印机和传真窗口的左窗格中的添加打印机。
- 6 在添加打印机窗口中单击添加本地打印机。
- 7 将显示添加打印机向导窗口。按照窗口中的说明操作。

注意 : 如果机器无法在网络环境中运行,激活 IPv6。请参阅下一节。

#### 激活 IPv6

- 1 使用网线将机器连接到网络。
- 2 按我的设置 → 机器设置 → 网络设置 → TCP/IP (IPv6)
- 3 按左 / 右箭头选择开并按 、。
- 4 关闭机器,然后重新打开。
- 5 重新安装您的打印机驱动程序。

注意 : 您可以从机器的控制面板打印一份网络配置报告,其中将显示当前机器的 主机名。

## 设置 IPv6 地址

机器支持使用下列 IPv6 地址进行网络打印和管理。

- 链接本地地址: 自行配置的本地 IPv6 地址 (以 FE80 开头的地址)。
- 无状态地址: 网络路由器自动配置的 IPv6 地址。
- 有状态地址: DHCPv6 服务器配置的 IPv6 地址。
- 手动地址: 用户手动配置的 IPv6 地址。

#### DHCPv6 地址配置 (有状态)

如果您的网络上有 DHCPv6 服务器, 则可以设置下列任何一个选项作为默认的动态主机配置。

- 1 按我的设置 → 机器设置 → 网络设置 → TCP/IP (IPv6)
- 2 按 DHCPv6 配置。
- 3 按左 / 右箭头选择需要的项目。
	- 始终使用: 不管路由器是否请求, 始终使用 DHCPv6。
	- 从不使用: 不管路由器是否请求, 从不使用 DHCPv6。
	- 路由器: 仅当路由器请求时使用 DHCPv6。

# <span id="page-205-0"></span>无线网络设置 (仅适用于 Dell B2375dfw)

注意 : 确保机器支持无线联网。根据机型,无线联网可能不可用。(仅限 Dell B2375dfw Mono MFP)

# 入门

#### 理解您的网络类型

通常,计算机与机器之间每次只能有一个连接。

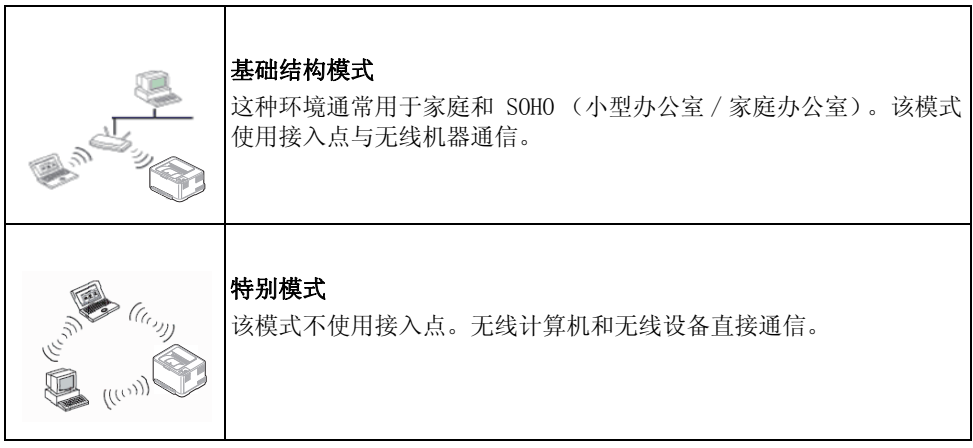

#### 无线网络名称和网络密钥

无线网络对安全性要求较高,因此在首次设置接入点时,要为网络创建网络名称 (SSID),所 用安全级别类型和网络密钥。在继续机器安装之前,向网络管理员咨询此信息。

### 介绍无线网络设置方法

您可以从机器或计算机配置无线设置。从下表选择设置方法。

■ 注意: 视型号或国家 / 地区而定, 部分无线网络安装类型可能不可用。

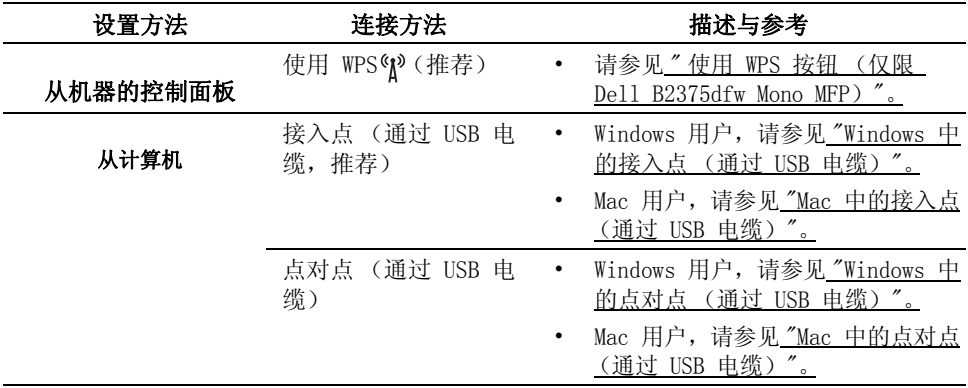

注意 : 如果在无线设置或驱动程序安装过程中发生问题,请参阅故障排除章节。请参 见 " [无线网络故障排除](#page-224-0) "

### <span id="page-206-0"></span>使用 WPS 按钮 (仅限 Dell B2375dfw Mono MFP)

如果打印机和接入点 (或无线路由器)支持 WPS (Wi-Fi Protected Setup ™ ), 则可以在没有 计算机的情况下,通过按控制面板上的 (N<sup>o</sup> (WPS) 按钮, 轻松配置无线网络设置。

- 如果要使用基础结构模式的无线网络,请确保网线已从机器断开。使用 WPS (PBC) 按钮还是从计算机输入 PIN 连接到接入点 (或无线路由器)因使用的接入点 (或 无线路由器)不同而异。请参阅所用接入点 (或无线路由器)的用户指南。
	- 使用 WPS 按钮设置无线网络时,安全设置可能改变。为了防止这种情况,请为当 前无限安全设置锁定 WPS 选项。选项名称可能因所使用的接入点 (或无线路由 器)不同而异。
	- WPS 按钮有两个功能。
	- 安装控制面板上的 (WPS) 按钮 2 秒以上,然后等待 2 分钟,然后按接入点 (或无线路由器)上的 WPS (PBC) 按钮。
	- 如果按住控制面板上的 (N) (WPS) 按钮少于 2 秒钟, 将显示以下菜单。
		- Wi-Fi: 您可以打开 / 关闭 Wi-Fi。
		- Wi-Fi Direct: 您可以打开 / 关闭 Wi-Fi Direct。
		- WPS (通过 PBC 连接): 使用 PBC 方法将机器连接到无线网络。
		- WPS (通过 PIN 连接): 使用 PIN 方法将机器连接到无线网络。

### 准备事项

- 检查接入点 (或无线路由器)是否支持 Wi-Fi Protected Setup ™ (WPS)。
- 联网计算机 (仅限 PIN 模式)

#### 选择类型

可以通过两种方法, 使用控制面板上的 (WPS) 按钮将机器连接到无线网络。

按钮配置 (PBC) 法允许您分别按下机器控制面板上的 (WPS) 按钮和 (N) 支持 Wi-Fi Protected Setup™ WPS 的接入点 (或无线路由器)上的 WPS 按钮, 从而将机器连接到无线网 络。

个人识别码 (PIN) 法可以帮助您在启用 WPS (Wi-Fi Protected Setup ™ ) 的接入点(或无线路 由器)上输入所提供的 PIN 信息,从而将机器连接到无线网络。

#### 以 PBC 模式连接

1 按住控制面板上的 (NP (WPS) 按钮超过 2 秒钟。 机器启动并最多等待两分钟,然后按接入点 (或无线路由器)上的 WPS (PBC)按钮。 或者

(从主屏幕上) 按 (NPS) 按钮 (控制面板上)→ 通过 PBC 连接。

或者

从主屏幕上按我的设置 → 机器设置 → 网络设置 → Wi-Fi → WPS → 通过 PBC 连 接。

- 2 按下接入点 (或无线路由器)上的 WPS (PBC) 按钮。
	- a WPS LED 的灯光快速闪烁。机器正在连接接入点 (或无线路由器)。
	- b 当机器成功连接到无线网络时,WPS LED 灯将保持点亮状态。

#### 以 PIN 模式连接

- 1 如果要了解 PIN 号码, 请[打印网络配置报告](#page-198-1)。请参见。"打印网络配置报告"
- 2 (从主屏幕上)按 (NPS)按钮 (控制面板上)不到 2 秒 → 通过 PIN 连接。 或者

从主屏幕上按我的设置 → 机器设置 → 网络设置 → Wi-Fi → WPS → 通过 PIN 连 接。

机器开始连接接入点 (或无线路由器)。

- 3 您需要在两分钟内在连接到接入点 (或无线路由器)的计算机上输入八位 PIN。 LED 将快速闪烁 (最多两分钟),直到您输入八位 PIN。 WPS LED 按以下顺序闪烁:
	- a WPS LED 的灯光快速闪烁。机器正在连接接入点 (或无线路由器)。
	- b 当机器成功连接到无线网络时,WPS LED 灯将保持点亮状态。

#### 重新连接到网络

当无线功能打开后,机器将使用先前的无线连接设置和地址自动尝试重新连接接入点 (或无线 路由器)。如果 2 分钟后仍不成功,无线连接会停止并且 Wi-Fi 设置关闭。

右注意: 在以下情形中,本机会自动重新连接无线网络:

- 关闭机器后又重新打开时。
- 关闭接入点 (或无线路由器)后又重新打开时。
- WPS LED 的灯光快速闪烁。机器正在尝试连接接入点 (或无线路由器)。

#### 从网络断开连接

可通过两种方法断开无线网络连接。

- a (从主屏幕上) 按 <sup>6</sup>N<sup>o</sup> (WPS) 按钮 (控制面板上) 不到 2 秒 → Wi-Fi 激活 → 关 闭。
- b 从主屏幕上按我的设置  $\rightarrow$  机器设置  $\rightarrow$  网络设置  $\rightarrow$  Wi-Fi  $\rightarrow$  Wi-Fi 激活  $\rightarrow$ 关闭。

## 使用菜单按钮

开始之前, 您需要了解您无线网络的网络名称 (SSID), 如果经过加密, 则还需要了解网络密 码。当安装接入点 (或无线路由器)后设置该信息。如果不了解无线网络,请咨询网络的设置 人员。

■ 注意: 完成无线网络连接后, 您需要安装机器驱动程序才能从应用程序进行打印。请 参见 " [通过网络安装驱动程序](#page-200-0) "。

- 1 从主屏幕上按我的设置 → 机器设置 → 网络设置 → Wi-Fi → Wi-Fi 激活 → 打开 并洗择 Wi-Fi 没置。
- 2 选择所需设置方法。
	- 查找列表 (推荐):此模式中,设置是自动的。机器将显示可供选择的可用网络列 表。选择一个网络后,打印机将提示您输入相应的安全密钥。
	- 自定义:在该模式中,用户可以提供或手动编辑自己的 SSID 或选择具体的安全选 项。

#### 使用其他菜单按钮

- Wi-Fi:您可以打开 / 关闭 Wi-Fi。
- Wi-Fi Direct: 您可以打开 / 关闭 Wi-Fi Direct。
- WPS: 您可以选择连接方法。
- Wi-Fi 信号: 您可以检查 Wi-Fi 状态。
- Wi-Fi 默认值: 设置默认值。

### <span id="page-209-0"></span>使用 Windows 设置 (仅限 Dell B2375dfw Mono MFP)

#### Dell Printer Easy Wi-Fi Install

使用 Dell Printer Easy Wi-Fi Install 前,请确保计算机的操作系统应当是 Windows 7 或更 高版本。

- 准备事项
	- 接入点
	- 已连接网络的计算机
	- 本机随附软件光盘
- 1 打开计算机、接入点和机器。
- 2 将计算机连接到无线网络。
- 3 在 CD/DVD 驱动器中放入随附的软件 CD。

软件 CD 应自动运行并出现一个安装窗口。

如果不显示安装窗口,单击开始 → 所有程序 → 附件 → 运行。

X:\Setup.exe, 用代表您的 CD/DVD 驱动器的字母替换 "X", 然后单击确定。

• 对于 Windows 8,

如果未显示安装窗口, 请从 Charms(超级按钮) 中选择搜索 → Apps(应用), 然后搜 索运行。键入 X:\Setup.exe, 将 "X"替换为 CD/DVD 驱动器对应的字母, 然后单击确 定。

如果显示"轻触以选择此光盘的操作。"弹出窗口,单击窗口并选择运行 Setup.exe。

单击新打印机。

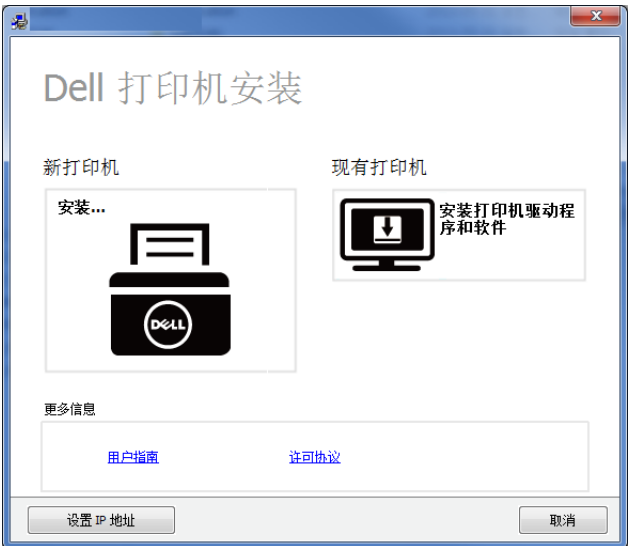

选择无线。

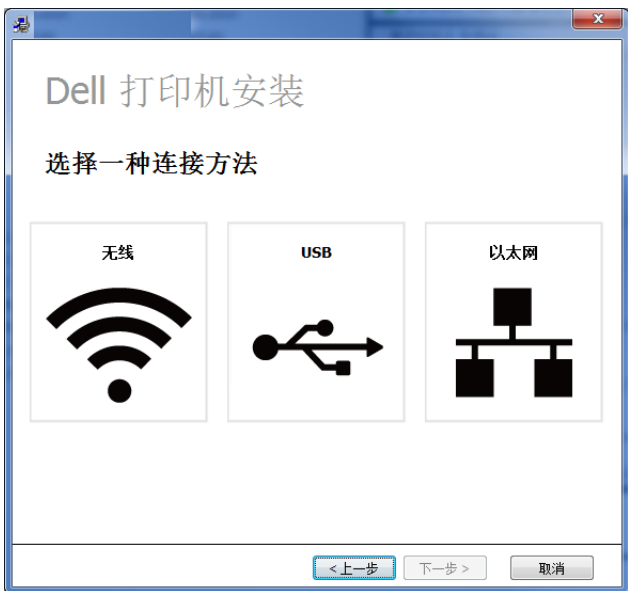

6 软件将搜索打印机。

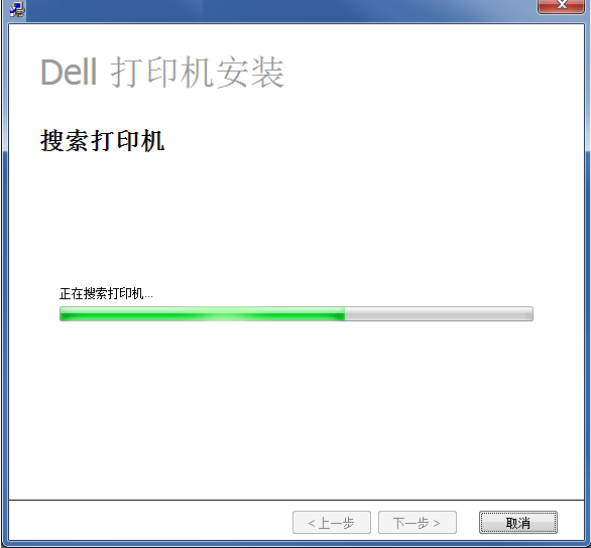

7 设置您的打印机,然后单击下一步。

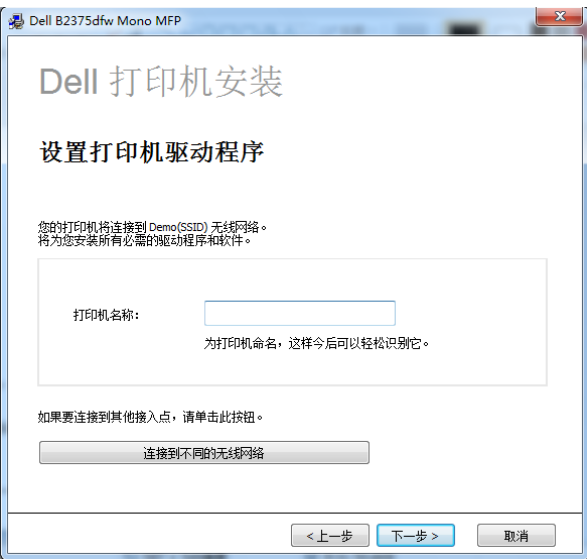

8 设置程序将安装打印机软件。

 $\epsilon$ 

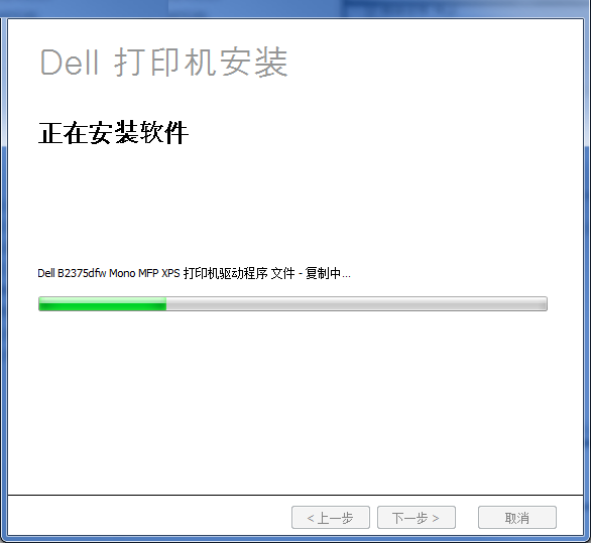

9 完成安装后,将出现一个窗口,询问您是否打印测试页。如果要打印测试页,请单击打印 测试页。

否则,只需单击 "下一步",然后转至步骤 10。

10 单击 "完成"。

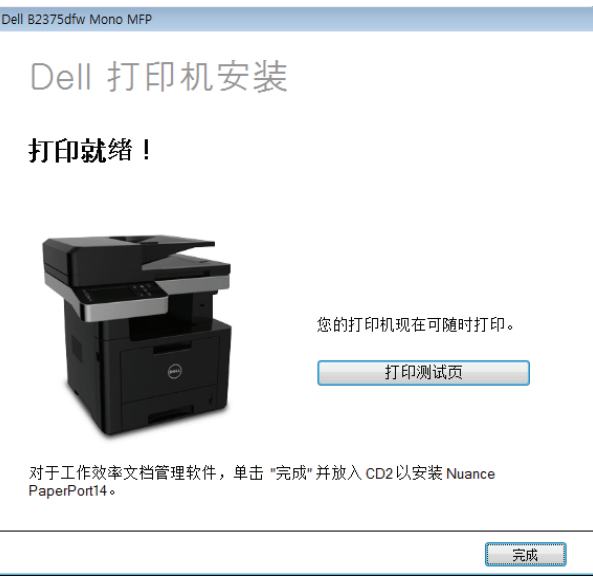

### <span id="page-213-0"></span>Windows 中的接入点 (通过 USB 电缆)

- 准备事项
	- 接入点
	- 已连接网络的计算机
	- 本机随附软件光盘
	- 装有无线网络接口的机器
	- USB 电缆
- 1 检查 USB 电缆是否连接到机器。
- 2 打开计算机、接入点和机器。

■ 注意: 如果安装过程中出现"找到新硬件向导"窗口, 单击取消关闭该窗口。 3 在 CD/DVD 驱动器中放入随附的软件 CD。

软件 CD 应自动运行并出现一个安装窗口。

如果不显示安装窗口,单击开始 → 所有程序 → 附件 → 运行。

- X:\Setup.exe, 用代表您的 CD/DVD 驱动器的字母替换 "X", 然后单击确定。
- 对于 Windows 8,

如果未显示安装窗口,请从 Charms(超级按钮) 中选择搜索 → Apps(应用), 然后搜 索运行。键入 X:\Setup.exe, 将"X"替换为 CD/DVD 驱动器对应的字母, 然后单击确 定。

如果显示"轻触以选择此光盘的操作。"弹出窗口,单击窗口并选择运行 Setup.exe。

选择新打印机。

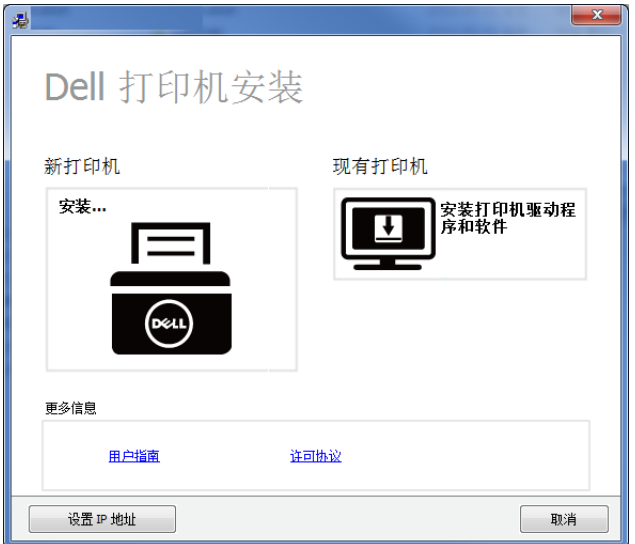

选择无线。

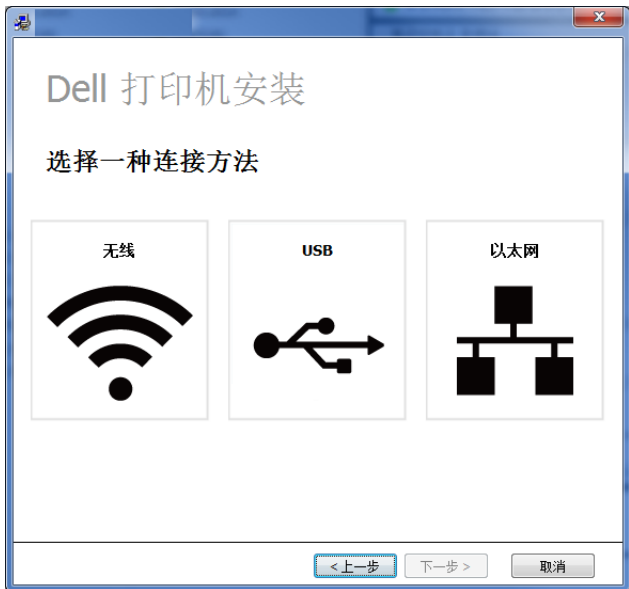

6 单击下一步。

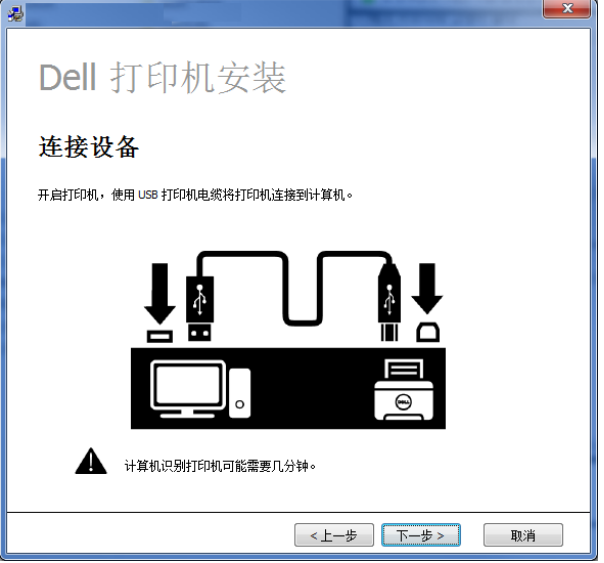

7 软件将搜索无线网络。

注意 : 如果搜索失败,可检查计算机和打印机之间的 USB 电缆连接是否正确,然 后按照窗口中的说明操作。

8 搜索后, 窗口中会显示无线网络设备。选择正在使用的接入点名称 (SSID), 然后单击下 一步。

■ 注意: 如果找不到希望选择的网络名称, 或者希望手动设置无线配置, 请单击高 级设置。

- 输入无线网络名称: 输入所需接入点的 SSID (SSID 区分大小写)。
- 操作模式: 选择基础结构。 身分验证:选择验证类型。

开放系统: 不使用验证, 并且是否采用加密, 视数据安全的需要而定。

共享密钥: 使用验证。具有正确 WEP 密钥的设备可以访问网络。

WPA 个人或 WPA2 个人: 选择此选项可以根据 "WPA 预共享密钥"验证打印服务 器。此验证使用在接入点及其每个客户端上手动配置的共享密钥 (通常称为预共 享密钥口令)。

- 加密:选择加密 (无,WEP64,WEP128,TKIP,AES,TKIP AES)。
- 网络密钥:输入加密网络密钥值。
- 确认网络密钥:确认加密网络密钥值。
- WEP 密钥索引: 如果使用 WEP 加密, 选择相应的 WEP 密钥索引。

■ 注意: 当接入点有安全设置时, 会显示无线网络安全窗口。
将显示无线网络安全窗口。该窗口可能会根据安全模式而有所不同:WEP 或 WPA。

– WEP

针对验证选择开放系统或共享密钥, 然后输入 WEP 安全密钥。单击下一步。 WEP (有线等效保密)是一种防止非法访问无线网络的安全协议。WEP 使用 64 位 或 128 位 WEP 加密密钥,对在无线网络上交换的每个数据包的数据部分进行加 密。

#### – WPA

输入 WPA 共享密钥, 然后单击下一步。

WPA 根据定期自动变更的密钥对用户授权和识别用户。WPA 还使用 TKIP (暂时密 钥完整性协议) 和 AES (高级加密标准)进行数据加密。

9 该窗口会显示无线网络设置并检查设置是否正确。单击下一步。

#### • 对于 DHCP 方法

如果 IP 地址分配方法为 DHCP, 检查窗口中是否显示 DHCP。如果显示为静态, 则 单击更改 TCP/IP 将分配方法更改为 DHCP。

#### • 对于静态方法

如果 IP 地址分配方法为静态,检查 "静态"是否显示在窗口中。如果显示 DHCP,请单击更改 TCP/IP 以输入打印机的 IP 地址和其他网络配置值。在输入机 器的 IP 地址之前,必须了解计算机的网络配置信息。如果计算机设置为 DHCP, 您必须联系网络管理员以获取静态 IP 地址。

例如:

如果计算机的网络信息如下所示:

- IP 地址:169.254.133.42
- 子网掩码:255.255.0.0

则打印机的网络信息应如下:

- IP 地址:169.254.133.43
- 子网掩码:255.255.0.0 (使用计算机的子网掩码。)

- 网关:169.254.133.1

10 完成无线网络设置后, 断开计算机与机器之间的 USB 电缆连接。单击下一步。

**/ 注意:** 如果出现更改 PC 网络设置窗口, 请按照窗口中的步骤操作。

完成计算机的无线网络设置后,请单击下一步。

如果将计算机的无线网络设置为 DHCP,则需要几分钟才能收到 IP 地址。

11 将显示无线网络设置完成窗口。要从支持 Wi-Fi Direct 的移动设备进行打印,请设置 Wi-Fi Direct 选项。

#### ■ 注意: Wi-Fi Direct 选项:

- 无线直连选项仅在打印机支持此功能时显示在屏幕上。
- 可以通过 Dell 打印机管理器开始构建 Wi-Fi Direct
- 网络名称 (SSID): 默认网络名称是型号名, 最大长度为 22 个字符 (不包括 " $\text{Direct-xx-}$ ")。
- 网络密钥是一个数字字符串,大小为 8~64 个字符。
- 12 完成安装后,将出现一个窗口,询问您是否打印测试页。如果要打印测试页,请单击打印 测试页。
- 13 单击完成。

# Windows 中的点对点 (通过 USB 电缆)

如果没有接入点 (AP),通过执行下面的简单步骤设置点对点无线网络,仍可将机器无线连接 到计算机。

- 准备事项
	- 已连接网络的计算机
	- 本机随附软件光盘
	- 装有无线网络接口的机器
	- USB 电缆
- 1 检查 USB 电缆是否连接到机器。
- 2 打开计算机、接入点和机器。
- 3 在 CD/DVD 驱动器中放入随附的软件 CD。 软件 CD 应自动运行并出现一个安装窗口。

如果不显示安装窗口,单击开始 → 所有程序 → 附件 → 运行。

X:\Setup.exe, 用代表您的 CD/DVD 驱动器的字母替换 "X", 然后单击确定。

4 选择新打印机。

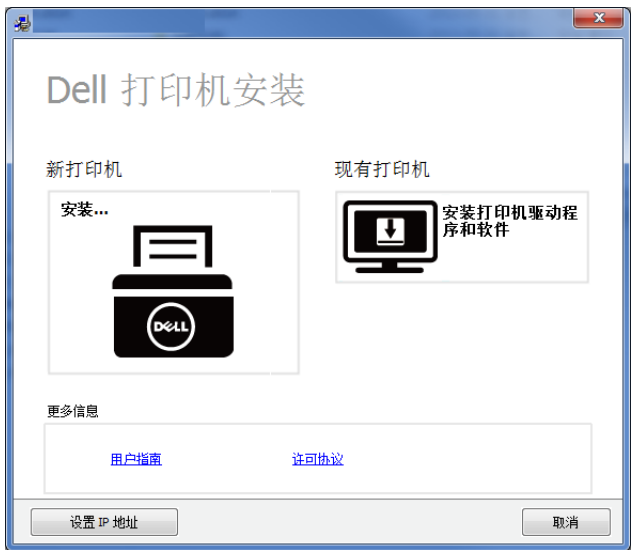

5 选择无线。

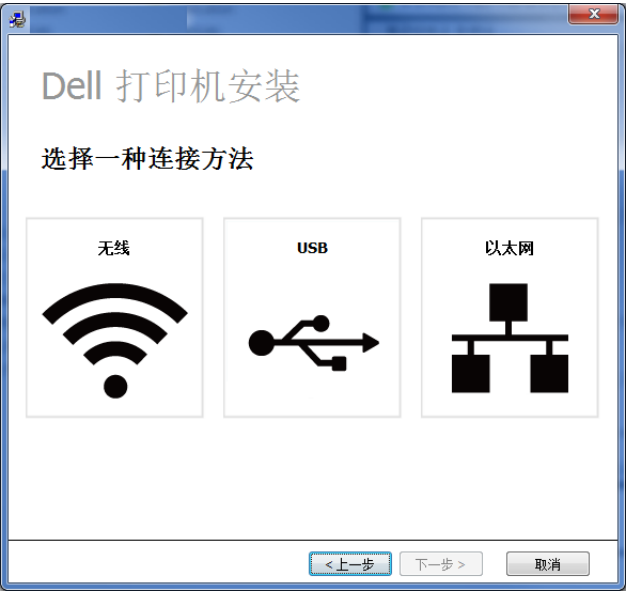

6 软件将搜索无线网络。

■ 注意: 如果搜索失败, 可检查计算机和打印机之间的 USB 电缆连接是否正确, 并 按照屏幕上的说明操作。

7 搜索无线网络之后,将会显示机器搜索到的无线网络列表。

如果要使用 Dell 默认点对点设置,请选择列表中的最后一个无线网络, 网络名称 (SSID) 为 Dell\_device, Dell\_Signal 为打印机自我网络。

然后单击下一步。

如要使用其他点对点设置,请从列表中选择其他无线网络。

《注意: 如果要更改点对点设置, 请单击高级设置按钮。

- 输入无线网络名称: 输入所需接入点的 SSID (SSID 区分大小写)。
- 操作模式:选择 "点对点"。
- Channel (信道): 选择通道。(自动设置或 2412 MHz 到 2467 MHz)。
- 身分验证:选择验证类型。 开放系统: 不使用验证, 并且是否采用加密, 视数据安全的需要而定。 共享密钥: 使用验证。具有正确 WEP 密钥的设备可以访问网络。
- 加密: 选择加密 (无, WEP64, WEP128)。
- 网络密钥:输入加密网络密钥值。
- 确认网络密钥:确认加密网络密钥值。
- WEP 密钥索引: 如果使用 WEP 加密, 请选择相应的 WEP 密钥索引。

当点对点网络拥有安全设置时,会出现无线网络安全窗口。

将显示无线网络安全窗口。验证方法选择**开放系统或共享密钥,**然后单击**下一步**。

- WEP (有线等效保密)是一种防止非法访问无线网络的安全协议。WEP 使用 64 位或 128 位 WEP 加密密钥,对在无线网络上交换的每个数据包的数据部分进行加密。
- 8 将出现显示无线网络设置的窗口。检查设置, 然后单击**下一步**。
	- 注意 : 在输入机器的 IP 地址之前,必须了解计算机的网络配置信息。如果将计 算机的网络配置设置为 DHCP,则无线网络设置也应为 DHCP。同样,如果将计算 机的网络配置设置为静态,则无线网络设置也应为静态。

如果计算机设置为 DHCP,但用户想要使用 "静态"无线网络设置,则必须联系网络管理 员以获取静态 IP 地址。

- 对于 DHCP 方法: 如果 IP 地址分配方法为 DHCP, 请检查 DHCP 是否显示在无线网 络设置确认窗口中。如果显示静态,单击更改 TCP/IP 将分配方法更改为自动接收 IP 地址 (DHCP)。
- 对于静态方法: 如果 IP 地址分配方法 "静态", 检查无线网络设置确认窗口中是否 显示 "静态"。如果显示 DHCP,请单击**更改 TCP/IP** 以输入打印机的 IP 地址和其 他网络配置值。

例如:

如果计算机的网络信息如下所示:

- IP 地址:169.254.133.42
- 子网掩码:255.255.0.0

则打印机的网络信息应如下:

- IP 地址:169.254.133.43
- 子网掩码:255.255.0.0 (使用计算机的子网掩码。)
- 网关:169.254.133.1

9 完成无线网络设置后,断开计算机与机器之间的 USB 电缆连接。单击下一步。

**/ 注意:** 如果出现更改 PC 网络设置窗口, 请按照窗口中的步骤操作。

完成计算机的无线网络设置后,请单击下一步。

如果将计算机的无线网络设置为 DHCP,则需要几分钟才能收到 IP 地址。

10 将显示无线网络设置完成窗口。要从支持 Wi-Fi Direct 的移动设备进行打印, 请设置 Wi-Fi Direct 选项。

#### 注意 : Wi-Fi Direct 选项:

- 无线直连选项仅在打印机支持此功能时显示在屏幕上。
- 可以通过 Dell 打印机管理器开始构建 Wi-Fi Direct
- 网络名称 (SSID): 默认网络名称是型号名, 最大长度为 22 个字符 (不包括 "Direct- $xx-$ ")。
- 网络密钥是一个数字字符串,大小为 8~64 个字符。
- 11 当出现 确认打印机连接 窗口时, 单击下一步。
- 12 单击完成。

# 使用网络电缆

本机是一款网络兼容打印机。要使机器能联网使用,需要执行一些配置步骤。

注意 : 完成无线网络连接后,您需要安装机器驱动程序才能从应用程序进行打 印。请参见 " [无线网络设置 \(仅适用于 Dell B2375dfw\)"。](#page-205-0)

有关网络配置的信息,请询问网络管理员或无线网络的安装人员。

- 准备事项
	- 接入点
	- 已连接网络的计算机
	- 本机随附软件光盘
	- 装有无线网络接口的机器
	- 网线

#### 打印网络配置报告

可以通过打印网络配置报告确认机器的网络设置。 请参见。 " [打印网络配置报告](#page-198-0) "

#### 使用 SetIP 程序设置 IP (Windows)

该程序用于使用机器的 MAC 地址手动设置网络 IP 地址, 以便与机器通信。MAC 地址是网络接 口的硬件序列号,可在网络配置报告中找到。

请参见。 " [设置 IP 地址](#page-199-0) "

#### 配置机器的无线网络

开始之前,您需要了解您无线网络的网络名称 (SSID), 如果经过加密, 则还需要了解网络密 码。当安装接入点 (或无线路由器)后设置该信息。如果不了解无线网络,请咨询网络的设置 人员。

### 打开 / 关闭 Wi-Fi 网络(仅限 Dell B2375dfw Mono MFP)

可通过两种方法断开机器的无线网络连接。

- a (从主屏幕上)按 (WPS)按钮 (控制面板上)不到 2 秒 → Wi-Fi → 关闭。
- b 从主屏幕上按我的设置  $\rightarrow$  机器设置  $\rightarrow$  网络设置  $\rightarrow$  Wi-Fi  $\rightarrow$  Wi-Fi 激活  $\rightarrow$ 关闭。

也可以通过 Embedded Web Service 打开 / 关闭 Wi-Fi 网络。

- 1 检查机器是否已连接到网络。
- 2 启动 Internet Explorer,Safari 或 Firefox 等 Web 浏览器,并在机器窗口中输入打 印机的新 IP 地址。

例加,

http://192,168,1,133/

- 3 单击 Embedded Web Service 网站右上角的登录。
- 4 键入 ID 和密码, 然后单击登录。如果是第一次登录 Embedded Web Service, 键入以下 默认 ID 和密码。出于安全原因, 建议您更改默认密码。
	- ID:admin
	- 密码:admin
- 5 当 Embedded Web Service 窗口打开时, 单击设置 → 网络设置。
- $6$  单击无线  $\rightarrow$  自定义。

也可以打开 / 关闭 Wi-Fi 网络。

# 为移动打印设置 Wi-Fi Direct

无线直连是无线直连认证打印机与移动设备之间的一种设置简单的对等连接方法,它提供安全 连接并且吞吐量优于点对点模式。

借助无线直连,您可以将打印机连接到无线直连网络,同时连接的接入点。您还可以同时使用 有线网络和无线直连网络,这样多个用户可以通过无线直连和有线网络访问和打印文档。

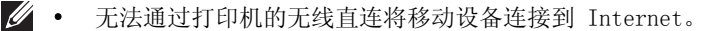

- 支持的协议列表可能因型号不同而异,无线直连网络不支持 IPv6、网络过滤、 IPSec、WINS 和 SLP 服务。
- 可以通过无线直连连接的最大设备数是 3 个。

### 设置无线直连

您可以通过以下方法之一启用无线直连功能。

#### 从 USB 电缆连接的计算机 (推荐)

完成驱动程序安装后,可以设置 Dell 打印机管理器并在 Wi-Fi Direct 中做出更改。

■ 注意 : Dell 打印机管理器只适用于 Windows 和 Mac 操作系统用户。

- 单击开始 → 程序或所有程序 → Dell 打印机 → Dell 打印机管理器 → 设备 设置 → 网络。
- 无线直连开 / 关: 选择开启用它。
- 设备名称: 输入打印机的名称, 在无线网络上搜索您的打印机。默认情况下, 设备名 称是型号名称。
- IP 地址:输入打印机的 IP 地址。这个 IP 地址只适用于本地网络,不适用于基础 设施有限或无线网络。我们推荐使用默认的本地 IP 地址 (打印机无线直连的默认 本地 IP 地址是 192.168.3.1)
- 组所有人:激活此选项,将打印机分配到无线直连组的所有人。组所有人类似于无线 接入点。我们推荐激活此选项。
- 网络密码: 如果您的打印机是组所有人,则其他移动设备连接到您的打印机就需要网 **络密码**。您可以自己配置网络密码, 或是记住默认情况下随机生成的给定**网络密码**。

#### 从机器 (带显示屏的机器)

- 从触摸屏上选择我的设置 → 机器设置 → 网络设置 → Wi-Fi → Wi-Fi Direct。
- 打开 / 关闭: 选择开启用它。

#### 从连接到网络的计算机

如果打印机使用网络电缆或无线接入点,您可以从 Embedded Web Service 启用和配置 Wi-Fi Direct。

- 当 Embedded Web Service 窗口打开时, 单击设置 → 网络设置 → 无线 → Wi-Fi Direct  $\rightarrow$  自定义。
- 启用或禁用 Wi-Fi Direct 并设置其他选项。

## 设置移动设备

- 从打印机设置 Wi-Fi Direct 后,请参阅使用的移动设备的用户手册设置它的 Wi-Fi Direct。
- 设置 Wi-Fi Direct 后, 您需要下载移动打印应用程序 (例如: Dell Mobile 打印机)以 便从智能手机上进行打印。

# 无线网络故障排除

#### 设置或安装驱动程序时的问题

#### 连接失败 - 验证无线网络名称

- 打印机找不到您选择或输入的网络名称 (SSID)。检查接入点上的网络名称 (SSID) 并尝 试重新连接。
- 接入点未打开。打开接入点。

#### 连接失败 - 验证网络安全密钥

• 未正确配置安全性。检查为接入点和机器配置的安全性。

#### 连接失败 - 验证无线连接

• 计算机未收到机器发出的信号。检查 USB 线以及打印机电源。

#### 连接失败 - 拔下网线

• 机器已接上有线网线。请从机器上拔下有线网线。

#### 验证 USB 连接

• 通过 USB 电缆访问接入点时, 请拔下 USB 电缆。检查 USB 电缆。

#### 验证 IP 地址

• 机器未从接入点收到 IP。检查为接入点和机器配置的安全性。

#### 验证网络设置

- 配置的网络地址无法在计算机与机器之间建立连接。
	- 对于 DHCP 网络环境 如果计算机配置为 DHCP,会自动接收 IP 地址 (DHCP)。
	- 对于静态网络环境

 $\mathscr{O}_4$  注意: 如果移动设备不支持 WPS, 您需要输入打印机的 "网络密码"而不是按 WPS 按钮。

如果计算机配置为静态地址,机器使用静态地址。 例如,

如果计算机的网络信息如下所示:

- IP 地址:169.254.133.42
- 子网掩码:255.255.0.0

则打印机的网络信息应如下:

- IP 地址:169.254.133.43
- 子网掩码:255.255.0.0 (使用计算机的子网掩码。)
- 网关: 169.254.133.1

### 其他问题

如果在网络中使用打印机时出现问题,请检查以下几方面:

■ 注意: 有关接入点 (或无线路由器) 的信息, 请参阅其用户指南。

- 计算机、接入点 (或无线路由器)或机器可能未开启。
- 检查机器周围的无线接收情况。如果路由器远离打印机或中间有障碍,就可能给信号接收 带来困难。
- 关闭接入点 (或无线路由器)、机器和计算机的电源,然后再打开电源。有时重新启动可 以恢复网络通信。
- 检查防火墙软件 (V3 或 Norton)是否封锁通信。 如果计算机和打印机连接在同一网络中却搜索不到,可能是因为防火墙软件封锁了通信。 请参阅防火墙软件的用户指南,将防火墙关闭,然后重新尝试搜索机器。
- 检查机器的 IP 地址分配是否正确。可打印网络配置报告来检查 IP 地址。
- 检查接入点 (或无线路由器)是否配置了安全性 (密码)。如果有密码,请询问接入点 (或无线路由器)管理员。
- 检查机器的 IP 地址。重新安装机器驱动程序并更改设置,以连接到网络中的机器。鉴于 DHCP 的特性,如果机器长时间不使用或重置了接入点,则分配的 IP 地址可能会改变。 在接入点 (或无线路由器)上配置 DHCP 服务器时,请注册产品的 MAC 地址。然后就始 终可以使用根据 MAC 地址设置的 IP 地址。可以通过打印网络配置报告识别机器的 Mac 地址。请参见 " [打印网络配置报告](#page-198-0) "。
- 检查无线环境。您可能无法在基础结构环境下连接网络,在该环境下连接到接入点 (或 无线路由器)之前,需要输入用户信息。
- 此机器只支持 IEEE 802.11 b/g/n 和 Wi-Fi。不支持其他无线通信类型 (如,蓝牙)。
- 在 Windows Vista 等操作系统下,使用点对点模式时,每次使用无线打印机都需要设置 无线连接设置。
- Dell 无线网络打印机不能同时使用基础结构模式和点对点模式。
- 机器在无线网络的范围内。
- 应让机器避开那些可能阻碍无线信号的障碍。 移除接入点 (或无线路由器)同机器之间的任何大型金属物体。

确保机器和无线接入点 (或无线路由器)没有被含有金属或水泥的立柱、墙面或支柱隔 开。

- 应让机器避开其他可能干扰无线信号的电子设备。 许多设备会干扰无线信号,包括微波炉和一些蓝牙设备。
- 每当接入点 (或无线路由器)的配置发生变化时,您必须重新设置产品的无线网络。
- 如果 Wi-Fi Direct 已打开,本机只支持 IEEE 802.11 b/g。
- 如果接入点设置为只使用 802.11n 标准,它可能无法连接到您的机器。

# 移动打印

Dell B2375dfw Mono MFP 和 Dell B2375dnf Mono MFP 支持从各种移动设备进行打印。

## Android ™ OS

• 从 Google Play™ 免费下载 Dell 移动打印应用。Dell 移动打印应用易于使用、导航, 支持将照片、文档和 Web 内容等直接打印到 Wi-Fi 或以太网中受支持的 Dell 打印机。

## Apple ® iOS

- 这些打印机与 AirPrint ™ 兼容。有关 AirPrint 的详细信息,请参阅 AirPrint。
- 这些打印机还与 Thinxtream™ 的 Mobile Print App for Dell 兼容, 可从 iTunes® 免费 下载。

扫描 QR 代码可快速访问相关应用商店。

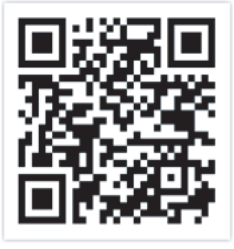

Android iOS

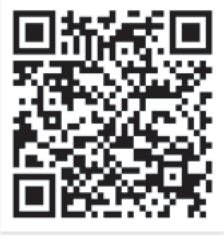

# AirPrint

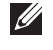

■ 注意: 只有 AirPrint 认证机器可使用 AirPrint 功能。杳看机器所使用的包装盒上 是否有 AirPrint 认证标志。

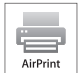

 AirPrint 允许您从运行最新版 iOS 的 iPhone、iPad 或 iPod touch 直接实现无线打印。

# 设置 AirPrint

要使用 AirPrint 功能,机器上必须装有 Bonjour(mDNS) 和 IPP 协议。您可以通过以下方法 之一启用 AirPrint 功能。

- 1 检查机器是否已连接到网络。
- 2 启动 Internet Explorer, Safari 或 Firefox 等 Web 浏览器, 并在机器窗口中输入打 印机的新 IP 地址。

例加,

to://192, 168, 1, 133/

- 3 单击 Embedded Web Service 网站右上角的登录。
- 4 键入 ID 和密码, 然后单击登录。如果是第一次登录 Embedded Web Service, 键入以下 默认 ID 和密码。出于安全原因,建议您更改默认密码。
	- ID:admin
	- 密码:admin
- 5 当 Embedded Web Service 窗口打开时, 单击设置 → 网络设置。
- 6 单击 AirPrint。

您可以启用 AirPrint。

### 通过 AirPrint 打印

例如,iPad 手册提供这些说明:

- 1 打开要打印的电子邮件、照片、网页或文档。
- 2 轻触操作图标 ( )。
- 3 选择打印机驱动程序名称以及要设置的选项菜单。
- 4 轻触打印按钮。打印它。

<sup>■</sup> 注意: 取消打印作业: 要取消打印作业或查看打印摘要, 单击多任务区域中的打 印机中心图标 ( )。可以单击打印机中心的取消图标。

# Google Cloud Print ™

Google Cloud Print ™ 是一项服务, 它允许您使用智能手机、Tablet 或任何其他连接到网络的 设备打印到打印机。只需向打印机注册您的 Google 帐户, 即可使用 Google Cloud Print™ 服 务。您可以通过移动设备上的 Chrome 操作系统、Chrome 浏览器或 Gmail ™ /Google Docs ™ 应 用程序打印文档或电子邮件,无需在移动设备上安装打印机驱动程序。有关 Google Cloud Print ™ 的更多信息,请参阅 Google 网站 (http://support.google.com/cloudprint)。

### 向打印机注册您的 Google 帐户

- **么 注意:** 确保打印机已开启并且连接到可以访问 Internet 的有线或无线网络。 您应当事先创建自己的 Google 帐户。
- 1 打开 Chrome 浏览器。
- 2 访问 www.google.com。
- 3 使用您的 Gmail ™ 地址登录 Google 网站。
- 4 在地址字段中输入打印机的 IP 地址, 然后按 Enter 键或单击执行。
- 5 单击 Embedded Web Service 网站右上角的登录。
- 6 输入打印机的名称和描述。
- 7 单击注册。
	- 将显示确认弹出窗口。

注意 : 如果您将浏览器设置为阻挡弹出窗口,则不会显示确认窗口。请允许站点 显示弹出窗口。

- 8 单击完成打印机注册。
- 9 单击管理打印机。

此时您的打印机已注册 Google Cloud Print ™ 服务。

Google Cloud Print ™ 就绪设备将显示在列表中。

# 使用 Google Cloud Print ™ 打印

打印步骤因您使用的应用程序或设备不同而异。您将看到支持 Google Cloud Print ™ 服务的应 用程序的列表。

■ 注意: 确保打印机已开启并且连接到可以访问 Internet 的有线或无线网络。

### 通过移动设备上的应用程序打印

以下步骤是使用 Android 手机上的 Google Docs ™ 应用程序的示例。

1 在您的移动设备上安装 Cloud Print 应用程序。

■ 注意: 如果没有该应用程序, 请从 Android Market 或 App Store 等应用程序商 店下载它。

- 2 通过移动设备访问 Google Docs™应用程序。
- 3 轻触要打印的文档的选项 按钮。
- 4 轻触发送 按钮。
- 5 轻触 Cloud Print & 按钮。
- 6 根据需要设置打印选项。
- 7 轻触 Click here to Print。

#### 通过 Chrome 浏览器打印

以下步骤是使用 Chrome 浏览器的示例。

- 1 运行 Chrome。
- 2 打开要打印的文档或电子邮件。
- 3 单击浏览器右上角的扳手图标 3。
- 4 单击打印。将显示一个新的打印选项卡。
- 5 选择使用 Google Cloud Print 打印。
- 6 单击打印按钮。

传真

[设置打印机 ID](#page-231-0) [设置传真系统](#page-231-1) [发送传真](#page-233-0) [接收传真](#page-239-0) [自动拨号](#page-241-0) [其他传真方式](#page-243-0) [其它功能](#page-244-0)

# <span id="page-231-0"></span>设置打印机 ID

在某些国家 / 地区,法律规定发送者必须在其发送的任何传真上标注自己的传真号码。打印机 ID,包括您的电话号码和名字或公司名称,将打印在本机所发送的每一页传真的顶部。

- 1 按主屏幕上的我的设置 → 机器设置 → 初始设置 → 机器 ID 和传真号码。
- 2 使用弹出键盘输入传真和 ID 字段。

# <span id="page-231-1"></span>设置传真系统

### 更改传真设置选项

- 1 按主屏幕上的我的设置 → 机器设置 → 默认设置 → 传真默认值。
- 2 通过选择找到为选定选项输入值的。

### <span id="page-231-2"></span>可用传真默认值选项

您可以使用以下设置选项配置传真系统:

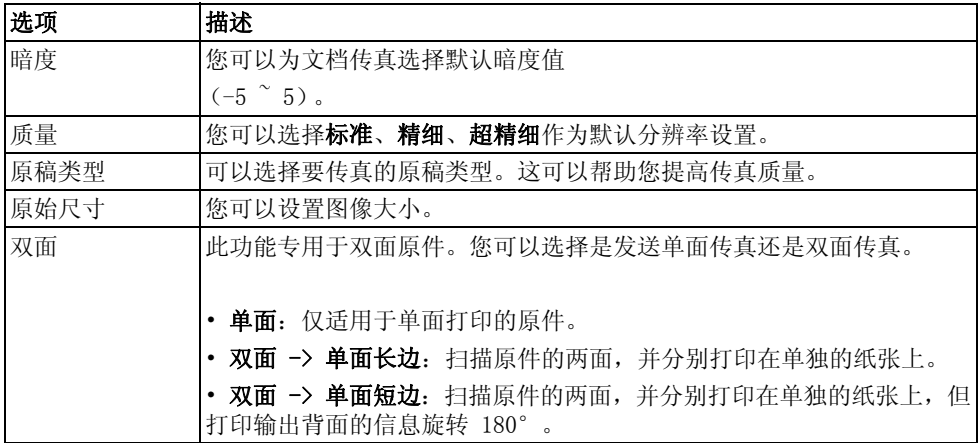

### 测试传真线路连接

- 1 按主屏幕中的我的设置 → 维护 → 传真线路测试。
- 2 按屏幕上的打勾(√)。 打印机将显示测试结果。 如果传真线路连接测试失败,请检查电话线连接情况或与您的电话服务提供商联系。

■ 注意: 如果通过测试 - 您可以开始传真功能 如果未通过测试 - 需要将它们转到传真的故障排除部分。

# <span id="page-233-1"></span><span id="page-233-0"></span>调整文档暗度

使用暗度设置可以使传真文档的颜色变淡或变深。

- 1 按主屏幕中的传真。
- 2 按屏幕上的设置( 〇)。
- 3 按左 / 右箭头选择暗度。
- 4 选择所需暗度级别 (-5 ~ 5)。
	- 1:适用于深色打印。
	- 2:适用于标准键入或打印的文档。
	- 3:适用于浅色打印或模糊的铅笔标记。

### <span id="page-233-2"></span>调整文档质量

使用质量设置可以提高原稿或扫描照片的输出质量。

- 1 按主屏幕中的传真。
- 2 按屏幕上的设置( 〇)。
- 3 按左 / 右箭头洗择**质量**。
- 4 选择所需质量模式。

下表说明各文档类型的建议质量设置。

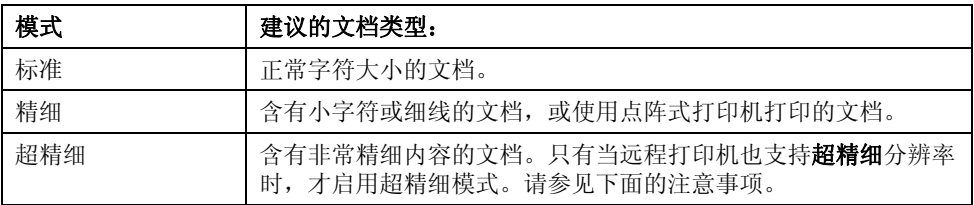

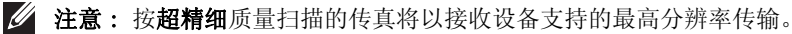

# 发送传真

1 将文档正面朝上顶边先入,装入 DADF (双面打印自动进稿器)。 或者

将单页文档正面朝下放在文档扫描玻璃板上。 有关装入文档的详细信息,请参见 " [装入原始文档](#page-173-0) "。

2 按主屏幕中的传真。

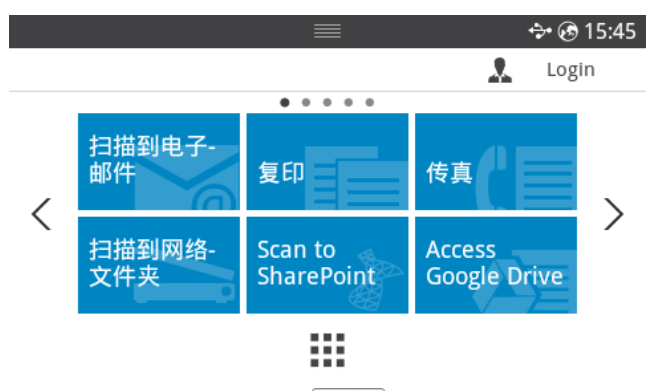

- 3 按屏幕中的直接输入或地址 ( 30 )。
- 4 根据需要,调整文档暗度和分辨率,以满足您的传真需要。请参见 " [调整文档暗度](#page-233-1) " 或 ["](#page-233-2) [调整文档质量](#page-233-2) "
- 5 使用弹出键盘输入远端传真电话号码。
- 6 按屏幕上的开始 (b)。
- 7 如果将文件放在文档玻璃上,将文档扫描到内存中后,显示屏会显示另一页?。如果有其 他页,请取出已扫描的页面,将下一页放在玻璃板上并选择是。根据需要重复上一步。 扫描完所有页面后,当显示屏显示另一页?时选择否。
- 8 当打印机联系接收机器时,它会拨打号码,然后发送传真。

<sup>■</sup> 注意: 在发送传真时可随时按 × 取消传真作业。

# 速拨传真

- 1 将文档正面朝上顶边先入,装入 DADF (双面打印自动进稿器)。 或者 将单页文档正面朝下放在文档扫描玻璃板上。 有关装入文档的详细信息,请参见 " [装入原始文档](#page-173-0) "。
- 2 按主屏幕中的**速拨传真**。 或者

按屏幕中的所有应用程序( | | ) → 速拨传真。

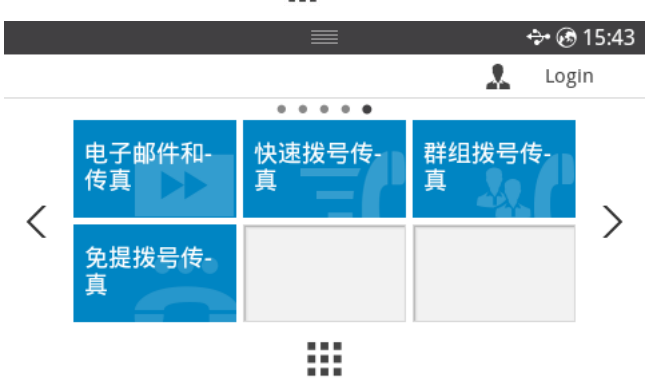

- 3 从速拨列表中选择目标。
- 4 按屏幕上的开始 (b)。
- 5 如果将文件放在文档玻璃上,将文档扫描到内存中后,显示屏会显示另一页?。如果有其 他页,请取出已扫描的页面,将下一页放在玻璃板上并选择是。根据需要重复上一步。 扫描完所有页面后,当显示屏显示另一页?时选择否。
- 6 当打印机联系接收机器时,它会拨打号码,然后发送传真。

# 组拨传真

1 将文档正面朝上顶边先入,装入 DADF (双面打印自动进稿器)。 或者

将单页文档正面朝下放在文档扫描玻璃板上。 有关装入文档的详细信息,请参见 " [装入原始文档](#page-173-0) "。

2 按主屏幕中的组拨传真。

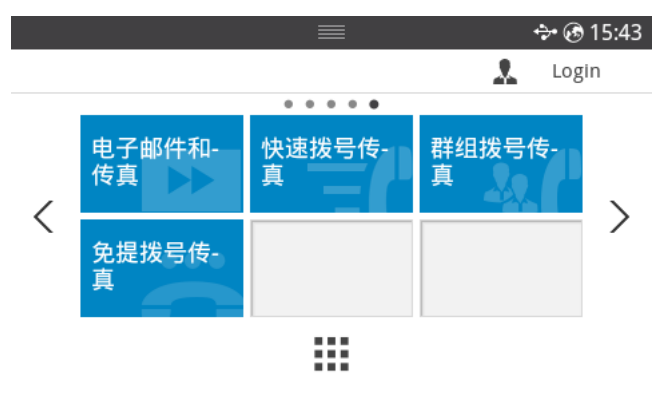

- 3 从组拨列表中选择目标。
- 4 按屏幕上的开始 (b)。
- 5 如果将文件放在文档玻璃上,将文档扫描到内存中后,显示屏会显示另一页?。如果有其 他页,请取出已扫描的页面,将下一页放在玻璃板上并选择是。根据需要重复上一步。 扫描完所有页面后,当显示屏显示另一页?时选择否。 当打印机联系接收机器时,它会拨打号码,然后发送传真。

# 免提传真

- 1 将文档正面朝上顶边先入,装入 DADF。 或者 将单页文档正面朝下放在文档扫描玻璃板上。 有关装入文档的详细信息,请参见 " [装入原始文档](#page-173-0) "。
- 2 按主屏幕中的免提传真。

或者

按主屏幕中的所有应用程序 ( ... ) → 免提传真。

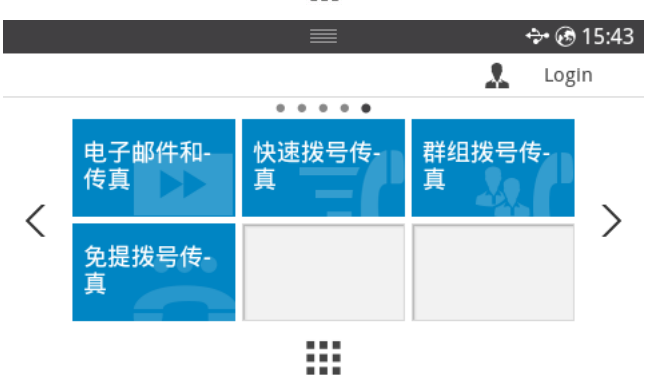

- 3 根据需要,调整文档暗度和分辨率,以满足您的传真需要。请参见 " [调整文档暗度](#page-233-1) " 或 ["](#page-233-2) [调整文档质量](#page-233-2) "
- 4 按屏幕上的免提(8)。
- 5 使用弹出键盘输入远端机器的传真号码。
- $6$  按屏幕上的开始 $( \triangleright )$ 。

### 确认传输

成功发送完文档的最后一页后,打印机会发出蜂鸣音并返回"待机"模式。

如果在发送传真的过程中出错,显示屏上会显示错误信息。有关错误信息列表及其含义,请参 见 " [清除 LCD 错误信息](#page-304-0) "。

如果收到错误信息,可按x清除该信息,然后尝试再发送一次文档。

可以将打印机设置为在每次完成传真传输时自动打印确认报告。有关更多详细信息,请参见" [可用传真默认值选项](#page-231-2) " 中的 MSG 确认项。

### 自动重拨

如果您所拨打的号码在发送传真时正忙或无响应,机器会自动重拨该号码。重拨时间取决于国 家 / 地区的出厂默认设置。

要更改两次重拨之间的时间间隔和重拨次数,请参见"[可用传真默认值选项](#page-231-2)"。

# 重拨传真号码

要重拨上次发送所用的传真号码,可使用此功能。

- 1 将文档正面朝上顶边先入,装入 DADF。
	- 或者

将单页文档正面朝下放在文档扫描玻璃板上。

有关装入文档的详细信息,请参见 " [装入原始文档](#page-173-0) "。

2 按主屏幕中的传真。

或者

按主屏幕上的所有应用程序( ....) → 传真。

- 3 按控制面板上的重拨或屏幕上的呼叫者 ID。如果选择呼叫者 ID, 将显示最近发送的十个 传真号码和十个已接收的呼叫者 ID。
- 4 选择所需传真号码。
- 5 根据需要,调整文档暗度和分辨率,以满足您的传真需要。请参见 " [调整文档暗度](#page-233-1) " 或 ["](#page-233-2) [调整文档质量](#page-233-2) "
- $6$  按屏幕上的开始 $($
- 7 当打印机联系接收机器时,它会拨打号码,然后发送传真。

### <span id="page-239-0"></span>关于接收模式

么 注意: 要使用应答 / 传真模式, 必须将应答机连接到打印机背面的电话分机 ( ) 插 槽。

当内存已满时,打印机便无法再接收任何收到的传真。取消打印收到的传真,确保内存足以继 续操作。

## 为接收传真装入纸张

对打印、传真或复印工作而言,向纸盘中装纸的相关说明基本相同,唯一的不同点是:传真只 能打印在 Letter、A4 或 Legal 尺寸的纸张上。有关装入纸张的详细信息,请参见"[装纸](#page-35-0)"。 有关设置纸盘中纸张类型和大小的详细信息,请参见 " [设置纸张类型](#page-140-0) " 和 " [设置纸张尺寸](#page-140-1) "。

# 在传真模式中自动接收

您的打印机在工厂中预设为传真模式。 在接收传真时,打印机按指定响铃次数应答来电,并自动接收传真。 要更改响铃次数,请参见 " [可用传真默认值选项](#page-231-2) "。 如果要调整振铃音量,请参见"[设置声音 / 音量 \(仅限管理员\)"](#page-67-0)。

# 在应答 / 传真模式下自动接收

如果您使用此模式中的应答机,请将它连接到打印机背面的分机插槽 ( )。 如果打印机未检测到传真音,应答机将应答来电。如果打印机检测到传真音,它会自动发起传 真接收。

么 注意: 如果将打印机设置为应答 / 传真模式, 但应答机关闭或本机未连接应答机, 打 印机在预定响铃次数后会自动转入 "传真"模式。

### 使用电话分机手动接收

使用连接到打印机背面的分机插槽 ( ) 的电话分机时, 此功能效果最佳。您可以通过分机接 收来自通话方的传真,无需走到传真机处。

通过分机收到呼叫并听到传真音时, 在分机电话上按下按键 \*9\* (星号、九、星号)。 打印机将接收文档。

请依次慢慢按下这些按钮。如果仍然听到远端打印机上发出传真音,请再次按下 \*9\*。

\*9\* 为出厂预设的远程接收代码。第一个星号和最后一个星号是固定的,但您可以任意更改中 间的号码。此代码应当是一位数。有关更改此代码的详细信息,请参见 " [可用传真默认值选项](#page-231-2) ["。](#page-231-2)

# 使用 DRPD 模式接收传真

"特色振铃"是电话公司的一种服务,通过该服务用户能够使用单根电话线接听几个不同的电 话号码。不同人呼叫您时所使用的特定号码将通过不同的铃声模式进行识别,可以包括长铃音 和短铃音的多种组合。

使用 "特色振铃模式检测"功能,您的传真机器可以 "学习"您指定由传真机应答的各种振铃 模式。振铃模式可能识别为传真呼叫并进行接听,并且所有其他振铃模式将转发到电话分机或 插到打印机背面的分机插槽( m) 的应答机。您可以随时方便地挂起或更改 DRPD 功能。

使用 "特色振铃模式检测"选项前,必须由电话公司在电话线上安装 "特色振铃"服务。要设 置 "特色振铃模式检测",您可能需要增加一条电话线,或从另一条线路拨打您的传真号码。 要设置 DRPD 模式:

- 1 按主屏幕上的我的设置 → 机器设置 → 传真设置 → DRPD 模式。
- 2 按屏幕上的下一步(→)。
- 3 从另一部电话拨打您的传真号码。不必使用传真机进行呼叫。
- 4 当打印机开始响铃时,不要应答呼叫。打印机需要多次响铃才能识别该模式。
- 5 当打印机完成识别后,显示屏将显示完成 DRPD 设置。
- 6 按主页图标  $(\mathbf{R})$  返回主屏幕。

设置 DRPD 功能时, DRPD 选项将出现在接收模式菜单中。要在 DRPD 模式下接收传真, 您需要 将菜单设置为 DRPD: 请参见"[可用传真默认值选项](#page-231-2)"。

么 注意: 如果重新分配传真号码, 或者将打印机连接到另一条电话线上, 则必须再次设 置 DRPD。

**《 注意: DRPD** 设置完成后, 再次拨打您的传真号码, 验证打印机可以应答传真音。然后 拨打分配给同一线路的另一个号码,确保来电转发到电话分机或插到打印机背面的分 机插槽 ( ) 的应答机。

### 把传真接收到内存中

由于打印机是一种多任务设备,因此可以在执行其他任务时接收传真。如果在复印或打印过程 中收到传真、纸张或墨粉用尽,打印机会将传入的传真存储于内存中。完成复印、打印或重新 装入耗材后,打印机会尽快自动打印传真。

### <span id="page-241-0"></span>速拨

您可以在一位、两位或三位数的速拨位置 (1-400)中存储最多 400 个常拨号码。

#### 存储速拨号码

- 1 按主屏幕上的我的设置 → 地址簿。
- $2$  按添加(十)图标。
- 3 按新增个人。
- 4 使用弹出键盘在各个字段中输入姓名、电子邮件地址和电话号码。然后按上 / 下箭头选择 速拨号码。
- 5 按屏幕上的打勾(√)。
- 6 按主页图标  $(\bigcap_{k=1}^{\infty}$ ) 返回主屏幕。

#### 使用速拨号码发送传真

1 将文档正面朝上顶边先入,装入 DADF (双面打印自动进稿器)。 或者

将单页文档正面朝下放在文档扫描玻璃板上。

有关装入文档的详细信息,请参见 " [装入原始文档](#page-173-0) "。

2 按主屏幕中的传真。

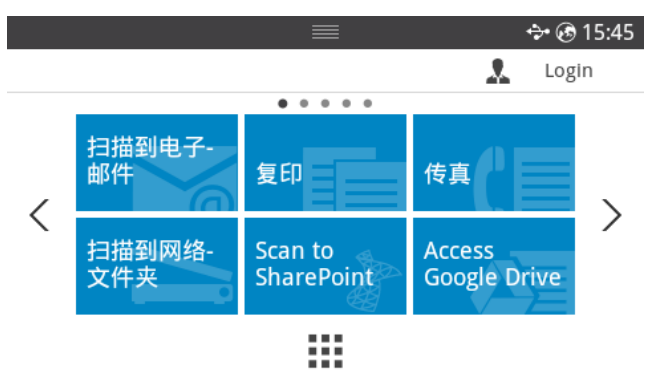

- 3 按屏幕中的**直接输入**。
- 4 根据需要,调整文档暗度和分辨率,以满足您的传真需要。请参见 " [调整文档暗度](#page-233-1) " 或 ["](#page-233-2) [调整文档质量](#page-233-2) "
- 5 输入远端传真速拨号码,输入最后一位数字时按住,直至显示拨号号码。 例如)速拨号码是 "102",则输入 "10"并按住 "2"。
- 6 按屏幕上的开始 (b)。
- 7 如果将文件放在文档玻璃上,将文档扫描到内存中后,显示屏会显示另一页?。如果有其 他页,请取出已扫描的页面,将下一页放在玻璃板上并选择是。根据需要重复上一步。 扫描完所有页面后,当显示屏显示另一页?时选择否。
- 8 当打印机联系接收机器时,它会拨打号码,然后发送传真。

■■ 注意: 在发送传真时可随时按 × 取消传真作业。

### 组

如果您经常将同一文档发送到多个目的地,您可以将这些目的地创建为一个组,并将它们设置 在一个之下。这样,您就可以使用一个组拨号码设置将同一文档发送到组中的所有目的地。

■ 注意: 不能将一个组拨号码包含在另一个组拨号码中。

#### 设置组

- 1 按主屏幕上的我的设置 → 地址簿。
- $2$  按添加 (十) 图标。
- 3 按新增组。
- 4 输入组名,然后按屏幕中的添加(+)图标。
- 5 从列表中选择所需速度。
- $6$  按屏幕上的打勾 $($   $\checkmark$  )。
- 7 按主页图标 (A) 返回主屏幕。

#### 编辑组

您可以从选定组中删除特定号码,或向选定组中添加新号码。

- 1 按主屏幕上的我的设置 → 地址簿。
- 2 选择所需组。
- 3 您可以编辑组名,添加或删除号码。
- 4 按屏幕上的打勾(√)。
- 5 按主页图标  $(\overrightarrow{h})$  返回主屏幕。

### <span id="page-243-0"></span>发送计算机中的传真

您可以从计算机发送传真,无需走到机器旁。

如果要从计算机发送传真,则必须安装 Network PC Fax 程序。安装打印机驱动程序后会安装 此程序。

- 1 打开要发送的文档。
- 2 从文件菜单中选择打印。 将显示打印窗口。外观可能会因应用程序的不同而略微有所差异。
- 3 从 "打印"窗口中选择 Dell Network PC Fax。
- 4 单击打印或确定。
- 5 输入收件人的号码并选择选项

■ 注意: 从窗口中选择帮助菜单, 单击要了解的任何选项。

6 单击 "发送"。

### 发送延迟传真

您可以将打印机设置为存储传真并稍后发送它。

■ 注意: 您也可以在速拨传真和组拨传真中使用此功能。

1 将文档正面朝上顶边先入,装入 DADF。 或者

将单页文档正面朝下放在文档扫描玻璃板上。

有关装入文档的详细信息,请参见 " [装入原始文档](#page-173-0) "。

2 按主屏幕中的传真。

或者

按主屏幕上的所有应用程序 ( ) ) → 传真。

- 3 按屏幕上的设置( 〇)。
- 4 按左 / 右箭头洗择发送类型→ 延迟发送。
- 5 按上/下箭头设置开始时间。
- 6 按屏幕上的打勾( √ )。
- 7 根据需要,调整文档暗度和分辨率,以满足您的传真需要。请参见 " [调整文档暗度](#page-233-1) " 或 ["](#page-233-2) [调整文档质量](#page-233-2) "
- 8 按屏幕上的打勾( √ )。
- 9 按屏幕中的直接输入或地址 ( 30 )。
- 10 按屏幕上的开始 (b)。

如果文档放在文档玻璃上,显示屏会询问您是否要发送另一页。选择是添加更多文档,或 选择否立即开始发送传真。

### 传真转发到电子邮件地址

您可以将打印机设置为将所有发出或收到的传真转发到电子邮件地址。

- 1 按主屏幕上的我的设置 → 机器设置 → 传真设置 → 发送转发或接收转发。
- 2 从配置中选择打开。
- 3 选择转发到电子邮件。
- 4 按屏幕中的**直接输入或地址** ( 3 ) 并输入所需内容。
- 5 从附件类型( ) 或发件人地址( ) 中选择所需选项。
- 6 按屏幕上的打勾(√)。
- 7 按主页图标 (A) 返回主屏幕。

# <span id="page-244-0"></span>其它功能

### <span id="page-244-1"></span>节省话费模式 (仅限管理员)

节省话费模式可用于保存扫描文档并在指定时间传输,从而充分利用较低的长途话费。 要打开节省话费模式:

- 1 按主屏幕上的我的设置 → 机器设置 → 传真设置 → 节省话费。
- 2 按左 / 右箭头显示打开。
- 3 使用上/下箭头选择开始日期和结束日期。
- 4 使用上 / 下箭头输入日期和时间。
- 5 使用上/下箭头选择开始时间和结束时间。
	- 日期 = " $dd/mm/vyvy$ "
	- $\boxminus$  = 01  $\degree$  31
	- 月 =  $01-12$
	- 年 = 2000  $\degree$  2036
	- 时 = 01 ~ 12 (12 小时模式) 00-23 (24 小时模式)

■ 注意: 您可以设置时钟模式, 请参见"[设置时钟模式 \(仅限管理员\)"。](#page-67-1)

 $6$  按打勾 $($  ) 完成。

一旦激活节省话费模式,打印机会把要发送的所有文档存储在内存中,然后在计划时间发送它 们。

要关闭节省话费模式, 按照" 节省话费模式 (仅限管理员) " 中的步骤 1 操作, 然后按左 / 右 箭头,直至显示关闭。

# <span id="page-245-0"></span>使用安全接收模式 (仅限管理员)

您可能需要防止未经授权的人员查看接收的传真。您可以使用安全接收选项打开安全传真模 式,在没人照看机器是防止打印接受到的传真。在安全传真模式下,所有收到的传真都保存在 内存中。关闭此模式时,可以打印内存中存储的任何传真。

注意 : 如果显示屏上出现内存已满信息,机器将无法接收传真。从内存中删除不再需 要的文档。

要打开安全接收模式:

- 1 按主屏幕上的我的设置 → 机器设置 → 传真设置 → 安全接收。
- 2 从配置中选择打开。
- 3 使用键盘输入要使用的四位数密码。
- 4 再次输入密码, 按屏幕中的打勾(v)。
- 5 按主页图标  $(\mathbf{R})$  返回主屏幕。 在安全接收模式中收到传真时,打印机将它存储在内存中并显示安全接收,告知您已存储 传真。

打印接收的文档:

- 1 按面板中的作业状态 (局) 按钮。
- 2 按屏幕上的我的设置 → 机器设置 → 作业管理 → 安全接收打印。
- 3 输入四位数密码, 按屏幕上的开始 (b)。 将打印存储在内存中的传真。

要关闭安全接收模式:

- 1 按主屏幕上的我的设置 → 机器设置 → 传真设置 → 安全接收。
- 2 从配置中选择关闭。
- 3 输入四位数密码,然后按确定。 此模式已停用,打印机打印存储在内存中的所有传真。
- 4 按主页图标 (个) 返回主屏幕。

# 使用高级传真设置

该打印机有多种用户可选设置选项,用于发送或接收传真。这些选项已在工厂预设,但您可能 需要更改它们。要查看这些选项的当前设置,请打印系统数据列表。有关打印列表的详细信 息,请参见"[报告](#page-71-0)"。

#### 更改设置选项

- 1 按主屏幕上的我的设置 → 机器设置。
- 2 选择传真设置。
- 3 选择所需传真设置选项。
- 4 显示所需选项时,按左 / 右箭头选择所需状态。
- 5 按主页图标  $(\mathbf{R})$  返回主屏幕。

#### 高级传真设置选项

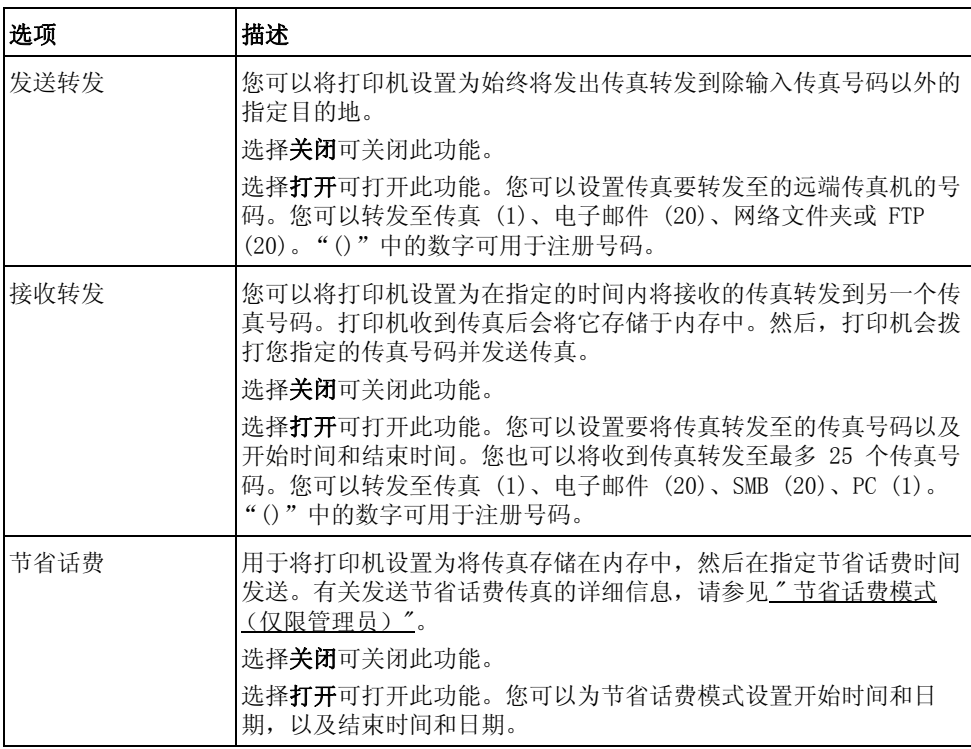

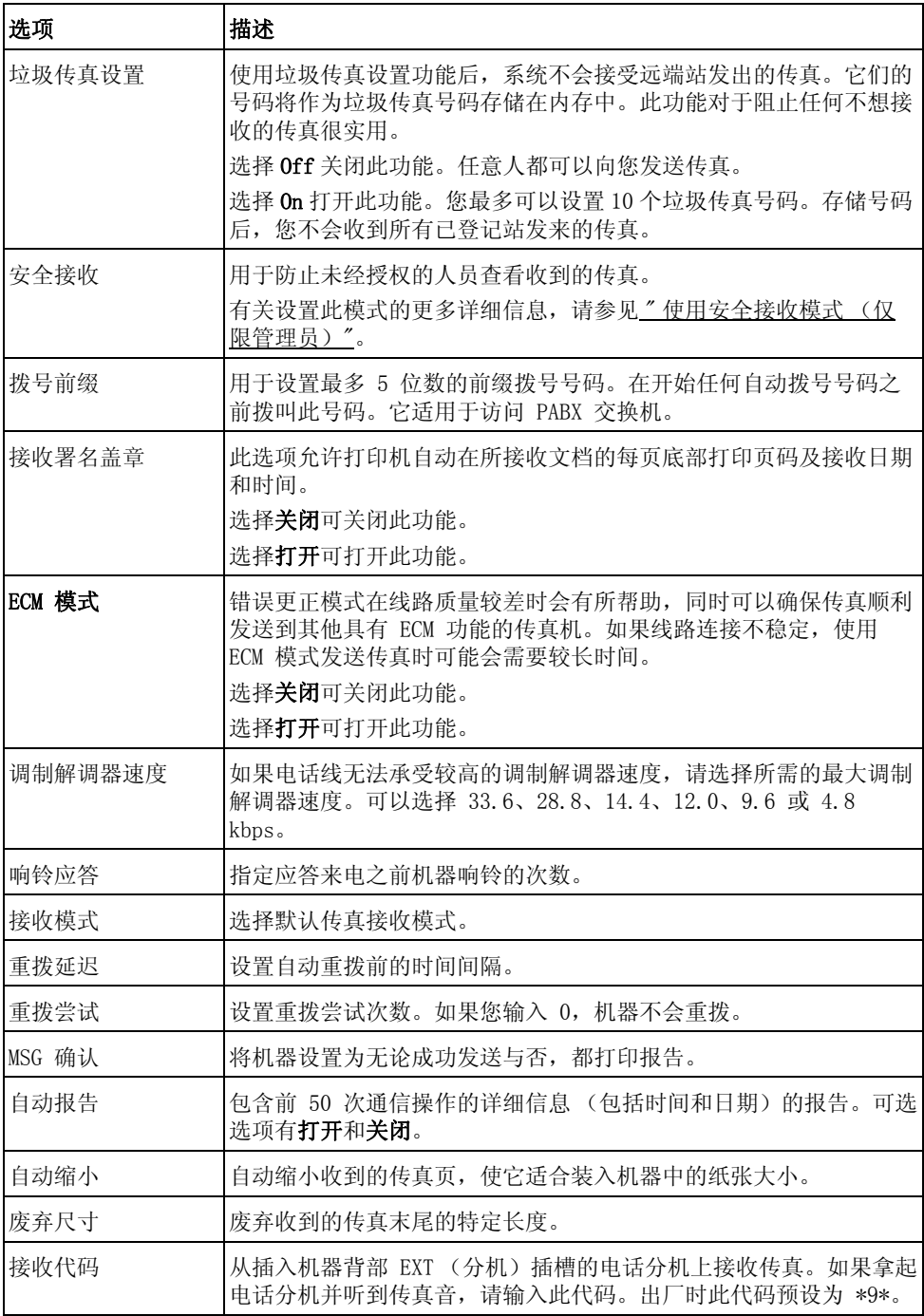

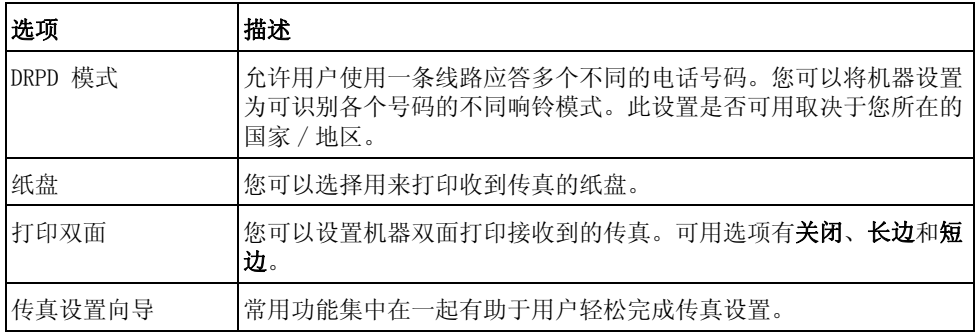

### 使用应答机

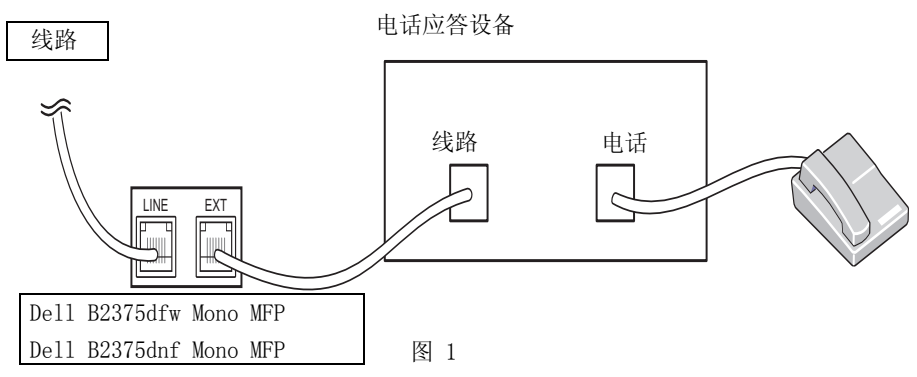

您可以将电话应答设备 (TAD) 直接连到打印机背面,如图 1 所示。

将打印机设置为应答 / 传真模式,将响铃应答设置为比 TAD 响铃应答设置更大的数值。

- 当 TAD 应答来电时,打印机会监视,并且如果收到传真音则接听线路,然后开始接收传 真。
- 如果应答设备关闭,打印机会在预定响铃次数后自动进入传真模式。
- 如果您接听来电并听到传真音,打印机将应答传真来电,如果您 访问**传真 ® 免提拨号**,按**开始(þ**),然后挂机,或者

按远程接收代码 \*9\* 并挂机。

### 使用计算机调制解调器

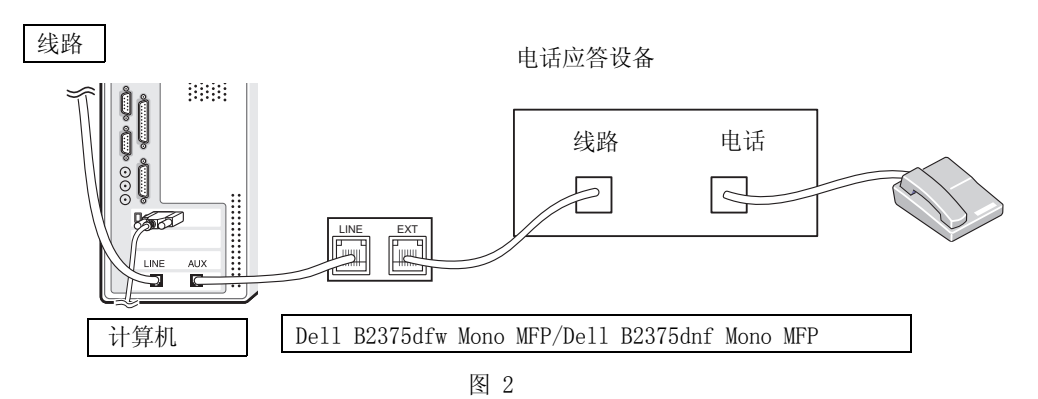

如果要使用计算机调制解调器进行传真或拨号 Internet 连接,请将计算机调制解调器直接连 到打印机背面的 TAD, 如图 2 所示。

- 将打印机设置为应答 / 传真模式, 将响铃应答设置为比 TAD 响铃应答设置更大的数值。
- 关闭计算机调制解调器的传真接收功能。
- 如果打印机正在收发传真,切勿使用计算机调制解调器。
- 要通过计算机调制解调器进行传真,请按照计算机调制解调器和传真应用程序提供的说明 操作。
- 可使用打印机和 Dell ScanDirect 捕获图像,并使用计算机调制解调器通过传真应用程 序发送它们。

# Mac

[安装用于 Mac 的软件](#page-251-0) [打印](#page-253-0) [扫描](#page-255-0) [无线网络设置](#page-255-1)

您的打印机支持内置 USB 接口或网卡的 Mac 系统。从 Mac 计算机打印文件时,可以通过安装 PPD 文件使用 PostScript 驱动程序。

# <span id="page-251-0"></span>安装用于 Mac 的软件

打印机随附的驱动程序和文档 CD 提供了 PPD 文件,以便您可以使用 PostScript 驱动程序, 在 Mac 计算机上打印。

在安装打印机软件之前请确认以下各项:

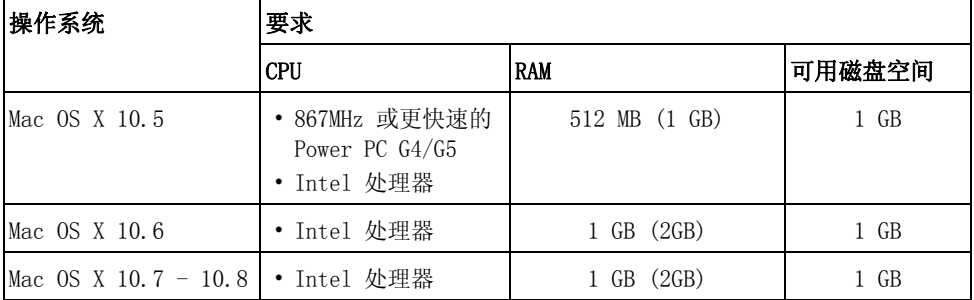

### 安装打印机驱动程序

- 1 确保机器与计算机连接,并打开电源。
- 2 在 CD-ROM 驱动器中放入随附的软件 CD。
- 3 双击 Mac 桌面上出现的 CD-ROM 图标。
	- 对于 Mac OS X 10.8,双击查找程序上出现的光盘。
- 4 双击 MAC Installer → Installer OS X 图标。
- 5 单击继续。
- 6 阅读许可协议,然后单击继续。
- 7 单击同意以同意许可协议。
- 8 单击安装,将安装机器运行所需的所有组件。
	- 如果单击自定义,则可以选择要安装的各个组件。
- 9 输入密码并单击确定。
- 10 从通过 USB 连接的打印机中选择网络连接,单击继续。
- 11 单击添加打印机按钮,选择您的打印机并将它添加到打印机列表中。
	- 如果您的机器支持传真,单击添加传真按钮,选择您的传真并将它添加到传真列 表中
- 12 安装完成后,单击关闭。
## 重新安装打印机驱动程序

如果打印机驱动程序无法正常运行,请先将其卸载,然后重新安装。

- 1 打开应用程序文件夹 → Dell → 打印机软件卸载程序。
- 2 要卸载打印机软件,单击继续。
- 3 选择要删除的程序,然后单击卸载。
- 4 输入密码并单击确定。
- 5 安装卸载后,单击关闭。

#### ■ 注意: 如果已添加机器, 请从打印设置实用程序或打印与传真中删除它。

### 通过网络安装驱动程序

- 1 确保机器与计算机连接,并打开电源。
- 2 在 CD-ROM 驱动器中放入随附的软件 CD。
- 3 双击 Mac 桌面上出现的 CD-ROM 图标。
	- 对于 Mac OS X 10.8,双击查找程序上出现的光盘。
- 4 双击 MAC Installer → Installer OS X 图标。
- 5 单击继续。
- 6 阅读许可协议, 然后单击继续。
- 7 单击同意以同意许可协议。
- 8 单击安装,将安装机器运行所需的所有组件。
	- 如果单击自定义,则可以选择要安装的各个组件。
- 9 输入密码并单击确定。
- 10 从打印机连接类型中选择 通过网络连接的打印机 (有线或无线),然后单击继续。
- 11 单击添加打印机按钮,选择您的打印机并将它添加到打印机列表中。
- 12 单击 IP 并从协议中选择 HP Jetdirect Socket。
- 13 在地址输入字段中输入机器的 IP 地址。
- 14 在队列输入字段中输入队列名称。如果无法确定打印机服务器的队列名称,请首先尝试使 用默认队列。
- 15 如果无法正常使用 "自动选择",请选择选择打印机软件,并在打印使用中选择您的机器 名称。
- 16 单击添加。
- 17 安装完成后,单击关闭。

## 打印文档

使用 Mac 打印时,您需要检查所用每个应用程序中的打印机软件设置。按照以下步骤,从 Mac 打印。

- 1 打开要打印的文档。
- 2 打开文件菜单并单击 页面设置 (某些应用程序为 文档设置)。
- 3 选择纸张大小、方向、缩放和其它选项,然后单击好。
- 4 打开文件菜单并单击打印。
- 5 选择打印份数,并指示要打印哪些页。
- 6 单击打印。

## 更改打印机设置

使用打印机时可以使用其高级打印功能。 在 Mac 应用程序中,从文件菜单选择打印。

## 在一张纸上打印多页

可以在一张纸上打印多页。通过此功能打印草稿,可以节省成本。

- 1 打开应用程序,从文件菜单中选择打印。
- 2 从方向下方的下拉列表中选择布局。从每张页数下拉列表中选择要在一张纸上打印的页 数。
- 3 选择要使用的其他选项。
- 4 单击打印。机器在一张纸上打印选定的页数。

## 在纸张的双面上打印

在进行双面打印之前,请先确定打印后文档的装订边。装订选项如下:

长边装订:此选项为书本装订中使用的常规布局。

短边装订:该选项为日历常用类型。

警告 : 如果您打印 2 份以上文件,第一份与第二份可在同一张纸上打印。当您打印 一份以上文件时,请避免双面打印。

- 1 在 Mac 应用程序中,从文件菜单选择打印。
- 2 从方向下方的下拉列表中选择布局。
- 3 从两面选项中选择装订方向。
- 4 选择要使用的其他选项。
- 5 单击打印,打印机即会进行双面打印。

#### 使用帮助

从窗口的左下角单击问号,然后单击希望了解的主题。将显示一个弹出窗口,上面显示有关驱 动程序所提供选项功能的信息。

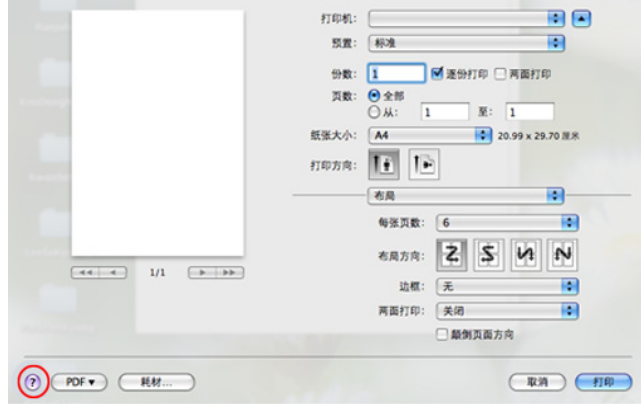

您可以使用图像捕捉扫描文档。Mac OS 提供图像捕捉。

- 1 确保机器与计算机连接,并打开电源。
- 2 将文档正面朝上装入 DADF。

或者

将单页文档正面朝下放在文档扫描玻璃板上。

有关装入文档的详细信息,请参见 " [装入原始文档](#page-173-0) "。

3 启动应用程序 并单击图像捕捉。

■ 注意: 如果未连接图像捕捉设备信息出现, 请断开 USB 电缆连接, 然后重新连 接。如果问题仍然存在,请参阅图像捕捉的帮助。

- 4 选择所需选项。
- 5 扫描并保存扫描图像。

**么 注意**: 如果图像捕捉中无法运行扫描, 请将 Mac OS 更新至最新版本。

## 无线网络设置

### Mac 中的接入点 (通过 USB 电缆)

#### 准备事项

- 接入点
- 已连接网络的计算机
- 本机随附软件光盘
- 装有无线网络接口的机器
- USB 电缆
- 1 检查 USB 电缆是否连接到机器。
- 2 打开计算机、接入点和机器。
- 3 在 CD/DVD 驱动器中放入随附的软件 CD。
- 4 双击在 Mac 桌面上出现的 CD/DVD 图标。
	- 对于 Mac OS X 10.8,双击查找程序上出现的 CD/DVD 图标。
- 5 双击 MAC Installer 文件夹 → Installer OS X 图标。
- 6 单击继续。
- 7 阅读许可协议,然后单击继续。
- 8 单击同意接受许可协议。
- 9 单击安装。将安装打印机运行所需的所有组件。 如果单击自定义,则可以选择要安装的各个组件。
- 10 输入密码并单击确定。
- 11 从无线网络配置中选择无线网络连接,单击继续。
- 12 搜索后, 窗口中会显示无线网络设备。选择正在使用的接入点名称 (SSID), 然后单击下 一步。

■ 注意: 如果手动设置无线配置, 则单击高级设置。

- 输入无线网络名称:输入所需接入点的 SSID (SSID 区分大小写)。
- 操作模式: 洗择基础结构。
- 身分验证:选择验证类型。 开放系统:不使用验证,并且是否采用加密,视数据安全的需要而定。 共享密钥: 使用验证。具有正确 WEP 密钥的设备可以访问网络。

WPA Personal 或 WPA2 Personal: 选择此选项可以根据 "WPA 预共享密钥"验证 打印服务器。此验证使用在接入点及其每个客户端上手动配置的共享密钥 (通常 称为预共享密钥口令)。

- 加密:选择加密 (无,WEP64,WEP128,TKIP,AES,TKIP AES)。
- 网络密码: 输入加密网络密码值。
- 确认网络密码:确认加密网络密码值。
- WEP 密钥索引: 如果使用 WEP 加密, 请选择相应的 WEP 密钥索引。

当接入点启用安全性时,会显示无线网络安全窗口。

- . –可以通过 Dell 打印机管理器开始构建 Wi-Fi Direct。请参见。 " [使用 Dell 打印](#page-82-0) [机管理器](#page-82-0) "
- 网络名称 (SSID):默认网络名称是型号名,最大长度为 22 个字符 (不包括 "Direct- $xx^{-}$ ")。
- 网络密码是一个数字字符串,大小为 8~64 个字符。
- 13 无线网络设置完成后,断开计算机和打印机之间的 USB 线连接。
- 14 无线网络设置完成。安装完成后,请单击退出。

■ 注意: 完成无线网络连接后, 您需要安装打印机驱动程序才能从应用程序进行打 印。请参见。 " [安装用于 Mac 的软件](#page-251-0) "

### Mac 中的点对点 (通过 USB 电缆)

如果没有接入点 (AP), 通过执行下面的简单说明设置点对点无线网络, 仍可将机器无线连接 到计算机。

#### 准备事项

- 已连接网络的计算机
- 本机随附软件光盘
- 装有无线网络接口的机器
- USB 电缆

#### 在 Mac 中创建点对点网络

- 1 确保机器与网络连接,并打开电源。
- 2 在 CD/DVD 驱动器中放入随附的软件 CD。
- 3 双击在 Mac 桌面上出现的 CD/DVD 图标。
	- 对于 Mac OS X 10.8,双击查找程序上出现的 CD/DVD 图标。
- 4 双击 MAC Installer 文件夹 → Installer OS X 图标。
- 5 单击继续。
- 6 阅读许可协议, 然后单击继续。
- 7 单击同意接受许可协议。
- 8 单击安装。将安装打印机运行所需的所有组件。 如果单击自定义,则可以选择要安装的各个组件。
- 9 输入密码并单击确定。
- 10 从无线网络配置中选择无线网络连接,单击继续。
- 11 搜索无线网络之后,将会显示打印机所搜索到的无线网络列表。单击高级设置按钮。

#### ■ / 注意:

- 输入无线网络名称:输入所需接入点的 SSID (SSID 区分大小写)。
- 操作模式:选择 "点对点"。
- Channel (信道):选择通道 (自动设置或 2412 MHz 2467 MHz)。
- 身分验证:选择验证类型。 开放系统:不使用验证,并且是否采用加密,视数据安全的需要而定。 共享密钥:使用验证。具有正确 WEP 密钥的设备可以访问网络。
- 加密:选择加密 (无,WEP64,WEP128)。
- 网络密码: 输入加密网络密码值。
- 确认网络密码:确认加密网络密码值。
- WEP 密钥索引: 如果使用 WEP 加密, 请选择相应的 WEP 密钥索引。

当点对点网络拥有安全设置时,会出现无线网络安全窗口。

针对验证选择开放系统或共享密钥, 然后单击下一步。

#### $-257 -$

- WEP (有线等效保密)是一种防止非法访问无线网络的安全协议。WEP 使用 64 位或 128 位 WEP 加密密钥, 对在无线网络上交换的每个数据包的数据部分进行加密。
- 12 出现显示无线网络设置的窗口。检查设置,然后单击下一步。
	- 注意 : 在输入打印机的 IP 地址之前,必须了解计算机的网络配置信息。如果将 计算机的网络配置设置为 DHCP,则无线网络设置也应为 DHCP。同样,如果将计 算机的网络配置设置为静态,则无线网络设置也应为静态。

如果计算机设置为 DHCP, 却要使用静态无线网络设置, 则必须联系网络管理员以 获取静态 IP 地址。

#### • 对于 DHCP 方法

如果 IP 地址分配方法为 DHCP,请检查 DHCP 是否显示在无线网络设置确认窗口 中。如果显示为静态,则单击更改 TCP/IP 将分配方法更改为自动接收 IP 地址 (DHCP)。

#### • 对于静态方法

如果 IP 地址分配方法 "静态",请检查无线网络设置确认窗口中是否显示 "静 态"。如果显示 DHCP,请单击更改 TCP/IP 以输入打印机的 IP 地址和其他网络配 置值。

例如:

如果计算机的网络信息如下所示:

- IP 地址:169.254.133.42
- 子网掩码:255.255.0.0

则打印机的网络信息应如下:

- IP 地址:169.254.133.43
- 子网掩码:255.255.0.0 (使用计算机的子网掩码。)
- 网关:169.254.133.1
- 13 当告诉您网络电缆连接已确认的窗口显示时,断开网络电缆连接并单击下一步。 如果接上网络电缆,它在配置无线网络时可能较难找到机器。
- 14 无线网络根据网络配置进行连接。
- 15 无线网络设置完成。安装完成后,请单击退出。
	- 注意 : 完成无线网络连接后,您需要安装打印机驱动程序才能从应用程序进行打 印。请参见。 " [安装打印机驱动程序](#page-251-1) "

# Linux

[入门](#page-260-0)

[安装 MFP 驱动程序](#page-260-1)

[通过网络安装驱动程序](#page-262-0)

[打印文档](#page-267-0)

[打印文件](#page-267-1)

[扫描文档](#page-269-0)

<span id="page-260-0"></span>随附的驱动程序和文档 CD 为您提供 Dell 的 MFP 驱动程序包,可将您的打印机用于 Linux 计算机。

Dell 的 MFP 驱动程序包含有打印机和扫描仪驱动程序,支持文档打印和图像扫描。此程序包 中还提供功能强大的应用程序,用于配置打印机和进一步处理扫描的文档。

在 Linux 系统上安装驱动程序后,驱动程序包允许您通过 USB 端口同步监视大量 MFP 设备。 MFP 驱动程序包带有智能、灵活的安装程序。不必搜索 MFP 软件可能需要的其它组件: 所有必 需的程序包都会载入系统并自动安装;许多最流行的 Linux 克隆程序都有此功能。

## <span id="page-260-1"></span>安装 MFP 驱动程序

## 系统要求

#### 支持的操作系统

- RedHat ® Enterprise Linux WS 4, 5, 6  $(32/64 \text{ ft})$
- Fedora 5、6、7、8、9、10、11、12、13、14、15 (32/64 位)
- SuSE Linux Enterprise Desktop 10、11 (32/64 位)
- OpenSuSE ® 10.2, 10.3, 11.0, 11.1, 11.2, 11.3, 11.4  $(32/64 \text{ ft})$
- Mandriva 2007、2008、2009、2009.1、2010 (32/64 位)
- Ubuntu 6.06、6.10、7.04、7.10、8.04、8.10、9.04、9.10、10.04、10.10、11.04 (32/64 位)
- SuSE Linux Enterprise Desktop 10、11 (32/64 位)
- Debian 4.0、5.0、6.0  $(32/64 \text{ } \hat{\text{tr}})$

#### 推荐的硬件配置

- Pentium IV 2.4GHz (Intel Core ™ 2)
- 512 MB (1 GB)
- $\cdot$  1 GB (2 GB)

### 安装 MFP 驱动程序

- 1 确保机器与计算机连接,并打开电源。
- 2 出现 Administrator Login (管理员登录)窗口时,在 Login (登录)字段中键入 "root",并输入系统密码。

**■ 注意:**必须以超级用户 (root) 身份登录才能安装打印机软件。如果不是超级用户, 请咨询系统管理员。

3 从 Dell 网站下载 Unified Linux Driver 程序包至您的计算机。

- 4 右键单击 Unified Linux Driver 程序包, 然后解压缩该程序包。
- 5 双击  $cdroot \rightarrow autorum$ .
- 6 显示欢迎屏幕时,请单击 Next (下一步)。
- 7 安装完成后,单击 Finish (完成)。

为了使用方便,安装程序已将 Unified Driver Configurator 桌面图标和 Unified Driver 组 添加到系统菜单中。如果有问题,请通过您的系统菜单或驱动程序包 Windows 应用程序 (比 如 Unified Driver Configurator 或 Image Manager (图像管理器))查询屏幕帮助。

#### 重新安装 MFP 驱动程序

如果打印机驱动程序无法正常运行,请先将其卸载,然后重新安装。

- 1 确保机器与计算机连接,并打开电源。
- 2 出现 Administrator Login (管理员登录)窗口时,在 Login (登录)字段中键入 "root",并输入系统密码。您必须以超级用户 (root) 身份登录才能卸载打印机驱动程 序。如果不是超级用户,请咨询系统管理员。
- 3 打开 Terminal 程序。出现 "终端"屏幕时,键入下列内容。
- [root@localhost root]#cd /ont/DELL/mfn/uninstall/ [root@localhost uninstall]#./uninstall.sh
- 4 单击 Next (下一步)。
- 5 单击 Finish (完成)。

## <span id="page-262-0"></span>通过网络安装驱动程序

您需要从 Dell 网站下载 Linux 软件包来安装打印机软件 (http://www.dell.com → 杳找产 品 支持或下载)。

### 安装 Linux 驱动程序并添加网络打印机

- 确保机器与网络连接,并打开电源。此外,机器的 IP 地址也应设置完毕。
- 从 Dell 网站下载 Unified Linux Driver 包。
- 解压缩 Unified Linux Driver 程序包并打开新目录。
- $4 \times \mathbb{R}$   $\pm$  cdroot  $\rightarrow$  autorun.
- 将打开 Dell 安装程序窗口。单击 Next (下一步)。
- 将打开 "添加打印机向导"窗口。单击 Next (下一步)。
- 选择网络打印机,然后单击 Search (搜索) 按钮。
- 机器的 IP 地址与型号名称显示在列表字段上。
- 选择机器并单击 Next (下一步)。
- 输入打印机描述,然后单击 Next (下一步)。
- 添加机器后,单击 Finish (完成)。
- 安装完成后,单击 Finish (完成)。

### 添加网络打印机

- 双击 Unified Driver Configurator。
- 单击 Add Printer (添加打印机)。
- Add printer wizard (添加打印机向导)窗口打开。单击 Next (下一步)。
- 选择 Network printer (网络打印机),然后单击 Search (搜索)按钮。
- 打印机的 IP 地址与型号名称显示在列表字段上。
- 选择机器并单击 Next (下一步)。
- 输入打印机描述,然后单击 Next (下一步)。
- 添加机器后,单击 Finish (完成)。

## 使用 Unified Driver Configurator

Unified Driver Configurator 是一个主要用于配置机器设备的工具。您需要安装 Unified Linux<br>Driver 才能使用 Unified Driver Configurator,请参见<u>" [安装 MFP 驱动程序](#page-260-1)"</u>。 安装 MFP 驱动程序后,将在桌面上自动创建 Unified Driver Configurator 图标。

## 打开 Unified Driver Configurator

- 1 在桌面上双击 Unified Driver 配置器。 您也可以单击开始菜单图标, 选择 DELL Unified Driver, 然后选择 DELL Unified Driver Configurator。
- 2 单击左侧各个按钮可切换到相应的配置窗口。

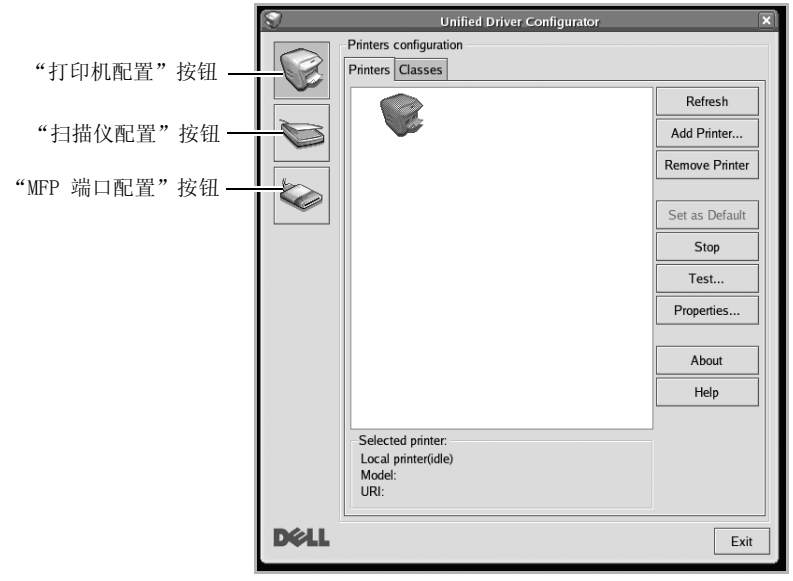

单击 Help (帮助)可以使用屏幕帮助。

3 更改配置之后,单击 Exit (退出)关闭 Unified Driver Configurator。

## Printers configuration

Printers configuration (打印机配置)有两个选项卡: Printers (打印机)和 Classes (类别)。

### Printers 选项卡

单击 Unified Driver Configurator 窗口左侧的打印机图标按钮可查看当前系统的打印机配 置。

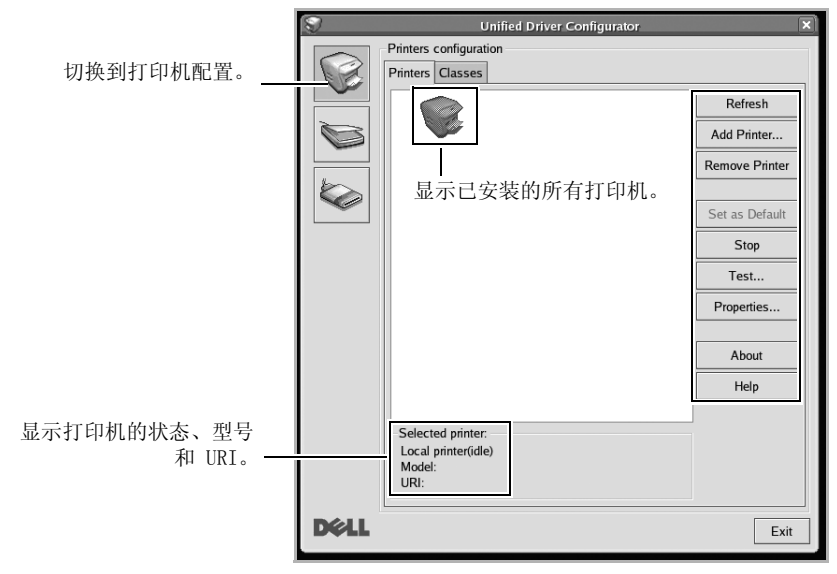

您可以使用以下打印机控制按钮:

- Refresh (刷新):更新可用打印机列表。
- Add Printer (添加打印机):允许您添加新打印机。
- Remove Printer (删除打印机):删除选定打印机。
- Set as Default (设为默认):将当前打印机设置为默认打印机。
- Stop/Start (停止 / 启动):停止 / 启动机器。
- Test (测试):允许您打印测试页,检查机器是否工作正常。
- Properties (属性):允许您查看和更改打印机属性。有关详细信息,请参见 " [打印文档](#page-267-0)  $\frac{''}{2}$

### Classes 选项卡

Classes (类别)选项卡显示可用打印机类别的列表。

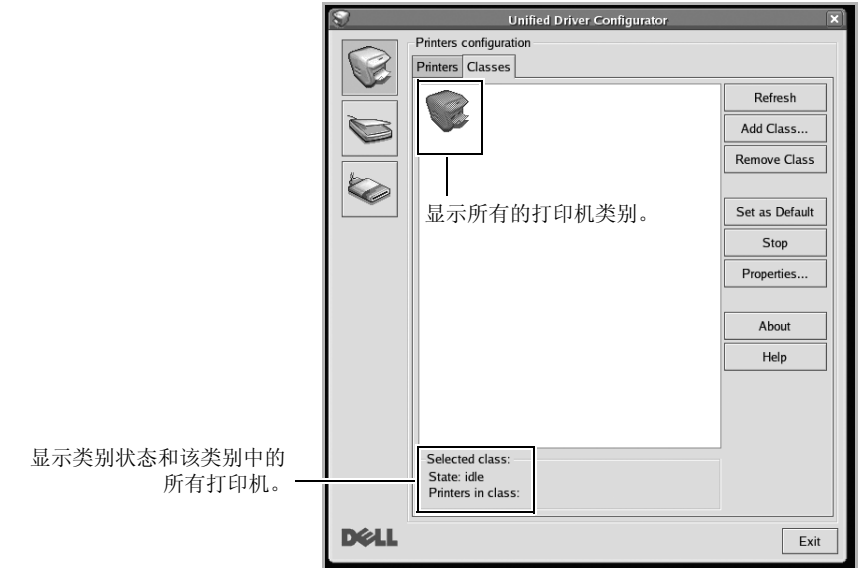

- Refresh (刷新):更新类别列表。
- Add Class... (添加类别 ...):允许您添加新的打印机类别。
- Remove Class (删除类别):删除选择的打印机。

## MFP 端口配置

在此窗口中,可查看可用 MFP 端口的列表、检查每个端口的状态,还可以在占用某端口的作业 因故终止时释放陷于繁忙状态的端口。

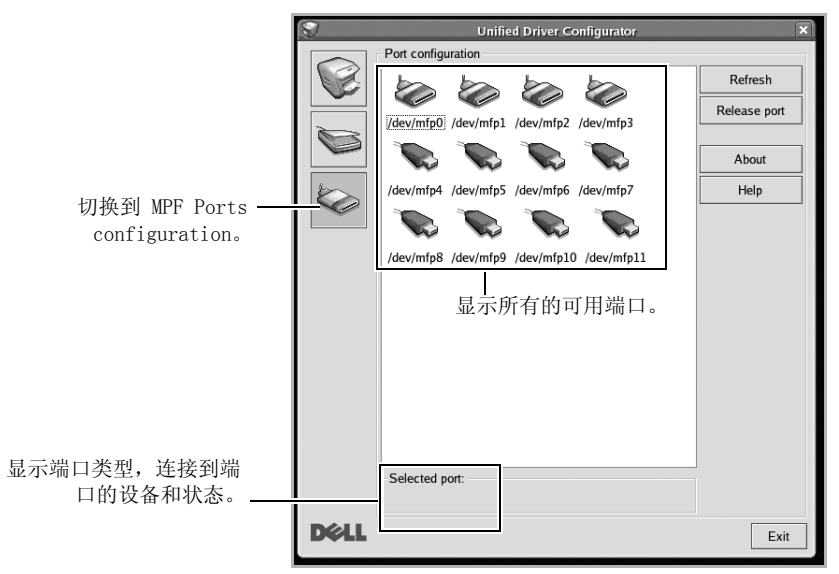

- Refresh (刷新):更新可用端口列表。
- Release port (释放端口): 释放选定端口。

#### 在打印机和扫描仪间共享端口

打印机可以通过并行端口或 USB 端口连接到主机。由于 MFP 设备集多个设备 (打印机和扫描 仪)于一身,因此有必要妥善安排各 "客户"应用程序通过单一 I/O 端口访问这些设备。 Dell MFP 驱动程序包提供一个合适的端口共享机制,可供 Dell 打印机和扫描仪驱动程序使 用。各驱动程序通过所谓的 MFP 端口为各自的设备分配地址。任何 MFP 端口的当前状态都可 通过 MFP 端口配置查看。端口共享功能会在 MFP 设备的一个功能块处于使用状态时, 限制对 其他功能块的访问。

在系统中安装新的 MFP 设备时,强烈建议使用 Unified Driver Configurator 这样做。在这 种情况下,系统将会要求您为新设备选择 I/O 端口。此选项将提供对 MFP 功能最合适的配置。 MFP 扫描仪的 I/O 端口由扫描仪驱动程序自动选择,因此会默认应用合适的设置。

## <span id="page-267-0"></span>从应用程序打印

利用 "通用 UNIX 打印系统"(CUPS),可以从许多 Linux 应用程序进行打印。可从任何此类 应用程序在机器上打印。

- 1 打开要打印的文档。
- 2 打开 File (文件)菜单并单击 Page Setup (页面设置)(某些应用程序为 Print Setup (打印设置))。
- 3 选择纸张大小、方向,并确保已选择机器。单击 Apply (应用)。
- 4 打开 File (文件)菜单并单击 File (文件)。
- 5 选择您的机器进行打印。
- 6 选择打印份数,并指示要打印哪些页。
- 7 根据需要,更改每个选项卡中的其他打印选项。
- 8 单击 Print (打印)。

## <span id="page-267-1"></span>打印文件

利用标准 CUPS,您可以在机器上直接从命令行界面打印文本、图像和 pdf 文件。CUPS lp 或 lpr 实用程序允许

您这样做。您可以使用以下命令格式打印这些文件。

"lp -d < 打印机名称 > -o < 选项 > < 文件名 >"

有关更多详细信息,请参阅系统的 lp 或 lpr man 页。

# 配置打印机属性

使用 Printer Properties (打印机属性)提供的 Printers configuration (打印机配置)窗 口,您可以更改机器作为打印机的各种属性。

- 1 打开 Unified Driver Configurator。 如有必要,请转至 "打印机配置"。
- 2 请从可用打印机列表中选择您的打印机,然后单击 Properties (属性)。
- 3 Printer Properties (打印机属性)窗口打开。

窗口顶部会显示以下五个选项卡:

- General (一般):可用于更改打印机位置和名称。在此选项卡输入的名称会显示在 "打印机配置"的打印机列表中。
- Connection (连接):可用于查看或选择其它端口。如果在使用中将打印机端口从 USB 改为并行或从并行改为 USB,都必须在此选项卡重新配置打印机端口。
- Driver (驱动程序):可用于查看或选择其它打印机驱动程序。单击 Options (选 项),您可以设置默认设备选项。
- Jobs (作业):显示打印作业列表。单击 Cancel job (取消作业)取消选定作业, 选择 Show completed jobs (显示已完成作业)复选框在作业列表中查看以往作业。
- Classes (类别):显示打印机所处的类别。单击 Add to Class (添加到类别),可 将打印机添加到具体的类别,或单击 Remove from Class (从类别删除),可从选定 类别删除打印机。
- 4 单击 OK (确定)应用更改,然后关闭 Printer Properties (打印机属性) 窗口。

# <span id="page-269-0"></span>扫描文档

- 1 确保机器与计算机连接,并打开电源。
- 2 双击桌面上的 Unified Driver Configurator。
- 3 单击 该钮,转换到 Scanners Configuration (扫描仪配置)。
- 4 从列表中选择扫描仪。

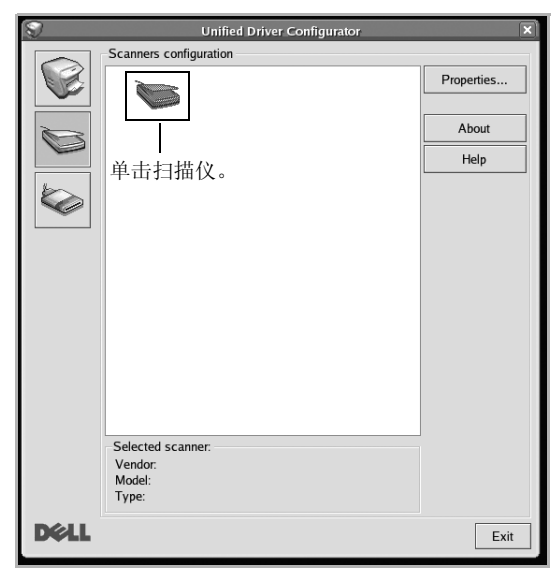

- 5 单击 Properties (属性)。
- 6 将要扫描的文档 面朝上放入 DADF 或面朝下放在文档扫描玻璃板上。
- 7 从 Scanner Properties (扫描仪属性)窗口中,单击 Preview (预览)。

8 扫描文档, 然后在 Preview Pane (预览窗格)中显示图像预览。

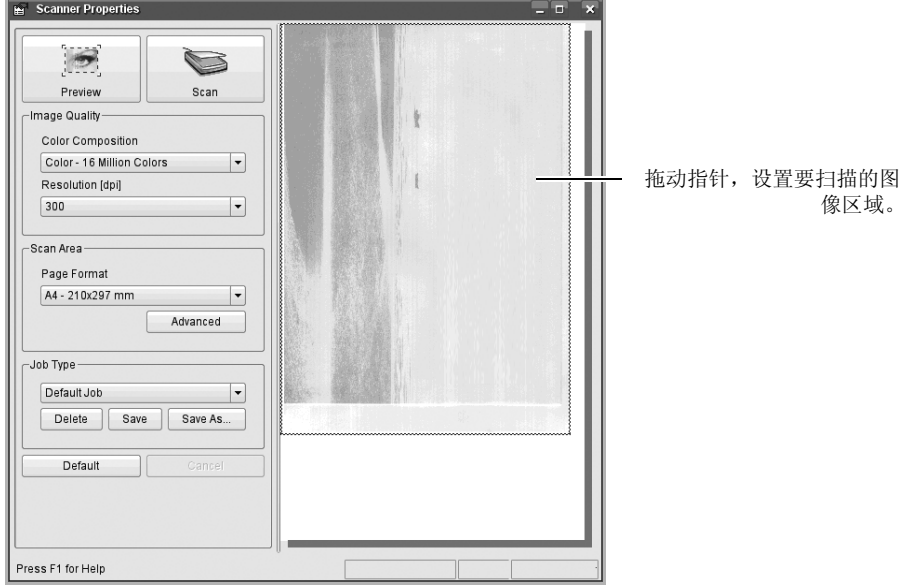

- 9 拖动指针,设置要在 Preview Pane (预览窗格)中扫描的图像区域。
- 10 选择所需选项。
- 11 扫描并保存扫描图像。

**么 注意**: 为了方便今后使用, 可以保存为扫描设置并将它添加到 Job Type (作业类型) 下拉列表中。

## 使用 Image Manager 编辑图像

Image Manager (图像管理器)窗口提供了编辑扫描图像的菜单命令和工具。

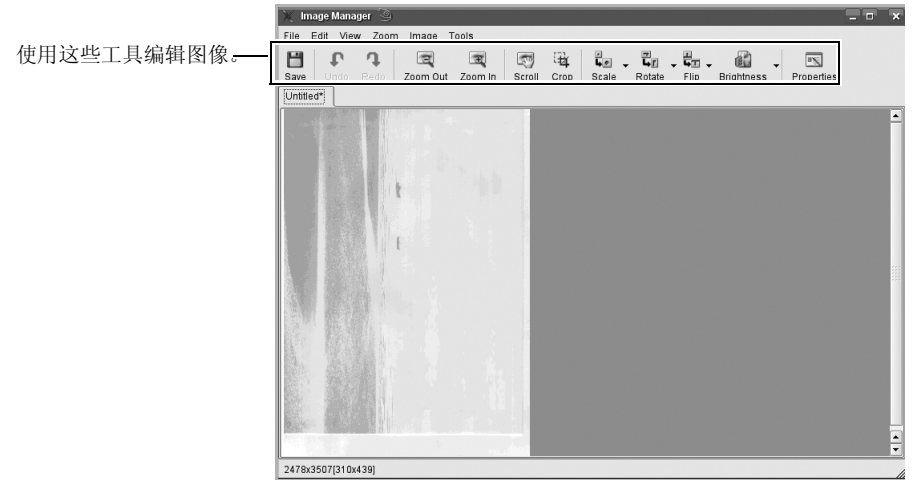

# Unix

[通过网络安装驱动程序](#page-273-0) [卸载打印机驱动程序](#page-274-0) [设置打印机](#page-274-1) [打印文档](#page-275-0) [更改机器设置](#page-275-1)

■ 注意: 命令以双引号标出, 但是键入命令时, 切勿键入双引号。

要使用 INIX 打印机驱动程序, 您必须首先安装 INIX 打印机驱动程序包, 然后设置打印机。

## <span id="page-273-0"></span>通过网络安装驱动程序

要使用 UNIX 打印机驱动程序, 您必须首先安装 UNIX 打印机驱动程序包, 然后设置打印机。

### 系统要求

#### 支持的操作系统

- Sun Solaris 9、10、11 (x86, SPARC)
- HP-UX 11.0、11i v1、11i v2、11i v3 (PA-RISC, Itanium)
- IBM AIX 5.1, 5.2, 5.3, 5.4, 6.1, 7.1 (PowerPC)

#### 可用硬盘空间

1 GB (2 GB)

#### 安装 Unix 驱动程序并添加网络打印机

安装步骤对于提及的所有 UNIX 操作系统变体都通用。

- 1 从 Dell 网站下载 UNIX 打印机驱动程序包并解压到您的计算机上。
- 2 获取 root 权限。

 $\frac{a}{\sin -x}$ 

- 3 将相应的驱动程序压缩包复制到目标 UNIX 计算机。
- 4 解压缩 UNIX 打印机驱动程序包。 例如,在 IBM AIX 上,使用下列命令。

"gzip -d < 输入包名称 | tar xf -"

- 5 转到解压缩的目录。
- 6 运行安装脚本。

```
"./install - i"
```
install 是用于安装或卸载 UNIX 打印机驱动程序包的安装程序脚本文件。

使用 "chmod 755 install"命令提供安装程序脚本的许可。

- 7 执行 "./install c"命令以验证安装结果。
- 8 从命令行运行 "installprinter"。这将打开 "Add Printer Wizard"窗口。请根据以 下步骤在此窗口中设置打印机。
- 在某些 UNIX 操作系统 (如 Solaris 10)中, 刚添加的打印机可能未启用和 / 或可能不 接受作业。在这种情况下,在 root 终端上运行以下两个命令:

"accept < 打印机名称 >"

"enable < 打印机名称 >"

## <span id="page-274-0"></span>卸载打印机驱动程序

应使用实用程序来删除系统中安装的打印机。

- a 从终端运行 "uninstallprinter"命令。这将打开 Uninstall Printer Wizard。安 装的打印机将列在下拉列表中。
- b 选择要删除的打印机。
- c 单击 Delete 将该打印机从系统中删除。
- d 执行 "./install d"命令卸载整个包。
- e 要验证卸载结果,请执行 "./install c"命令。

要重新安装它, 使用命令"./install -i"重新安装二进制文件。

## <span id="page-274-1"></span>设置打印机

要将打印机添加到您的 UNIX 系统,请从命令行运行 "installprinter"。这将打开 "添加打 印机向导"窗口。请根据以下步骤在此窗口中设置打印机:

- 1 键入打印机的名称。
- 2 从型号列表中选择相应的打印机型号。
- 3 在 Type 字段中输入与打印机类型对应的任何描述。这是可选的。
- 4 在 Description 字段中, 指定任何打印机描述。这是可选的。
- 5 在 Location 字段中, 指定打印机的位置。
- 6 在联网打印机对应的 Device 文本框中,键入打印机的 IP 地址或 DNS 名称。jetdirect Queue type 的 IBM AIX 上只允许使用 DNS 名称,而不允许使用数字 IP 地址。
- 7 Queue type 以 lpd 或 jetdirect 的形式在相应的列表框中显示连接。此外,Sun Solaris 操作系统中也可以使用 usb 类型。
- 8 选择 Copies 以设置份数。
- 9 选中 Collate 选项以接收已排序的副本。
- 10 选中 Reverse Order 选项以反序接收副本。
- 11 选中 Make Default 选项以将此打印机设为默认打印机。
- 12 单击 OK 以添加打印机。
- 13 选择所需选项。
- 14 扫描并保存扫描图像。

 $\mathbb Z$  注意: 为了方便今后使用, 可以保存为扫描设置并将它添加到 Job Type 下拉列 表中。

## <span id="page-275-0"></span>打印文档

安装打印机后,选择要打印的任何图像、文本或 PS 文件。

1 执行 "printui <file name to print>" 命令。 例如,如果要打印 "document1"

printui document1

此操作将打开 UNIX 打印机驱动程序 Print Job Manager, 用户可以从中选择各种打印选 项。

- 2 选择已添加的打印机。
- 3 从窗口中选择打印选项, 如 Page Selection。
- 4 在 Number of Copies 中, 选择所需的份数。

**么 注意**: 要利用打印机驱动程序提供的打印机功能, 请按 Properties。

5 按 OK 启动打印作业。

## <span id="page-275-1"></span>更改机器设置

通过 UNIX 打印机驱动程序 Print Job Manager, 用户可以在打印机 Properties 中选择各种 打印选项。

也可以使用以下热键: "H"代表 Help, "O"代表 OK, "A"代表 Apply, 并且 "C"代表 Cancel。

## 常规选项卡

- 纸张大小:根据您的需要将纸张大小设置为 A4、Letter 或其他纸张大小。
- 纸张类型: 选择纸张类型。列表框中的可用选项有打印机默认、普通纸和厚纸。
- 纸张来源: 洗择使用哪个纸盘中的纸张。默认情况下为 Auto Selection。
- 方向:选择在页面上打印信息的方向。
- 双面打印: 进行双面打印以节省纸张。

■ 注意: 某些型号可能不提供自动 / 手动双面打印。 您可以使用 lpr 打印系统或其 他应用程序进行奇偶页打印。

- 多页: 在纸的一面打印多页。
- 页边框:选择任何边框样式 (如,Single-line hairline,Double-line hairline)

## 图像选项卡

在此选项卡中,可以更改文档的亮度、分辨率或图像位置。

## 文本选项卡

设置实际打印输出的字符边距、行距或栏数。

## 边距选项卡

设置实际打印输出的字符边距、行距或栏数。

- 使用边距: 设置文档的边距。默认情况下,不启用边距。用户可以通过在各自的字段中更 改值来更改边距设置。默认情况下,根据所选页面大小设置这些值。
- 单位:将单位改为磅、英寸或厘米。

### 打印机特定设置选项卡

在 JCL 和 General 框中,选择各种选项来自定义各种设置。这些选项特定于打印机并取决于 PPD 文件。

维护

[清除打印机 NVRAM](#page-278-0) [备份数据](#page-279-0) [清洁打印机](#page-280-0) [维护墨粉盒](#page-283-0) [备件](#page-287-0) [订购耗材](#page-288-0)

# <span id="page-278-0"></span>清除打印机 NVRAM

警告 : 请确保所有的传真作业都已完成后再清除内存,否则这些作业会丢失。 您可以有选择地清除存储在打印机内存中的信息。

- 1 按主屏幕上的我的设置 → 机器设置。
- 2 滚动以选择恢复选项。
- 3 滚动,直至看到要清除的选项。
	- 打印机设置:清除内存中存储的全部数据,并将所有设置恢复为出厂默认设置。
	- 纸张设置: 将所有"Paper Setting"选项还原为出厂默认设置。
	- 纸盘行为: 将所有"纸盘行为"选项恢复为出厂默认设置。
	- 复印默认值: 将所有复印洗项恢复为出厂默认值。
	- 传真默认值: 将所有传真设置洗项恢复为出厂默认设置。
	- 电子邮件和传真默认值: 将所有电子邮件和传真选项恢复为出厂默认值。
	- 访问 Google Drive 默认值: 将所有 "Google Drive"选项恢复为出厂默认设置。
	- 我的日历默认值:将所有"我的日历"选项恢复为出厂默认设置。
	- 扫描至 SharePoint Online 默认值: 将所有扫描至 SharePoint Online 选项恢复为 出厂默认值。
	- 我的表单默认值: 将所有"我的表单"选项恢复为出厂默认设置。
	- 我的文件默认值: 将所有"我的文件"选项恢复为出厂默认设置。
	- 发出传真报告:清除发出传真报告的所有记录。
	- 收到传真报告:清除收到传真报告的所有记录。
	- 已发送电子邮件报告: 清除已发送电子邮件的所有记录。
- 4 按屏幕上的开始 (b)。 将清除选定内存。
- 5 按主页图标 (A) 返回主屏幕。

<span id="page-279-0"></span>备份数据

如果出现停电或存储故障情况,则打印机内存中的日期会被意外删除。备份功能通过将电子邮 件 / 传真列表中的条目和系统设置作为备份文件存储在 USB 内存设备上,对它们行保护。

 $\mathbb{Z}$  注意: 对于电话簿, 您可以将它以 csv 文件格式保存。这样您可以确认或修改计算机 中的电话列表。

### 备份数据

- 1 将 USB 内存设备插入打印机的 USB 存储器端口。
- 2 按导出。
- 3 按要备份的选项。 选择选项:地址簿,设置数据。
- 4 按屏幕上的开始 (▶)。 然后按确定, 数据将备份到 USB 内存设备。
- 5 按主页图标 (个) 返回主屏幕。

#### 恢复数据

- 1 将 USB 内存设备插入打印机的 USB 存储器端口。
- 2 按导入。
- 3 按您要恢复的选项。
- 4 按屏幕上的开始 (b)。 然后按确定,数据将恢复到机器。
- 5 按主页图标 (个) 返回主屏幕。

# <span id="page-280-0"></span>清洁打印机

为了保持打印质量,请在每次更换墨粉盒或出现打印质量问题时,按以下步骤清洁机器。

注意 : 对打印机内部进行清洁时,切勿触摸墨粉盒下方的传墨辊。手指上的油脂可能 会导致打印质量问题。

警告 : 含酒精或其他烈性物质的清洁剂可能使打印机机箱褪色或开裂。

## 清洁外部

用略湿的无绒软布清洁打印机机箱。切勿让水滴在打印机表面或内部。

## 清洁内部

纸张、墨粉和灰尘颗粒可能聚积在打印机内部并导致打印质量问题,如污点或墨粉斑点。清洁 打印机内部可防止这些问题。

- 1 关闭打印机,拔掉电源线。稍等片刻,确保打印机冷却。
- 2 打开前盖,轻轻地径直拉出墨粉盒。将它放在干净、平坦的表面上。

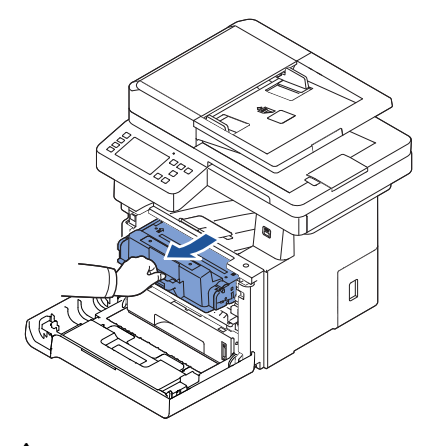

警告 : 为防止损坏,墨粉盒在光线下暴露的时间不应超过数分钟。

警告 : 切勿接触墨粉盒下面的绿色部分。请使用墨粉盒上的手柄,以免触及此区 域。

. 3 用干燥、不起毛的布, 将墨盒位置和墨盒腔内的灰尘和洒出的墨粉擦掉。

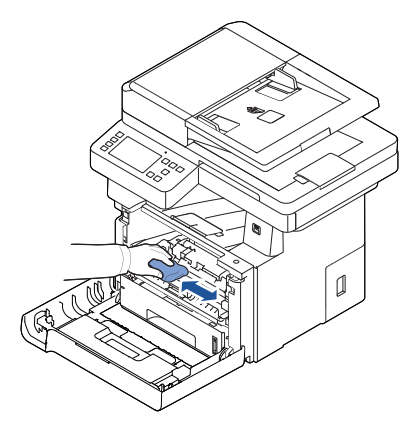

△ 警告: 切勿触碰机器内部的传墨辊。手指上的油脂可能会导致打印质量问题。

- 4 将墨粉盒装回,关上前盖。
- 5 插上电源线,打开打印机电源。

## 清洁扫描仪

保持扫描仪和 DADF 玻璃板清洁可以确保最高质量的复印、扫描和发送传真。Dell 建议您在每 天开始工作时清洁扫描装置,如果需要,也可以在工作期间清洁。

**么 注意**: 如果复印或传真文档上出现线条, 请检查扫描仪和 DADF 玻璃板上是否有颗 粒。

- 1 将无绒软布或纸巾用水稍微蘸湿。
- 2 打开文档盖板。
- 3 擦拭文档玻璃板和 DADF 玻璃板表面,直至洁净干燥。

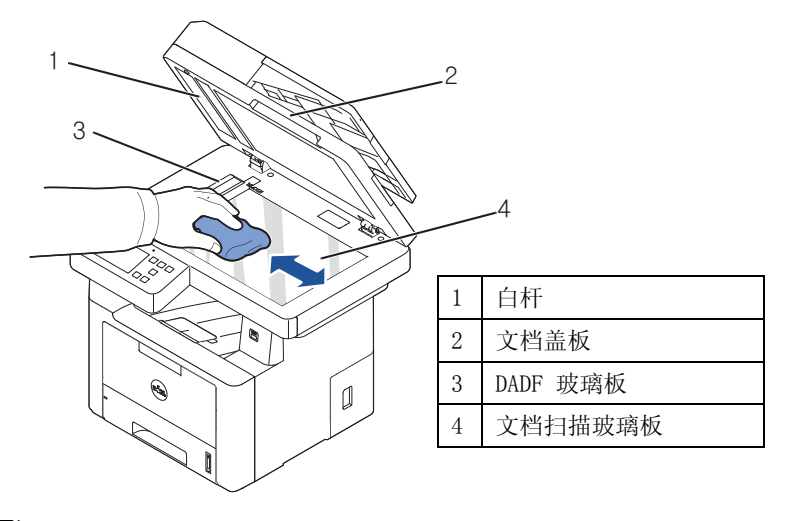

- **么 注意:** 文档在 DADF 玻璃板上横向移动。因此, 去除聚积的碎屑时, 请格外注意 DADF 玻璃板。
- 4 擦拭白色文档盖板的内侧和白杆,使其洁净干燥。
- 5 关闭文档盖板。

## <span id="page-283-0"></span>存放墨粉盒

将墨粉盒存放在原始包装中,直至准备安装它时取出。 切勿将墨粉盒存放在:

- 温度超过 40 °C
- 湿度或温度急剧变化的环境中
- 阳光直射
- 积满灰尘的地方
- 不要在汽车中存放太长时间
- 存在腐蚀性气体的环境
- 存在盐雾的环境

## 摇匀墨粉

墨粉盒将达到使用寿命时,打印件中会出现白色条纹或字迹变淡的现象。显示屏上可能会显示 与墨粉有关的信息,指出墨粉即将用完。朝两侧彻底摇匀墨粉盒 5 至 6 次,使墨粉盒中的墨 粉均匀分布,这样可以暂时提高打印质量。

这不能作为长期纠正方法,但可以在您获得新墨粉盒之前满足您的打印需求。

1 打开前盖。

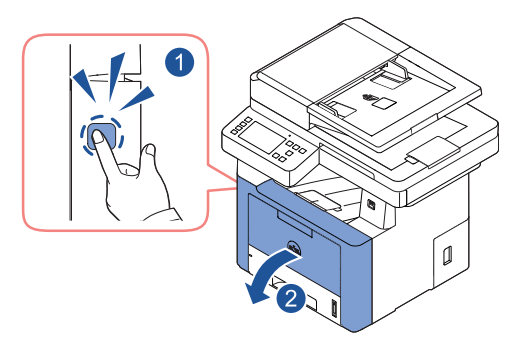

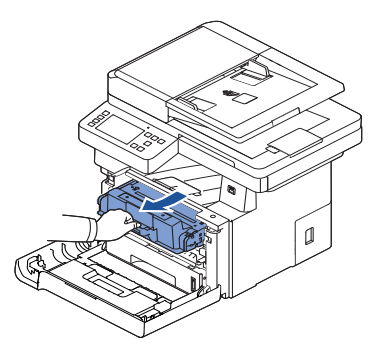

3 朝两侧彻底摇匀墨粉盒 5 至 6 次,使墨粉盒中的墨粉均匀分布。

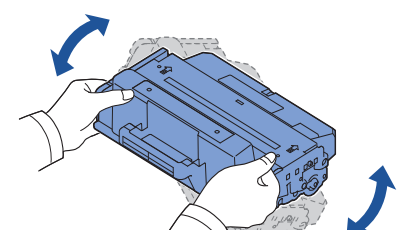

《注意: 如果不慎将墨粉沾到衣物上, 请用干布擦拭并用冷水清洗。热水会使墨粉 渗入到衣服纤维中。

/ ◆ 警告: 切勿接触墨粉盒下面的绿色部分。请使用墨粉盒上的手柄, 以免触及此区 域。

- 4 握住墨粉盒把手,慢慢将墨粉盒插入打印机的开口处。
- 5 墨粉盒两侧的凸缘和打印机内部对应的凹槽会引导墨粉盒进入正确位置,直到完全卡入到 位。

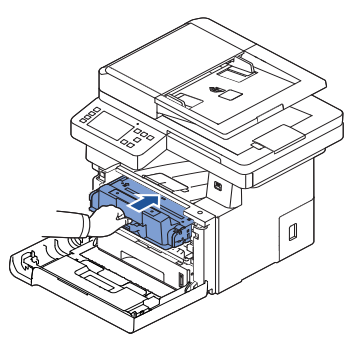

6 关上前盖。确保关紧机盖。

## 更换墨粉盒

如果墨粉彻底用完,发送打印或复印作业后,机器只能打印出空白页。显示屏上可能会显示与 墨粉有关的信息,指出墨粉已用完。

此时,收到的传真只能保存在内存中,无法打印。这时需要更换墨粉盒。

订购额外的墨粉盒,当现有墨粉盒无法达到令人满意的打印效果时,即可随时更换它。有关订 购墨粉盒,请参见"[订购耗材](#page-288-0)"。

警告 : 为达到最佳效果,请使用 Dell 墨粉盒。如果不使用 Dell 耗材,我们无法保 证打印质量和打印机可靠性。

更换墨粉盒:

- 1 打开前盖。
- 2 拉出墨粉盒。

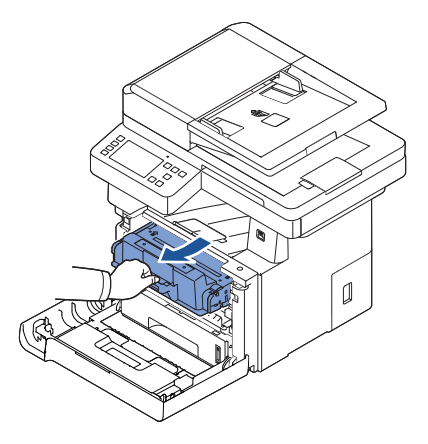

- 3 从包装袋中取出新墨粉盒。
- 4 揭下包装胶带, 朝两侧彻底摇匀墨粉盒, 使墨粉均匀分布。

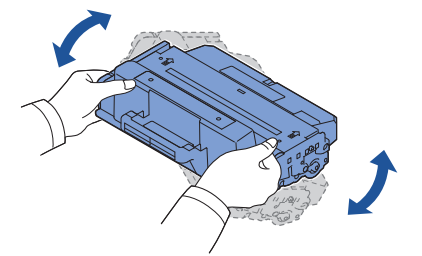

妥善保存运输所用的盒子和盖板。

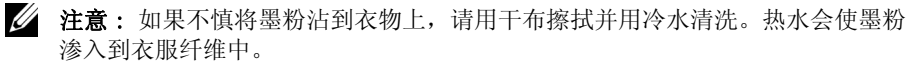

△ 警告: 切勿接触墨粉盒下面的绿色部分。请使用墨粉盒上的手柄, 以免触及此区 域。

5 握住墨粉盒把手,慢慢将墨粉盒插入打印机的开口处。

- 6 墨粉盒两侧的凸缘和打印机内部对应的凹槽会引导墨粉盒进入正确位置,直到完全卡入到 位。
- 7 关上前盖。确保关紧机盖。

### 清洁硒鼓

如果打印件中出现条纹或斑点,说明墨粉盒的有机光导体 (OPC) 磁鼓可能需要清洁。

- 1 着手清洁步骤前,请确认纸盘中已装入纸张。
- 2 按主屏幕中的我的设置。
- <span id="page-286-0"></span>3 按维护  $\rightarrow$  清洁硒鼓。
- <span id="page-286-1"></span>4 按屏幕上的开始 (b)。 打印机将打印一张清洁页。硒鼓表面的墨粉颗粒附着于纸张上。
- 5 如果仍无法解决问题,重复步骤 [3](#page-286-0) 到 [4,](#page-286-1)直至墨粉颗粒不附着在纸张上。

<span id="page-287-0"></span>备件

有时,您需要更换墨辊和定影器装置,使机器保持最高的性能,避免因磨损部件带来打印质量 问题和进纸问题。

在打印指定的页数后,应更换以下部件。

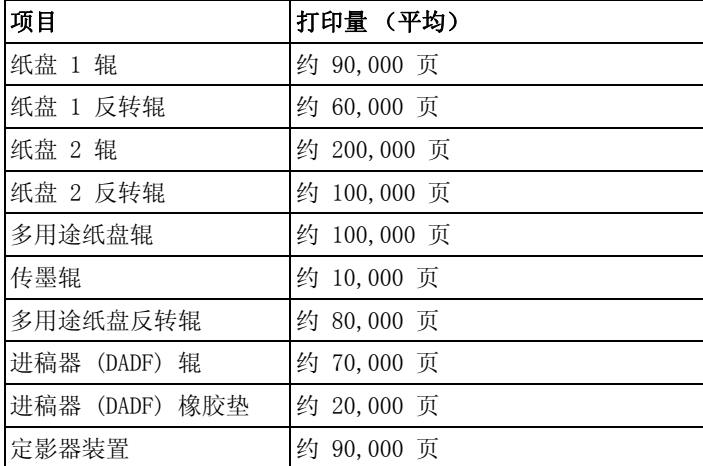

要购买备件,请与 Dell 经销商或购买打印机所在的零售商联系。我们强烈建议由经过培训的 专业维修人员安装这些部件。
## 订购耗材

您可以使用 Dell 墨粉管理系统或 Dell 打印机配置 Web 工具订购耗材。

如果打印机连接到网络,请在 Web 浏览器中键入打印机的 IP 地址,单击墨粉耗材链接。

1 双击桌面上的 Dell 2375dfw Mono MFP 墨粉再订购或 Dell 2375dnf Mono MFP 墨粉再订 购图标。

或者

2 从开始菜单中选择程序 → Dell Printers → Dell B2375dfw Mono MFP 或 Dell B2375dnf Mono MFP-> Dell 2375dfw Mono MFP 墨粉再订购或 Dell 2375dnf Mono MFP 墨 粉再订购。

将显示订购墨粉盒窗口。

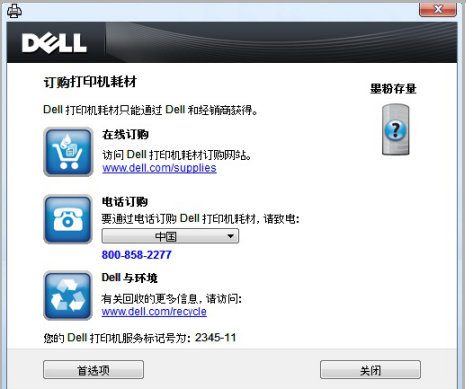

转至 [premier.dell.com 或](http://www.premier.dell.com) www.premier.dell.com 在线订购耗材。

如果通过电话订购,请拨打显示在电话订购标题下方的电话号码。

或者

如果打印机连接到网络,请在 Web 浏览器中键入打印机的 IP 地址, 启动 Dell 打印机 配置 Web 工具,单击耗材链接。

■ 注意: 有关如何订购墨粉盒, 请参阅下表。

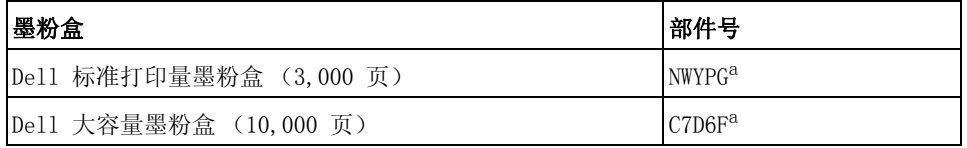

a ISO 标准页覆盖符合 ISO/IEC 19752 测试方法。

故障排除

[清除 DADF 中的卡纸](#page-290-0) [清除纸盘中的卡纸](#page-294-0) [清除 LCD 错误信息](#page-304-0) [解决问题](#page-308-0)

## <span id="page-290-0"></span>清除 DADF 中的卡纸

如果通过 DADF 送入文档时发生文档卡塞,显示屏将显示警告信息。

△ 注意: 为避免文档卡纸, 请用文档扫描玻璃板处理厚、薄或混合文档。

- 1 从 DADF 中取出剩余的文档。 如果文档卡在进纸区:
	- a 打开 DADF 顶盖。

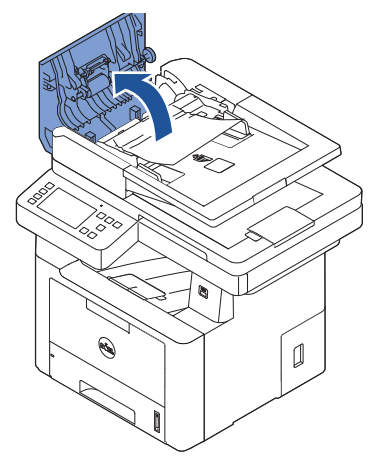

b 轻轻向外拉,将卡住的纸张取出。

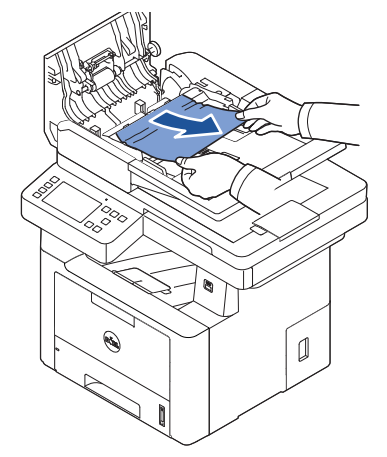

c 关闭 DADF 顶盖。再将文档重新装入 DADF。

如果文档卡在出纸区:

a 打开 DADF 顶盖。

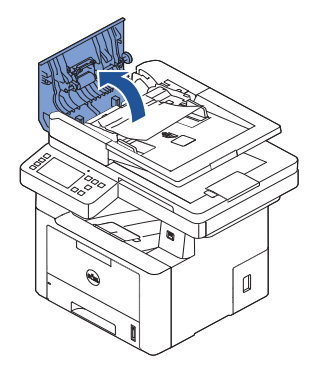

b 轻轻向外拉,将卡住的纸张取出。

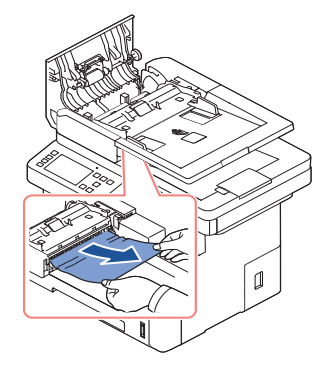

c 合上 DADF 盖和文档进纸盘。然后将文档重新装入 DADF。 如果文档卡在双面打印通道:

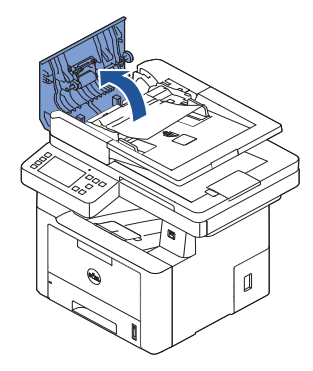

b 打开 DADF 内盖。

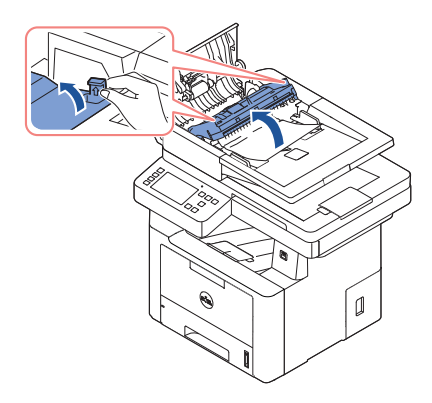

c 轻轻向外拉,将卡住的纸张取出。

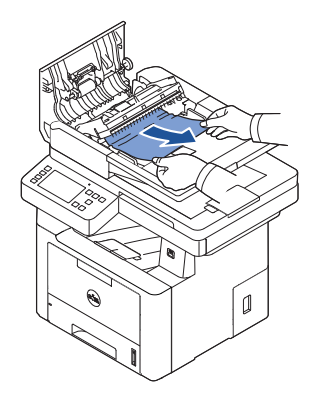

d 关闭 DADF 内盖和 DADF 盖。然后将文档重新装入 DADF。 2 如果看不到纸张或者无法将卡住的纸张拉出,请打开文档盖。

小心地向右侧拉动文档,从进纸区中取出它。

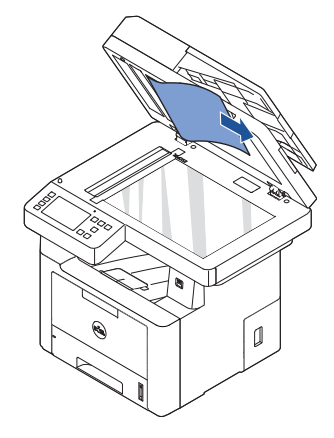

关闭文档盖板。然后将文档重新装入 DADF。

# <span id="page-294-0"></span>清除纸盘中的卡纸

出现卡纸时,显示屏上会出现卡纸字样。请参考下表,找到卡纸部位并清除卡纸。

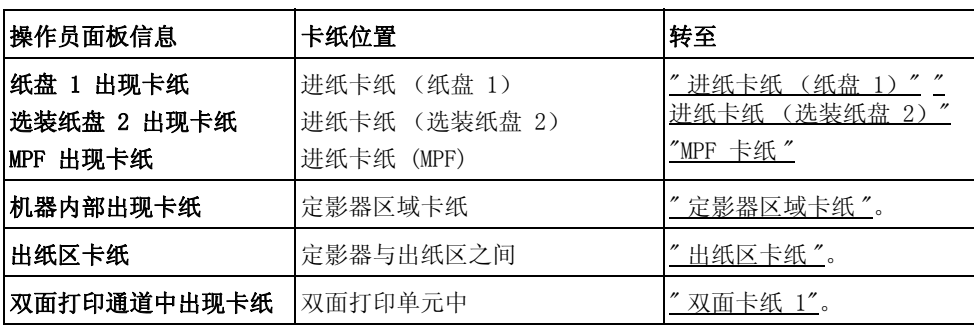

为避免撕破纸张,请轻缓地将卡纸抽出。请按照以下步骤清除卡纸。

#### <span id="page-294-1"></span>进纸卡纸 (纸盘 1)

1 打开再关上前盖。卡住的纸张会自动退出打印机。

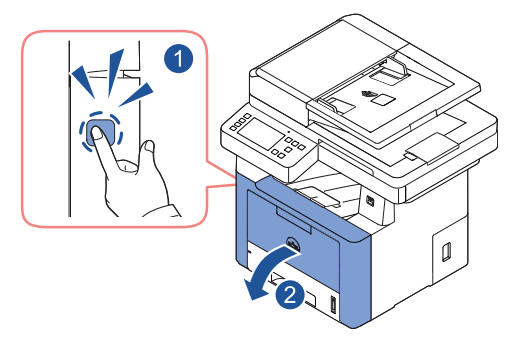

如果没有退出纸,请转至下一步。

2 拉开纸盘。

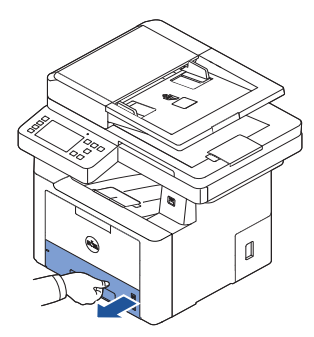

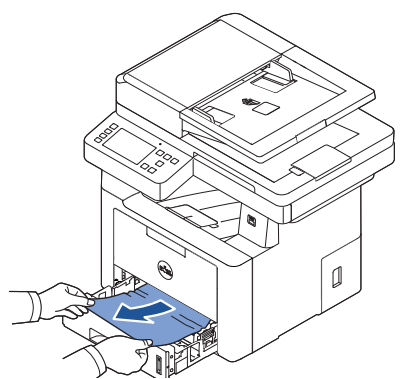

如果看不到或拉不动纸张,请检查定影器区域。有关更多信息,请参见"[定影器区域卡纸](#page-298-0)  $\frac{1}{2}$ 

4 将纸盘插入打印机,直至卡入到位。 打印将自动恢复。

#### <span id="page-296-0"></span>进纸卡纸 (选装纸盘 2)

1 拉开选装纸盘 2。

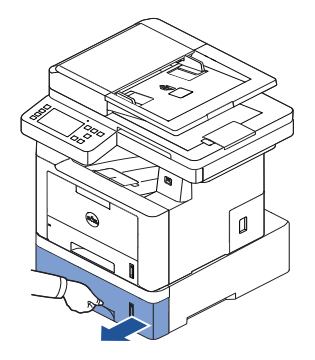

2 从打印机中取出卡住的纸张。

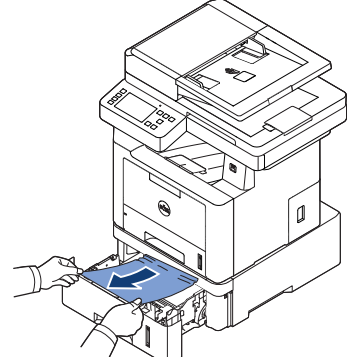

如果该区域中看不到或拉不动纸张,请转到下一步。

3 将纸盘 1 拉出一半。

4 径直拉出纸张。

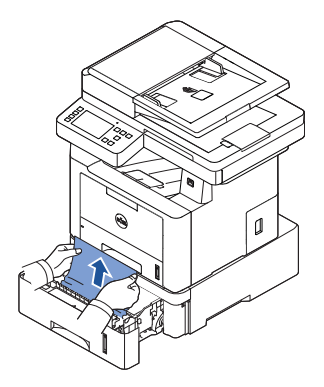

5 将纸盘插回打印机。 打印将自动恢复。

#### <span id="page-297-0"></span>MPF 卡纸

1 如果进纸不正常,请将纸张从打印机中拉出。

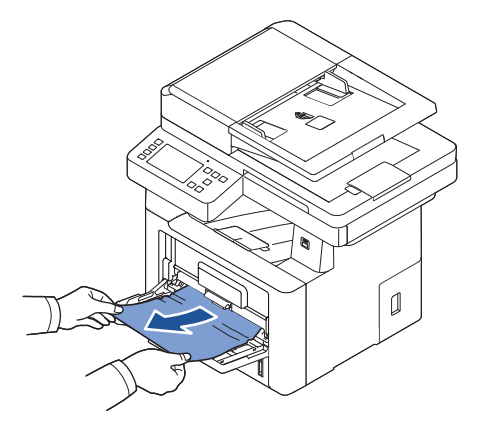

2 开关前盖一次,以恢复打印。

#### <span id="page-298-0"></span>定影器区域卡纸

● 通知: 定影器区域温度很高。从打印机中取纸时请务必小心。

1 打开前盖,轻轻地径直拉出墨粉盒。

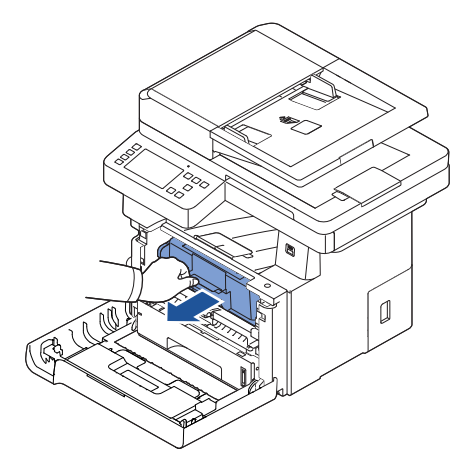

2 将卡纸轻轻向外径直拉出。

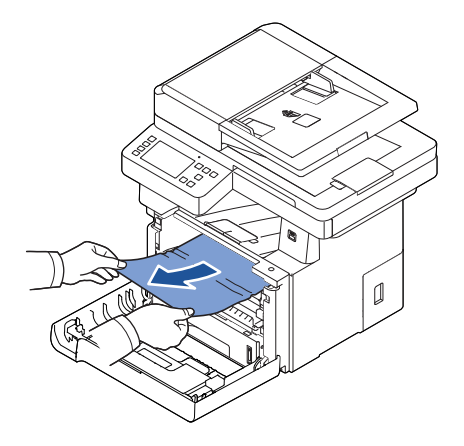

3 更换墨粉盒,然后合上前盖。 打印将自动恢复。

### <span id="page-299-0"></span>出纸区卡纸

1 打开再关上前盖。卡住的纸张会自动退出打印机。

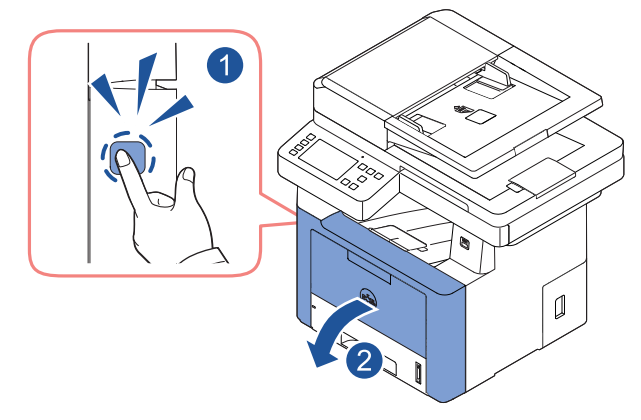

如果没有退出纸,请转至下一步。

2 将纸张轻轻地从出纸盘拉出。

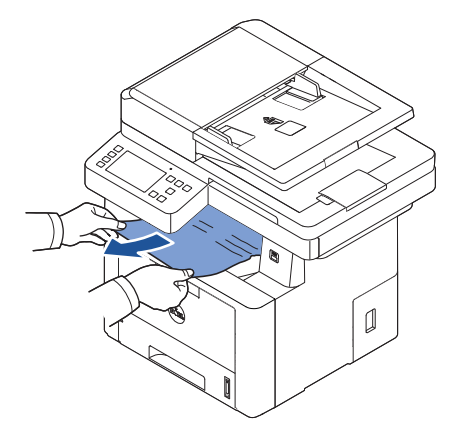

3 如果出纸盘中看不到或拉不动纸张,请打开后门。

4 如果看到卡纸,将两个蓝色的压力杆向下推,然后取出纸张。跳至步骤 [7](#page-301-0)。

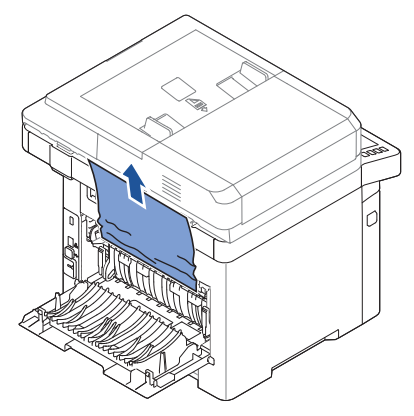

如果看不到纸张,请转至下一步。

- 5 向下推定影器杆时,打开定影器门。
	- △ 注意: 请务必在打开定影器门之前,展开双面打印导板,否则定影器门可能会受 损。

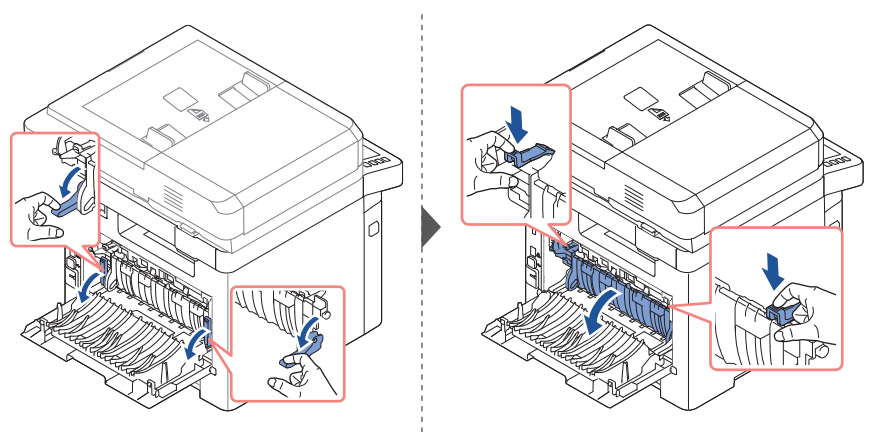

6 将卡纸拉出。

如果向外拉时卡纸还是不动,将两个蓝色的压力杠推起以松开纸张,然后将纸取出。

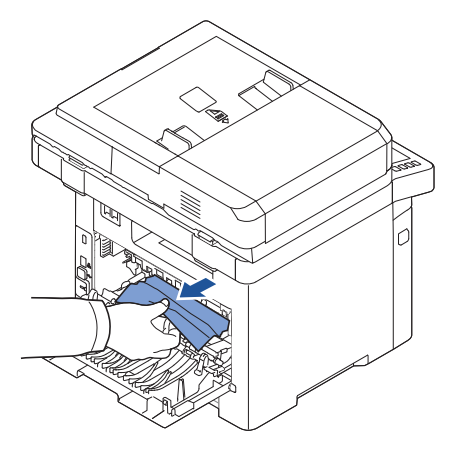

- <span id="page-301-0"></span>7 将定影器门和双面打印导板恢复到原来的位置。
- 8 关闭后门。
- 9 打开再关上前盖。 打印将自动恢复。

#### 双面卡纸

#### 双面卡纸 0

1 将双面打印单元从打印机拉出。

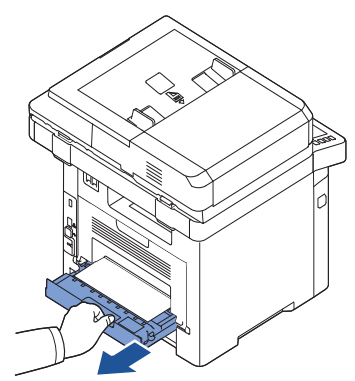

2 从双面打印单元中取出卡纸。

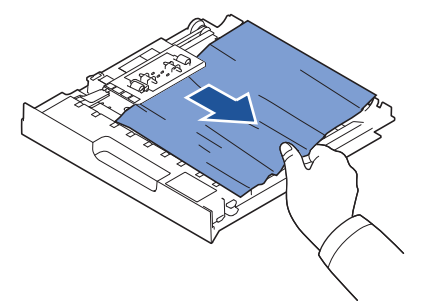

如果纸张没有随双面打印单元一起出来,请从机器的底部取出纸张。

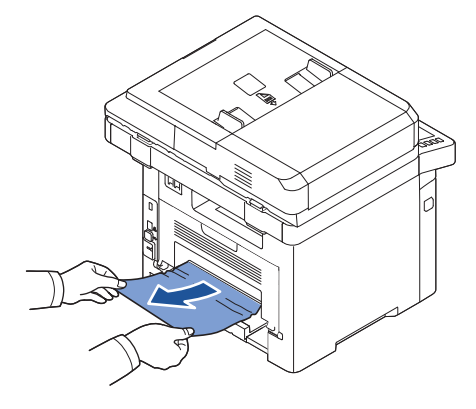

- 3 朝打印机推动双面打印单元。
- 4 打开再关上前盖。 打印将自动恢复。

警告 : 如果双面打印单元推动不当,可能会导致卡纸。

#### <span id="page-303-0"></span>双面卡纸 1

- 1 打开后门。
- 2 完全展开双面打印导板。

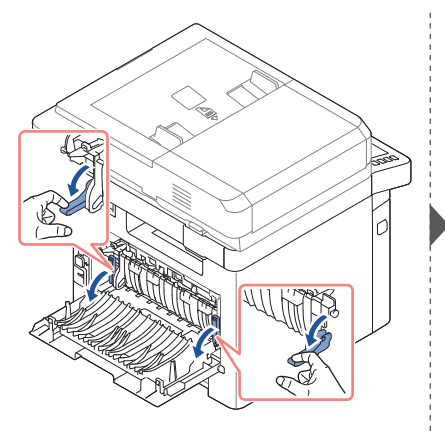

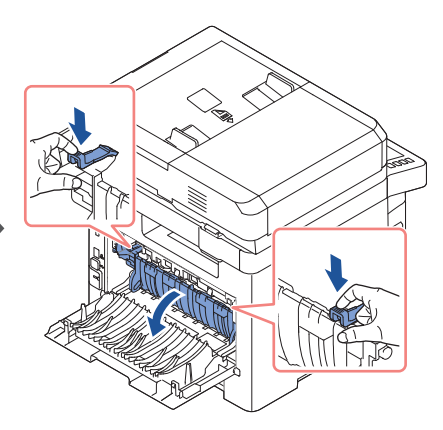

3 将卡纸拉出。

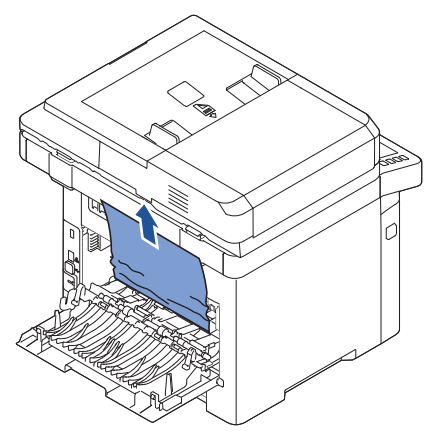

- 4 收回双面打印导板,然后关闭后门。
- 5 打开再关上前盖。 打印将自动恢复。

### 避免卡纸的提示

选择正确的纸张类型可以避免大部分卡纸情况。出现卡纸时,请按照 " [清除纸盘中的卡纸](#page-294-0) " 中 概括的步骤操作。

- 按照 " [向纸盘中装入打印介质](#page-136-0) " 中的步骤操作。确保可调导板位于正确的位置。
- 请勿在纸盘中装入过多纸张。确保纸叠高度不超过纸盘内壁的纸张容量标记。
- 请勿在打印机打印时取出纸张。
- 装纸前请将纸摞弯一弯,呈扇形展开后再拢齐。
- 请勿使用起皱、潮湿或卷曲的纸张。
- 请勿在纸盘内混装不同类型的纸张。
- 请只使用推荐的打印介质。请参见 " [确定打印介质来源和规格](#page-130-0) "。
- 确保打印介质在纸盘中打印面朝下,而在 MPF 中则打印面朝上。
- 确保双面打印单元安装正确。

# <span id="page-304-0"></span>清除 LCD 错误信息

- $\bigcap$  注意: 显示屏顶部可能出现一个感叹号 (i) 或叉号 (x), 此时可按叉号浏览详细 信息。
- $\bigodot$  注意 : [xxx] 表示介质类型。
- O 注意: [yyy] 表示纸盘。
- C 注意: [zzz] 表示纸张大小。
- 注意 : 操作员面板的 LCD 上提供一些错误信息和图形图像。
- 注意: 如果表中没有信息,请重新启动,再重试打印作业。如果问题仍然存在,请拨 打服务电话。
- 注意 : 拨打服务电话时,请向服务代表提供显示信息。您可以轻松获得帮助。
- 注意 : 根据选项的不同,某些信息可能不会在显示屏上显示。

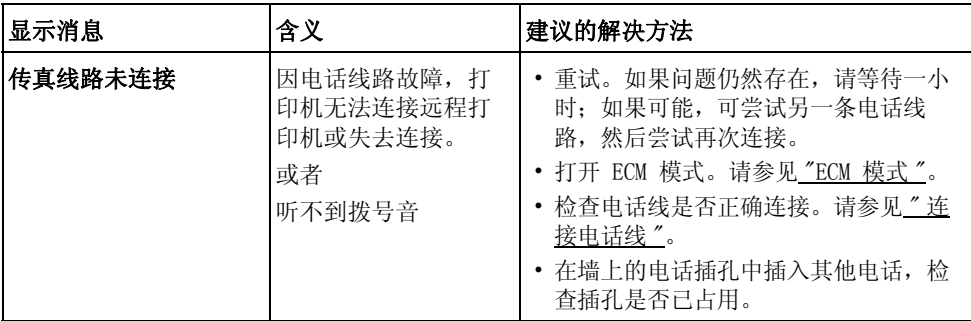

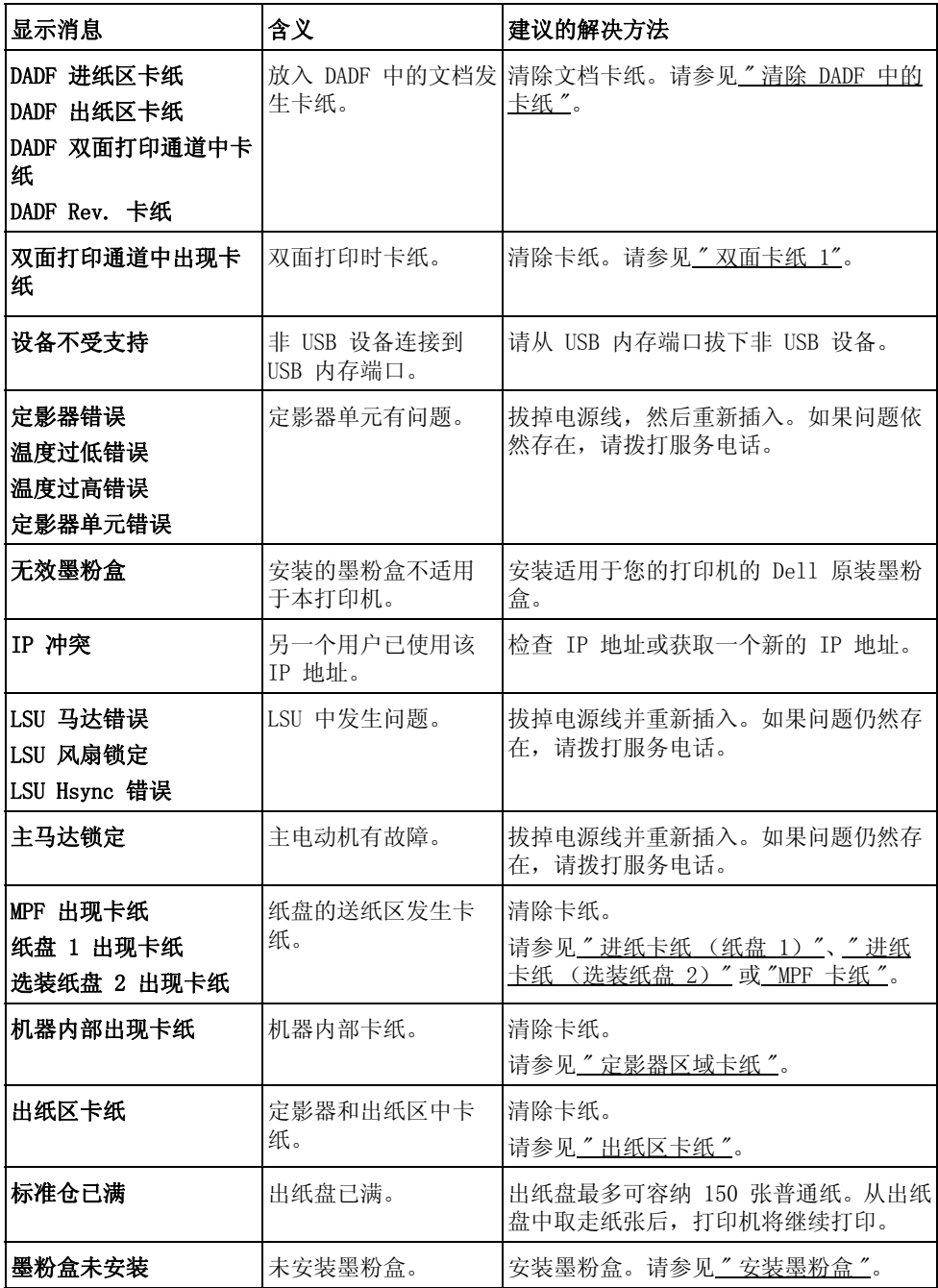

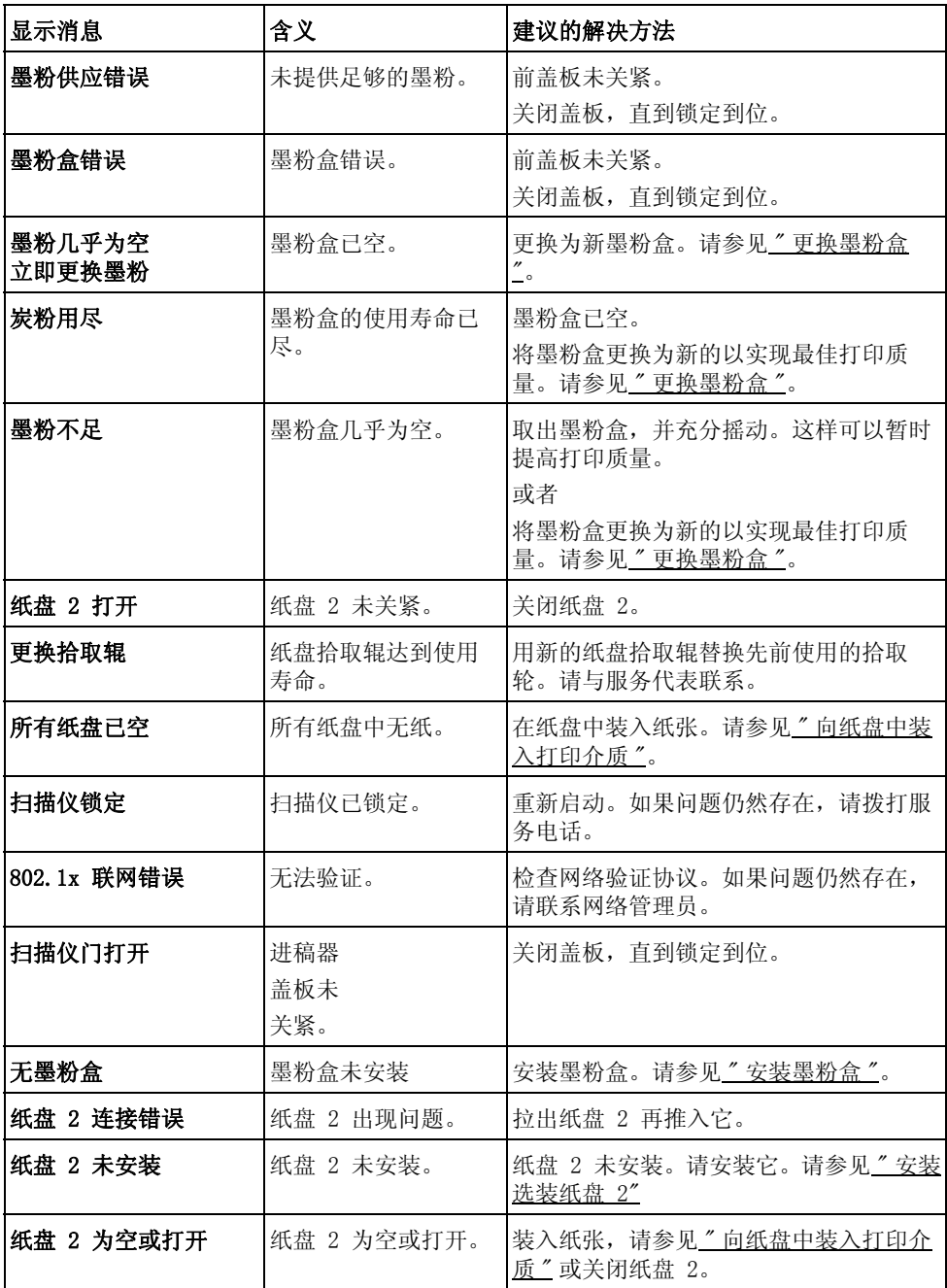

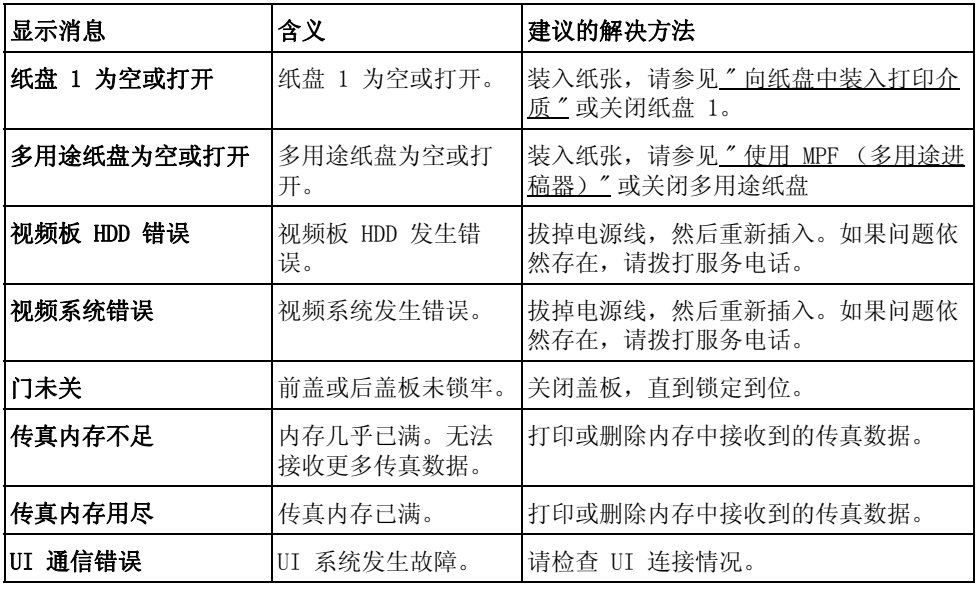

# <span id="page-308-0"></span>解决问题

下表列出了可能出现的一些情况以及建议的解决方法。请按照建议的解决方法操作,直到解决 问题。如果问题仍然存在,请与 Dell 联系。

#### 进纸问题

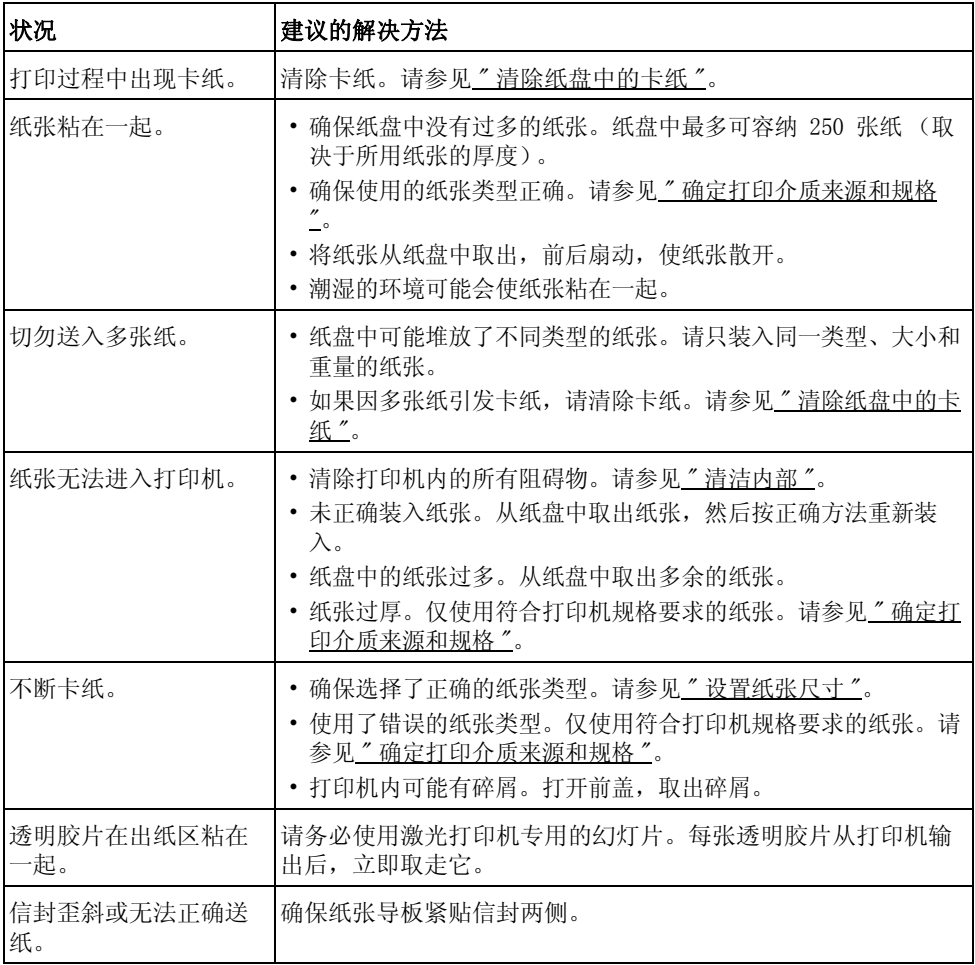

# 打印问题

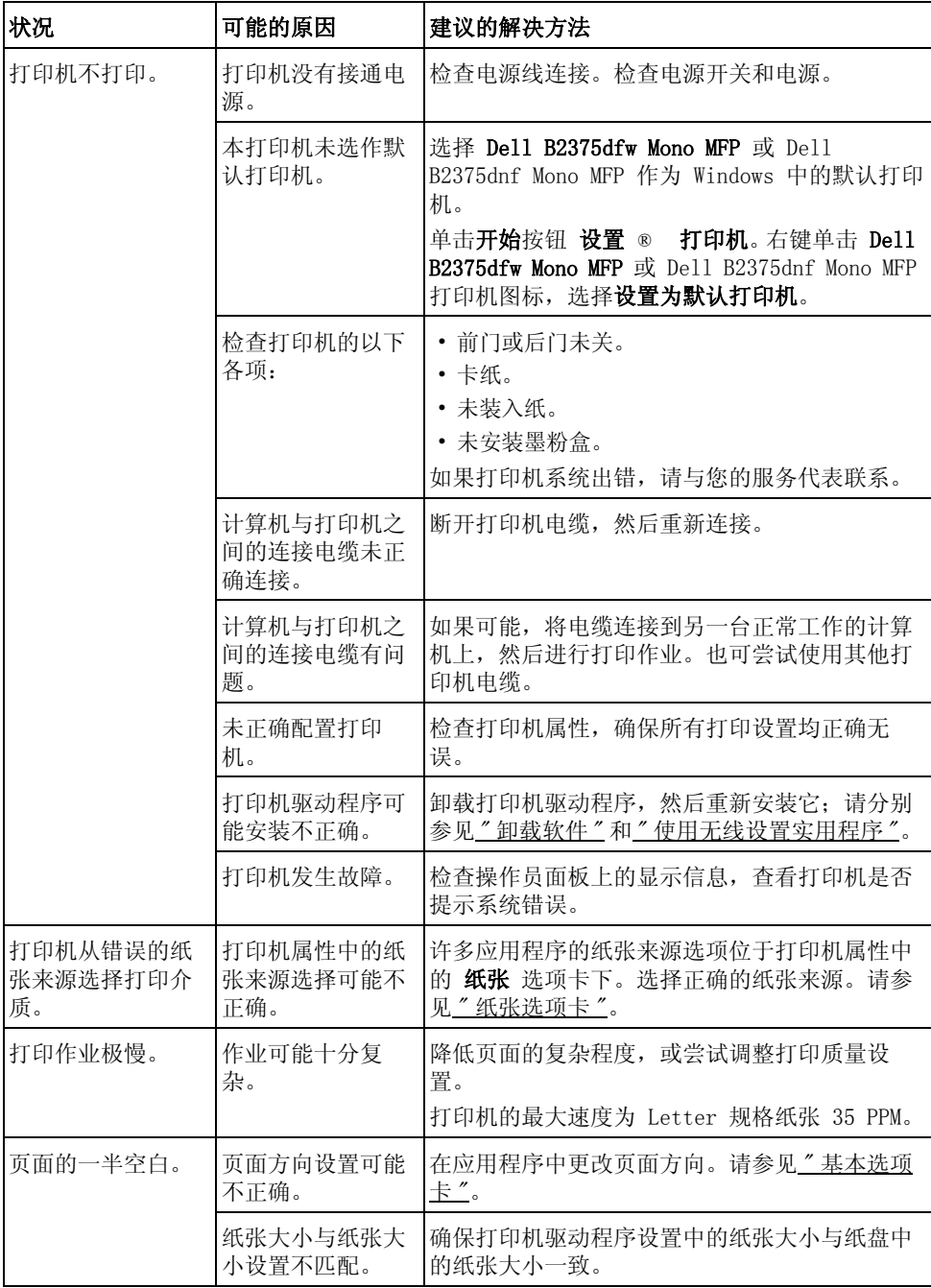

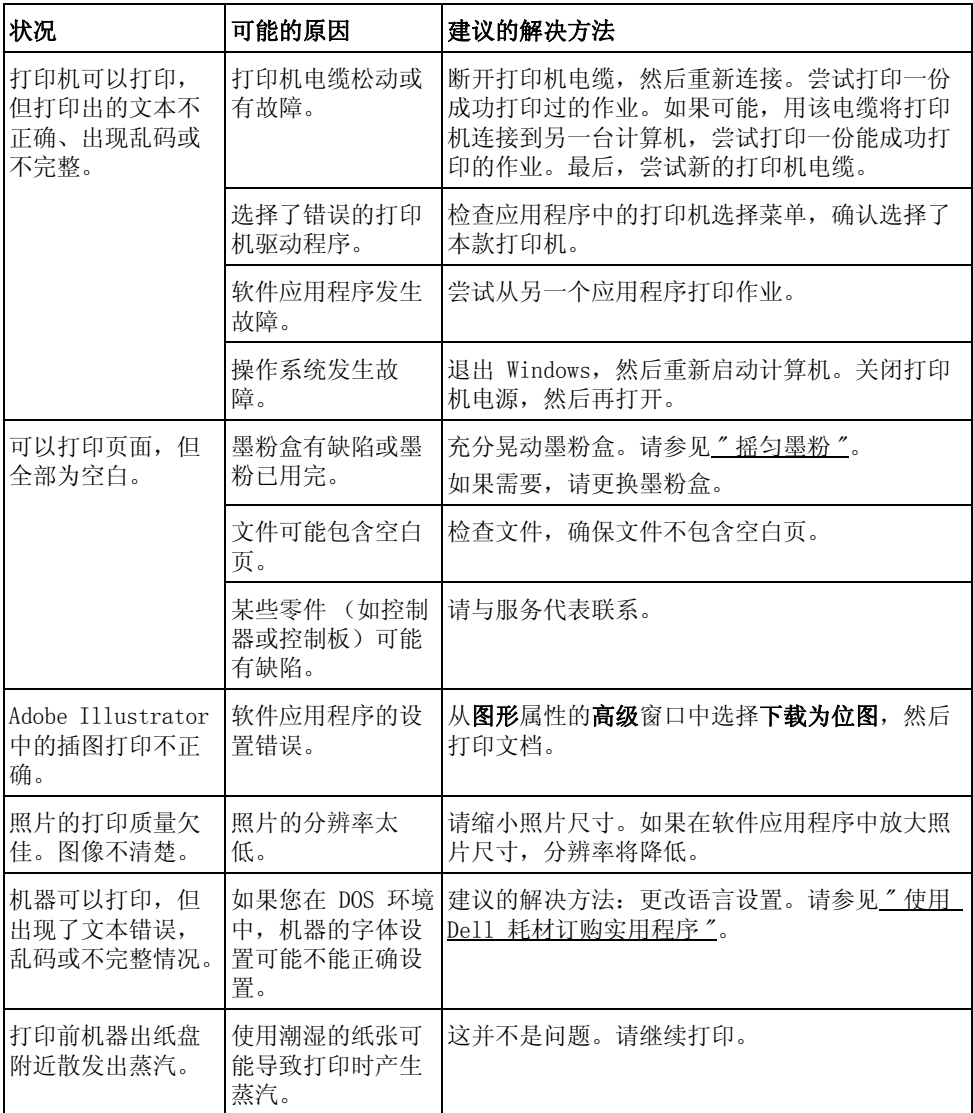

## 打印质量问题

打印机内部较脏或装纸不当可能会降低打印质量。请参见下表解决问题。

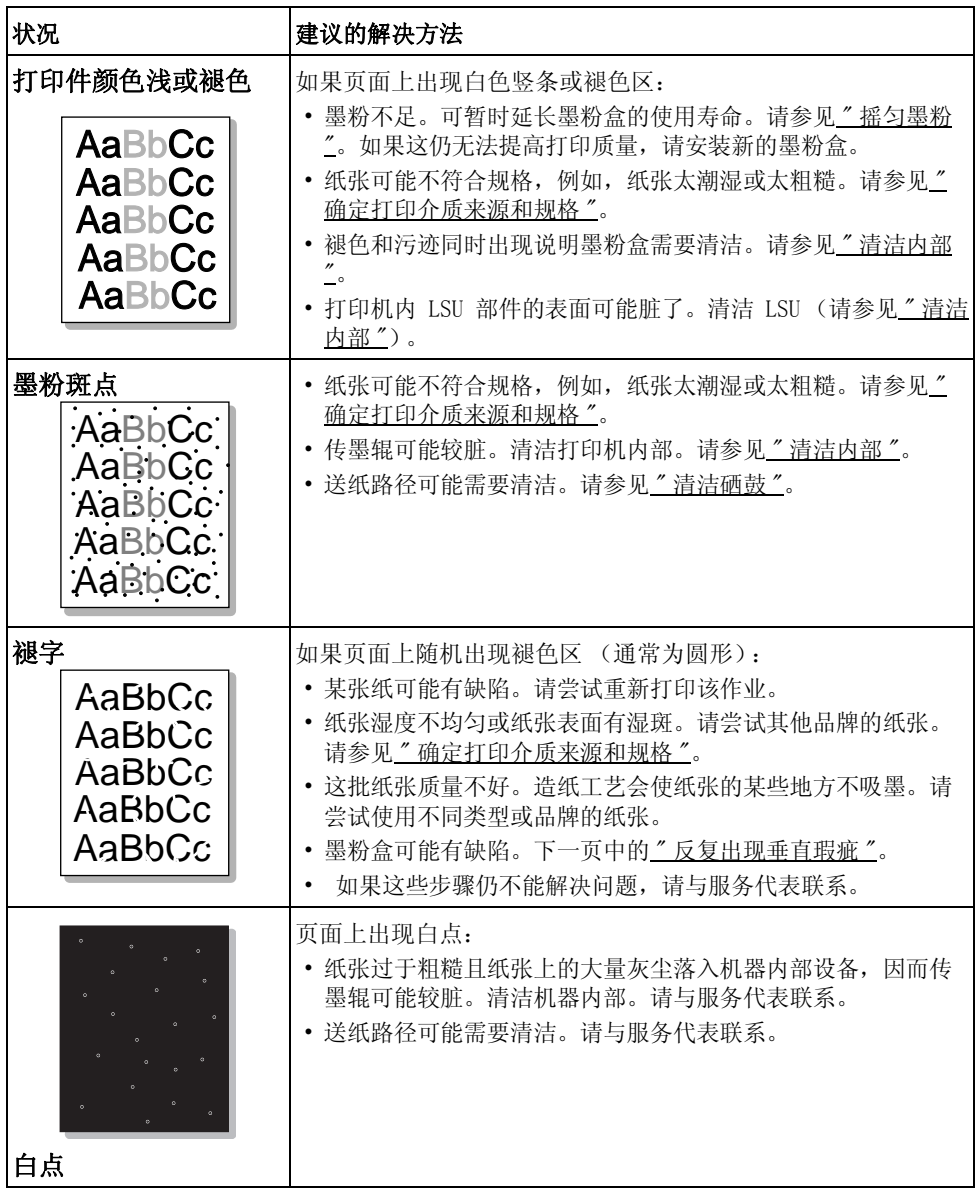

<span id="page-312-0"></span>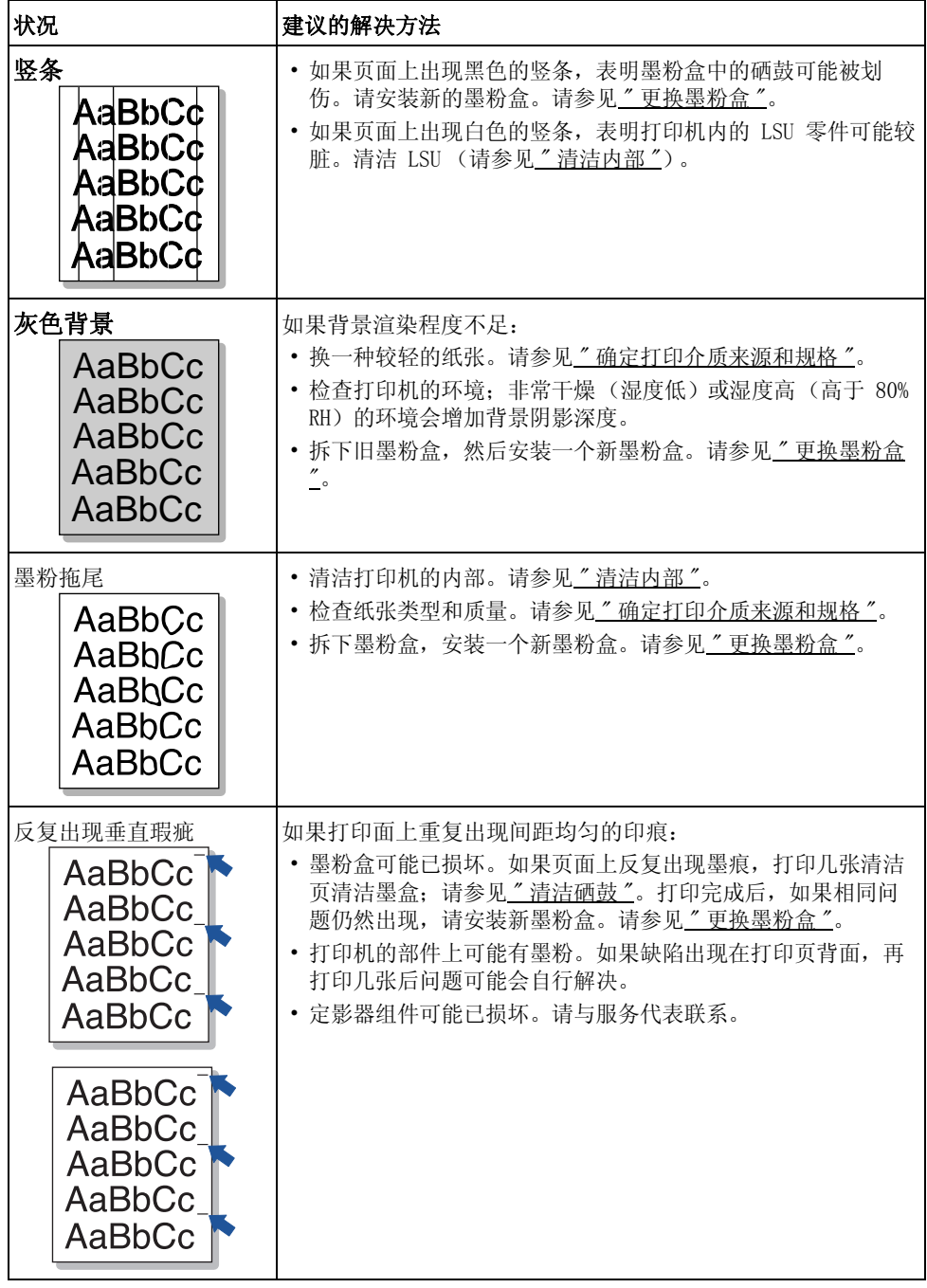

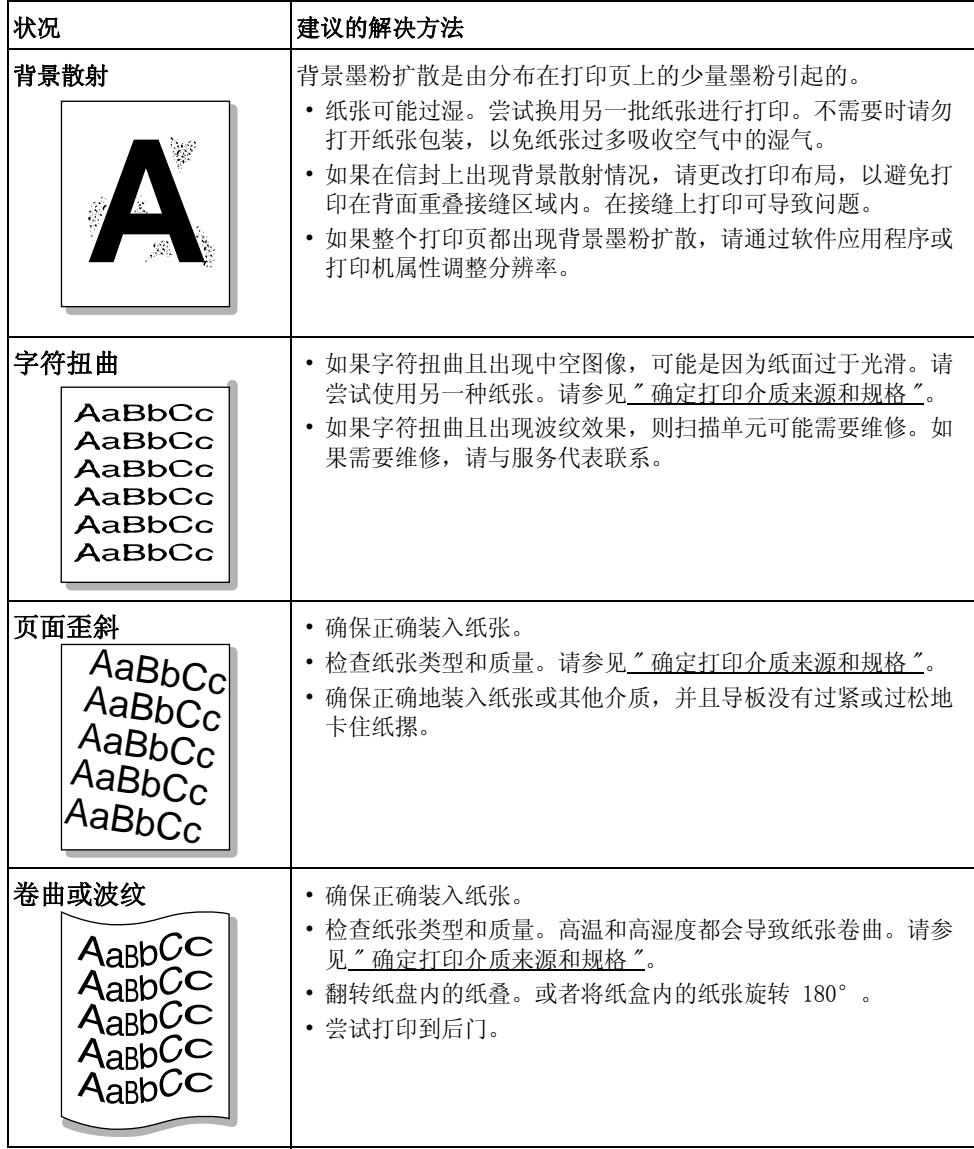

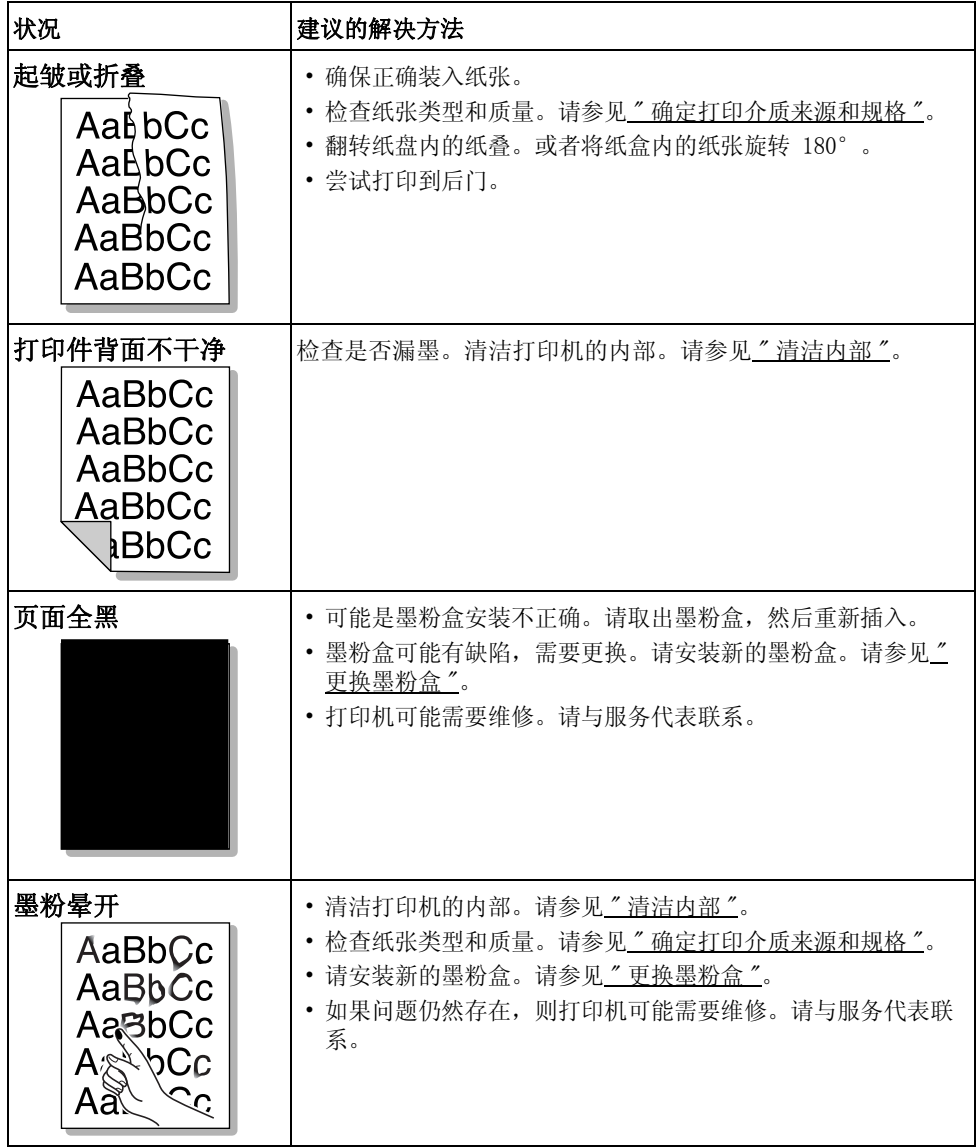

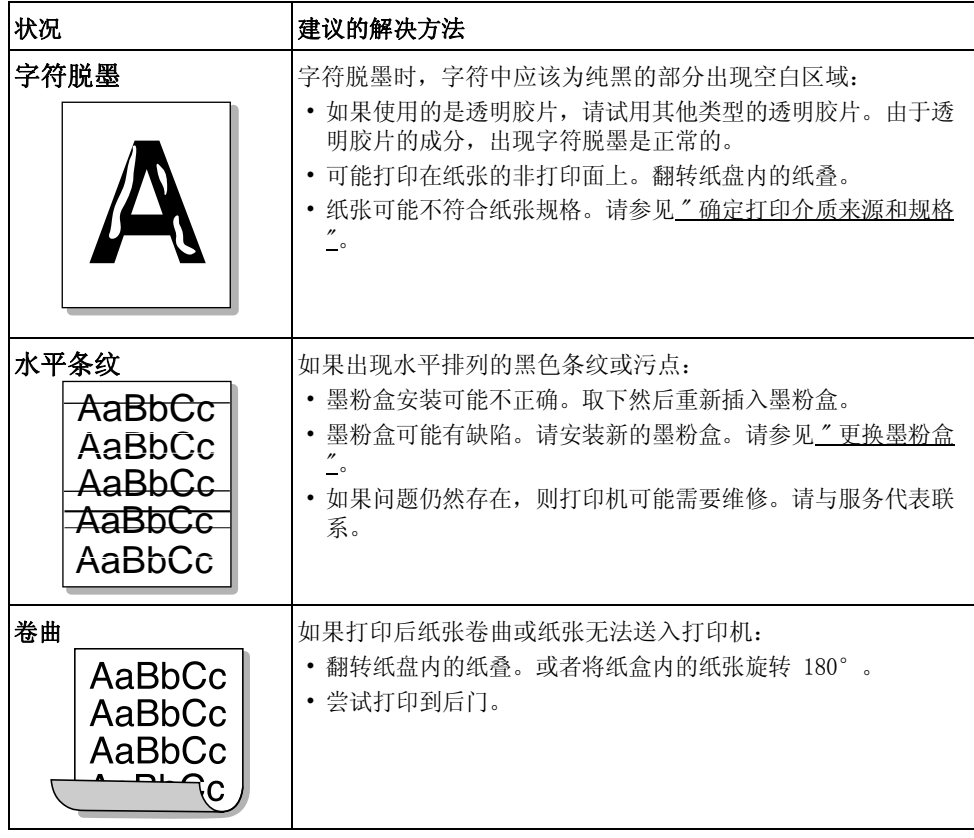

## 传真问题

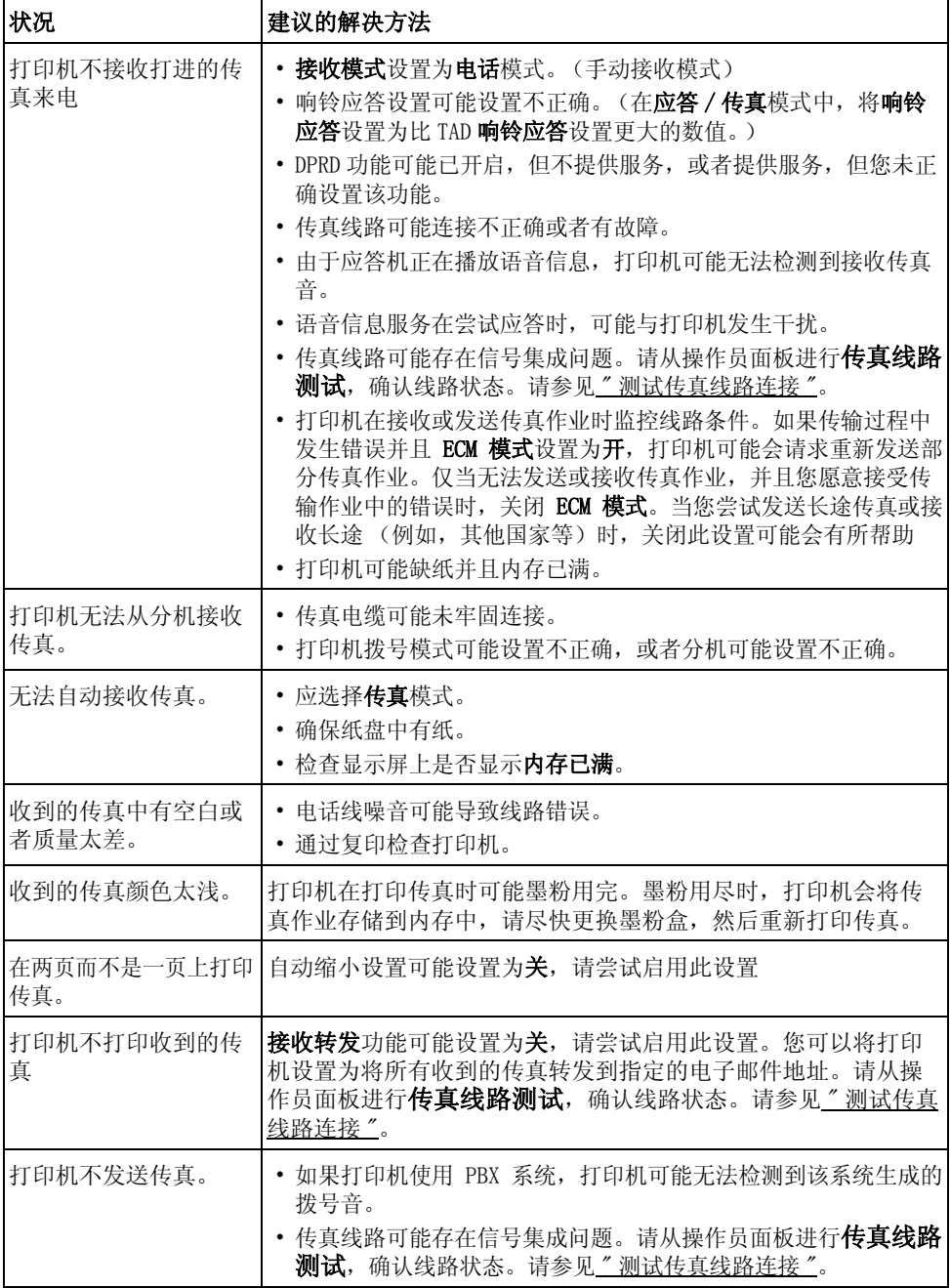

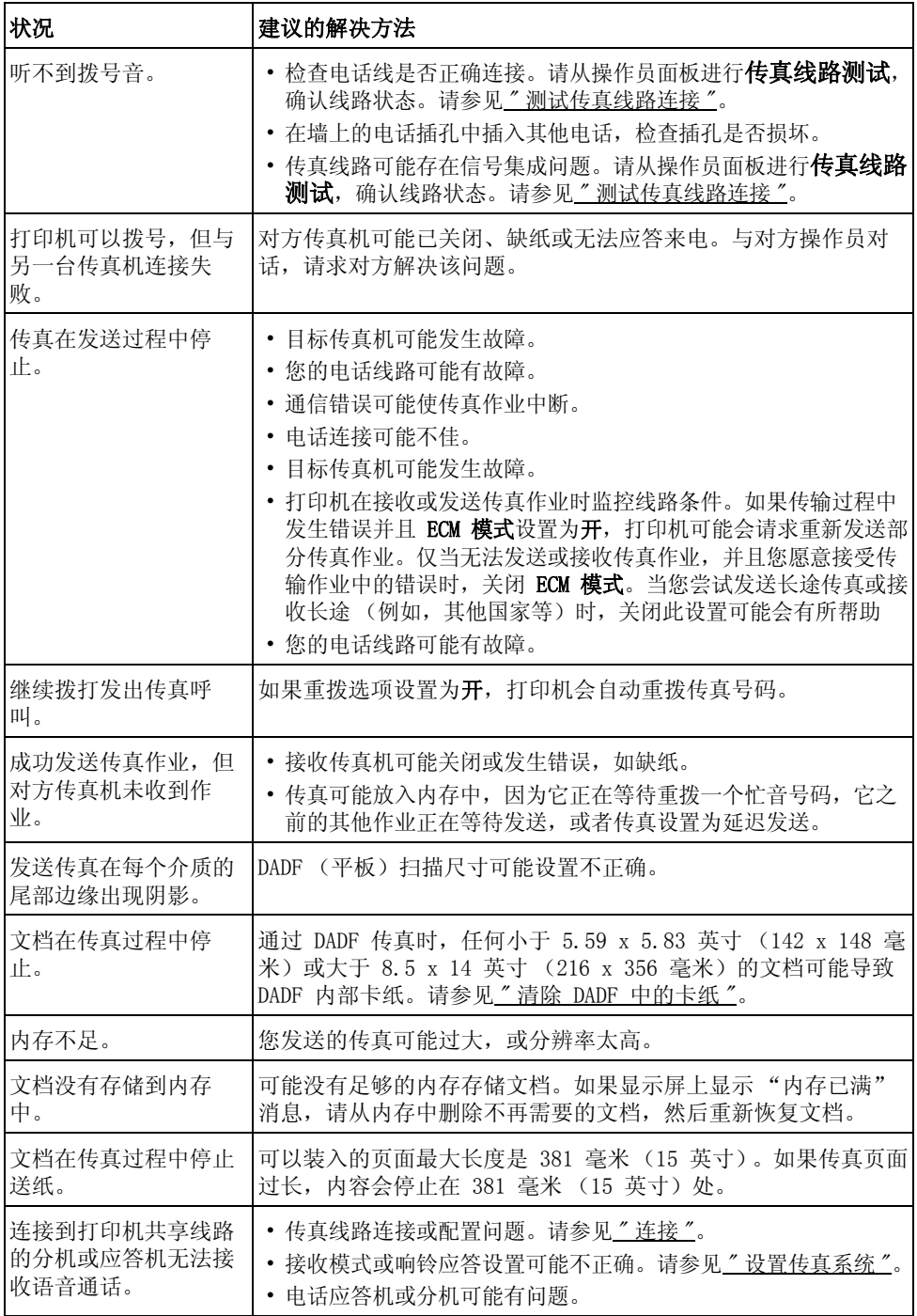

## 复印问题

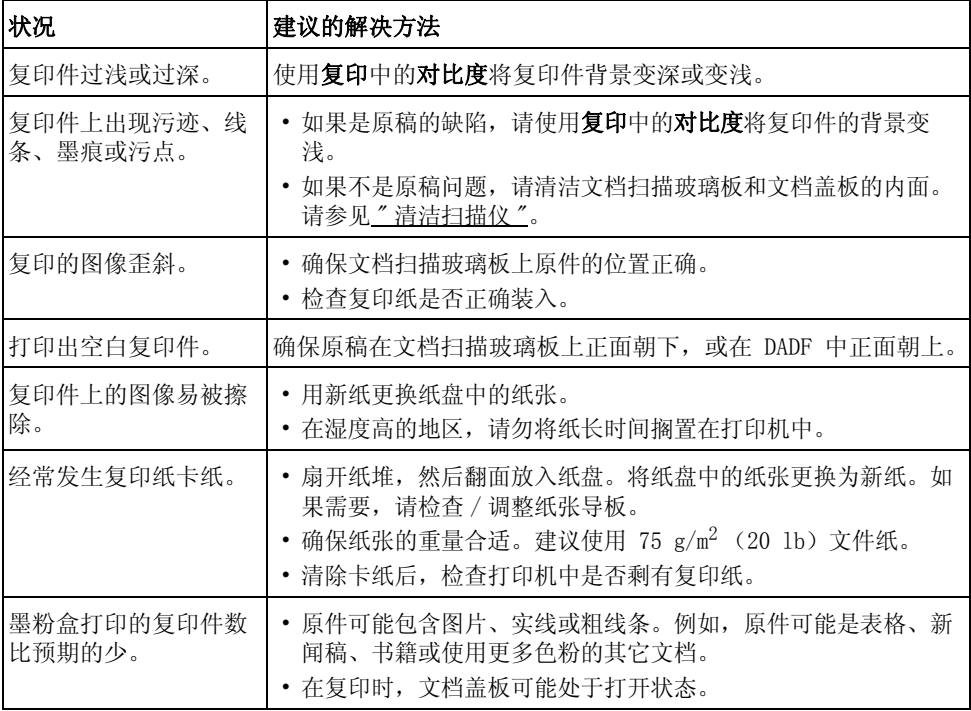

## 扫描问题

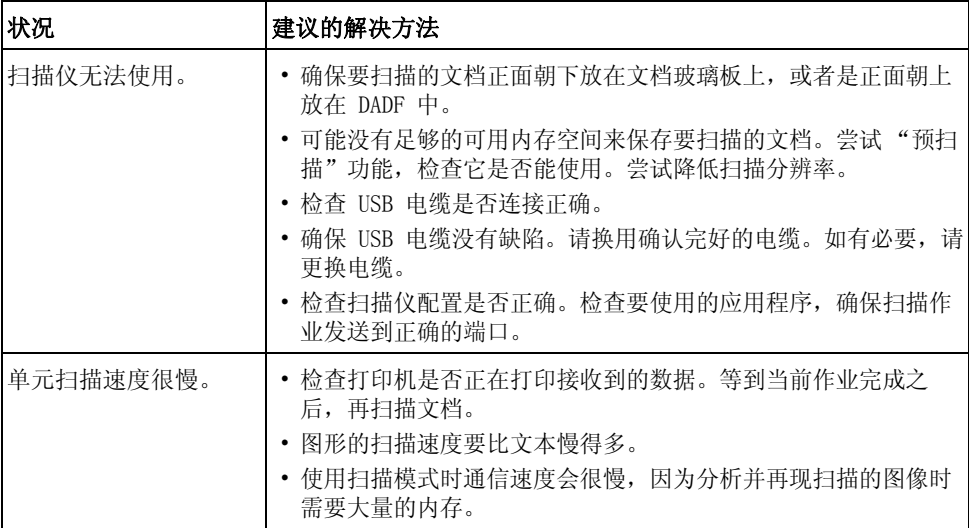

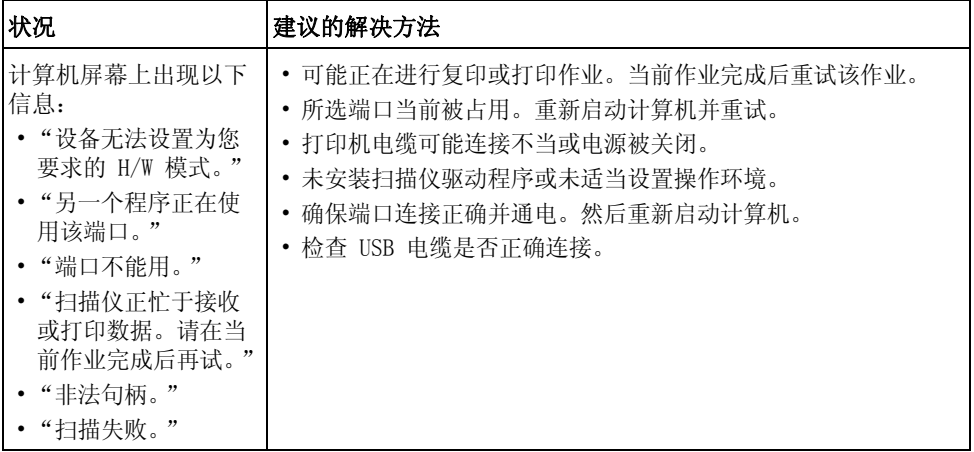

### 全局地址问题

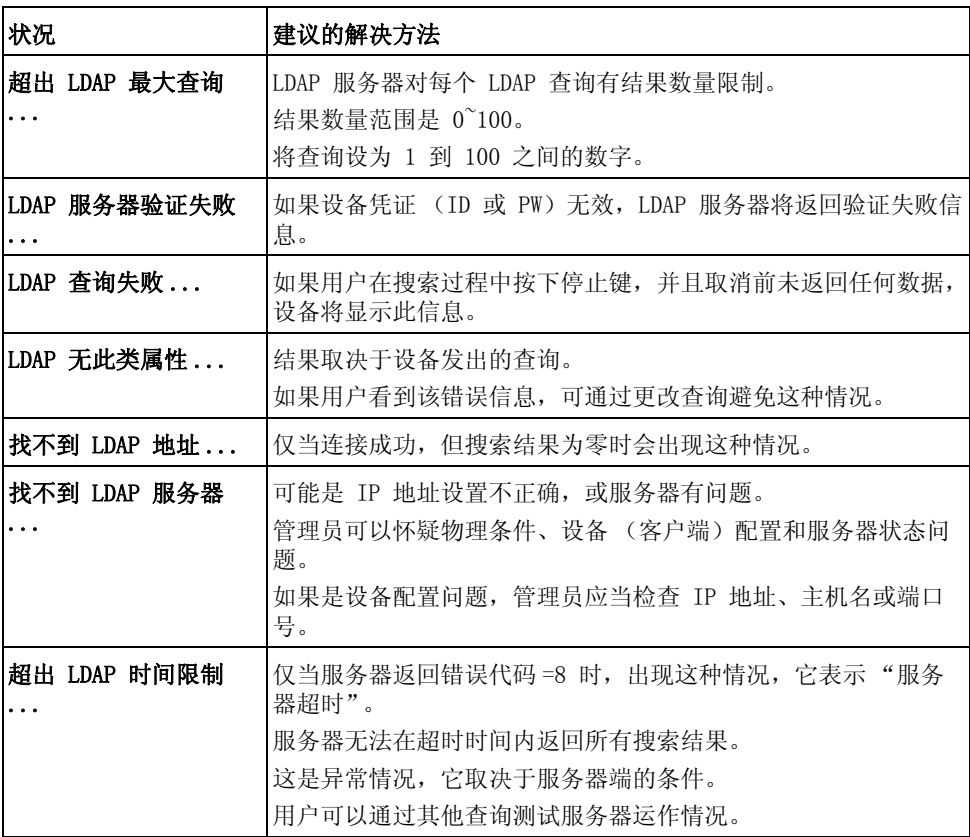

### 常见 Windows 问题

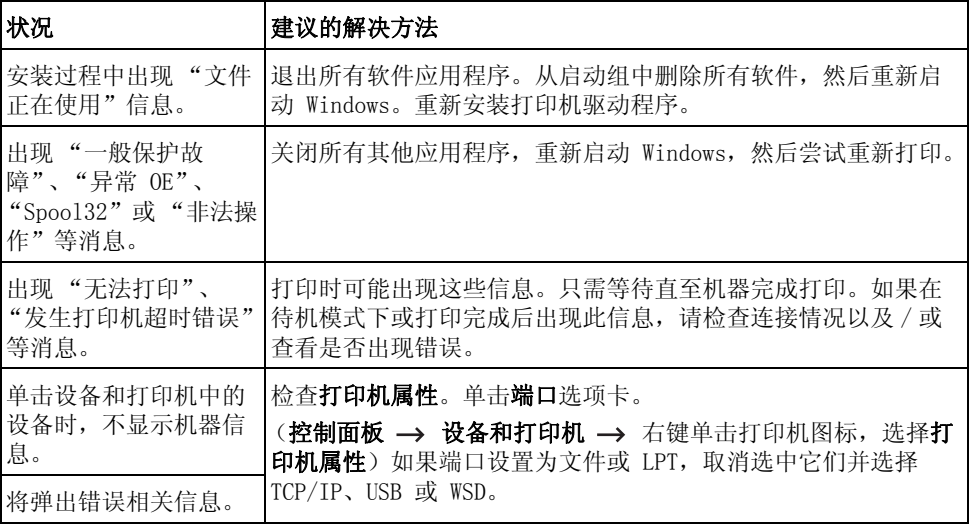

**么 注意**: 有关 Windows 错误信息的更多内容, 请参阅计算机随附的 Microsoft Windows 用户指南。

## 常见 Linux 问题

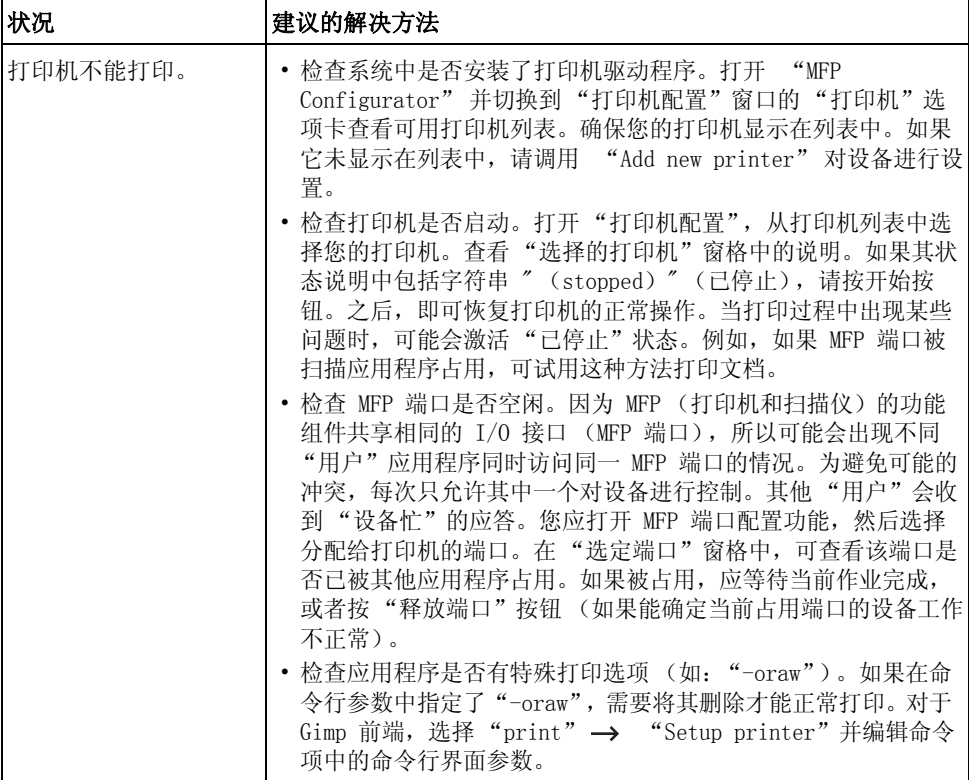

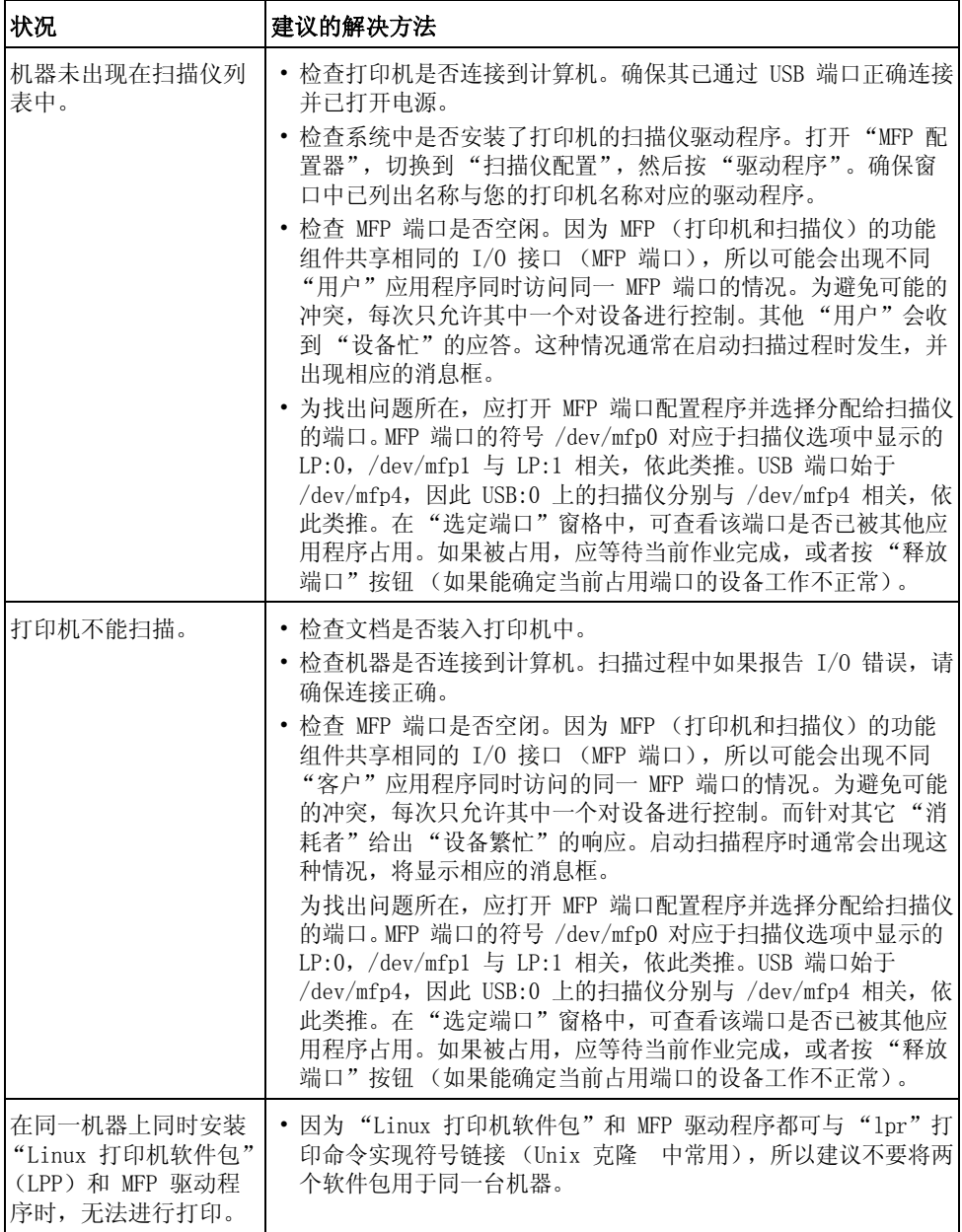

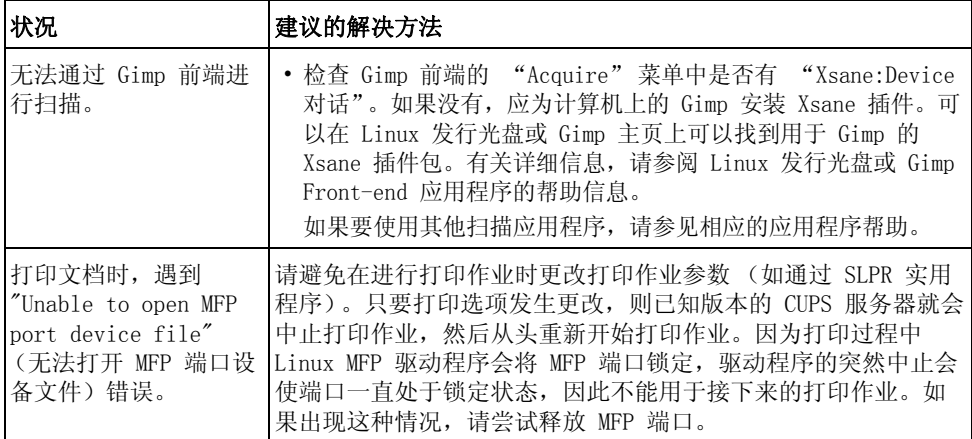

#### 常见 Mac 问题

#### 选择中的问题

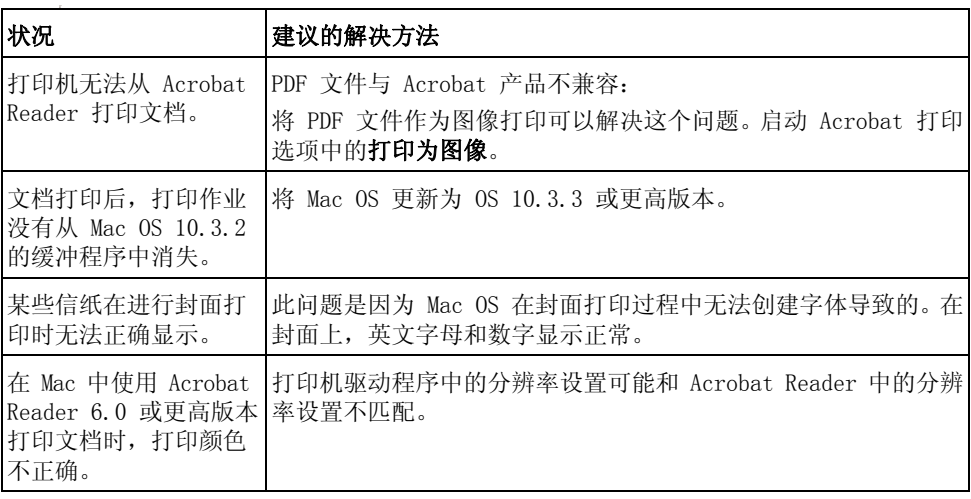

 $\mathscr{L}$  注意: 有关 Mac OS 错误消息的详细信息, 请参见您的计算机随附的 Mac OS 用户指 南。
## <span id="page-324-0"></span>排除 PostScript (PS) 错误

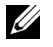

■ 注意: 要在发生 PS 错误时收到打印 / 屏幕消息, 请打开"打印选项"窗口, 单击 PostScript 错误旁边需要的选项。

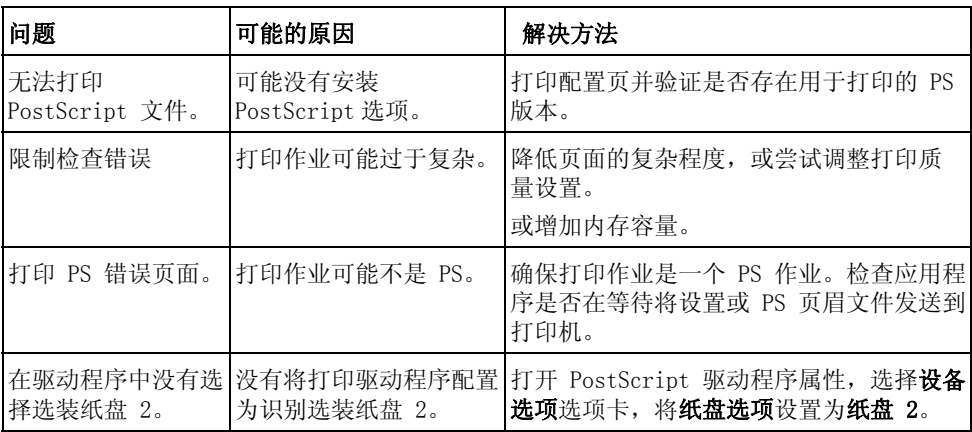

安装配件

[安装打印机配件](#page-326-0)

[安装选装纸盘 2](#page-326-1)

# <span id="page-326-0"></span>安装打印机配件

当打印机接通电源时,切勿拆卸控制板。

为避免可能的电击,在安装或拆卸任何内部或外部打印机选件时,都必须断开电源线。

控制板对静电敏感。在安装或拆卸内部线缆前,请先触摸插在接地电源插座上的任何设备的金 属部件,以释放身上的静电。如果在安装期间走动,请再次释放静电。

# <span id="page-326-2"></span><span id="page-326-1"></span>安装选装纸盘 2

安装选装纸盘 2,可以提高打印机的纸张处理能力。这个纸盘可容纳 250 张纸。

- 1 关闭打印机,并从打印机上拔下所有电缆。
- 2 揭下包装胶带。

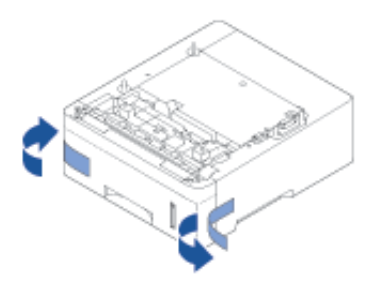

抓住控制板盖,将它打开。

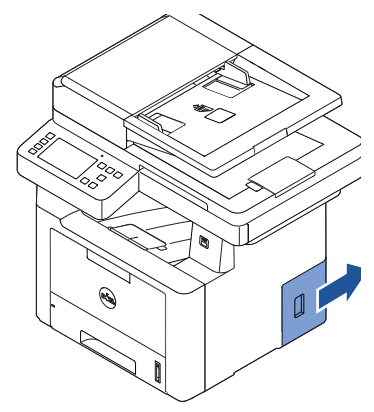

如下连接电缆。

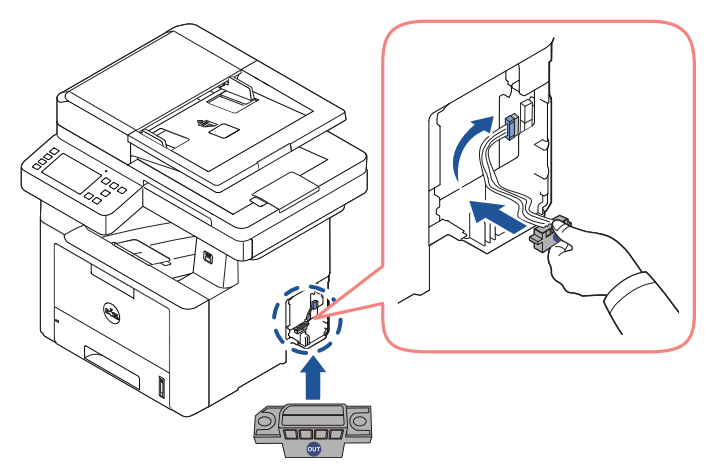

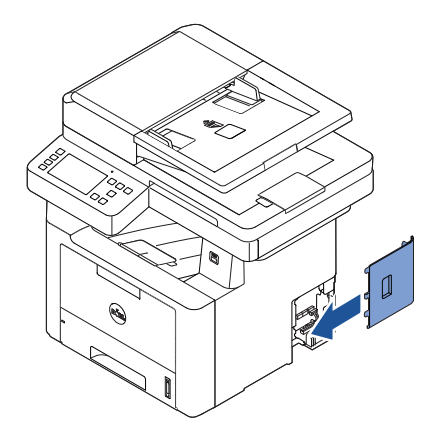

如下合并机器和选装纸盘 2。

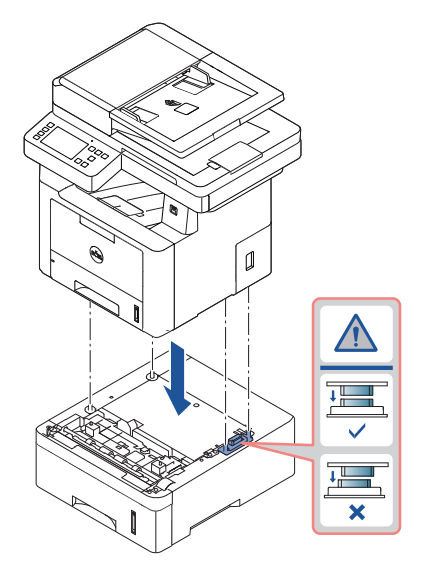

7 连接必需的电缆,打开机器电源。

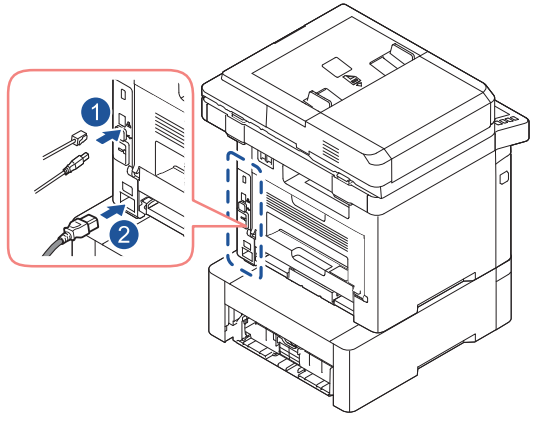

- 8 在选[装纸](#page-35-0)盘 2 中装入纸张。有关在此纸盘中装入纸张的信息,请参见"装纸"。
- 9 重新连接电源线和电缆,然后打开打印机。 安装选装纸盘 2 后,打印机驱动程序会自动检测到纸盘 2。

规格

[一般规格](#page-331-0) [Dell 技术支持策略](#page-332-0) [与 Dell 联系](#page-332-1) [保修和退货策略](#page-333-0)

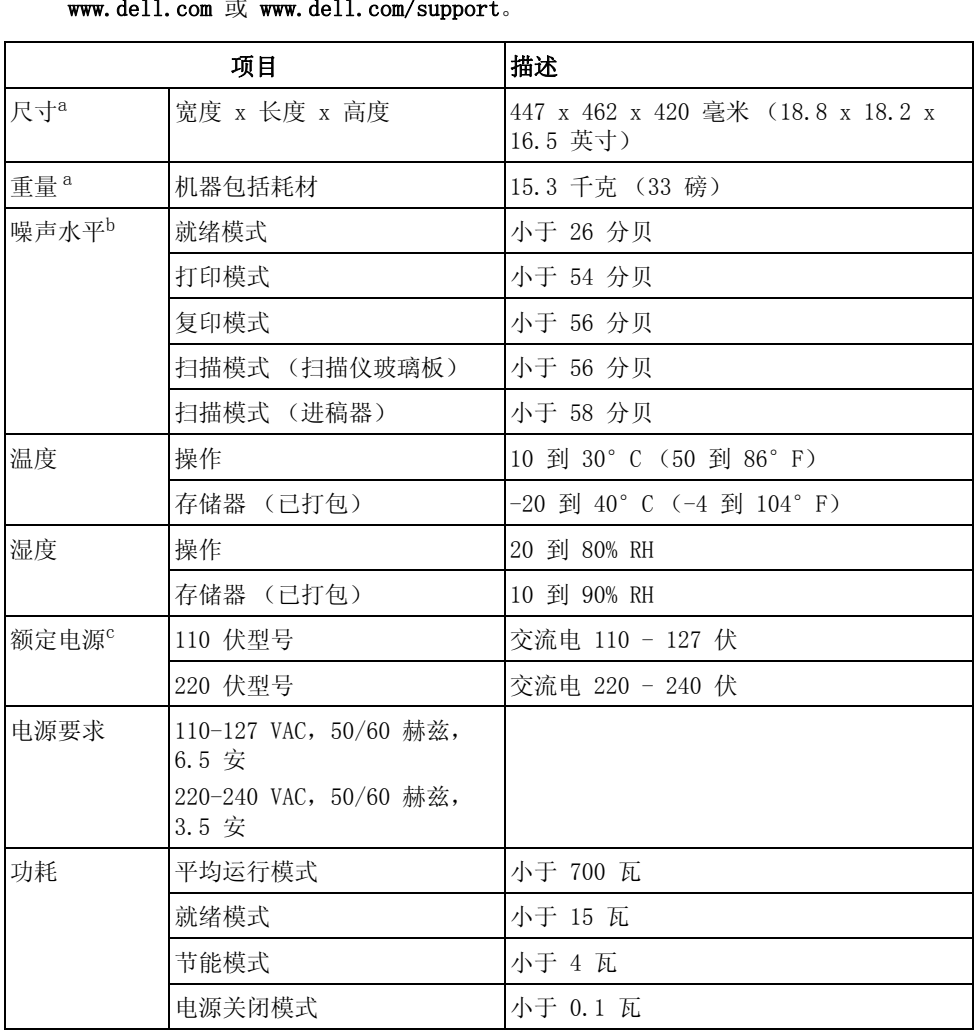

<span id="page-331-0"></span>**注意** : 规格值列出如下,如有变更,恕不另行通知。有关可能的信息变更,请参见 [www.dell.com](http://dell.com) 或 www.dell.com/support。

a 进行尺寸和重量测量 (不含话筒和其他配件)。

b 声压级,ISO 7779。已测试配置:基本机器安装,A4 纸,单面打印。

# 仅限中国

#### 回收和再循环

为了保护环境,我公司已经为废弃的产品建立了同收和再循环系统。 我们会为您无偿提供回收同类废旧产品的服务。 当您要废弃您正在使用的产品时,请您及时与授权耗材更换中心取得联系, 我们会及时为您提供服务。

中国能效标识

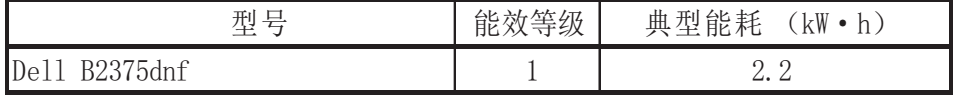

依据国家标准 GB 25956-2010

### <span id="page-332-0"></span>Dell 技术支持策略

技术人员协助的技术支持需要客户在故障排除过程中进行协作并参与其中,旨在将操作系统、 应用程序软件和硬件驱动程序恢复到 Dell 交货时的原始认配置,以及验证打印机和所有 Dell 安装的硬件是否正常工作。除了寻求技术人员协助的技术支持以外,还可访问 Dell 支持页面 提供的在线技术支持。还可以购买其他技术支持选项。

Dell 为打印机和任何 Dell 安装的软件及外围设备提供有限的技术支持。对第三方软件和外围 设备的支持由原制造商提供,包括那些通过 "Software & Peripherals (DellWare)"、 "ReadyWare"和 "Custom Factory Integration (CFI/DellPlus)购买和 / 或安装的第三方 软件和外围设备。

# <span id="page-332-1"></span>与 Dell 联系

您可以通过以下网址访问 Dell 支持:www.dell.com/support。在 "WELCOME TO DELL SUPPORT"页面上选择您所在的区域,然后填写要求的详细信息以访问帮助工具和信息。 您可使用以下地址通过电子方式与 DELL 联系:

万维网

- www.dell.com/
- www.dell.com/ap/ (仅适用于亚洲太平洋国家 / 地区)
- www.dell.com/ip/ (仅适用于日本)
- www.euro.dell.com (仅适用于欧洲)
- www.dell.com/la/ (仅适用于拉丁美洲和地中海国家 / 地区)
- www.dell.ca (仅适用于加拿大)

#### 匿名文件传输协议 (FTP)

ftp.dell.com

以 anonymous 用户身份登录,使用您的电子邮件地址作为密码。

#### 电子支持服务

- mobile\_support@us.dell.com
- support@us.dell.com
- la-techsupport@dell.com (仅适用于拉丁美洲和地中海国家和地区)
- apsupport@dell.com (仅适用于亚洲太平洋国家和地区)
- support.jp.dell.com (仅适用于日本)
- support.euro.dell.com (仅适用于欧洲)

#### 电子报价服务

- apmarketing@dell.com (仅适用于亚洲 / 太平洋国家和地区)
- sales canada@dell.com (仅适用于加拿大)

## <span id="page-333-0"></span>保修和退货策略

Dell 公司 ("Dell")根据行业标准做法采用全新或等同于全新的部件和组件生产其硬件产 品。有关 Dell 为您的打印机所提供的保修的信息,请参阅重要信息。

# 索引

### D

DADF (双面自动进稿器), 装入 [, 173](#page-173-0)

### I

ID,设置 [, 231](#page-231-0)

### L

Linux 卸载驱动程序 [, 261](#page-261-0) 安装驱动程序 [, 260](#page-260-0) 打印 [, 267](#page-267-0) 打印机属性 [, 267](#page-267-1)

### M

Mac 卸载驱动程序 [, 252](#page-252-0) 安装驱动程序 [, 251](#page-251-0) 打印 [, 253](#page-253-0) 扫描 [, 255](#page-255-0)

#### $\mathbf{U}$

USB 内存 管理 [, 48](#page-48-0) USB 电缆,连接 [, 42](#page-42-0)

#### Z

以太网,连接[, 43](#page-43-0) 优先传真 [, 244](#page-244-0) 传真

手动 [, 235](#page-235-0) 自动 [, 234-](#page-234-0)[235](#page-235-0) 问题 [, 316](#page-316-0) 传真系统,设置 基本 [, 231](#page-231-1) 高级 [, 246](#page-246-0) 分机,连接 [, 39](#page-39-0) 分辨率,打印 [, 151](#page-151-0) 分页,特殊复印 [, 178,](#page-178-0)  [184](#page-184-0) 卡纸,清除 [, 294](#page-294-0) 文档 [, 290](#page-290-0) 纸张 [, 294](#page-294-0) 后输出 [, 135](#page-135-0) 图形属性,打印 [, 150](#page-150-0) 地址簿,使用 [, 51](#page-51-0) 墨盒 安装 [, 32](#page-32-0) 摇匀 [, 283](#page-283-0) 更换 [, 285](#page-285-0) 订购 [, 288](#page-288-0) 墨粉盒 摇匀 [, 283](#page-283-0) 更换 [, 285](#page-285-0) 订购 [, 288](#page-288-0) 复印 取消 [, 176-](#page-176-0)[177,](#page-177-0)  [179-](#page-179-0)[184](#page-184-1) 对比度 [, 178](#page-178-0) 缩小 / 放大复印 [, 184](#page-184-2) 质量 [, 178](#page-178-1) 超时,设置 [, 68](#page-68-0) 问题 [, 318](#page-318-0) 页数 [, 176](#page-176-1) 默认设置 [, 184](#page-184-3) 夏令时,设置 [, 66-](#page-66-0)[67,](#page-67-0)  [244](#page-244-1) 安装

内存 [, 326](#page-326-2) 墨粉盒 [, 32](#page-32-0) 布局属性,打印 [, 146](#page-146-0) 帮助 [, 156](#page-156-0) 延迟传真 [, 243](#page-243-0) 手册打印 [, 161](#page-161-0) 打印 从 Linu[x, 267](#page-267-1) 从 Window[s, 144](#page-144-0) 使用覆盖 [, 166](#page-166-0) 取消 [, 144](#page-144-1) 在一张纸上打印多页 [, 156](#page-156-1) 手册 [, 161](#page-161-0) 水印 [, 164](#page-164-0) 海报 [, 159](#page-159-0) 调整为选定的纸张大小 [, 159](#page-159-0) 问题 [, 309](#page-309-0) 打印机 NVRAM 清除 [, 278](#page-278-0) 打印机属性,设置 [, 145](#page-145-0) 打印机驱动程序 卸载 [, 88](#page-88-0) 安装 [, 78](#page-78-0) 扫描 从 WI[A, 192,](#page-192-0) [195](#page-195-0) 从操作员面板 [, 187](#page-187-0) 问题 [, 318](#page-318-1) 扫描仪,清洁 [, 282](#page-282-0) 报告, 打印[, 246](#page-246-1) 操作员面板[, 22](#page-22-0) 文档 准备 [, 172](#page-172-0) 卡纸,清除 [, 290](#page-290-0) 装入 在 DADF 中 [, 173](#page-173-0) 文档扫描玻璃板

[, 174](#page-174-0) 文档扫描玻璃板 清洁 [, 282](#page-282-1) 方向,在 Windows 中打印 [, 146](#page-146-1) 日期和时间,设置 [, 67,](#page-67-1)  [73-](#page-73-0)[74,](#page-74-0) [244](#page-244-1) 显示语言,更改 [, 66](#page-66-1) 更换墨粉盒 [, 285](#page-285-0) 水印,打印 [, 164](#page-164-1) 清洁 ....<br>内部[, 280](#page-280-0) 外部 [, 280](#page-280-1) 扫描仪 [, 282](#page-282-0) 硒鼓 [, 286](#page-286-0) 电子邮件 扫描 / 发送 [, 189](#page-189-0) 设置帐户 [, 54-](#page-54-0)[55](#page-55-0) 电话线,连接,39 硒鼓,清洁 [, 286](#page-286-0) 纸张尺寸,设置 打印 [, 149](#page-149-0) 纸盘 [, 140](#page-140-0) 纸张来源,设置[, 149](#page-149-1) 纸张类型,设置 打印 [, 149](#page-149-2) 纸盘[, 140](#page-140-1) 纸张装入 在 MPF (多用途进稿器) 中 [, 137](#page-137-0) 在纸盘中 [, 35](#page-35-0) 组件位置 [, 20](#page-20-0) 组拨,传真 拨号 [, 243](#page-243-1) 编辑 [, 242](#page-242-0) 设置 [, 242](#page-242-1) 缩小 / 放大 复印 [, 184](#page-184-2) 耗材,订购 [, 288](#page-288-0) 自动重拨 [, 237-](#page-237-0)[238](#page-238-0)

节省话费模式 [, 244](#page-244-1) 节能模式 [, 66](#page-66-2) 装,纸 在 MPF (多用途进稿器) 中 [, 137](#page-137-0) 在纸盘中 [, 35](#page-35-0) 装入,文档 在扫描仪玻璃板上 [, 176](#page-176-2) 覆盖,使用 [, 166](#page-166-1) 订购耗材 [, 288](#page-288-0) 设置 到电子邮件 [, 55](#page-55-1) 软件 卸载 [, 88](#page-88-0) 安装 [, 78](#page-78-0) 输出位置,选择 [, 134](#page-134-0) 适合页面 打印 [, 159](#page-159-0) 选装件,安装 内存 [, 326](#page-326-2) 速拨,传真 存储 [, 241](#page-241-0) 拨号 [, 241](#page-241-1) 错误消息 [, 304](#page-304-0) 问题 , 解决 PS 错误 [, 324](#page-324-0) 传真 [, 316](#page-316-1) 复印 [, 318](#page-318-2) 打印 [, 309](#page-309-0) 打印质量 [, 311](#page-311-0) 扫描 [, 318](#page-318-3) 进纸 [, 308](#page-308-0) 错误消息 [, 304](#page-304-1) 问题,解决 Windows[, 320](#page-320-0) 驱动程序,打印机 卸载[, 88](#page-88-1) 安装 [, 78](#page-78-1)